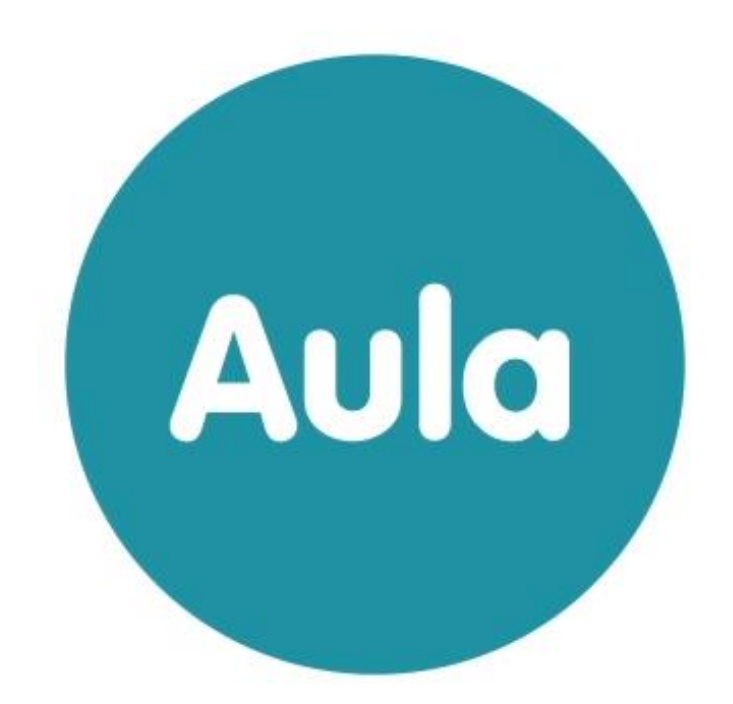

# ADMINISTRATORVEJLEDNING

Version 2.9

# Indhold

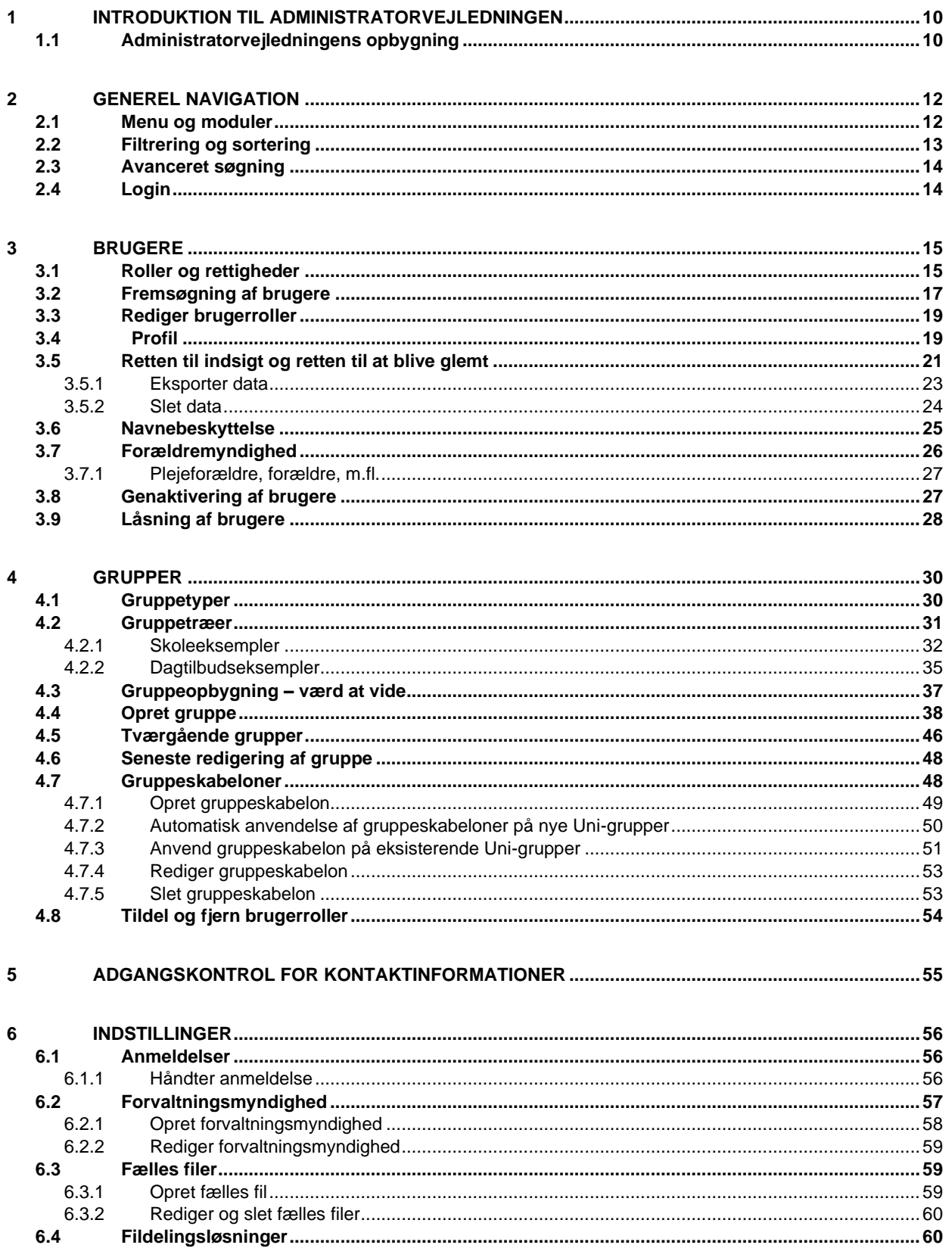

## netcompany

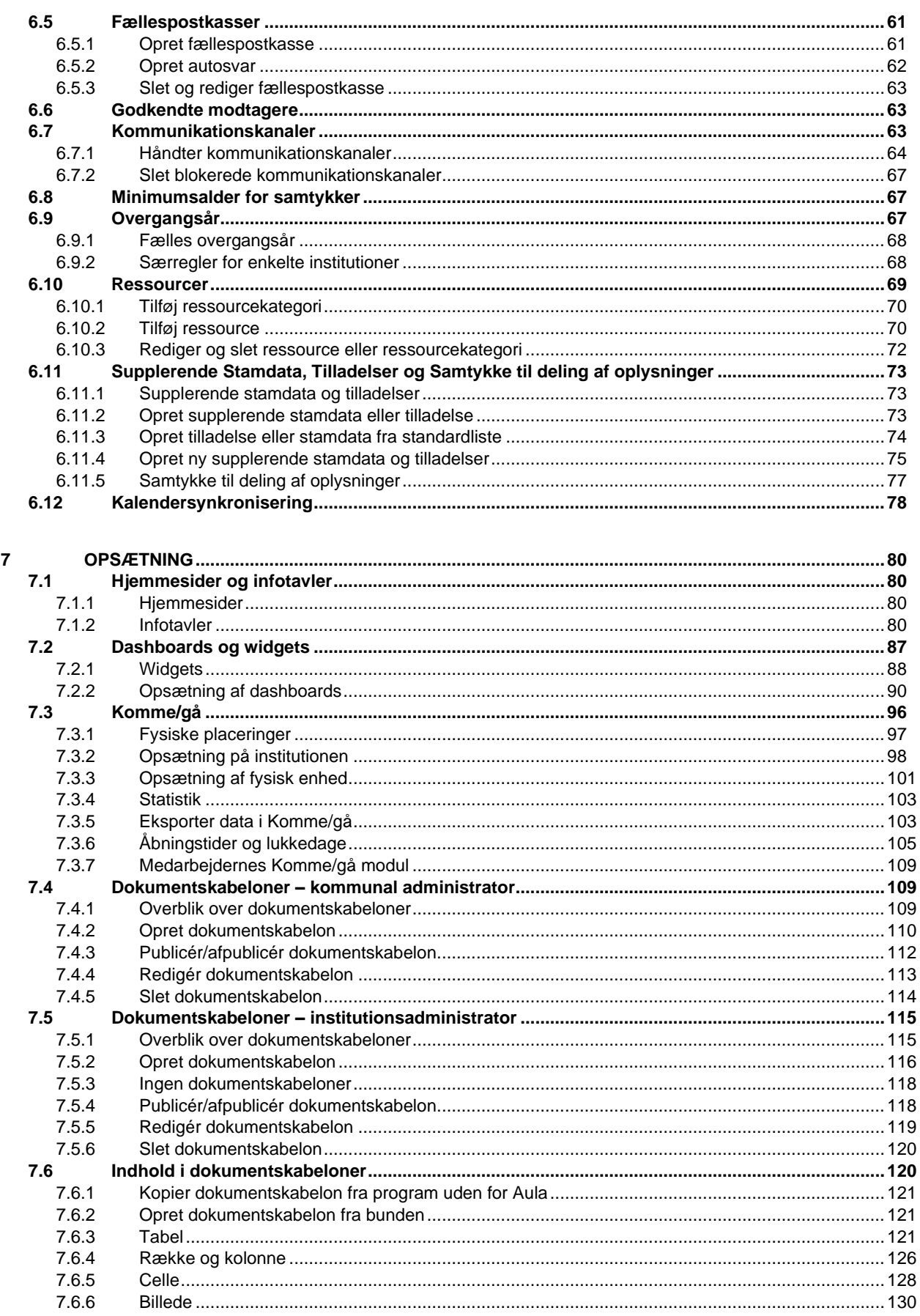

## netcompany

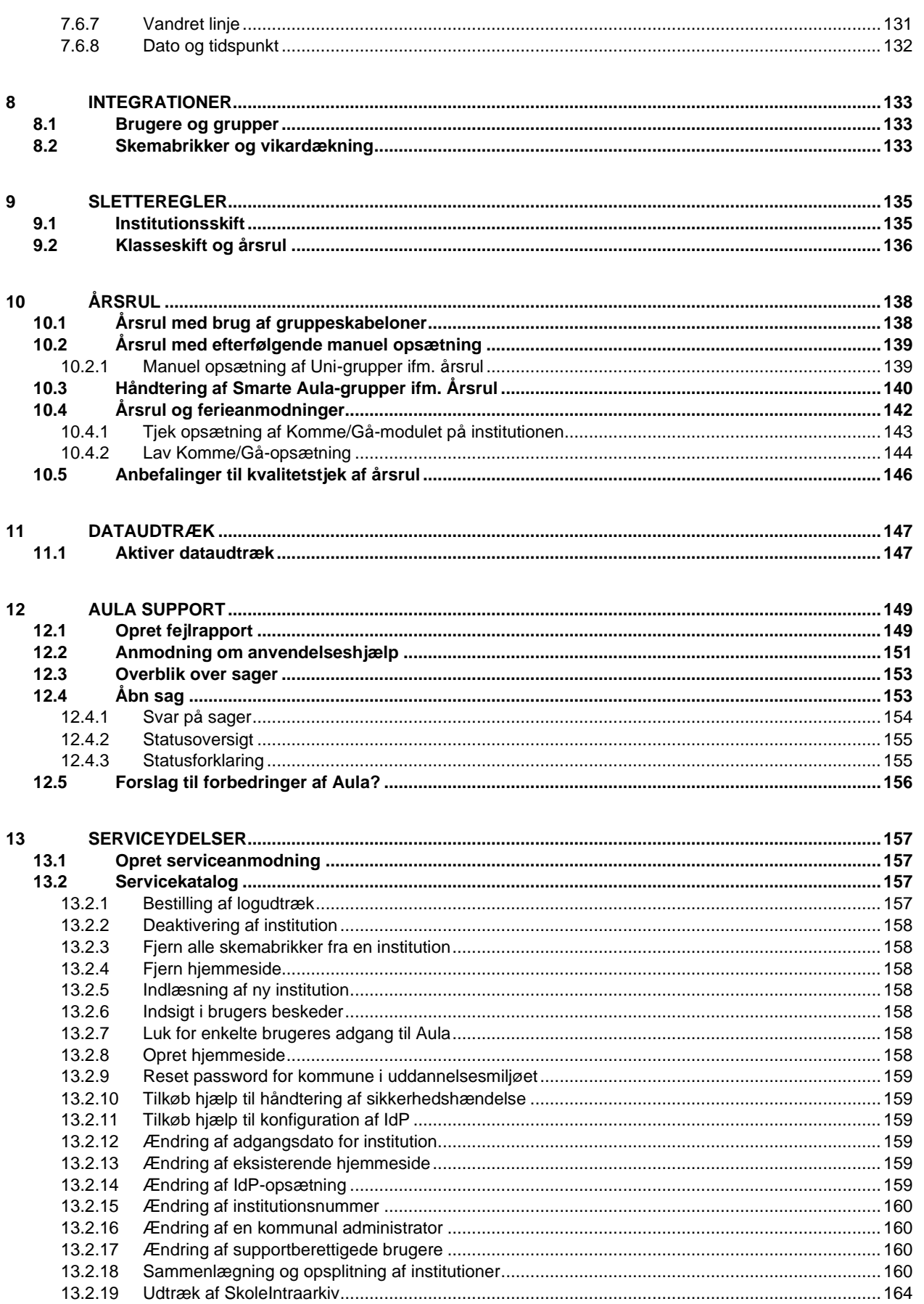

## **KOMB:T**

## netcompany

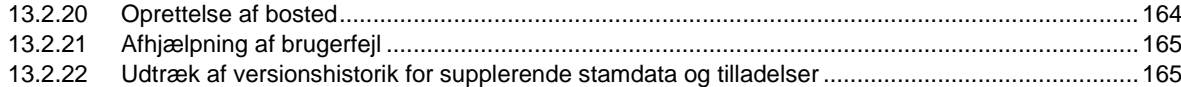

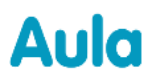

#### **Versionshistorik**

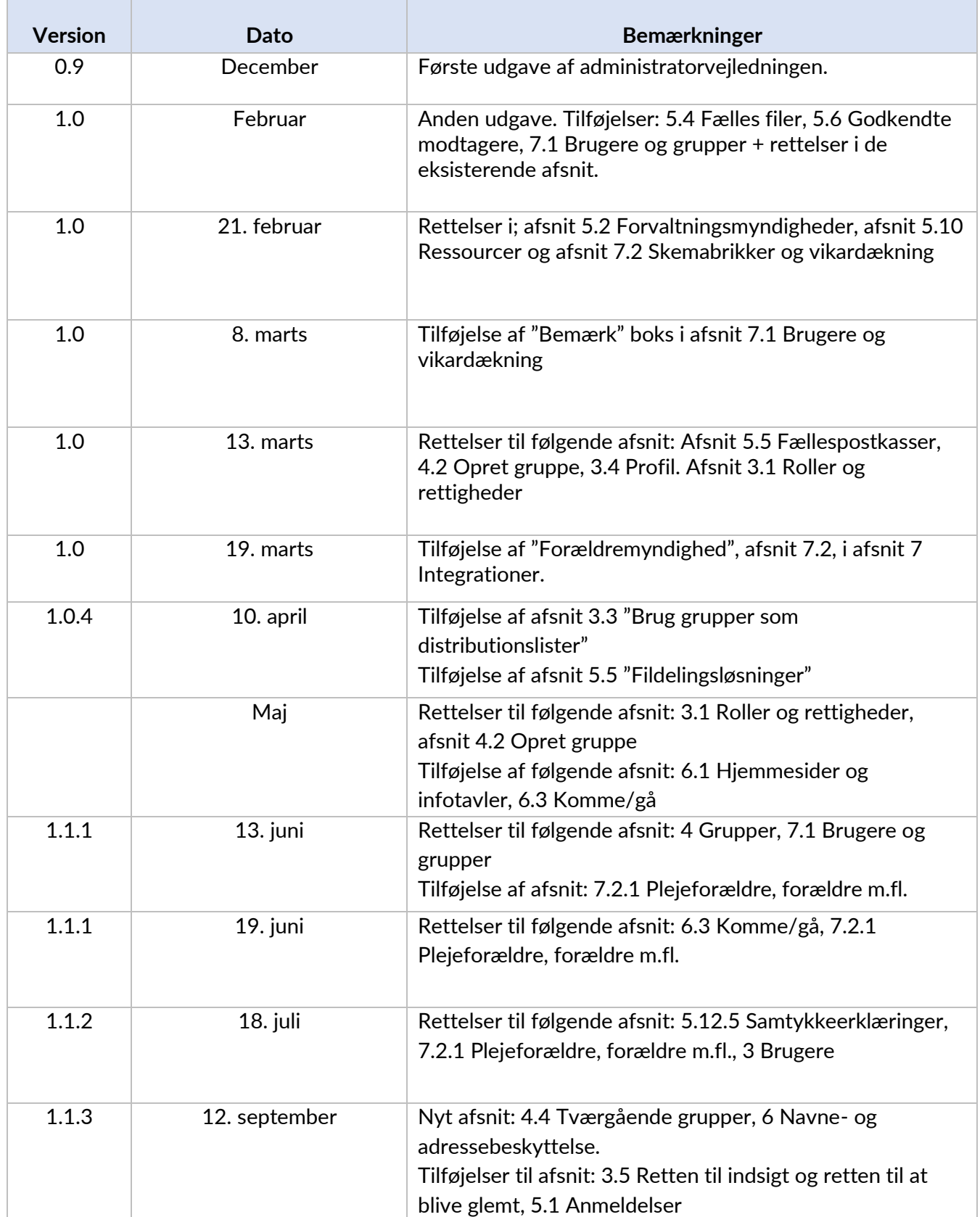

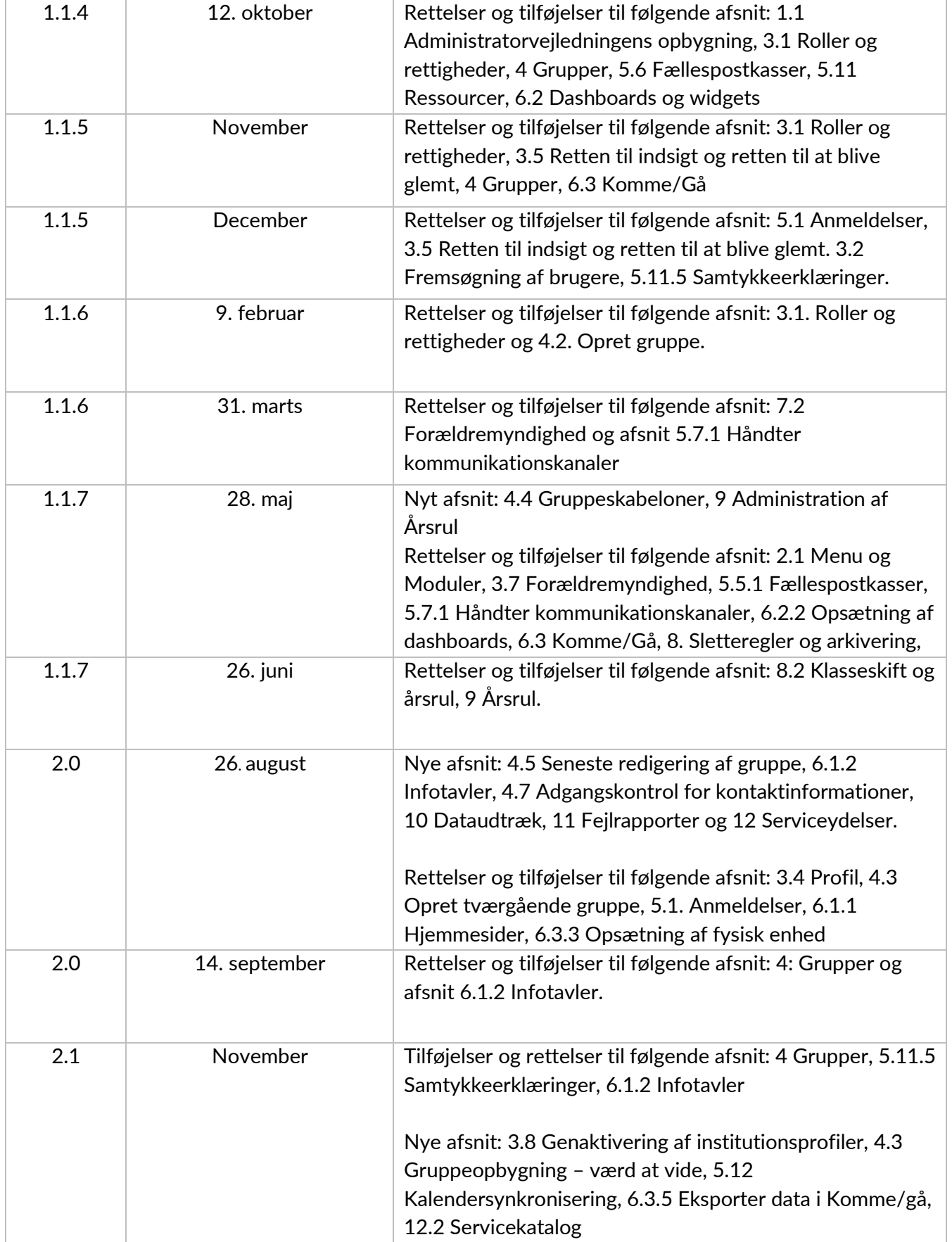

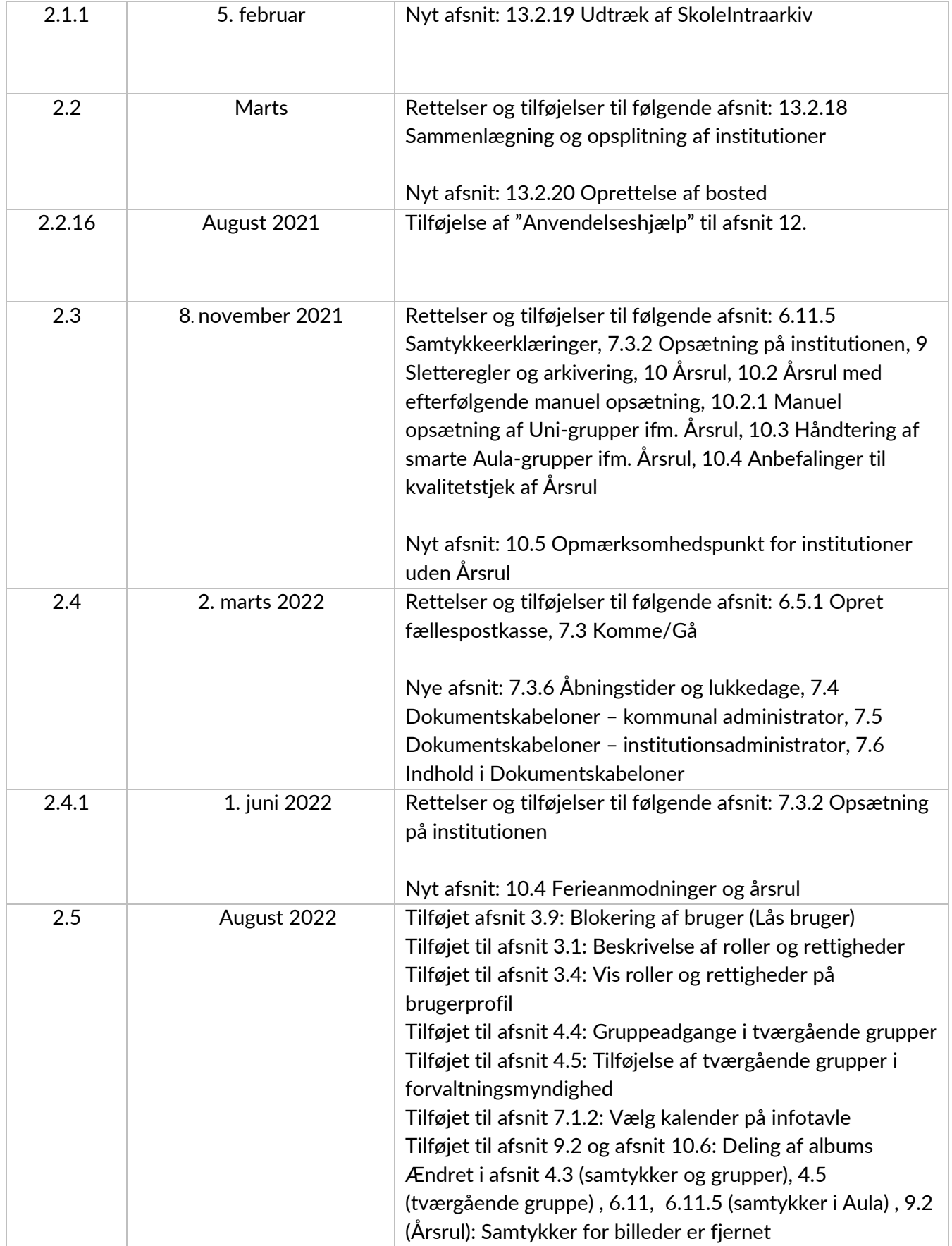

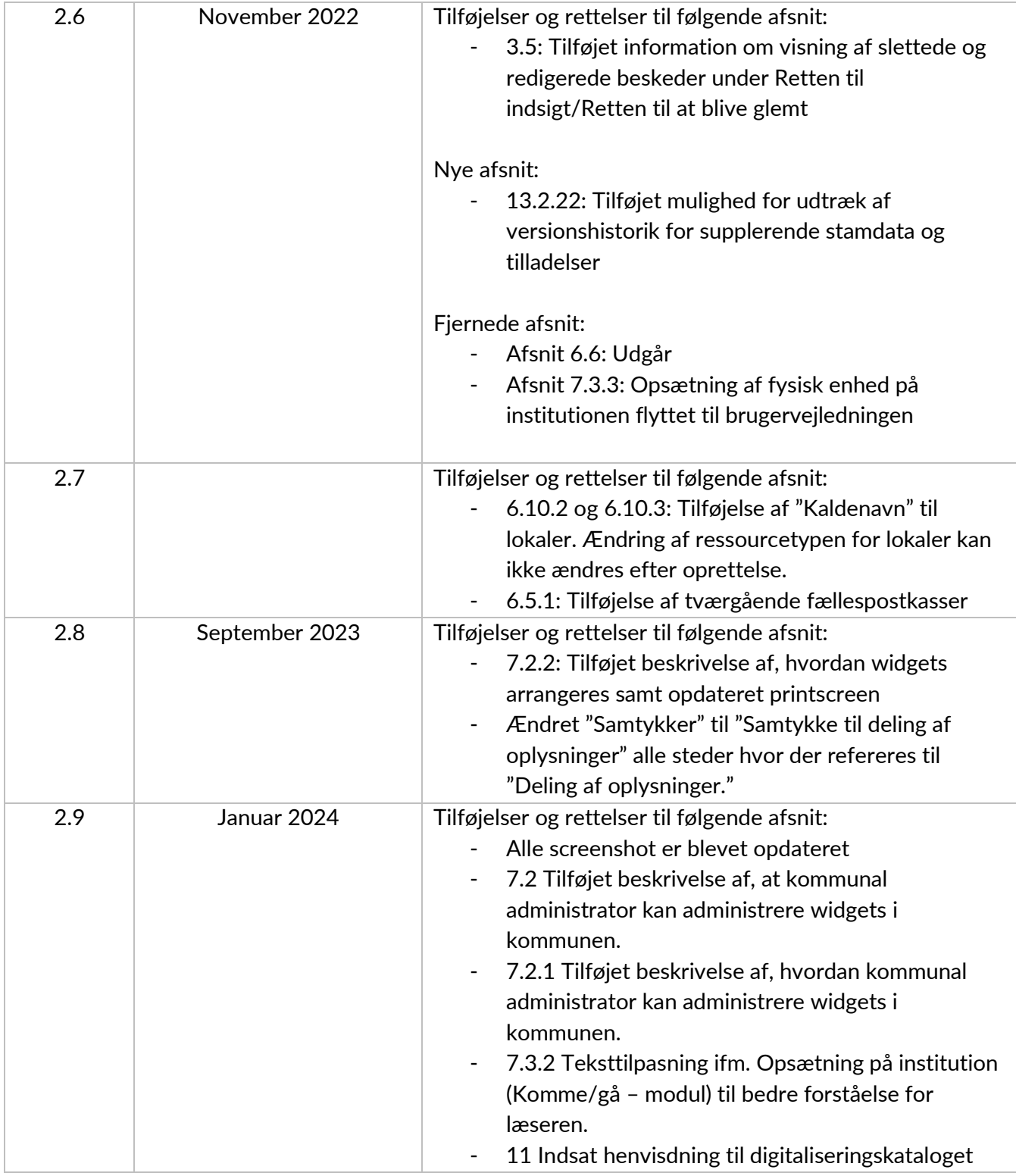

## <span id="page-9-0"></span>**1 Introduktion til administratorvejledningen**

Denne administratorvejledning er målrettet administratorer af Aula. Formålet med vejledningen er at beskrive de væsentligste administrationsfunktioner, som du finder i Aula. Du kan med fordel se administratorvejledningen som et opslagsværk, hvor du som administrator kan finde svar på spørgsmål, som omhandler administration af Aula.

Grundlæggende opererer Aula med to administratorroller:

- En kommunal administrator, som har rettigheder til at konfigurere alle institutioner i kommunen.
- En institutionsadministrator, som administrerer en bestemt institution i Aula.

Administratorvejledningen gennemgår både den funktionalitet, som er henvendt til kommunale administratorer og til institutionsadministratorer. Er du medarbejder uden administratorrettigheder, henviser vi til [Brugervejledningen,](https://aulainfo.dk/wp-content/uploads/Brugervejledning-R0.9.pdf) som er målrettet medarbejdere i skole og dagtilbud, der til dagligt anvender Aula.

## <span id="page-9-1"></span>**1.1 Administratorvejledningens opbygning**

Første del af administratorvejledningen består af en overordnet introduktion til administrationsmodulets opbygning og navigation. Først gennemgås Aula-menuen ude til venstre, som indeholder 'Brugere', 'Grupper', 'Indstillinger' og 'Opsætning'. Under både 'Indstillinger' og 'Opsætning' finder du en række undermenuer, som ligeledes bliver gennemgået.

Du vil højst sandsynligt ikke have adgang til at håndtere og se alle de elementer, som bliver gennemgået i vejledningen. Det er fordi, der er forskel på, hvad forskellige roller i Aula har ret til at håndtere. Det vil blive specificeret i de enkelte afsnit, hvilken rolle du skal være tildelt, for at kunne tilgå og håndtere den pågældende funktion.

Vejledningen indeholder en blanding af tekst og billeder. Størstedelen af billederne er taget direkte fra Aula, men indeholder alene testdata, der ikke kan ledes tilbage til rigtige personer.

På aulainfo.dk finder du trin-for-trin-guides og undervisningsvideoer, der er udviklet og målrettet medarbejdere på skolerne. Der findes også guides og videoer til forældre/elever, som giver en introduktion til Aula. Dele af materialet er oversat til fem forskellige sprog.

Igennem denne vejledning vil der blive linket til relevante trin-for-trin-guides og undervisningsvideoer.

Undervisningsmaterialet til medarbejdere kan findes her:

[Introduktionsmateriale til forældre og elever.](https://aulainfo.dk/guide-til-foraeldre-og-elever/uddannelsesmateriale/)

På baggrund af piloterfaringer, har vi også udarbejdet en "Tiekliste", som du med fordel kan tage afsæt i, når du laver den administrative opsætning af Aula, samt denne [brush up video.](https://www.youtube.com/watch?v=NNKCBIZTBsE&feature=youtu.be)

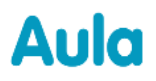

## **KOMB:T**

Administratorvejledningen bliver løbende opdateret, som der kommer nye funktionaliteter i Aula.

#### **Tips & bemærkninger**

I administratorvejledningen bliver konkrete beskrivelser eller instruktioner fremhævet, for at overskueliggøre væsentlige pointer i forbindelse med brugen af Aula, som vist herunder.

> **Tip:** Hvis der er information, som gør din brug af Aula nemmere, er det fremhævet med ordet Tip og med farven blå.

**Bemærk:** Ved information du skal være særlig opmærksom på, er det fremhævet med ordet Bemærk og med farven rød.

# <span id="page-11-0"></span>**2 Generel navigation**

Dette kapitel giver dig en forståelse for den generelle navigation i administrationsmodulet. Det inkluderer menuen til venstre, som består af fire overordnede moduler, de gennemgående filtreringsog sorteringsfunktioner samt søgning og login.

Du kan tilgå Aulas funktionalitet på både pc, Chromebook, smartphone og tablet. Aula har desuden en app, som kan downloades og benyttes på dine forskellige enheder. Der findes en app som er henvendt til medarbejdere og en anden app, som er henvendt til forældre og børn. Administrationsmodulet kan du dog kun tilgå via en browser og ikke gennem appen.

## <span id="page-11-1"></span>**2.1 Menu og moduler**

Til venstre finder du Aula-menuen, som samler funktionaliteten under forskellige moduler. Menuen gør det muligt at navigere imellem funktionerne i Aula, uanset hvor du befinder dig.

> **Brugere:** Her kan du danne dig et overblik over specifikke brugere og deres roller. Det giver dig som administrator mulighed for at tilpasse rettigheder, eller tilgå brugeres profiler.

**Grupper**: Her finder du og redigerer eksisterende grupper eller opretter nye.

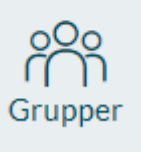

**Brugere** 

**Indstillinger:** Under indstillinger finder du en række undermenuer. Hvilke undermenuer du har tilgængelige, kommer an på hvilken rolle og hvilke rettigheder du er tildelt. Det kan være 'Anmeldelser', 'Forvaltningsmyndigheder', 'Fælles filer', Fællespostkasser', 'Godkendte modtagere', 'Kommunikationskanaler', 'Minimumsalder for samtykker', 'Overgangsår', 'Ressourcer' og 'Supplerende stamdata og tilladelser.

**Opsætning**: Under 'Opsætning' finder du undermenuerne 'Dashboard' og 'Komme/gå'. Hvilke undermenuer du har tilgængelige kommer an på, hvilken rolle og hvilke rettigheder du er tildelt.

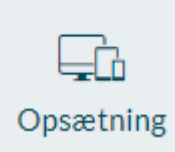

Indstillinger

### <span id="page-12-0"></span>**2.2 Filtrering og sortering**

Filtrering og sortering er to grundlæggende funktioner i Aulas administrationsmodul, som du benytter til at sortere i data. Forskellen på filtrering og sortering er, at når en kolonne filtreres, så fjerner du data fra kolonnen, som ikke lever op til filtreringskriterierne. Sortering betyder, at alt data i kolonnen sorteres på baggrund af enten alfabetisk rækkefølge eller numerisk rækkefølge.

#### **Sortering af data**

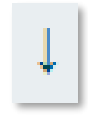

Når du klikker på sorteringsikonet, ændrer ikonet sig alt efter, om sorteringsrækkefølgen er stigende eller faldende. Som illustreret på billedet til højre, har du i de fleste tabeller mulighed for at sortere i de viste oplysninger. Det gør du ved

at klikke på pilen. Det er kun muligt at sortere på én kolonne ad gangen, hvilket betyder, at hvis du tidligere har sorteret en kolonne og derefter sorterer en anden kolonne, så annulleres den første sortering.

#### **Filtrering af data**

I illustrationen nedenfor er der taget udgangspunkt i kolonnen 'Profiltype'. Filtreringsikonet er markeret udfor alle de kolonner, hvor der er mulighed for at frafiltrere data. Det er en lille pil, der peger nedad, som er placeret ved siden af kolonnens navn.

Når du folder filtrerings-menuen ud, er alle kolonnens emner fravalgt.

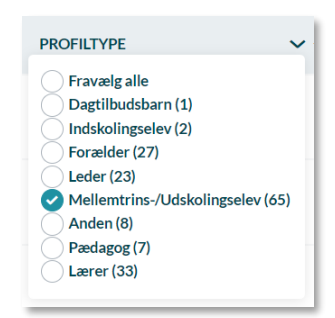

For at få vist indholdet i listen, tilføjer du fluebenet foran kolonnens værdier. Når et flueben er tilføjet, bliver tabellen automatisk opdateret med de valgte værdier. Hvis du fortryder filtreringen, bliver menuen åbnet igen og du kan klikke på 'Fravælg alle'.

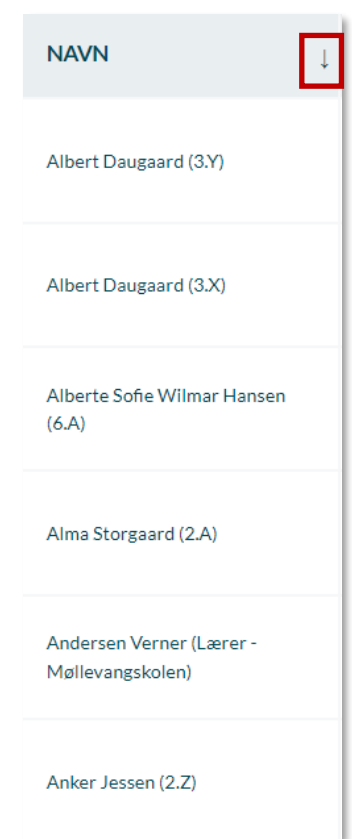

### <span id="page-13-0"></span>**2.3 Avanceret søgning**

Dette afsnit gennemgår, hvordan søgefunktionen fungerer i administrationsmodulet. I administrationsmodulet finder du ikke en global søgefunktion. Du vil udelukkende kunne søge på et afgrænset område, som fx fremsøgning af brugere, grupper eller ressourcer.

#### **Søg på flere kriterier**

Jo flere ord du skriver i din søgning, jo mere begrænsede bliver resultaterne. Søger du på flere kriterier under 'Brugere', såsom "Lone Jensen Blokeret Møllevang", er det udelukkende brugere som matcher samtlige kriterier, som bliver vist i søgeresultatet. I nævnte tilfælde, vil du finde brugeren "Lone Jensen" med brugerrollen "Blokeret kommunikation" i institutionen "Møllevangsskolen".

#### **Præciser din søgning**

Det er også muligt at søge på en del af et søgeord. Når du skriver et ord, søger Aula automatisk på ordene med alle mulige endelser. Søger du på 'skole' vises resultater med 'skole', 'skolen', 'skolerne' osv. Du kan også vælge at bruge såkaldte \* wildcards før og efter ord. Søger du på '\*støvler' får du vist resultaterne 'vinterstøvler', 'gummistøvler' etc.

## <span id="page-13-1"></span>**2.4 Login**

Kommunerne vælger selv, hvilken login metode, som kan benyttes, når en medarbejder logger ind. Medarbejdere kan anvende Uni-Login, Context Handler eller Identity provider. Hvis du er i tvivl om, hvilken login metode din kommune ønsker at benytte, kan du spørge din superbruger. Du skal logge ind med to-faktor login for at give dig selv autoritet til at handle på et højere sikkerhedsniveau. Det er påkrævet at være på et højere sikkerhedsniveau for at tilgå administrationsmodulet. Dette er for at sikre, at følsomme data er beskyttet af et ekstra sikkerhedslag.

Du kan læse mere omkring login og step-up på aulainfo.dk i [denne FAQ.](https://aulainfo.dk/guide-til-projektledere/funktionalitet-i-aula/login-og-step-up/)

# <span id="page-14-0"></span>**3 Brugere**

Brugere kommer ind i Aula via Uni-Login, og du skal derfor ikke manuelt oprette brugere i Aula. Det du til gengæld kan, er at tildele roller og rettigheder til brugere. Det kan både gøres på individuelt brugerniveau som beskrevet i afsnit [3.3 Rediger brugerroller](#page-18-2) eller på gruppeniveau som beskrevet i afsnit [4.8](#page-53-0) [Tildel og fjern brugerroller](#page-53-0)

Brugere tilknyttes som udgangspunkt institutionerne, men det er også muligt at tilknytte brugere til den kommunale institution. Her vil bl.a. den kommunale administrator tilknyttes, såvel som en række andre tværgående brugere, som fx medarbejdere i forvaltningen. Det er er også muligt at indlæse forvaltningsinstitutioner, som fx kan indeholde psykologer, sundhedsplejersker m.fl.

I Aula kan du let danne dig et overblik over specifikke brugere og deres roller. Fremsøgning af brugere tilgår du i menuen til venstre under 'Brugere'. Her har du mulighed for at tilpasse rettigheder eller tilgå brugeres profiler.

## <span id="page-14-2"></span><span id="page-14-1"></span>**3.1 Roller og rettigheder**

#### **Oplysninger fra UNI-login**

Din institutionsprofil i Aula er defineret af UNI-login. Dette betyder, at det er de oplysninger Aula modtager fra UNI-login, der definerer din institutionsprofil og dermed, hvad du på forhånd har rettigheder til. Der vil derfor være nogle rettigheder, der er specifikke for institutionsprofilen. De forskellige institutionsprofiler kan fx være leder, lærer, forælder eller barn.

Medarbejderes titler angives i de brugeradministrative systemer. Dette kan som nævnt være fx Pædagog, Lærer, Leder og Andet. Det er også muligt at angive andre titler. For muligheden for angivelse af andre titler, kontakt jeres leverandør af brugeradministrative systemer for at høre nærmere. I [denne FAQ](https://aulainfo.dk/guide-til-projektledere/funktionalitet-i-aula/login-og-step-up/) finder du svar på spørgsmål, som relaterer sig til Uni-login.

#### **Hvordan importeres brugere til Aula?**

Det anbefales, at brugere så vidt muligt oprettes og håndteres i de personale- og elevadministrative systemer. På den måde vil al administration af brugere alene skulle håndteres her og vil sikre en automatisk opdatering af brugere i Aula.

Medarbejdere tilknyttet kommuneinstitutionen vil dog skulle oprettes direkte i STILs brugeradministration via ws17. Et vigtigt opmærksomhedspunkt her, er at når brugere oprettes direkte i STIL, vil stamdata og relationer ikke hentes ind i Aula. Brugere vil således her alene fremgå med fornavn og efternavn.

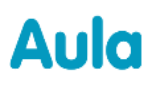

## **KOMB:T**

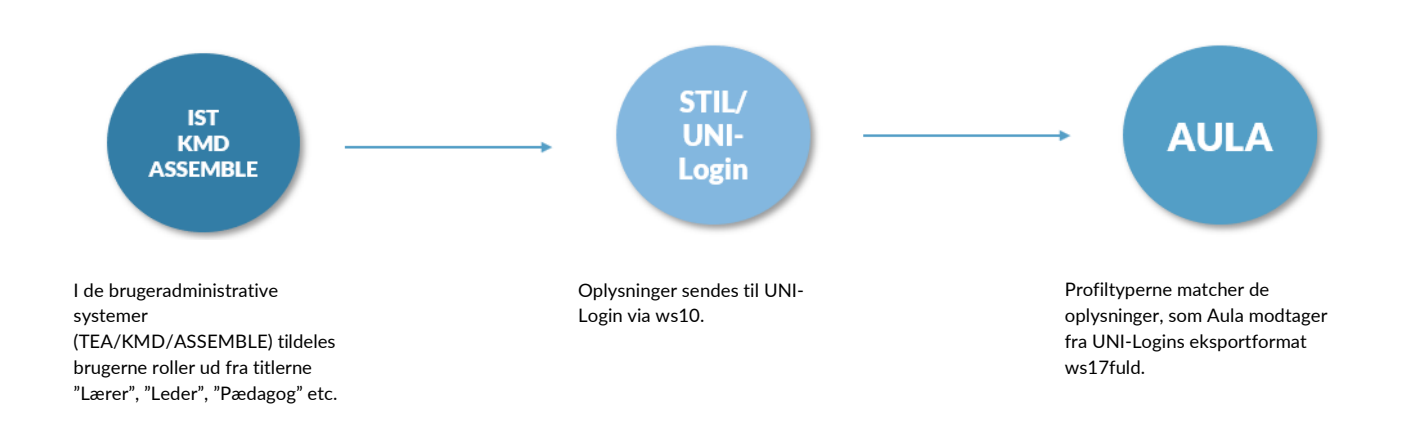

#### **Tildeling af rettigheder i Aula**

Der findes tre niveauer, når vi taler om roller og rettigheder i Aula. Først og fremmest er der to administratorroller: Kommunal administrator og Institutionsadministrator, som hver især har nogle bestemte rettigheder i forbindelse med brugen af administrationsmodulet. En administratorrolle kan tildeles én eller flere medarbejdere i hhv. den kommunale forvaltning og på den enkelte institution.

Fremfor at videregive hele administratorrollen, kan en rettighed tildeles medarbejdere på kommunalteller institutionsniveau og giver således begrænset adgang til dele af administrationsfunktionaliteten.

*Eksempel:* En medarbejder tildelt rettigheden 'Håndter grupper' kan tilgå administrationsmodulet og benytte sig af funktionaliteten under 'Grupper' – og ikke andet. Det samme gælder, hvis du videregiver rettigheden til at oprette ressourcer osv.

Det er også muligt at læse om rettigheder direkte fra administrationsmodulet. Under "Brugere" kan man trykke på "Åbn oversigt over rettigheder" for at få vist listen over rettigheder i Aula.

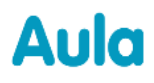

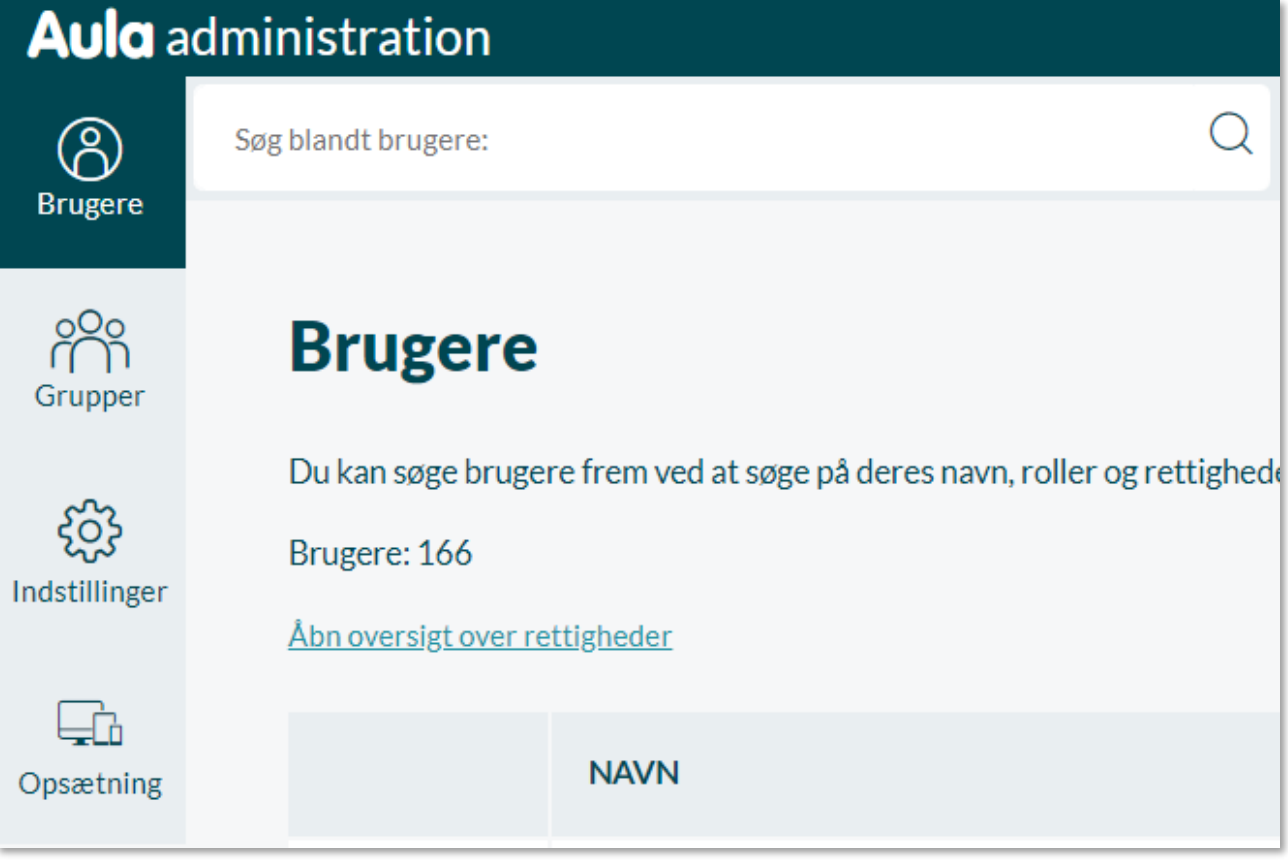

Linket til oversigten over rettigheder er også tilgængeligt på profiloversigten.

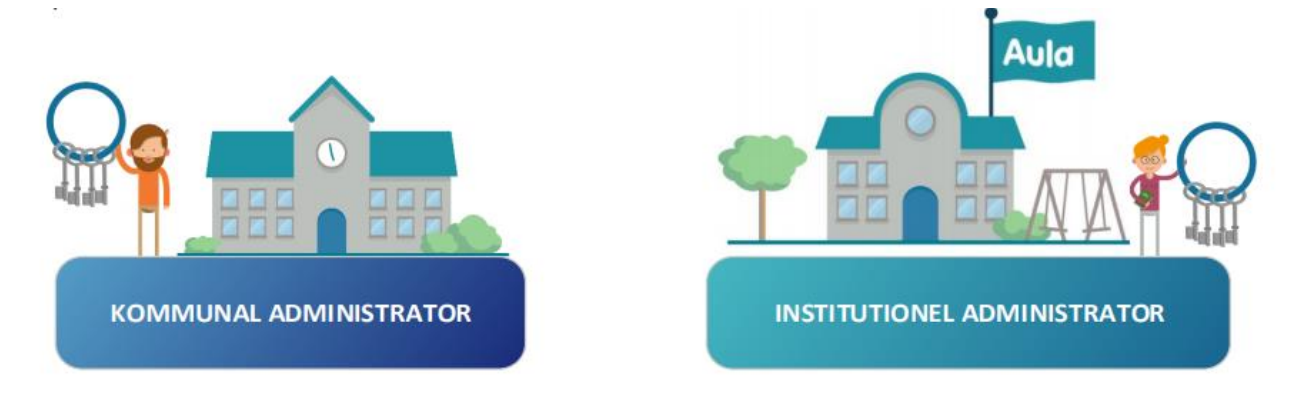

## <span id="page-16-0"></span>**3.2 Fremsøgning af brugere**

Du kan som Institutionsadministrator fremsøge brugere i administrationsmodulet ved at søge på brugerens navn og/eller brugerroller eller dele heraf. Som kommunal administrator kan du også fremsøge brugere på tværs af institutioner i kommunen.

Det er kun muligt at fremsøge brugere inden for dit område - fx din institution eller din kommune.

• Institutionsadministratorer kan fremsøge alle brugere i institutionen

• Kommunale administratorer kan fremsøge samtlige brugere i kommunen.

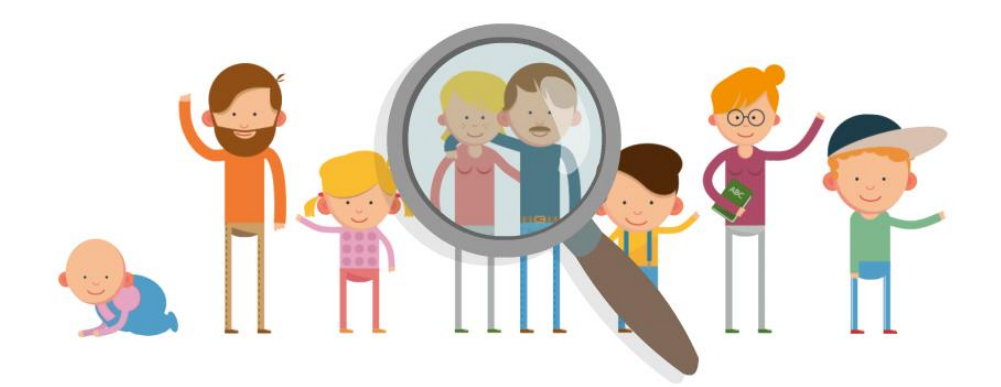

#### **Filtrer på brugere**

For at overskueliggøre den fremsøgte data, kan du benytte filtreringsfunktionen. På en institution kan du fx bruge funktionen til at danne dig et overblik over alle ansatte. Læs mere i afsnit [2.2](#page-12-0) [Filtrering](#page-12-0)  [og sortering.](#page-12-0)

Roller med rettighed til at fremsøge brugere:

- ✓ Institutionsadministrator
- $\checkmark$  Kommunal administrator
- ✓ Håndter grupper
- ✓ Håndter brugerroller
- ✓ Håndter anmeldelser og tilgå og slet indhold
- ✓ Håndter ret til indsigt og ret til at blive glemt

#### **Aktive og inaktive profiler**

Hvis du er kommunal administrator og har fået tildelt rettigheden "Håndter retten til indsigt og retten til at blive glemt", har du mulighed for at filtrere på 'Aktive profiler' og 'Inaktive profiler' i Aula. Oplysningen om hvorvidt en bruger er aktiv eller inaktiv, kommer fra kommunens brugeradministrative system.

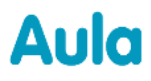

Søg blandt brugere:

### <span id="page-18-2"></span><span id="page-18-0"></span>**3.3 Rediger brugerroller**

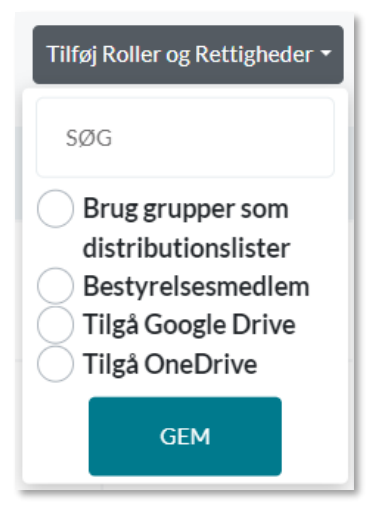

Under Brugere kan du som administrator tildele og fjerne brugerroller til enkelte brugere.

Aktive profiler and Inaktive profiler

Når du har markeret en bruger, vil knappen 'Tilføj brugerroller' blive tilgængelig. En drop-down menu bliver vist, som indeholder de brugerroller, du har ret til at tildele. Det er muligt at markere en eller flere brugere ad gangen og tildele dem roller samtidigt.

Du kan ligeledes søge efter bestemte brugerroller i søgefeltet.

Q

For at tildele den valgte bruger en eller flere brugerroller, markerer du de ønskede brugerroller og klikker på 'Gem'. Nu fremgår de tildelte brugerroller i tabellen ud fra den valgte person.

For at fjerne tildelte brugerroller igen markerer du brugeren og klikker

på 'Fjern brugerrolle'. Knappen fremgår kun, hvis brugeren er blevet tildelt en eller flere brugerroller. En liste bliver vist, som indeholder brugerens tildelte roller. Marker nu de roller du ønsker at fjerne og klik på 'Gem'.

Du kan ikke tildele brugere 'Blokeret kommunikation' i bruger-oversigten. Det skal du gøre fra brugerens profil. Se afsnit [3.4 Profil](#page-18-1), for at læse mere om 'Blokeret kommunikation'.

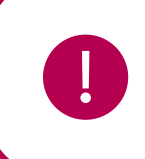

**Bemærk:** Det er kun muligt at tildele visse profiltyper særlige brugerroller. Har du markeret en forælder, er det fx ikke muligt at tildele en administratorrolle. Omvendt er det ikke muligt at tildele en medarbejder brugerrollen som "Kontaktforælder".

## <span id="page-18-1"></span>**3.4 Profil**

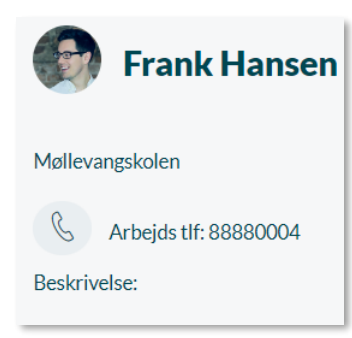

Alle brugere i Aula har en profil, som du kan tilgå fra administrationsmodulet. Ved at klikke på én af de fremsøgte brugere, bliver du henvist til den pågældende brugers profil.

Her fremgår en række oplysninger omkring brugeren:

**Kontaktinfo**: Fx adresse, e-mailadresse og telefonnummer. Opdateres kontaktoplysninger af brugeren i Aula overføres dette til de brugeradministrative systemer. Ændres kontaktoplysningerne i det brugeradministrative system, importeres disse ligeledes til Aula. Det er

således den seneste ændring, der er bestemmende for, hvilke kontaktoplysninger, der vises i Aula. Synkroniseringen af data foregår gennem Unisync (én gang om dagen - natlig kørsel)

**Blokereret kommunikation:** Som administrator kan du blokere kommunikationen for en bruger, så brugeren ikke længere har adgang til at skrive indhold i Aula. Kommunikationen blokeres under brugerens profil ved at klikke på 'Blokeret kommunikation'. Hvis brugeren er tilknyttet flere institutioner indenfor kommunen, vil denne blokering slå igennem alle institutioner.

Når du fjerner blokeringen, vil brugeren igen være i stand til at skrive indhold i Aula, herunder beskeder, kommentarer, opslag osv.

**Roller og rettigheder:** Her kan du se en liste over rettigheder som brugeren har fået direkte og igennem gruppemedlemskaber. Det er også muligt at tilføje/fjerne individuelle rettigheder.

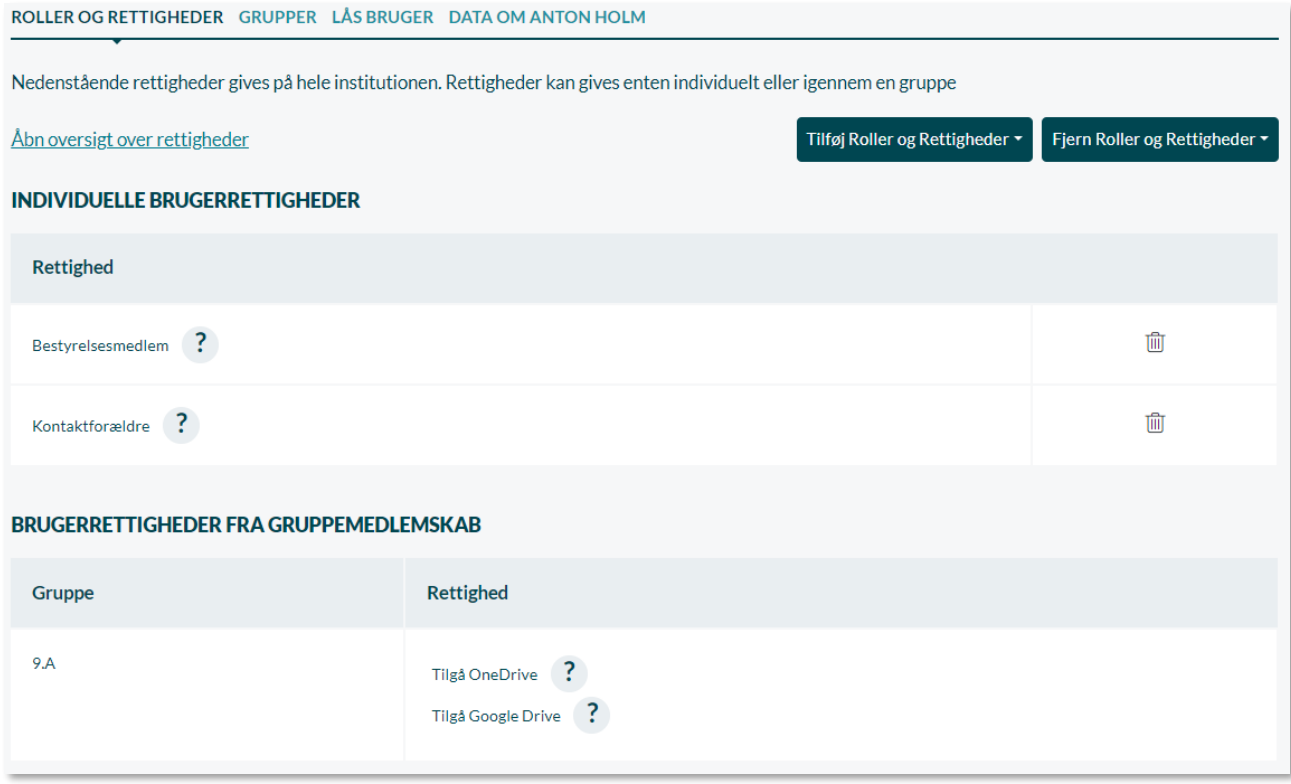

**Gruppe:** Her ser du en liste over de grupper, som brugeren er tilknyttet, og hvilke handlinger brugeren kan foretage til gruppen. Ved at klikke på de enkelte grupper får du vist siden for gruppens rettigheder. Det gælder både grupper med og uden gruppeside.

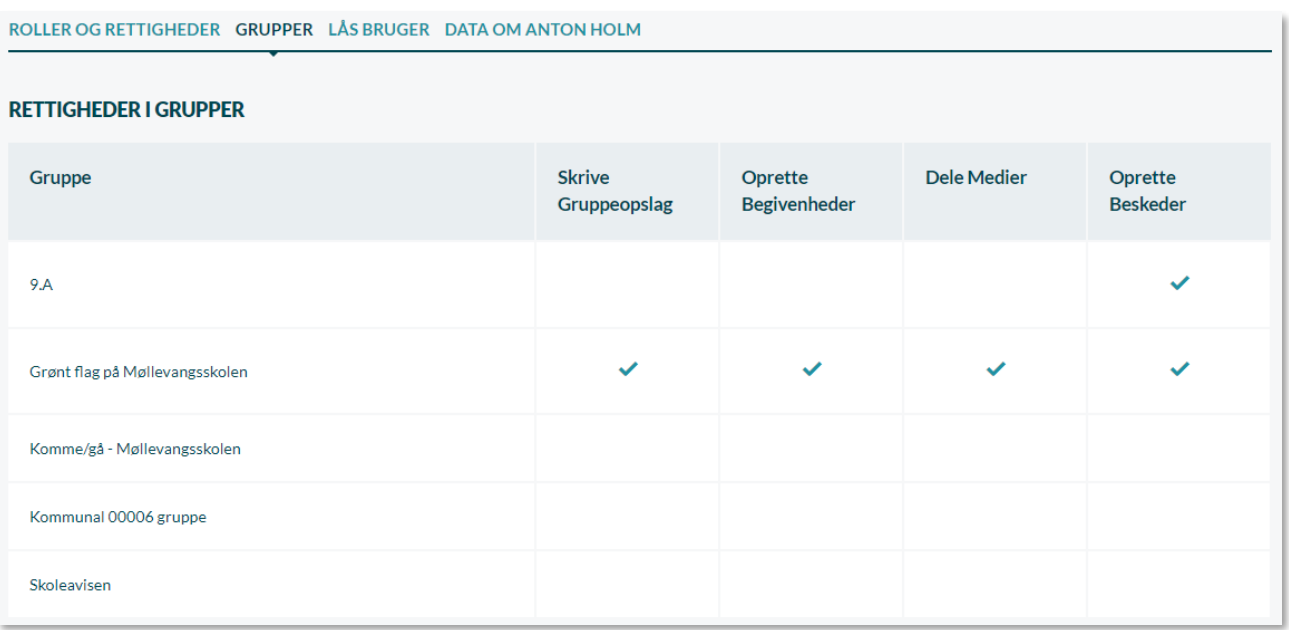

**Lås bruger/Lås op for bruger:** Hvis du er kommunal administrator, har du mulighed for at låse/låse op for en bruger. Se 3.9 [Låsning af](#page-27-0) brugere.

**Se alt data i Aula om personen:** Hvis du er kommunal administrator og har fået tildelt rettigheden 'Håndter retten til at blive glemt', kan du tilgå detaljeret information omkring brugeren og brugerens aktiviteter i Aula. Det bliver beskrevet nærmere i følgende afsnit.

## <span id="page-20-0"></span>**3.5 Retten til indsigt og retten til at blive glemt**

Dette afsnit beskriver, hvordan du kan håndtere retten til indsigt og **DATA OM ANTON HOLM** retten til at blive glemt. Denne rettighed bruges enten med henblik på at få indblik i den data, som findes i Aula omkring en bestemt bruger, eller til at slette data omkring en bruger. Du indgår som kommunal administrator i dialog med den/de medarbejdere, som har været

i dialog med den pågældende forælder. I dialogen afklares hvad der kan slettes, og hvad der ikke kan,

eller hvad der bedes om indsigt i.

Roller med ret til at håndtere retten til indsigt og retten til at blive glemt

✓ Håndter retten til at blive glemt

Denne administratorrettighed skal tildeles separat og følger således ikke med, når en medarbejder tildeles rollen 'Kommunal administrator'. Vær opmærksom på, at rettigheden udelukkende kan tildeles til en medarbejder på den kommunale institution.

#### **Detaljeret data**

Du tilgår den detaljerede data omkring en bruger, ved at fremsøge den specifikke bruger under modulet 'Brugere'. Er du tildelt den nødvendige rettighed, kan du nu se en oversigt over det forskellige

data, som der er tilknyttet brugeren. Data er opdelt ift. de forskellige områder og moduler, der er i Aula. Det er her muligt at eksportere eller slette data om brugeren.

**KOMB:T** 

I oversigten over detaljeret data finder du brugerens *supplerende stamdata/Deling af kontaktoplysninger/kontaktinfo, grupper, opslag, begivenheder/invitationer/ferie, beskedtråde, slettede og redigerede beskeder, medier, dokumenter, kommentarer og evt. henteansvarlige.* 

Klik på pilen ud for hver kategori, som vist nedenfor, for at få adgang til den pågældende data. Herefter har du to muligheder, du kan slette det eller du kan eksportere det. Det er beskrevet nærmere i de følgende afsnit.

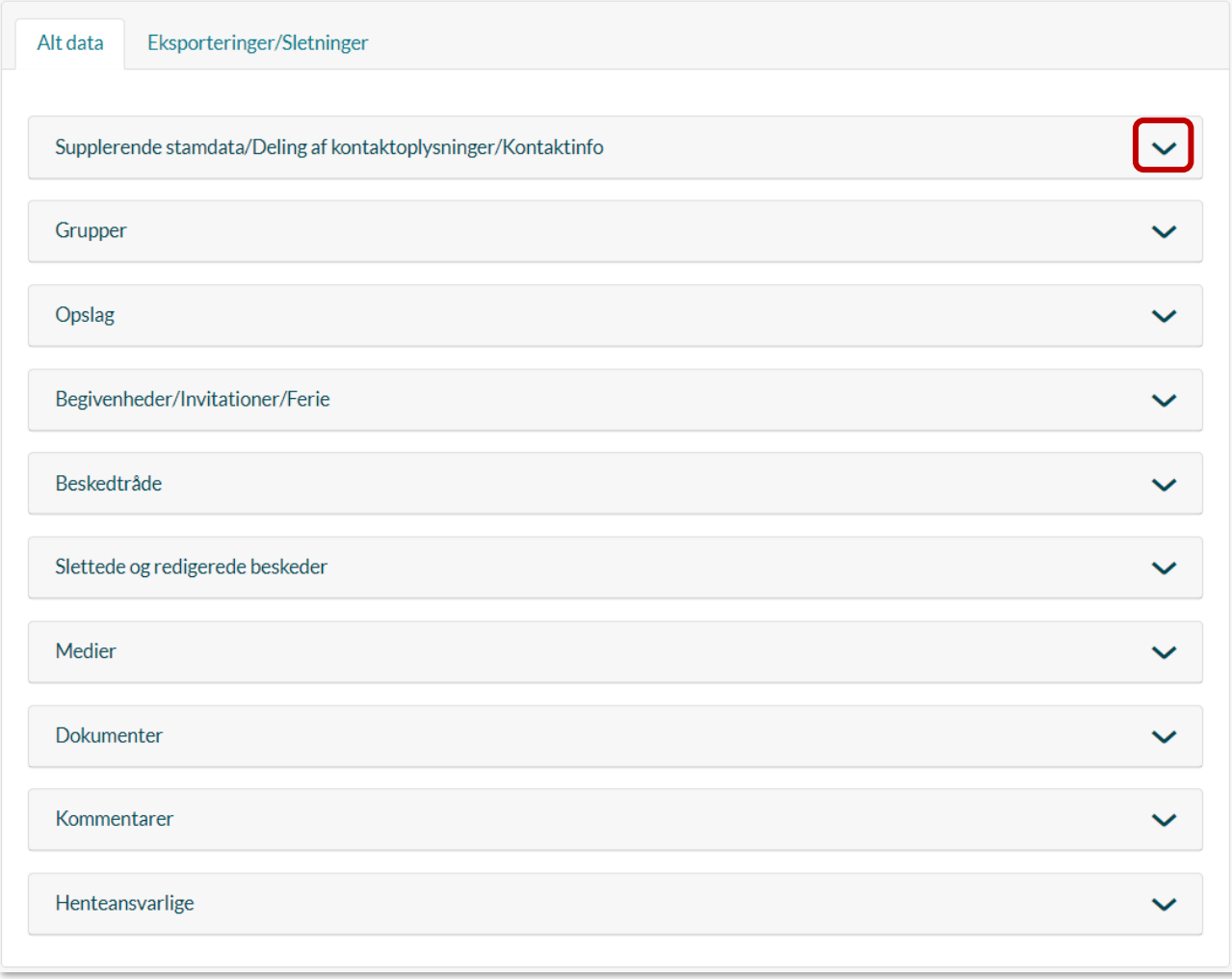

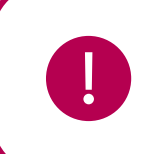

**Bemærk:** Klikker du på en brugers opslag, kan du se hele indholdet, mens det kun er muligt at se overskriften på beskedtråde og sikre filer. Dog kan du se det tidligere indhold i en slettet/redigeret besked under 'Slettede og redigerede beskeder'.

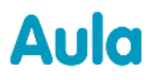

#### **Begræns tidsinterval**

Under de fleste af modulerne, er det muligt at sætte et tidsinterval, så du kun får vist fx beskeder eller medier inden for den valgte periode.

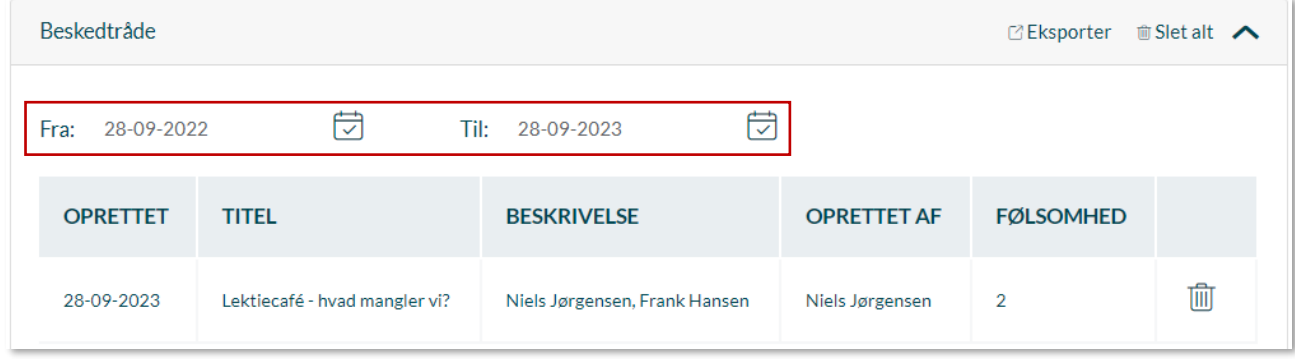

#### <span id="page-22-0"></span>**3.5.1 Eksporter data**

Du vil typisk eksportere data omkring en bruger i forbindelse med 'Retten til indsigt', så du kan give det videre til den pågældende bruger. Fx hvis en forælder ringer og beder om indsigt i det data der findes på deres barn.

- 1. Først vælger du det data, du gerne vil have eksporteret, fx 'Beskeder'. Det gør du ved at klikke på pilen til højre for modulet.
- 2. Klik på 'Eksporter', hvorefter du får vist en besked om, at eksporten er oprettet.
- 3. For at tilgå den eksporterede data, klikker du på "Eksporteringer/Sletninger", hvor du finder den valgte data.
- 4. For at downloade den valgte data, klikker du på pilen under "Handling".
- 5. Filen bliver nu downloadet som en CSV-fil.

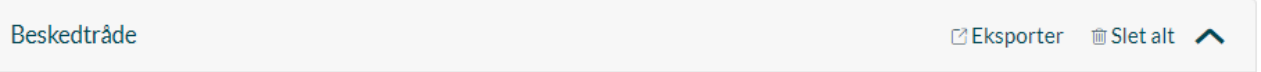

#### **Download CSV-fil**

En CSV-fil er et simpelt tekstformat, og bliver også kaldt en kommasepareret fil. Når du har downloadet CSV-filen vælger du at åbne den i Excel eller Google Sheets. Hvis du ikke har Excel, kan filen også åbnes i et andet visningsprogram. Herefter kan du sende printe eller sende filen til brugeren.

Åbn først Excel, og klik herefter på fanen 'Data' og vælg 'From Text/CSV'. Nu åbner du den downloadede CSV-fil.

Eksport/Sletning blev oprettet

## netcompany

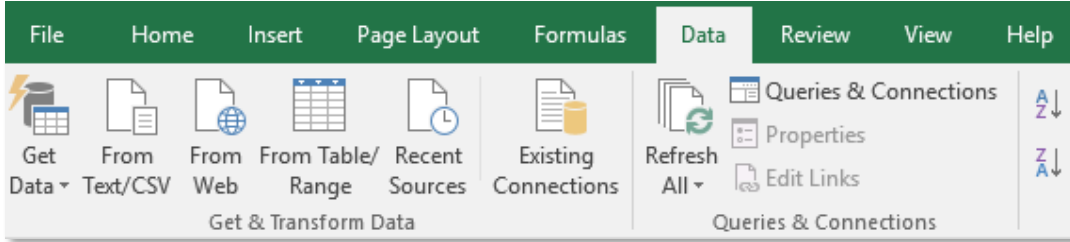

#### <span id="page-23-0"></span>**3.5.2 Slet data**

Behovet for at slette data omkring en bruger, kan fx opstå i situationer, hvor der bedes om retten til at blive glemt, eller hvor sikre filer er oprettet og delt forkert, eller hvis fx en besked med følsomme oplysninger er blevet sendt til de forkerte.

Der er to måder at slette data omkring en bruger. Enten sletter du alt data inden for et bestemt modul på én gang, eller også sletter du det en ad gangen.

- 1. Hvis du fx ønsker at slette alle medier på én gang for en bruger, klikker du på "Slet alt", som vist nedenfor.
- 2. Hvis du derimod kun ønsker at slette et enkelt medie, klikker du på skraldespandsikonet, ud fra det medie du gerne vil have fjernet fra Aula.
- 3. For at se et overblik over det slettede data, klikker du på "Eksporteringer/Sletninger", hvor du finder den valgte data. Det kan godt tage nogle minutter, før at data blevet slettet.

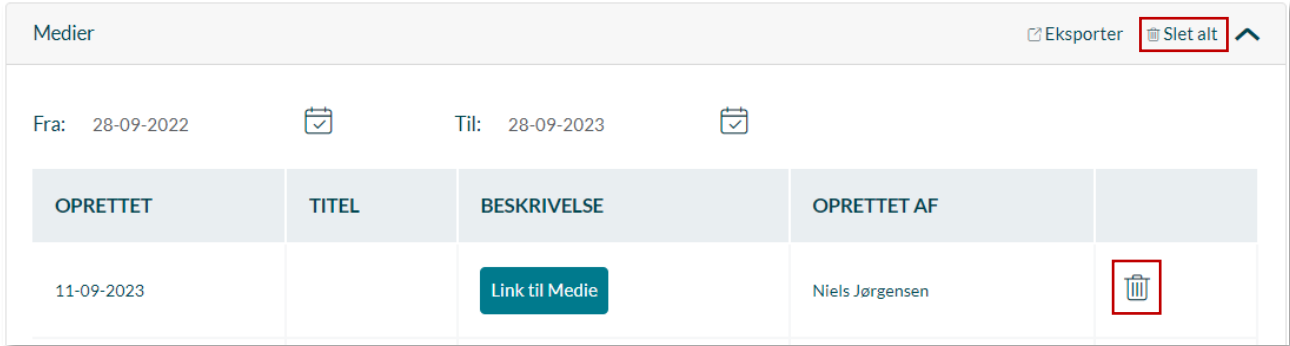

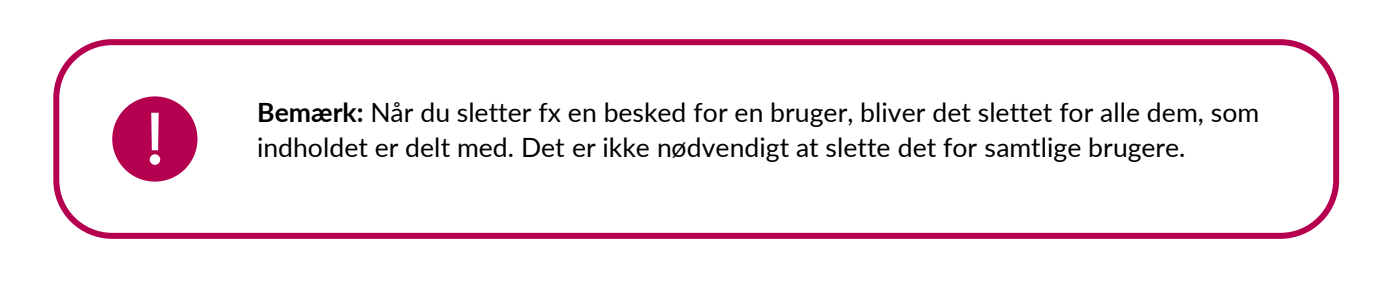

#### **Hvad slettes?**

Når du benytter 'Retten til at blive glemt' og sletter data herigennem, bliver det fjernet fra Aula med det samme og kan ikke genoprettes.

## **KOMB:T**

- **Slet grupper:** Brugeren bliver fjernet fra grupperne, hvis det er AULA-grupper. Det er ikke muligt i Aula at fjerne en bruger fra en hovedgruppe
- **Slet begivenheder:** Begivenhederne slettes hos alle deltagere i begivenheden
- **Slet invitationer:** Brugeren bliver fjernet fra den tilknyttede begivenhed
- **Slet beskedtråde:** Beskedtråden slettes alle steder også hos modtagerne. Det er ikke muligt at slette en enkelt besked, men derimod kun hele beskedtråde
- **Slet opslag:** Opslaget bliver fjernet fra både brugerens og modtagernes overblik
- **Slet deling af oplysninger:** Brugerens svar på samtlige samtykker til deling af oplysninger slettes
- **Slet supplerende stamdata og tilladelser:** Brugerens svar på alle supplerende stamdata og tilladelser slettes
- **Slet beskrivelse, profilbillede og kontaktinformation**: Beskrivelse, profilbillede og kontaktinformation slettes

## <span id="page-24-0"></span>**3.6 Navnebeskyttelse**

Det er muligt for brugere med profiltypen 'medarbejdere', at se om en bruger er navnebeskyttet eller ej. Dette sker gennem rettigheden 'Se navnebeskyttelse'. Alle medarbejdere med rollerne 'Leder', 'Ledelse', 'Lærer', 'Pædagog', 'Konsulent' og 'Administrator' bliver automatisk tildelt denne rettighed. Bemærk, at det ikke står noget sted, når du som medarbejder har denne rettighed.

Det betyder også, at medarbejdere med typen "TAP", "Extern" og "Praktikant" *ikke* som udgangspunkt kan se, om en bruger er i navnebeskyttelse. Det er dog muligt at tildele disse brugere rollen under 'Tildel Roller og Rettigheder', som du finder under 'Brugere' i administrationsmodulet.

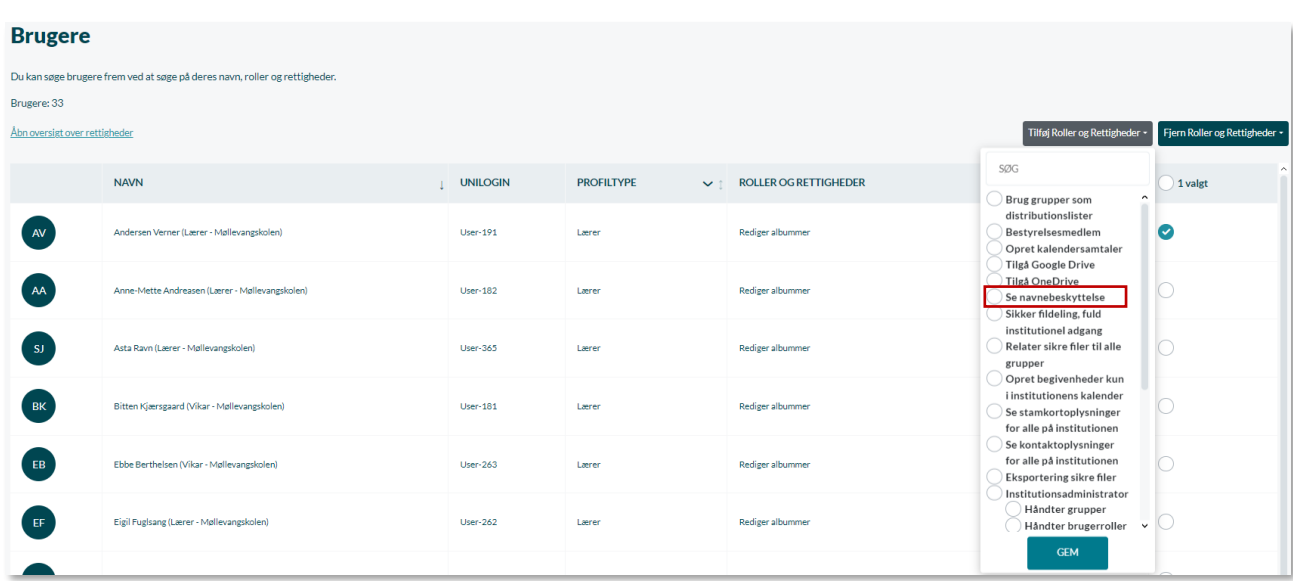

#### **Hvordan håndteres navnebeskyttelse?**

I de administrative systemer modtages automatisk oplysninger/ajourføringer fra folkeregisteret på personer, som har angivet personnummer i systemet. Dvs. elever samt kontaktpersoner og personale, hvor der er angivet personnummer. I folkeregisteret angives navne- og adressebeskyttelse i ét og samme felt "Adressebeskyttelse".

Da det ikke er muligt at skelne, om personen har både navne- og adressebeskyttelse eller kun adressebeskyttelse, antages det, at personen har både navne- og adressebeskyttelse, for at undgå, at der videregives fortrolige oplysninger.

Derfor sendes det navn, som er modtaget fra folkeregisteret, ikke til brugeradministration på personer med markering for adressebeskyttelse. I stedet sendes et Alias. Alias er foruddefineret til at være F i fornavn og E i efternavn.

Hvis personen kun har adressebeskyttelse, og ønsker at deres rigtige navn skal vises i f.eks. Aula, kan du selv angive personens rigtige navn i Alias, og dette vil så blive sendt med i udtrækket til brugeradministrationen.

#### **Opmærksomhedspunkter**

- Ved navnebeskyttelse skal brugerens initialer ændres i det brugeradministrative system, da det ellers sendes med over i Aula og dermed kan bruges til at fremsøge på.
- Har en bruger flere institutionsprofiler, og én af dem kommer i navnebeskyttelse, bliver de øvrige institutionsprofiler opdateret med det navnebeskyttede alias
- Bruger med navnebeskyttelse skal være tilføjet et alias for at kunne tilknyttes grupper

Vil du læse mere om, hvordan navnebeskyttelse bliver vist i Aula, henvises der til [Brugervejledningen](https://aulainfo.dk/wp-content/uploads/Brugervejledning-R0.9.pdf)  [afsnit 3.9.](https://aulainfo.dk/wp-content/uploads/Brugervejledning-R0.9.pdf)

### <span id="page-25-0"></span>**3.7 Forældremyndighed**

I henhold til samtykker til deling af oplysninger, supplerende stamdata og tilladelser, er det forældre med forældremyndighed, som har mulighed for at svare på vegne af barnet og efterfølgende se samt redigere i disse. Det samme gælder redigering af barnets kontaktoplysninger og skift af barnets profilbillede.

Når en elev starter på en institution, bliver forældre med forældremyndighed automatisk oprettet med Uni-login, så de kan tilgå data og kommunikation omkring barnet. Hvis forælderen har forældremyndighed, vil denne bruger have adgang til alt data relaterende til barnet.

Aula indlæser oplysninger omkring børns forældre fra de brugeradministrative systemer (KMD/TEA), som afgør, hvem der kan se og besvare samtykker til deling af oplysninger, tilladelser og supplerende stamdata, skifte profilbillede og redigere i kontaktoplysninger på vegne af barnet. Aula vil dermed blive opdateret, når ændringer bliver indtastet i de brugeradministrative systemer.

#### <span id="page-26-0"></span>**3.7.1 Plejeforældre, forældre, m.fl.**

Plejeforældre, forældre, kontaktpersoner, ansatte på døgninstitutioner og andre fagprofessionelle, der skal have adgang til at se et barns data på lige fod med indehaver af forældremyndighed over barnet i Aula vil i de brugeradministrative systemer skulle gives adgang hertil. For at de kan få adgang kræves en manuel handling, hvor "adgangsniveau", der er et parameter i Uni-login, skal tildeles. Adgangsniveauet sættes med en værdi som værende 0 eller 1 ved de kontaktpersoner, der er knyttet til barnet, og har altså betydning for, hvilke muligheder, de har i Aula.

- Adgangsniveau 1 giver plejeforældre de samme rettigheder og muligheder i Aula, som forældre med forældremyndighed inklusiv adgang til fortrolige og følsomme personoplysninger om barnet. Rent praktisk betyder det, som beskrevet i foregående afsnit, at de har adgang til at se, udfylde og redigere samtykker til deling af oplysninger, stamdata og tilladelser på vegne af barnet. Ydermere kan de skifte barnets profilbillede og redigere barnets kontaktinformation
- Adgangsniveau 0 giver kontaktpersoner til barnet adgang til de fleste funktionaliteter i Aula med undtagelse af dem, som er forbeholdt brugere med forældremyndighed (eller adgangsniveau 1). Det gælder at se, udfylde og redigere samtykker til deling af oplysninger, stamdata og tilladelser på vegne af barnet, at skifte profilbillede på vegne af barnet og slutteligt at redigere i barnets kontaktinformationer.

Forskellen på adgangsniveau 0 og 1 er illustreret i tabellen herunder:

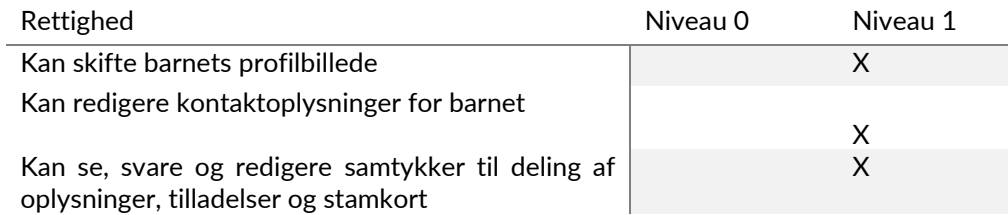

**Tilknytning til grupper:** Alle kontaktpersoner som er tilknyttet et barn i de brugeradministrative systemer, tilføjes til barnets grupper fra UNI-login, herunder også SFO-grupper. Det gælder udelukkende for grupper, som er oprettet i de brugeradministrative systemer og ikke grupper, som er oprettet i Aula.

Hvis et barn har forladt en gruppe eller relationen mellem barn og kontaktperson fjernes i de brugeradministrative systemer, bliver kontaktpersonerne også fjernet fra de grupper, som barnet var tilknyttet, hvis kontaktpersonerne ikke er relateret til andre børn i samme gruppe. Og modsat, hvis der bliver sat en ny relation mellem kontaktperson og barn, eller et barn bliver tilknyttet en ny gruppe, tilføjes kontaktpersonen også til barnets grupper.

## <span id="page-26-1"></span>**3.8 Genaktivering af brugere**

I de brugeradministrative systemer kan brugere knyttes til institutioner og dermed indgå i indrapporteringen til SkoleGrunddata. Hvis brugerens tilknytning til institutionen fjernes i det

## **KOMB:T**

brugeradministrative system, vil Aula deaktivere brugerens institutionsprofil i Aula. Dermed mister brugeren helt eller delvist adgang til de data, der hører til denne institution.

Genaktivering af institutionsprofilen kan dog ske, hvis brugeren igen tilknyttes institutionen inden for 7 dage. Processen er automatisk og sørger for, at brugeren igen får adgang til al den data i Aula, som var tilknyttet institutionsprofilen inden deaktiveringen. Dette indebærer fx medlemskab i grupper og indholdet heri.

Du skal dog være opmærksom på, at brugeren ved genaktivering kun vil blive tilmeldt forældresamtaler igen, hvis tidsrummet ikke er valgt af en anden bruger under deaktiveringen.

## <span id="page-27-0"></span>**3.9 Låsning af brugere**

Som kommunal administrator er det muligt at blokere brugere direkte inde fra administrationsmodulet. Blokering af en bruger kan benyttes, hvis en bruger er indlæst ved en fejl, eller hvis der er behov for hurtigt, at fjerne adgangen for en konkret bruger.

Det er kun muligt at låse brugere, der fremgår som aktive i de brugeradministrative systemer.

Når en bruger bliver låst, vil brugeren ikke længere kunne logge ind på den institution, hvor brugeren er blevet låst ude. Hvis brugeren er tilknyttet flere institutioner, vil brugeren stadig kunne logge ind på de øvrige institutioner. Dermed skal en bruger låses særskilt pr. institution denne er tilknyttet.

Hvis en forælder med 2 børn på 2 forskellige institutioner bliver låst på en den ene institution, vil denne derfor stadig kunne logge på og bruge Aula på sit andet barns institution.

Adgang til data på institutionen virker derfor på samme måde, som hvis brugeren var blevet deaktiveret i de brugeradministrative systemer og afsnit 3.8 Genaktivering af brugere, er også gældende ved brug af lås/lås op funktionen. Brugere der er deaktiveret i de brugeradministrative systemer, kan ikke genaktiveres ved brug af denne funktion, og skal genaktiveres i de brugeradministrative systemer.

En bruger kan låses ved at fremsøge brugeren under "Brugere" i administrationsmodulet. Når du klikker på brugeren, vil profiloversigten blive vist, hvor punktet "Lås bruger" vil være tilgængeligt. Når du klikker på knappen "Lås bruger" kan du angive årsagen til at brugeren låses, så der fremadrettet ligger dokumentation for, hvorfor brugeren blev låst. Historikken vises på siden "Lås bruger", hvor der er angivet hvem, hvornår og evt. årsag til lås/lås op af en bruger.

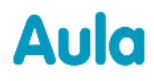

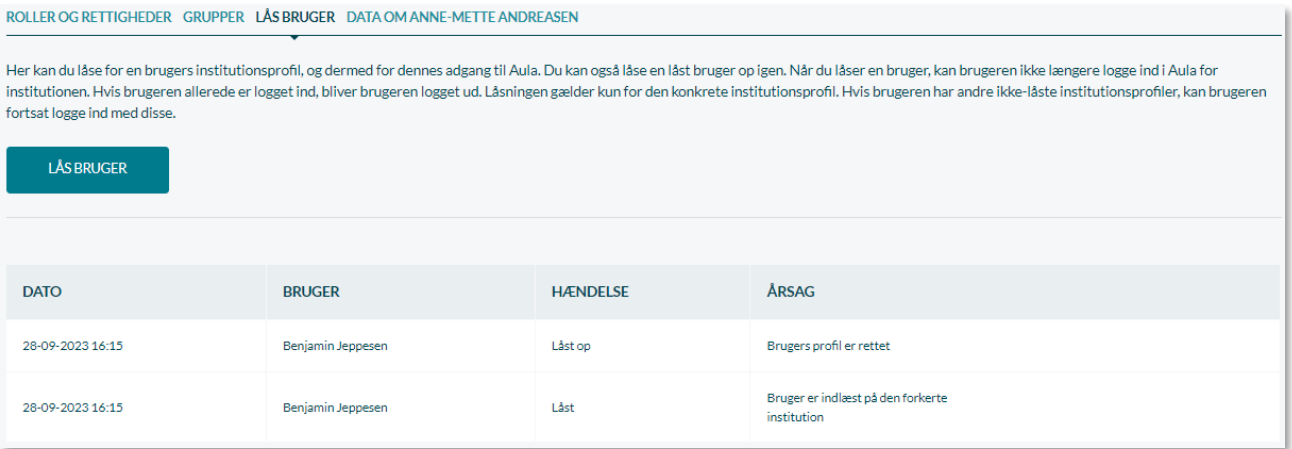

En "låst" bruger vil fremgå i profiloversigten under "Inaktive profiler" og vil være markeret med en rød lås.

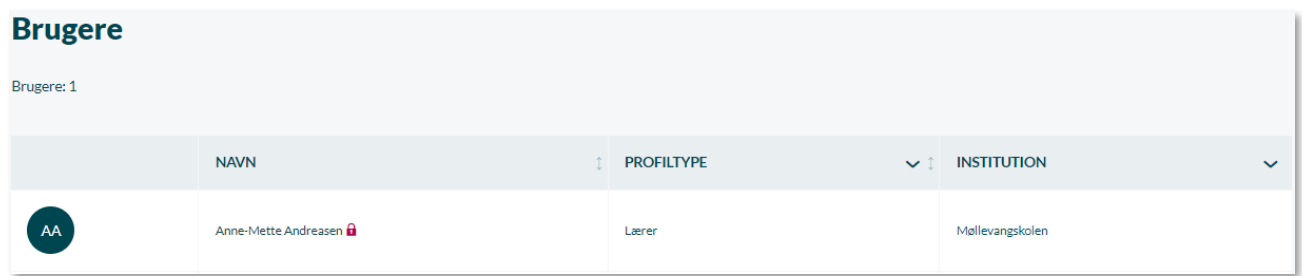

Hvis du ønsker at låse op for brugeren igen, skal du markere "Inaktive profiler" og hvorefter du kan fremsøge brugeren. På brugerens profiloversigten vil du nu have muligheden for at låse brugeren op igen, ved at trykke på "Lås bruger op".

#### LÅS BRUGER DATA OM ANNE-METTE ANDREASEN

Her kan du låse for en brugers institutionsprofil, og dermed for dennes adgang til Aula. Du kan også låse en låst bruger op igen. Når du låser en bruger, kan brugeren ikke længere logge ind i Aula for institutionen. Hvis brugeren allerede er logget ind, bliver brugeren logget ud. Låsningen gælder kun for den konkrete institutionsprofil. Hvis brugeren har andre ikke-låste institutionsprofiler, kan brugeren fortsat logge ind med disse.

#### **LÅS BRUGER OP**

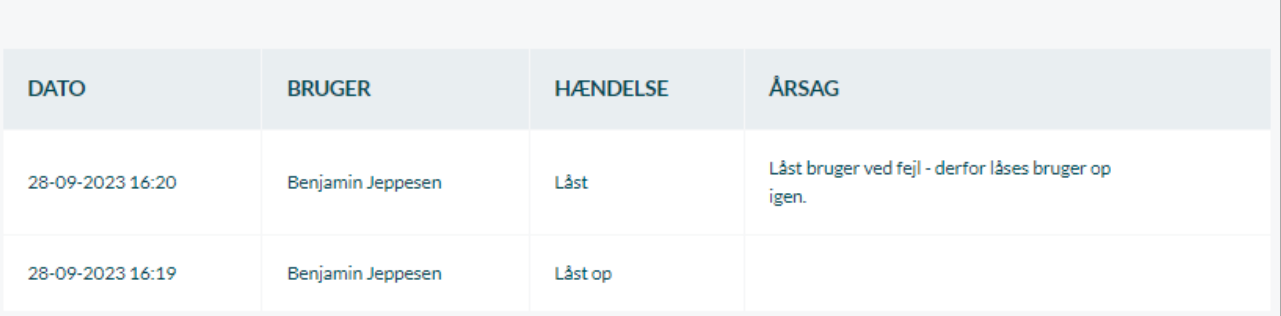

## <span id="page-29-0"></span>**4 Grupper**

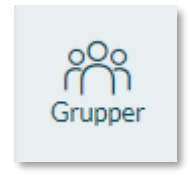

I Aula er grupper et helt centralt element i forhold til det indhold, som brugerne har adgang til. Grupper bliver opsat og redigeret af kommunens eller institutionens administrator. Rettigheden til at administrere en gruppe kan også tildeles til en eller flere medarbejdere med rettigheden 'Håndter grupper'. Se evt. afsnit [3.1 Roller og](#page-14-2)  [rettigheder.](#page-14-2) Den kommunale administrator kan oprette grupper på tværs af

institutionerne i kommunen, mens institutionsadministratoren kun kan oprette grupper på deres egen institution.

Alt det indhold, som du modtager og har adgang til i Aula, afhænger af din tilknytning til en eller flere grupper. Det betyder, kort sagt, at hvis du eller en kollega er tilknyttet alle skolens klasser (hovedgrupper) i de administrative systemer, vil du modtage information fra alle grupperne, når du tilgår Aula. Det er ikke anbefalelsesværdigt at være medlem af for mange grupper, da du dermed vil modtage en masse information, der måske ikke er relevant for dig.

Det første I skal gøre, er derfor at afdække, hvilke grupper I har behov for at kunne kommunikere til. Grupper går på tværs af hele løsningen og anvendes både når man skal dele filer og dokumenter, sende beskeder, oprette opslag, anmode om skole-hjem-samtaler, oprette begivenheder, møder mv. Det er derfor vigtigt at tænke på grupper, som en måde hvorpå I kan målrette jeres kommunikation.

## <span id="page-29-1"></span>**4.1 Gruppetyper**

Der er to typer af grupper i Aula. Grupper der importeres fra UNI-login (UNI-grupper) og grupper der oprettes direkte i Aula (Aula-grupper).

**Uni-grupper** er de grupper, der bliver indlæst i Aula fra de brugeradministrative systemer med leverandører som fx Assemble, KMD eller IST, via UNI-Login. UNI-grupperne i de administrative systemer indeholder fx typerne 'Hovedgruppe' og 'Hold'.

*Eksempel:* I jeres brugeradministrative system har I oprettet hovedgrupper - klasser og stuer og tilknyttet elever, dagtilbudsbørn, medarbejdere og forældre. Disse klasser og stuer overføreres automatisk til Aula gennem STIL/UNI-Login ved en natlig synkronisering. Derfor vil der ikke være behov for at oprette disse grupper direkte i Aula. Nedenstående figur viser processen for, hvordan grupper overføres fra jeres bruger administrative system til Aula.

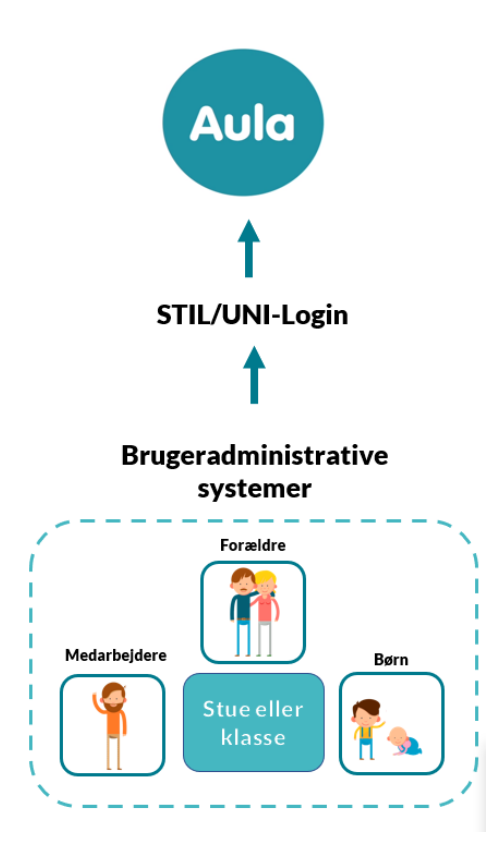

I de administrative systemer er brugerne således oprettet i grupper, som styrer, hvilken klasse/stue, som en bruger bliver tilknyttet. Du kan derfor ikke ændre Uni-grupper i Aula, da de er fastlagt eksternt.

**Aula-grupper** er grupper, som du kan oprette direkte i Aula, såsom årgange, personalegrupper mv. For at minimere manuelt vedligehold af grupper i Aula, anbefaler vi, at Aula-grupper, så vidt muligt, oprettes med udgangspunkt i eksisterende hovedgrupper (klasser/stuer). På den måde behøver I ikke manuelt tilføje eller fjerne børn eller medarbejdere i hver eneste gruppe. Aula opdaterer samtlige grupper, der har rødder i hovedgrupperne, når der foretages ændringer i jeres brugeradministrative systemer. Det er vigtigt, at I opretter meningsfulde Aula-grupper, som understøtter, hvordan I som institution ønsker at kommunikere med medarbejdere, forældre og elever.

Afsnit [4.2 Gruppetræer](#page-30-1) giver eksempler på, hvordan Aula grupperne kan sættes op, som I kan anvende som inspiration.

### <span id="page-30-1"></span><span id="page-30-0"></span>**4.2 Gruppetræer**

Hvis I har oprettet klasser/stuer i jeres brugeradministrative systemer, vil disse automatisk blive indlæst i Aula, som beskrevet i det forrige afsnit. På den måde fremgår alle de klasser eller stuer, som I har oprettet i det brugeradministrative system. I skal altså ikke oprette nye grupper for klasserne/stuerne direkte i Aula. Har I brug for andre grupper, skal de oprettes direkte i Aula. For en trinvis guide ifm. Den praktiske opsætning skal du læse afsnit [4.4](#page-37-0) [Opret gruppe.](#page-37-0) Dette afsnit giver eksempler på, hvordan Aula grupperne kan sættes op:

#### <span id="page-31-0"></span>**4.2.1 Skoleeksempler**

**Årgangsgrupper:** Hvis der på skolen er 10 årgange (fra 0-9 klasse), kan der oprettes 10 årgangsgrupper. Grupperne navngives '1. Årgang', '2 årgang' mv. I dette eksempel vurderes det, at det er hensigtsmæssigt at navngive grupperne, så de er lette at fremsøge.

I skal dog være opmærksomme på, at hvis I vælger at navngive grupperne på denne måde, så har I en administrativ opgave i at ændre navngivningen, når grupperne oprulles til næste skole år. Dvs. at 1. årgang næste skoleår skal navngives til 2. årgang. For at minimere det administrative vedligehold, kan I med fordel navngive grupperne efter årstal. Fx 2018/2019' i stedet for '1. Årgang'. Ifm. Et årsrul, hvor nye Uni-grupper importeres til Aula, vil Aula-grupper, der er baseret på berørte Unigrupper, fremstå som tomme og medlemmerne skal derfor tilføjes på ny. Selvom det kan være fristende blot at tilføje de nye medlemmer af 1. årgang til den allerede eksisterende årgangsgruppe, gør vi opmærksom på, at historikken følger med gruppen, hvorfor de vil kunne se det indhold, der har været delt med gruppen af den tidligere årgang. Derfor anbefaler vi, at gruppen følger samme medlemmer hele vejen igennem og at man derfor ikke genbruger tidligere årgangsgrupper. Du kan læse mere om årsrul i afsnit [10](#page-137-0) [Årsrul.](#page-137-0)

Nedenstående figur viser, hvordan I opretter 1. Årgangsgruppen i Aula, ved at tilføje hovedgrupperne 1A, 1B og 1C, som allerede eksisterer i Aula.

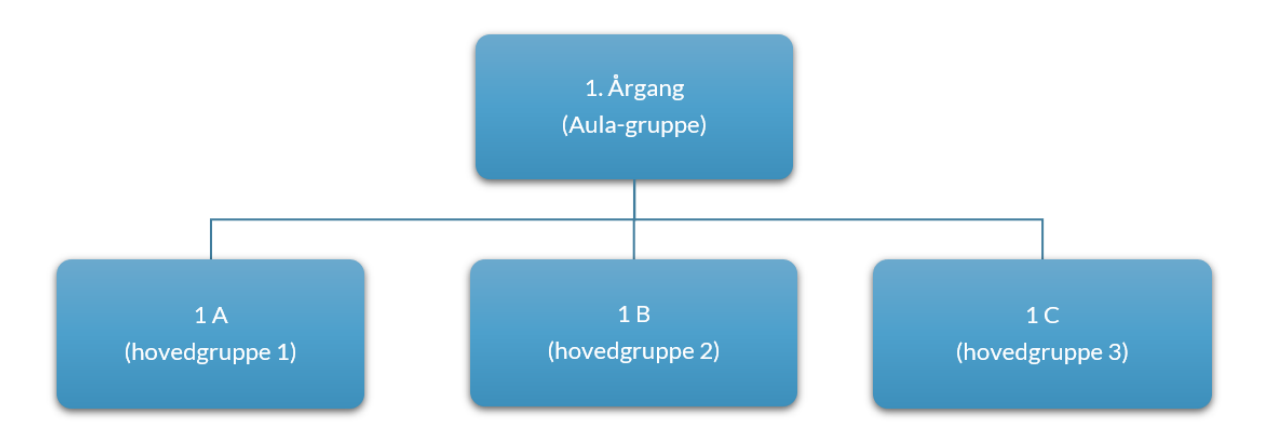

Når man kommunikerer til gruppen '1. Årgang' er det altså de medarbejdere, forældre og elever, der er registret på hhv. 1A, 1B og 1C.

#### *Eksempel*

Hvis der starter en ny elev (Line) i 1B, og I registrerer hende i det brugeradministrative system vil Line automatisk også blive en del af '1. årgang', fordi den er bygget på 1B, som hun lige er blevet tilknyttet. Det betyder også, at hvis medarbejderen Per skifter fra 1A til 1B, så vil Per automatisk blive fjernet fra 1A klassen, men han vil stadigvæk være tilknyttet '1. Årgang', da han nu er en del af 1B. Hvis Per derimod skifter til 6B, vil han ikke længere være tilknyttet 1B eller '1. Årgang'. Han vil

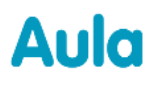

derimod blive registeret på '6. årgang', idet han nu er tilknyttet 6B i de brugeradministrative systemer.

**Indskolings-, mellemskolings-, og udskolings-grupper:** Skolen kan også have behov for at kunne kommunikere til 'Indskolingen', 'Mellemtrin' og 'Udskolingen'. Derfor kan disse grupper oprettes i Aula.

Idet der allerede er oprettet årgangsgrupper på skolen, kan disse anvendes til at bygge de nye grupper.

Nedenstående figur viser, hvordan skolen tilføjer årgangene '0. årgang', '1 årgang', '2 årgang' og '3 årgang', til den nye gruppe 'Indskoling'.

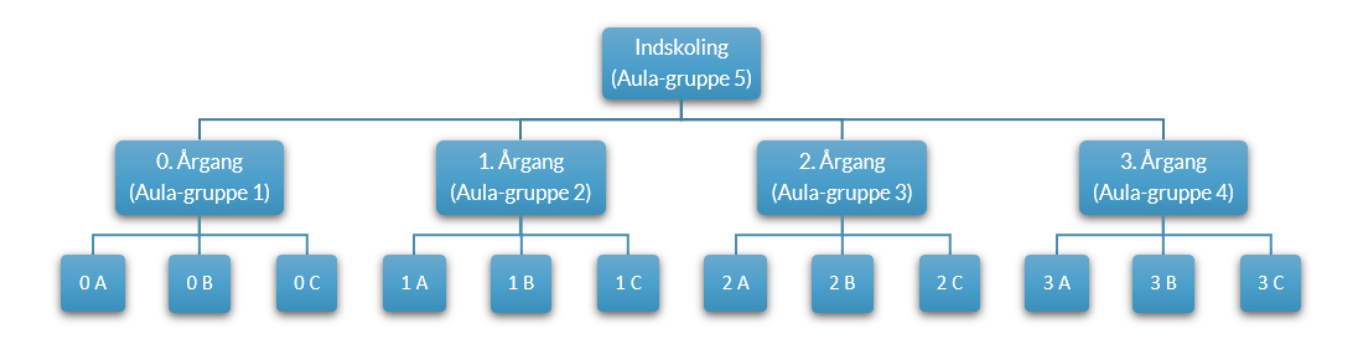

Indskolingsgruppen indeholder nu alle klasser fra 0-3 klasse, deres medarbejdere, forældre og elever. Dvs. at I nu har bygget hele indskolingen ved kun at tilføje fire grupper 0-4 årgang, frem for at tilføje hver enkelt klasse tager gruppen afsæt i årgangsgrupperne. Det er altså ikke nødvendigt at tilføje alle klasserne enkeltvis.

#### *Eksempel*

Der starter en ny dreng i 2A, og oprettes derfor i 2A i det brugeradministrative system. Det betyder, at Esben automatisk vil være tilknyttet '2 Årgang' og 'Indskolingen' i Aula. Det er altså ikke nødvendigt at tilføje ham manuelt til alle disse grupper i Aula.

#### **Gruppe for skolens medarbejdere og/eller forældre:**

Det kan i visse situationer give god mening at kunne målrette indhold til alle institutionens medarbejdere eller forældre og for dem at have et fælles samarbejdsrum. Derfor kan man oprette Aulagrupper for forældre og/eller medarbejdere – enten ved at bygge dem på eksisterende grupper og kun tilføje de ønskede brugertyper i en nyoprettet gruppe, eller ved at samle alle institutionens hovedgrupper i én ny, som ligeledes kun indeholder den ønskede profiltype.

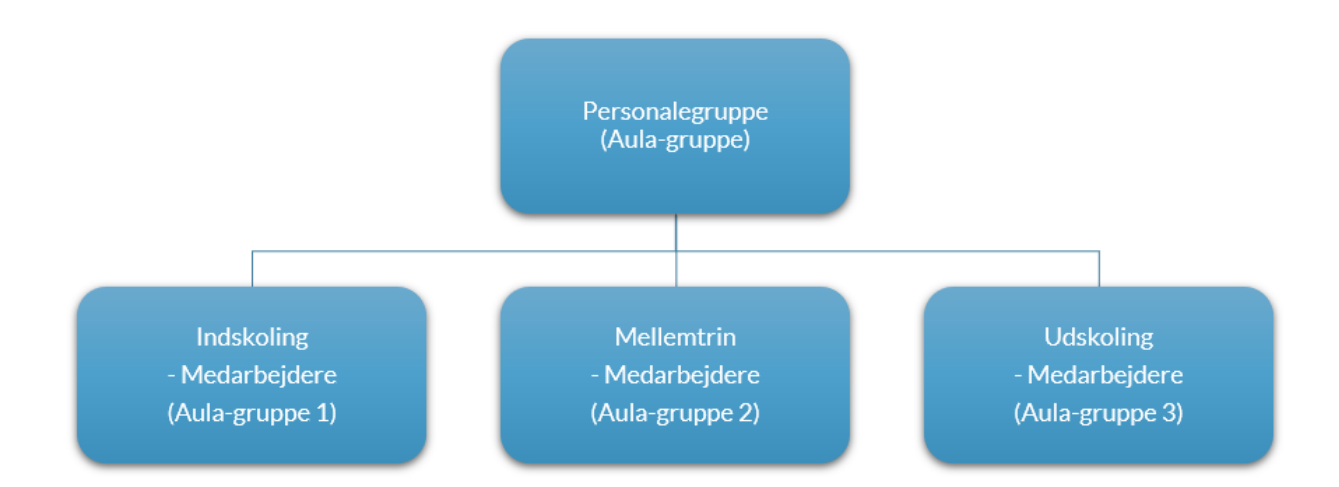

#### *Eksempel*

Der skal oprettes en personale-gruppe for alle skolens medarbejdere. Hvis der allerede er oprettet Aula-grupper, som repræsenterer hele skolens indskoling, mellemtrin og udskoling, kan personalegruppen blot basere sig på disse. Her skal administratoren sørge for kun at vælge profiltypen "medarbejdere" under "Tilføj burgere", når gruppen skal oprettes. På den måde vil gruppen automatisk indeholde alle medarbejdere på institutionen.

Er der ikke oprettet indskolings-, mellemtrins- og udskolingsgrupper, kan der oprettes en Aulagruppe, som indeholder alle medarbejdere fra institutionens hovedgrupper. Tilføj blot grupperne under "Tilføj brugere" og vælg igen kun profiltypen "Medarbejdere".

På samme måde kan grupper for institutionens forældre oprettes.

**Gruppe for hele skolen:** Der er ofte behov for at skolen, kan kommunikere til hele skolen eller alle forældre, medarbejdere eller elever på skolen på én gang. Derfor kan der fx oprettes en gruppe i Aula der navngives 'Hele skolen'.

For igen at minimere det administrative arbejde, bygges gruppen på de tre eksisterende grupper 'Indskoling', 'Mellemtrin' og 'Udskoling'. Dvs. når 'Hele Skolen' oprettes i Aula, så tilføjes der udelukkende de tre eksisterende grupper. Se nedenstående figur som eksempel.

Hvis der automatisk er genereret en gruppe for hele institutionen fra det brugeradministrative system, er det ikke nødvendigt at oprette denne gruppe.

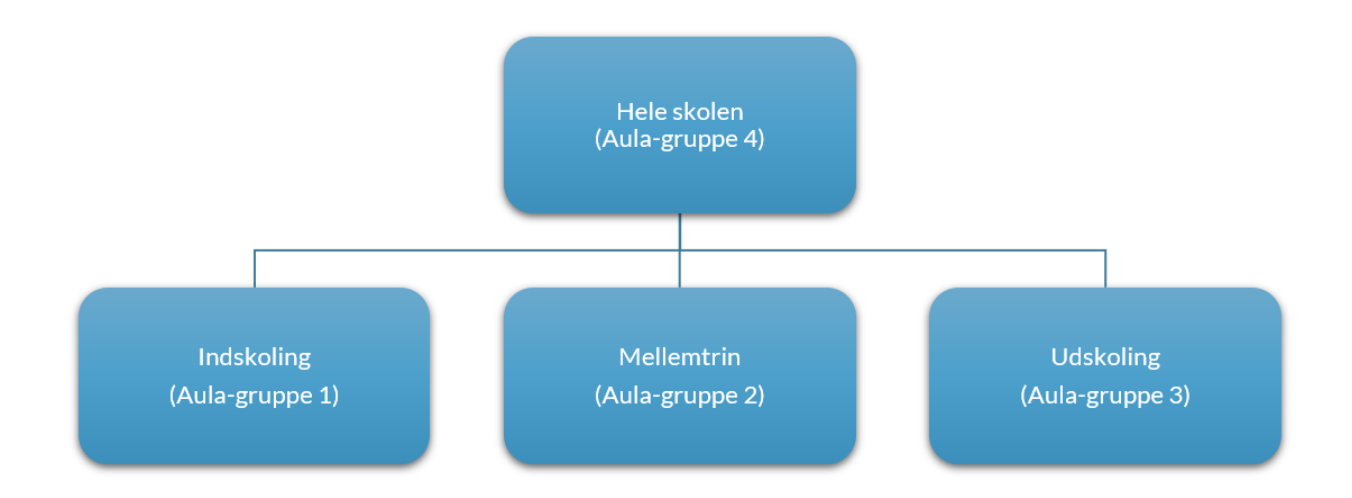

#### <span id="page-34-0"></span>**4.2.2 Dagtilbudseksempler**

**Afdelingsgrupper:** Institutioner med flere afdelinger eller institutioner som både indeholder børnehave og vuggestue (integrerede institutioner), kan også have behov for at målrette kommunikationen. Derfor kan det være relevant at oprette afdelingsgrupper for dagtilbud. De bygges på eksisterende hovedgrupper, som i nedenstående eksempel er stuerne 'Rød stue', 'Gul stue', 'Sommerfuglen', 'Blomsten'.

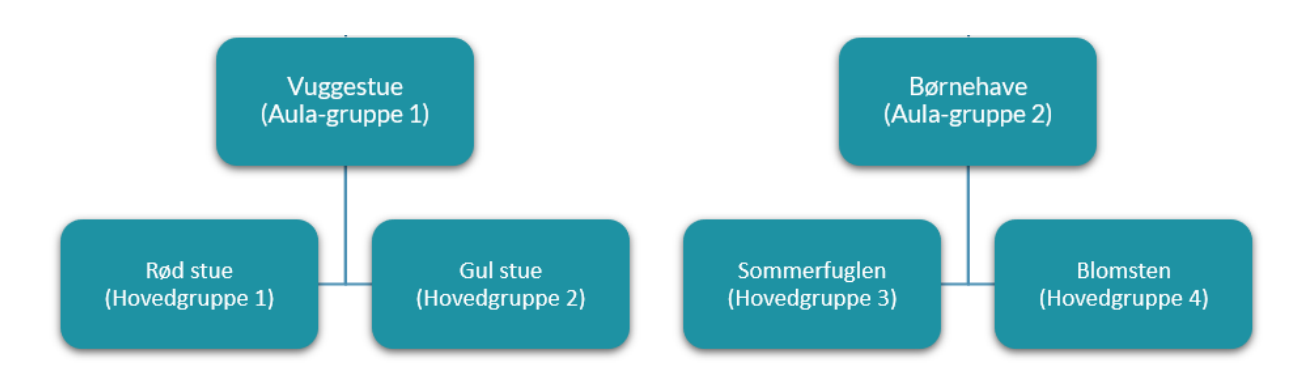

#### *Eksempel*

Louise, som tidligere har været tilknyttet 'Rød stue' og dermed været en del af institutionens vuggestue er nu blevet et år ældre. Det betyder, at hun skal skifte stue – fra ' Rød stue' til 'Sommerfuglen'. Skifter et barn fra én stue (hovedgruppe) tilknyttet vuggestuen til en anden stue (hovedgruppe) tilknyttet børnehaven, vil barnet automatisk blive en del af Aula-gruppen "Børnehave" og forlade Aula-gruppen "Vuggestue". Dette scenarie gør sig derfor gældende for Louise.

Læs mere om, hvad der sker med data, når man skifter gruppe i [Brugervejledningen afsnit 7.](https://aulainfo.dk/wp-content/uploads/Brugervejledning-R0.9.pdf)

**Gruppe for hele dagtilbudsinstitutionen**: Hvis det ønskes, at der skal kunne kommunikeres til alle på dagtilbudsinstitutionen, på tværs af stuer og afdelinger, kan der oprettes en gruppe for hele institutionen. I nedenstående eksempel samles de to afdelinger (vuggestue og børnehave) i en tredje Aula-gruppe for hele institutionen kaldet Børnehuset Korsbæk. Den indebærer automatisk

## **KOMB:T**

hovedgrupperne 'Rød stue', 'Gul stue', Sommerfuglen' og 'Blomsten', da de er en del af afdelingsgrupperne.

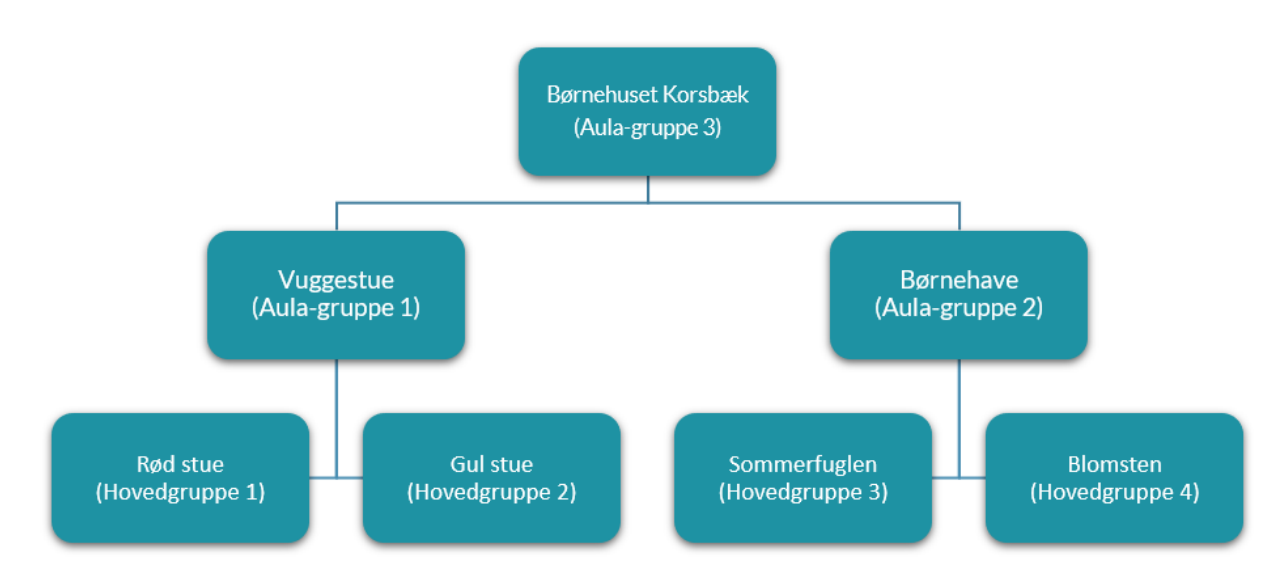

#### **Gruppe for dagtilbudsinstitutionens medarbejdere og/eller forældre:**

Ligesom i eksemplet for skole, kan det i dagtilbud være relevant med grupper for hhv. forældre og medarbejdere, så de får et fælles samarbejdsrum og kan kommunikere målrettet. Den nyoprettede Aula-gruppe kan enten basere sig på institutionens hovedgrupper eller evt. afdelingsgrupper, hvis sådanne er oprettet.

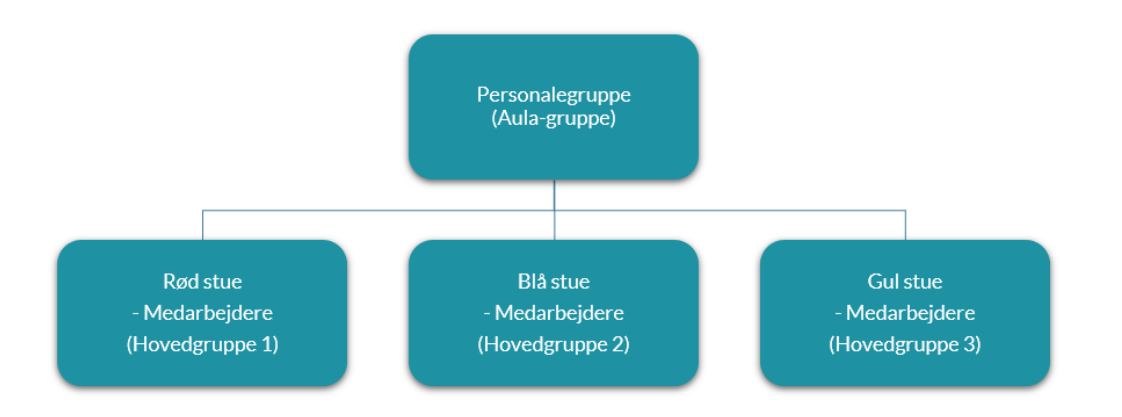

#### *Eksempel*

Medarbejderne fra en given dagtilbudsinstitution ønsker at samle alle medarbejdere i én gruppe, så de kan planlægge aktiviteter og sparre på tværs. Derfor opretter institutionsadministratoren Aulagruppen "Personalegruppe" og bygger den på de allerede eksisterende hovedgruppers medarbejdere fra 'Rød stue', 'Blå stue' og 'Gul stue'. De har nu et fælles samarbejdsrum. Havde man i stedet valgt at tilføje forældrene fra stuerne (og dermed hovedgrupperne), kunne man på samme måde oprette en gruppe bestående af alle forældre på institutionen.
## Aula

## **KOMB:T**

**Tip:** Lav gerne en vurdering af, hvilke grupper, der vil være relevante for de enkelte brugere at indgå I, inden de oprettes. For få grupper kan afskærme dem fra vigtig information mens for mange grupper kan skabe "overload" af informationer.

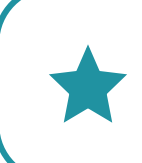

**Tip:** Det er muligt at tilføje/fjerne rettighederne for alle brugere af en bestemt profiltype inden for en gruppe med ét klik. Du skal navigere til 'Administration'  $\longrightarrow$ 'Grupper' og redigere gruppen.

### **4.3 Gruppeopbygning – værd at vide**

I Aula er adgang til information og data baseret på de grupper man er medlem af samt specifikke rettigheder man tildeles. Når institutionen sættes op i det brugeradministrative system, er det hensigten, at institutionens klasser eller stuer defineres heri, og at børn, medarbejdere og forældre fordeles i disse. Stuer og klasser bør i Aula som hovedgrupper, der sammen med tildelte rettigheder bestemmer, hvilke data den enkelte bruger kan se og hvilke oplysninger der samtykkes til at blive delt. Det er derfor vigtigt, at stuer, årgange og klasser er sat korrekt op i det brugeradministrative system – og at opsætningen afspejler institutionens faktiske organisering.

Overvejer man at oprette hele institutionen som én enkelt hovedgruppe og oprette institutionens klasser eller stuer som Aulagrupper, altså grupper der oprettes i Aula, kan Aula ikke på samme måde håndtere data, samtykker til deling af oplysninger og adgange. Læs mere om gruppetyper i afsnit [4.1](#page-29-0) [Gruppetyper.](#page-29-0)

Følgende punkter skal overvejes grundigt, hvis I behandler institutionen som én samlet hovedgruppe:

**Samtykker til deling af oplysninger:** Første gang forældre logger på Aula, mødes de af et såkaldt *onboarding flow*. Her skal forældre besvare samtykker til deling af oplysninger på vegne af barnet, hvis barnet ikke selv er gammelt nok til at tage stilling til disse (se afsni[t 6.11.5](#page-76-0) Samtykke [til deling af](#page-76-0)  [oplysninger](#page-76-0) ).

Samtykker til deling af oplysninger er delt i tre niveauer; institution, årgang og klasse/stue. Er alle brugere på institutionen samlet i én hovedgruppe, vil Aula ikke være i stand til at håndtere samtykker på disse niveauer. Dette skyldes, at samtykkerne er bestemt ud fra barnets tilknytning til en hovedgruppe.

**Kontaktoplysninger:** Disse oplysninger deles inden for en hovedgruppe. Består en given institution af kun én hovedgruppe, vil det i Aula tolkes som om, at alle børn, forældre og medarbejdere går på samme stue/klasse. Derfor vil kontaktoplysninger kunne ses af alle forældre og medarbejdere, selvom forældrene muligvis ikke har givet samtykke til deling af oplysninger, at brugere der ikke har en relation til samme stue/klasse, må se disse.

### netcompany

Aula

**Sikre filer:** Delingen af sikre filer bestemmes af barnets relation til dets hovedgruppe. Dette betyder, at hvis institutionen er indlæst som én hovedgruppe, vil alle medarbejdere have adgang til at se og oprette sikre filer på alle børn, selvom de ikke nødvendigvis er en del af børnenes klasse eller stue i praksis. I Aula er det hensigten, at man som udgangspunkt kun kan oprette sikre og se sikre filer på de børn man har med at gøre til daglig, altså på ens stue eller i en klasse man er knyttet til. Såfremt man gerne vil kunne se og oprette sikre filer på alle børn, skal man i stedet tildeles rettighederne 'S*ikker fildeling, fuld institutionel adgang'* og '*Relater sikre filer til alle grupper'*. Består institutionen kun af én hovedgruppe, vil Aula altså ikke være i stand til at begrænse visningen og oprettelsen af sikre filer til medarbejdere, der har relation til de enkelte børn.

**Komme/Gå statistik:** I Aulas komme/gå statistik i administrationsmodulet har man mulighed for at filtrere på hovedgrupper. Har man indlæst institutionen som én samlet hovedgruppe, vil det ikke være muligt at foretage denne findeling af statistik for enkelte stuer eller klasser. Dette kan fx besværliggøre allokering af ressourcer.

### <span id="page-37-0"></span>**4.4 Opret gruppe**

For at oprette en gruppe tilgår du 'Grupper' i menuen til venstre i administrationsmodulet. Herefter vælger du 'Opret ny gruppe'. De elementer, som du skal udfylde i forbindelse med oprettelse af en ny gruppe, er beskrevet herunder.

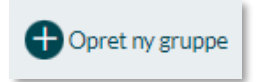

**Gruppenavn:** Gruppen skal have et beskrivende navn. Aulas brugere kan søge gruppen frem på baggrund af gruppenavnet. Om gruppen kan fremsøges, afhænger af gruppetypen og om gruppen har en gruppeside. Det er muligt at oprette flere grupper med samme navn indenfor den samme institution. Det er derfor et vigtigt opmærksomhedspunkt, at der udarbejdes en systematik for, hvordan grupper navngives.

**Gruppetype:** Når du opretter en gruppe i Aula, vil gruppetypen altid være en 'Aula Gruppe' eller 'Tværgående Gruppe'. Det kan du ikke ændre. Det er blot, så du og dine kollegaer kan se, om gruppen er fra UNI-login, eller om den er oprettet i Aula.

**Beskrivelse:** Det er muligt at tilføje en beskrivelse til gruppen. Brugere, der fremsøger gruppen, kan se beskrivelsen.

**Adgang til gruppen***:* Her vælger du om adgang til gruppen skal være 'Åben', 'Med ansøgning' eller 'Lukket'.

- *Åben:* Grupper kan være "åbne" det vil sige, at alle kan tilmelde sig og tilgå indhold.
- *Med ansøgning:* Grupper, hvor man skal ansøge om gruppemedlemskab. Brugere bliver efter godkendt ansøgning tilføjet som medlem af gruppen af en administrator eller grupperedaktør.
- *Lukket*: Grupper kan være lukkede fx på klasseniveau eller for en stue hvor brugere, der er tilmeldt gruppen, ikke selv kan melde sig ud og andre brugere ikke selv kan melde sig ind.

## Aula

### **KOMB:T**

### netcompany

**Bemærk:** Hvis gruppen er af typen 'Åben' eller 'Med ansøgning' skal den have en gruppeside.

**Slutdato**: Hvis en gruppe skal være tidsbegrænset – fx hvis den er rettet mod bestemte og tidsbegrænsede aktiviteter – angiver du en slutdato. Indholdet forbliver tilgængeligt via brugerens personlige overblik i Aula. Brugere kan blot ikke sende nyt indhold til gruppen, og gruppen er ikke længere i gruppe-oversigten. Når en gruppe først er deaktiveret, er det ikke muligt at genaktivere den igen.

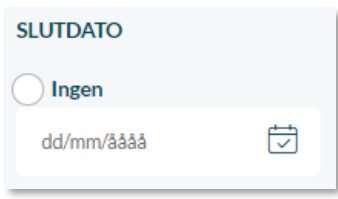

**Tilføj brugere:** Her fremsøger og tilføjer du de ønskede brugere til gruppen. Det er muligt at tilføje enkeltbrugere, eller knytte en eller flere grupper til den nye gruppe.

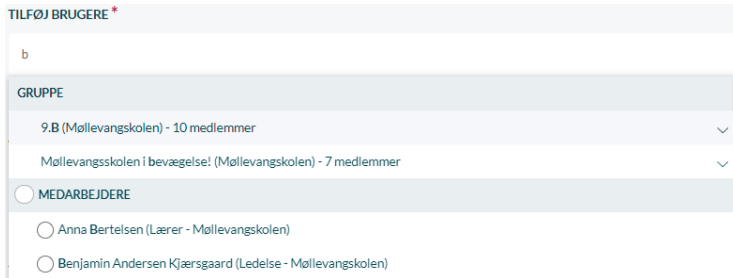

Ved at tilknytte en eksisterende hovedgruppe til den nye gruppe, og dermed bygge gruppen af allerede eksisterende grupper, som beskrevet i afsnit [4.2](#page-30-0) [Gruppetræer,](#page-30-0) vil gruppedeltagerne automatisk blive opdateret, når grupperne de bliver importeret fra, opdateres i det brugeradministrative system. I sparer på den måde administrativt arbejde og minimerer manuelt vedligehold.

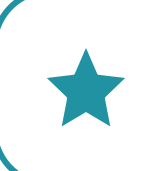

**Tip:** Ved at udnytte eksisterende grupper, og lade nye grupper afhænge af dem, opnår du en gennemskuelig tilknytning af brugere gennem relationer.

Der bliver kun oprettet relationer mellem grupperne, hvis du tilføjer gruppen/grupperne til en lukket gruppe.

 $\blacktriangleright$  Du behøver ikke at relatere hele den eksisterende gruppe til den nye gruppe. Ved at klikke på den nedadgående pil, kan du vælge kun at tilføje forældre, elever eller lærere fra fx 9.B. Klikker du på 9.A (Medlemmer), får du vist alle medlemmer af 9.B, og du har herefter mulighed for at fjerne enkelte personer. Hvis du vælger (Medlemmer) og dermed kan redigere i hvorvidt de enkelte medlemmer skal være

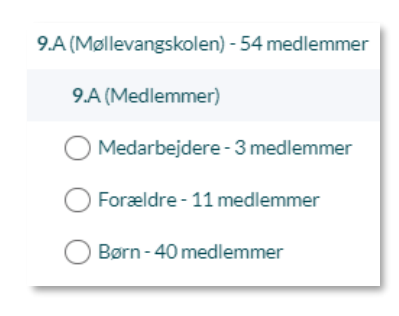

tilknyttet gruppen, mister 9.B medlemmer relationen til gruppen 9.B. og bliver dermed ikke automatisk opdateret ved ændringer i 9.B. gruppen

**Tilføj gruppe til en åben gruppe:** Tilføjer du en eksisterende gruppe til en åben gruppe, vil gruppen blive konverteret om til enkeltbrugere. Det er derfor ikke muligt at oprette relationer imellem en åben gruppe og fx en hovedgruppe. Åbne grupper eller grupper med ansøgning er tænkt som værende frivillige grupper, som fx skolekoret. Brugere skal derfor have mulighed for at melde sig ud af gruppen igen, hvis de ikke længere ønsker at modtage information vedrørende skolekoret. Det vil være uigennemsigtigt for brugeren, at vedkommende er med i en åben/ansøgningsgruppe, som de ikke kan forlade. Havde deres medlemskab til skolekoret været tilknyttet gennem deres medlemskab til en anden gruppe, ville det ikke være muligt at forlade skolekorets gruppe.

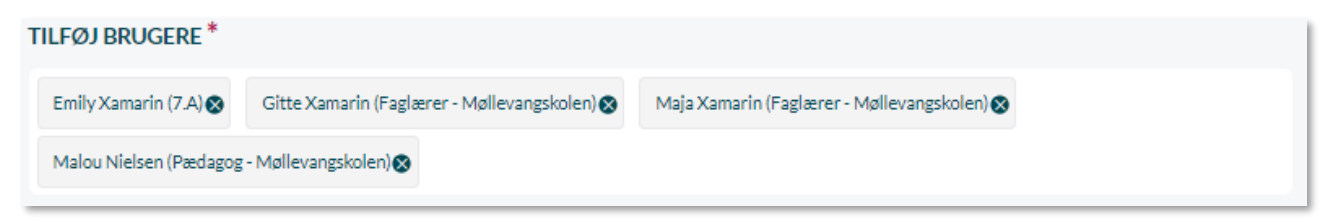

Ændrer du gruppetypen fra en lukket gruppe til en gruppe med ansøgning eller en åben gruppe, kan gruppen ikke indeholde undergrupper. Hvis der er tilføjet grupper, vil de blive fjernet. Derfor skal du tilføje eventuelle medlemmer til gruppen igen. Nedenstående advarsel vil blive vist.

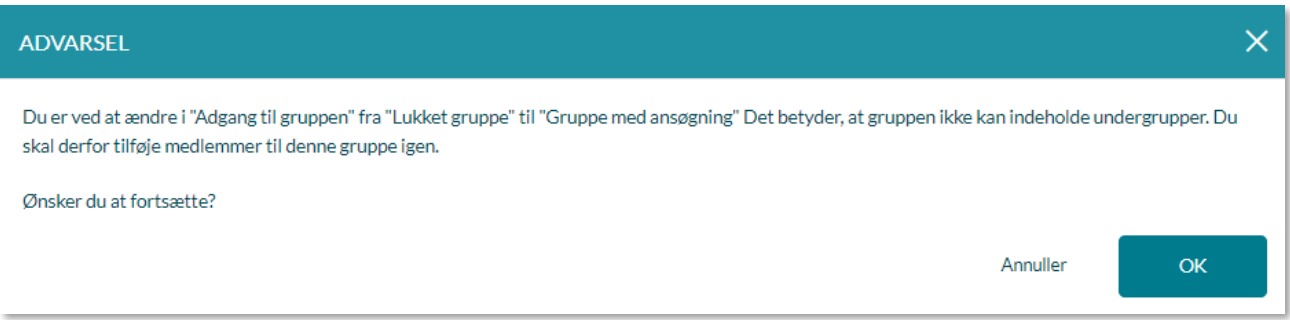

Tilføjer du en eksisterende gruppe til en åben gruppe eller en gruppe med ansøgning, er det muligt at vælge, om alle medlemmer af gruppen skal være en del af den nye gruppe, eller om det kun er udvalgte brugere.

**Vælg grupperedaktør:** Det er muligt at give en eller flere af gruppens medlemmer rollen som grupperedaktør. De vil, udover rettigheden til at se opslag mv., have rettighed til at slette opslag, medier og kommentarer i gruppen, samt håndtere anmeldelser af indhold og ansøgninger om gruppemedlemskab. De vil ikke have ret til at redigere i gruppeindstillingerne. Det er valgfrit, om du har lyst til at tilknytte en eller flere grupperedaktør(er) til gruppen og derved give dem adgang til administrering af denne. Hvis ikke der tilføjes en grupperedaktør, vil kun institutionsadministratoren kunne håndtere anmeldelser, ansøgninger, sletning af opslag mv. – medmindre enkelte bruger er tildelt rettighederne 'Håndter grupper' eller 'Håndter anmeldelser og slet indhold'.

Grupperedaktøren skal være medlem af gruppen, for at kunne være grupperedaktør. Ønsker du fx at en klasselærer i 3.a skal være grupperedaktør for 3. årgang, eller en leder i en dagtilbudsinstitution

skal være grupperedaktør for institutionens afdelingsgrupper, skal du tilføje medarbejderne personligt, også selvom de allerede er med i grupperne, som den nye gruppe bygger på (3.a samt afdelingsgrupperne 'vuggestue' og 'børnehave'). Det betyder, at du både skal tilføje gruppen '3.a' og klasselæreren 'Dorte Hansen', eller i dagtilbudseksemplet både afdelingsgrupperne 'Vuggestue', 'Børnehave' og lederen af dagtilbudsinstitutionen, for at kunne gøre klasselæren og lederen af dagtilbudsinstitutionen til grupperedaktør for de respektive grupper (3. årgang og de to afdelingsgrupper af dagtilbudsinstitutionen: 'Vuggestue' og 'børnehave').

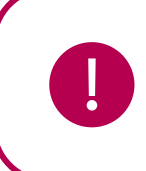

**Bemærk:** Alle profiltyper kan være grupperedaktører.

**Tilføj rettigheder:** Det er muligt at differentiere mellem forskellige brugeres muligheder for at skrive og dele indhold i en gruppe. Det gør du ud fra fire parametre: Skrive gruppeopslag, oprette begivenheder, dele medier og oprette beskeder. Som vist på billedet herunder, er det for hver brugerrolle (medarbejdere, børn, forældre) og for enkelte brugere muligt at til- og fravælge muligheden for at udføre de fire handlinger.

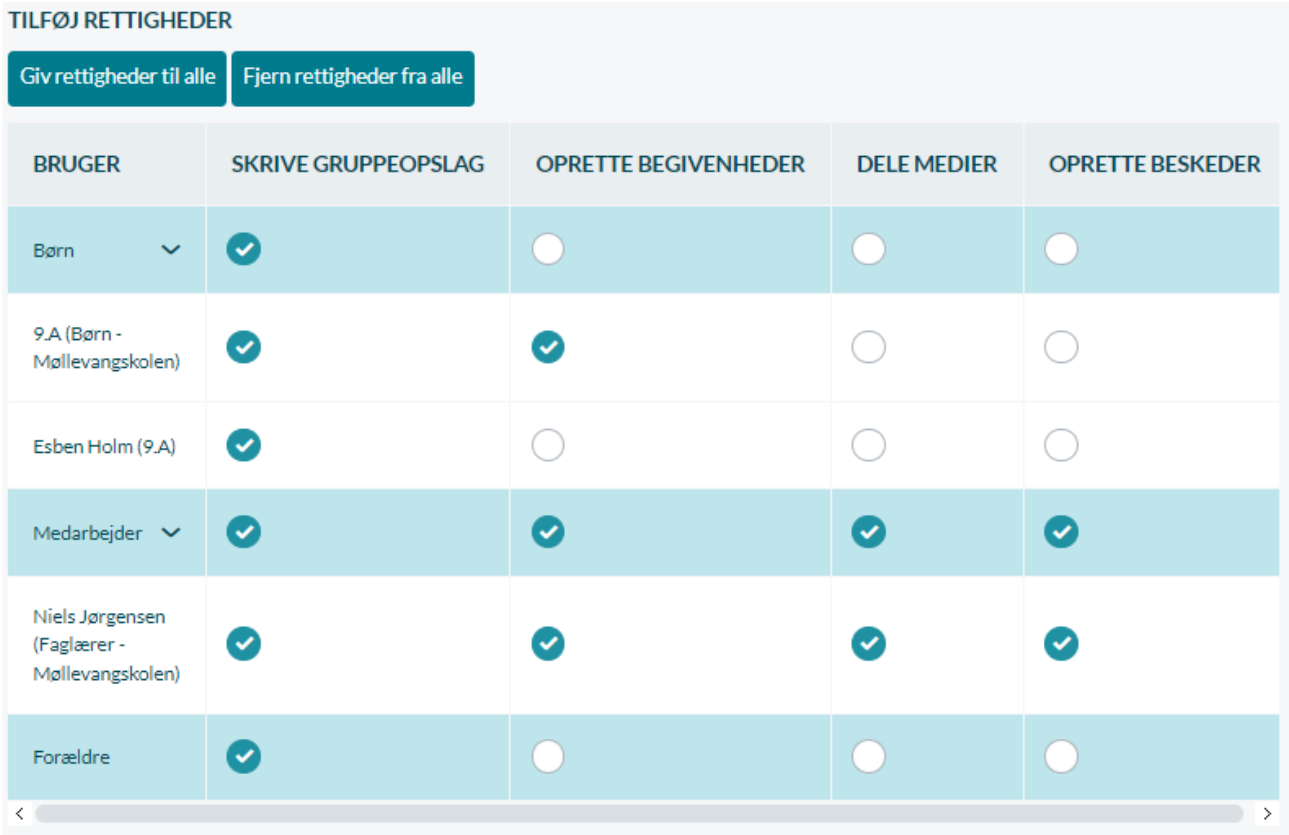

Det er fx muligt at have en gruppe med udvalgte medarbejdere og børn, hvor alle kan skrive opslag, men hvor kun medarbejdere kan uploade film og billeder. Som standard vil alle brugere have alle rettigheder, medmindre andet er valgt. Hvis ingen rettigheder er givet, kan brugeren kun se indholdet.

Du kan give rettighederne på personligt eller på brugerrolle-niveau. Det betyder, at hvis du lader alle

medarbejdere have rettigheder til at invitere gruppen til begivenheder, så vil en ny lærer i gruppen automatisk have samme rettighed. Du kan også til- eller fravælge alle rettigheder i en gruppe på en gang, hvis dette ønskes.

**TILFØJ RETTIGHEDER** Giv rettigheder til alle Fjern rettigheder fra alle

Der er forskel på, om man kan opsætte rettigheder på profil- eller gruppeniveau alt efter gruppens opbygning i Aula. For hovedgrupper er det muligt at opsætte rettigheder specifikt på profiltypen og ud for den enkelte bruger. For de Aula-grupper, der udelukkende bygges på afledte grupper (en gruppe der tilføjes en anden gruppe), er det kun muligt at opsætte rettigheder på gruppeniveau.

UNI-grupper (grupper der automatisk overføres fra jeres brugeradministrative system) er opbygget af enkelte personer. Det betyder, at det i Aula er muligt at differentiere i rettighederne ud for den enkelte bruger. For grupper der udelukkende bygges på grupper, kan man kun opsætte rettigheder på profiltype-niveau.

*Vær opmærksom på, at hvis I ønsker at tilføje rettigheder særskilt til én enkelt bruger, kan brugeren tilføjes gruppen som enkeltperson og dermed tildeles rettigheden. Vær også opmærksom på, at rettigheder tildelt en gruppe ikke overføres til nye grupper, der er bygget på denne.*

**Gruppeside***:* En gruppe kan enten være oprettet med en gruppeside eller uden en gruppeside. Uanset om gruppen har en gruppeside eller ej, er det muligt at finde gruppen som modtager, når et gruppemedlem fx opretter en begivenhed eller skriver en besked.

- **Gruppe uden gruppeside:** Når en gruppe ikke har en gruppeside, fremgår den ikke i brugerens gruppeoversigt, når man klikker på "gruppe-ikonet" i overblikket. Hvis en gruppe uden gruppeside er valgt som modtager af et opslag, vil opslaget kun blive vist på gruppemedlemmernes personlige overblik.
- **Gruppe med en gruppeside:** En gruppe kan have deres egen side, så fx løbeklubben har et fælles sted at dele indhold internt i gruppen. Du kan fx tilføje en kalender, et galleri eller widgets til en gruppe. Du kan læse mere om widgets i afsnit [7.2](#page-86-0) [Dashboards og widgets.](#page-86-0) Det giver brugeren mulighed for at se indhold, der kun gælder for en bestemt gruppe via gruppens egen side. Hvis en gruppe med en gruppeside er valgt som modtager af et opslag, vil opslaget vises på gruppesiden under 'Overblik' samt på gruppemedlemmernes personlige overblik.

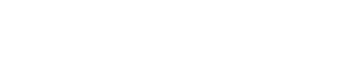

netcompany

## Aula

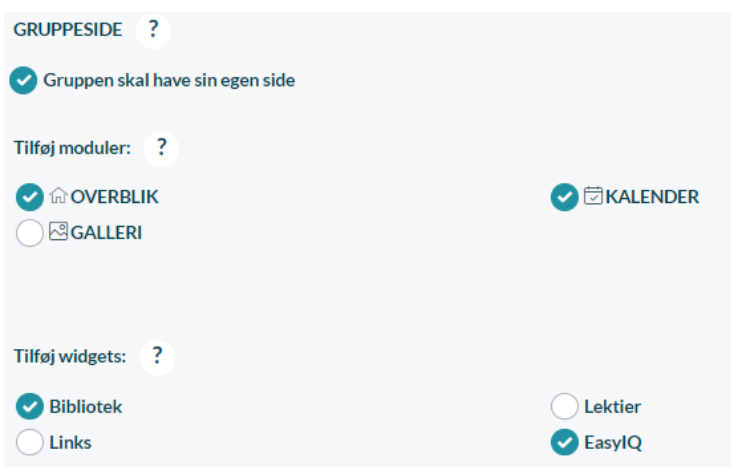

Når alle oplysninger er udfyldt, kan du oprette gruppen. Når gruppen er oprettet, kan den fremsøges, som beskrevet i følgende afsnit.

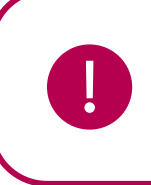

**Bemærk:** Du skal mindst vælge ét modul eller én widget, hvis gruppen har en gruppeside.

#### **Søg grupper frem**

Ud over at oprette nye grupper, kan du i administrationsmodulet søge eksisterende grupper frem. Du kan finde en gruppe ved at søge på navnet, eller brugerrollerne. Det er muligt at søge på flere kriterier ad gangen, som det også er beskrevet i afsnit [2.3](#page-13-0) [Avanceret søgning.](#page-13-0)

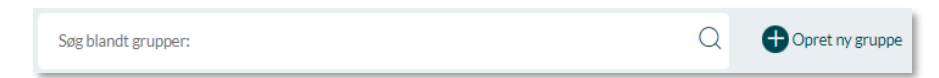

I søgeresultaterne ser du gruppens navn, gruppetypen, eventuel grupperedaktør, samt gruppens tildelte roller. Brug evt. filtrerings- og sorteringsfunktionen for at indsnævre din visning yderligere.

Læs mere om søgning i afsnit [2.3](#page-13-1) [Avanceret søgning.](#page-13-1)

Du kan som administrator altid tilgå en gruppe og se det indhold, der er delt med gruppen; herunder opslag, begivenheder og medier (ikke sikre filer) – også selvom gruppen ikke har en gruppeside, og du ikke er medlem af gruppen. Det gør du ved at klikke på ikonet af de tre personer ud fra 'Se Gruppe'. Du kan som administrator ligeledes slette indholdet fx opslag og medier samt kommentarer på disse.

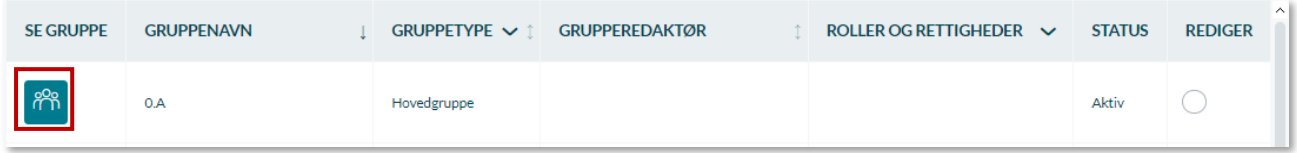

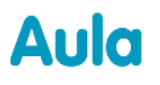

**Tip:** Ved klik på  $\bigcirc_{n=0}^{600}$  ud for Se Gruppe, åbner en ny fane med gruppens gruppeside.

#### **Rediger grupper**

Det kan være nødvendigt at redigere eksisterende grupper, fx for at opdatere gruppebeskrivelsen, de tilføjede brugere, deres rettigheder eller de moduler og widgets som gruppesiden indeholder. Du redigerer en gruppe ved at fremsøge og vælge den pågældende gruppe. Herefter åbner en side, som giver adgang til at redigere gruppen. Det er dog ikke alle elementer i alle gruppetyper, som du kan ændre.

- <sup>2</sup><sup>8</sup> Hvis det er en Aula gruppe, kan alle indstillinger ændres.
- $\frac{1}{100}$  Er gruppen derimod en UNI-gruppe, dvs. indlæst fra det brugeradministrative system, er det kun muligt at redigere brugernes rettigheder, grupperedaktør, samt gruppesidens moduler og widgets, hvis gruppen har sin egen side.
- $\%$  Fjerner du en gruppeside, bliver der vist en advarsel om, at det kan forvirre medlemmerne af gruppen, hvis du lige pludselig fjerner gruppens side. Fx vil alle gruppens opslag fremover kun blive vist på medlemmernes personlige overblik, frem for på gruppens overblik.

#### **Deaktiver grupper**

I nogle tilfælde kan det være nødvendigt at deaktivere grupper og hold i Aula, fx fordi de udelukkende skal benyttes ifm. Læringsplatforme.

Du kan som institutions- og kommunaladministrator deaktivere grupper ved at tilgå 'Grupper' i administrationsmodulet og fremsøge den gruppe, du ønsker at deaktivere. Herefter sætter du et flueben ud for gruppen og klikker på "Deaktiver grupper" øverst på siden.

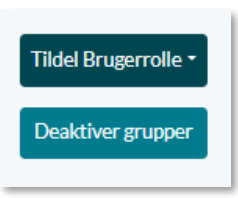

Bemærk, at det ikke er muligt at deaktivere hverken Aula- eller tværgående grupper.

Når en gruppe er deaktiveret, vil den ikke kunne fremsøges i Aula. Gruppen (fx 9.A Dansk) vil dog stadig være synlig i de tilfælde, hvor data var knyttet direkte til gruppen, inden den blev deaktiveret. Det kan fx være ifm. Med galleriet hvor medier deles gennem grupper. I sådanne tilfælde vil gruppen (fx 9.A Dansk) stadig være synlig. Der kan dog ikke deles nye albums/medier med den deaktiverede gruppe.

## Aula

**Bemærk**: Grupper og hold der er blevet deaktiveret, kan godt aktiveres igen. Det gør du ved at vælge "Aktiver grupper".

### **Slet gruppe**

**!**

I Aula er det muligt at slette Aula grupper. UNI-grupperne, der bliver indlæst fra de administrative systemer, kan ikke slettes i Aula.

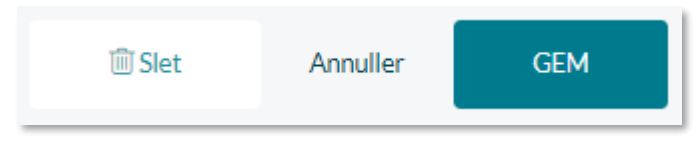

For at slette en gruppe tilgår du 'Grupper' i administrationsmodulet og fremsøger den pågældende gruppe. Herefter tilgår du redigeringssiden ved at klikke på gruppens

navn. I bunden af siden har du mulighed for at slette gruppen.

Hvis du vælger at slette gruppen, vil de beskeder, begivenheder og albums, som er delt med denne gruppe, fortsat fremgå i brugerens Aula.

Der differentieres i mellem om en gruppe bliver nedlagt kontra, hvis en bruger forlader en gruppe. Hvis man bliver fjernet fra en gruppe, mister man adgang til albums og medierne i gruppen, men hvis hele gruppen bliver lukket ned, beholder brugerne adgangen til gruppens medier.

- Bruger fjernes fra UNI-gruppe. Bruger har ikke længere adgang til gruppens medier. Medier, som man selv er tagget på, bevares i mappen over billeder af én selv.
- Gruppen lukkes eks. Ifm. Årsrul. Alle brugere i gruppen har fortsat adgang til gruppens medier.

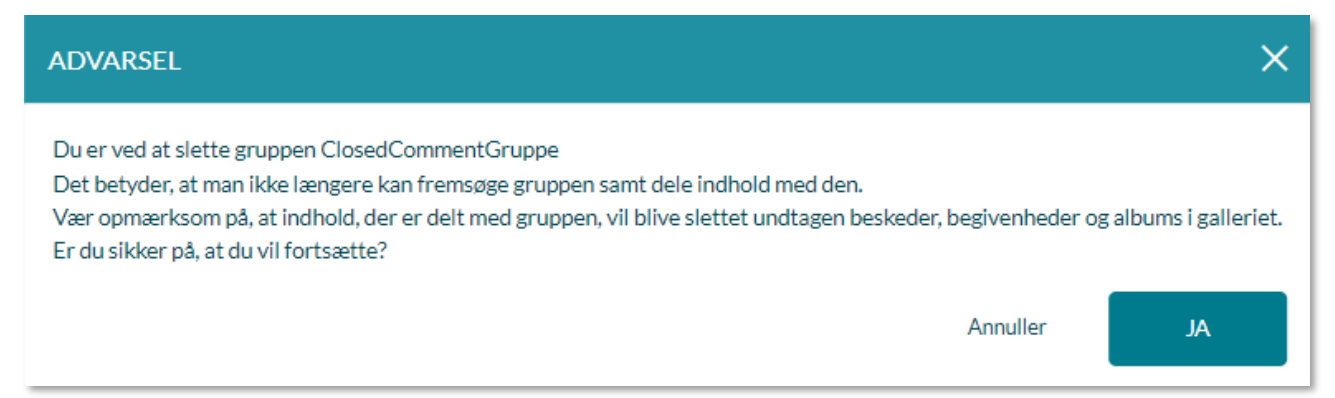

### **4.5 Tværgående grupper**

Hvis du som kommunal administrator eller institutionel administrator er tildelt rettigheden 'Håndter grupper', kan du oprette grupper med brugere på tværs af institutioner. Disse grupper kaldes tværgående grupper. Dette giver mulighed for, at brugere på tværs af institutioner kan kommunikere i Aula. Det kunne fx være relevant for fagteams på tværs af institutionerne at have et fælles sted at kommunikere. Tværgående grupper bygges ved at tilføje grupper med de ønskede medlemmer og/eller enkeltpersoner til den tværgående gruppe.

### **Roller med rettighed til at oprette en tværgående gruppe:**

- $\checkmark$  Kommunal administrator
- ✓ Håndter gruppe

Som institutionel administrator, kan du kun oprette tværgående grupper inden for din forvaltningsmyndighed (se afsnit 6.2 [Forvaltningsmyndighed\)](#page-56-0). Det er kun muligt at oprette tværgående grupper som institutionel administrator, hvis institutionen du administrerer, er den del af en forvaltningsmyndighed, med mere end en institution.

En tværgående gruppe der er oprettet i en forvaltningsmyndighed, vil ikke blive ændret automatisk, ved ændringer til forvaltningsmyndigheden. Det betyder, at hvis en tværgående gruppe der indeholder medlemmer fra institution A og institution B og institution B efterfølgende bliver fjernet fra forvaltningsmyndigheden, vil medlemmerne fra institution B stadig være aktive i den tværgående gruppe. Den tværgående gruppe vil dog ikke kunne redigeres, hvis ikke alle medlemmer af gruppen er i den samme forvaltningsmyndighed, så i ovenstående tilfælde skal du fjerne medlemmerne fra institution B før du kan gemme nye ændringer til gruppen.

Kommunale administratorer kan oprette tværgående grupper for institutioner fra hele kommunen, selvom de ikke er en del af den samme forvaltningsmyndighed.

### **Opret tværgående gruppe**

Under "Opret gruppe" i Administrationsmodulet kan du oprette en tværgående gruppe. Dette gøres ved at vælge "Tværgående gruppe" i menuen under "Gruppetype".

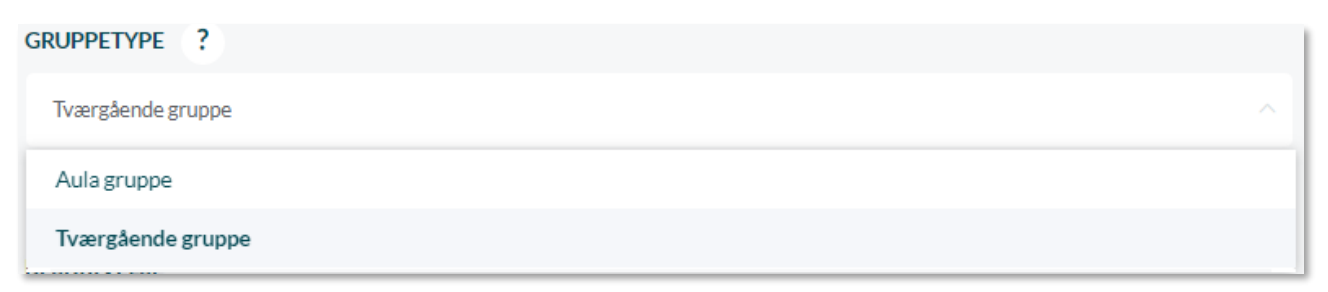

**Adgang til gruppen***:* Her vælger du om adgang til gruppen skal være 'Åben', 'Med ansøgning' eller 'Lukket'.

- *Åben:* Grupper kan være "åbne" det vil sige, at alle kan tilmelde sig og tilgå indhold.
- *Med ansøgning:* Grupper, hvor man skal ansøge om gruppemedlemskab. Brugere bliver efter godkendt ansøgning tilføjet som medlem af gruppen af en administrator eller grupperedaktør.
- *Lukket*: Grupper kan være lukkede fx på klasseniveau eller for en stue hvor brugere, der er tilmeldt gruppen, ikke selv kan melde sig ud og andre brugere ikke selv kan melde sig ind.

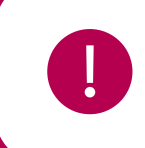

**Bemærk:** Hvis gruppen er af typen 'Åben' eller 'Med ansøgning' skal den have en gruppeside.

**Tilføj brugere:** Her kan du fremsøge og tilføje grupper samt enkeltpersoner fra alle institutioner i kommunen Det er ikke muligt at tilføje andre tværgående grupper.

*Eksempel:* Vil du gerne oprette en faggruppe for fysiklærere, som går på tværs af alle institutioner i kommunen, kan du enten fremsøge og tilføje personerne enkeltvis, eller sørge for, at der på alle skoler er oprettet en gruppe, som indeholder fysiklærerne, for at kunne tilknytte dem til den tværgående gruppe.

**Medlemskaber og kontakter må vises for gruppen:** Under medlemmer er der en boks, hvor man kan tilvælge 'Medlemskaber og kontaktlister må vises for gruppen'. Som standard er denne indstilling slået fra. Når indstillingen er slået fra, betyder det, at gruppens medlemmer – inklusive gruppeadministratorer – ikke kan se, hvem de øvrige medlemmer af gruppen er, og de kan ikke se kontaktlister for gruppen. Det vil sige, at tværgående grupper fx kan bruges som distributionslister, hvor medlemmerne ikke kan se hinandens kontaktinformationer eller andre informationer. En skolechef eller dagplejeleder (kommunal administrator) vil fx kunne bruge dette til, at skrive et opslag til alle forældre i kommunen – hvis de altså er oprettet i en tværgående gruppe).

**Grupperedaktør:** Det er, som beskrevet i afsnit [4.4](#page-37-0) [Opret gruppe.](#page-37-0) muligt at angive en eller flere brugere som grupperedaktører for den tværgående gruppe, hvis det ønskes. Det er altså også muligt at oprette grupper uden grupperedaktører. Dette betyder fx at tværgående grupper kan oprettes uden en grupperedaktør fra kommuneinstitutionen og derved undgå at en fra kommuneinstitutionen skal tilknyttes den tværgående gruppe og modtage information herom.

**Rettigheder:** På samme måde som ved Aula grupper er det muligt at differentiere mellem forskellige brugeres muligheder for at skrive og dele indhold i en gruppe. Det gør du ud fra tre parametre: Skrive gruppeopslag, oprette begivenheder, dele og oprette beskeder. For hver brugertype (medarbejdere, børn og forældre) er det muligt at til- og fravælge muligheden for at udføre de tre handlinger – dog kun hvis du har sat flueben i "Medlemskaber og kontaktlister må vises for gruppen". Er denne mulighed fravalgt kan du udelukkende styre brugernes ret til at skrive gruppeopslag, da de i så fald ikke kan oprette begivenheder eller beskeder Har du fravalgt at medlemskaber og kontaktlister må vises for gruppen, kan du heller ikke tilvælge kalendermodulet på en gruppeside. I tværgående grupper er det ikke muligt at se stamkortoplysninger eller kontaktoplysninger for alle, da de givne samtykker kun er gældende for den institution man er tilknyttet, og derfor vil de ikke kunne vises på tværs af institutioner.

**Brugerroller og rettigheder:** Det er ikke muligt at tildele roller og rettigheder til tværgående grupper, da der kan være brugere på tværs af flere forskellige institutioner.

### **4.6 Seneste redigering af gruppe**

Hvis du er administrator, eller hvis du har rettigheden 'Håndter grupper', kan du i gruppeoversigten se, om der er redigeret i gruppers indstillinger (dog kun widget, moduler og tilladelser) inden for de sidste 7 dage. Er der nye ændringer for en gruppe, vises en notifikation ved gruppens ikon. Klikker du på gruppen, kan du i øverste, højre hjørne se ét af følgende punkter:

- 'Importeret d. xx-xx-xxxx kl. xx:xx'. Dette vises, hvis gruppen er en UNI-gruppe, som ikke er blevet opdateret, siden den blev importeret til Aula første gang.
- 'Oprettet d. xx-xx-xxxx kl. xx:xx'. Dette vises, hvis gruppen er en Aula-gruppe, som ikke er blevet opdateret, siden den blev oprettet i Aula.
- 'Indstillingerne er sidst ændret af (Brugernavn) d. xx-xx-xxxx kl. xx:xx'. Dette vises, hvis der er redigeret i én af de ovennævnte tre typer indstillinger.

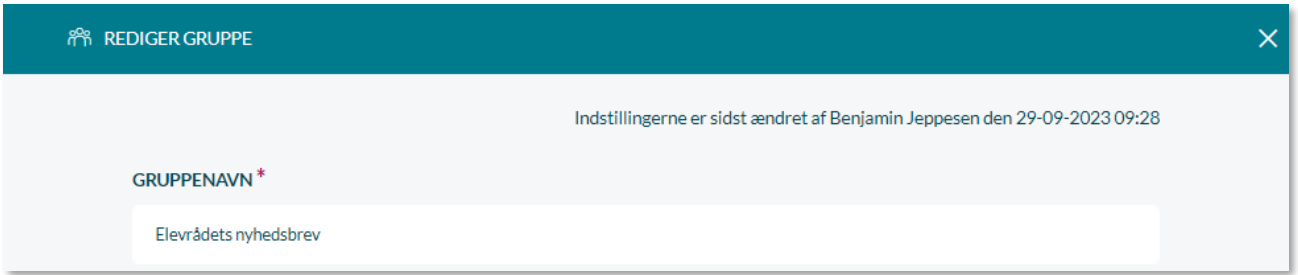

### **4.7 Gruppeskabeloner**

For at lette den administrative byrde og mindske det manuelle arbejde med at opsætte rettigheder, dashboards og widgets på ny efter et årsrul, kan man fx gøre brug af gruppeskabeloner. En gruppeskabelon giver den kommunale administrator mulighed for at opsætte en standardskabelon med bestemte kommunikationsrettigheder, dashboards og widgets, som fx kan anvendes automatisk på de Uni-grupper, der importeres til Aula.

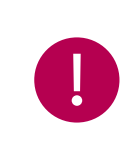

**Bemærk:** UNI-grupper er en betegnelse for de grupper, der oprettes i jeres brugeradministrative systemer, som fx KMD Elev eller Tabulex TEA, og som herefter indlæses til Aula.

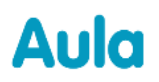

Når nyoprettede Hoved/Uni-grupper importeres til Aula fra de administrative systemer bliver de automatisk oprettet med følgende standardrettigheder:

- **Børn:** Ingen rettigheder
- **Medarbejdere:** Alle rettigheder **Forældre:** Rettigheder til at oprette beskeder

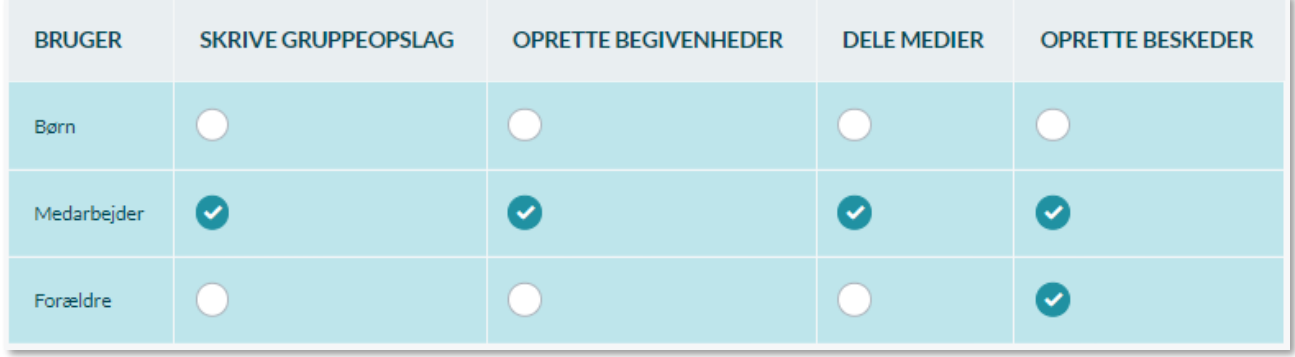

### **4.7.1 Opret gruppeskabelon**

For at oprette en gruppeskabelon tilgår du 'Indstillinger' i menuen til venstre. Herefter vælger du 'Gruppeskabeloner'. De elementer, som du skal udfylde i forbindelse med oprettelse af en gruppeskabelon, er beskrevet herunder.

**Navn på gruppeskabelon:** Du skal give skabelonen et sigende navn. Ved navngivningen af gruppeskabelonen kan det være en god idé at give hver skabelon et unikt navn. På den måde sikres det, at du altid har et overblik over de forskellige gruppeskabeloner.

**Indstil rettigheder:** Når du opretter gruppeskabelonen, har du mulighed for at vælge, hvilke kommunikationsrettigheder som gruppens medlemmer skal have.

**Indstil gruppeside:** Du kan også vælge, om grupperne skal have sin egen gruppeside. Bemærk, at hvis du vælger at gruppen skal have sin egen side, skal der mindst vælges ét modul eller én widget.

**Indstil moduler:** Vælg hvilke moduler – Overblik, Kalender, Galleri – du ønsker, skal fremgå på gruppesiden.

**Indstil widgets:** Vælg hvilke widgets som skal indgå på gruppesiden.

Du kan læse mere om indholdet samt hvordan dette oprettes i afsnit [4.4](#page-37-0) [Opret gruppe.](#page-37-0)

#### **Gruppeskabeloner overskriver kun de indstillinger, som du har valgt**

Når du anvender en gruppeskabelon på en gruppe, så vil tilvalgene du har foretaget i gruppeskabelonen overskrive gruppens eksisterende indstillinger. Gruppeskabelonen vil dog kun overskrive de indstillinger, som du har valgt, dvs. hvis du i gruppeskabelonen ikke har foretaget ændringer til fx rettigheder, så vil rettighederne i de grupper hvor gruppeskabelonen anvendes, ikke blive ændret.

*Eksempel:* Opretter du en gruppeskabelon for 6. klassetrin og tilvælger under "Indstil rettigheder", at børn ikke skal have mulighed for at lave opslag, oprette begivenheder, dele medier eller skrive beskeder, og derefter anvender gruppeskabelonen på alle hovedgrupper for 6. klassetrin, så vil gruppeskabelonen udelukkende overskrive de eksisterende rettighedsindstillinger for børn. De eksisterende rettighedsindstillinger, i dette tilfælde, for forældre og medarbejdere vil altså ikke blive påvirket!

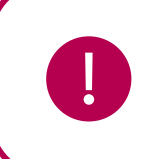

**Bemærk:** Gruppeskabeloner kan kun håndteres af den kommunale administrator.

### **4.7.2 Automatisk anvendelse af gruppeskabeloner på nye Uni-grupper**

Når du opretter en gruppeskabelon, har du også mulighed for at tilvælge at den automatisk skal anvendes på en bestemt gruppetype fx Team. Vælger du at anvende gruppeskabelonen automatisk på gruppetypen Team, betyder det, at alle Uni-grupper indenfor kommunen med typen Team, der importeres til Aula gennem den natlige synkronisering, bliver oprettet med de indstillinger, rettigheder og moduler, som du har valgt i gruppeskabelonen.

En gruppeskabelon kan anvendes automatisk på tre forskellige gruppetyper:

- <sup>2</sup> Hovedgruppe
- **ී Hold**
- **em** Team

Vælger du at anvende gruppeskabelonen på gruppetypen Hovedgruppe, skal du specificere, hvilke gruppetrin skabelonen anvendes for – se nedenfor. Dermed kan du opsætte specifikke gruppeskabeloner til hvert gruppetrin.

*Eksempel:* Alle Uni-grupper importeres som standard til Aula med en Gruppeside hvor Overblik, Kalender og Galleri er slået til. Det kan dog være, at man i kommunen ønsker, at 0. – 4. klassetrin udelukkende skal have et Galleri på deres gruppeside. Du opretter derfor en gruppeskabelon og tilvælger kun Galleri under "Indstil gruppeside", derefter tilvælger du 0. – 4. klassetrin og trykker Gem.

Nu vil alle nye Hovedgrupper fra 0. – 4. klassetrin, der importeres til Aula, automatisk blive oprettet med kun et Galleri på deres gruppeside, da det vil være de moduler der er valgt på gruppeskabelonen, som overskriver de standardindstillingerne som er sat, når en Uni-gruppe importeres til Aula. Se eksempel på opsætningen herunder.

## Aula

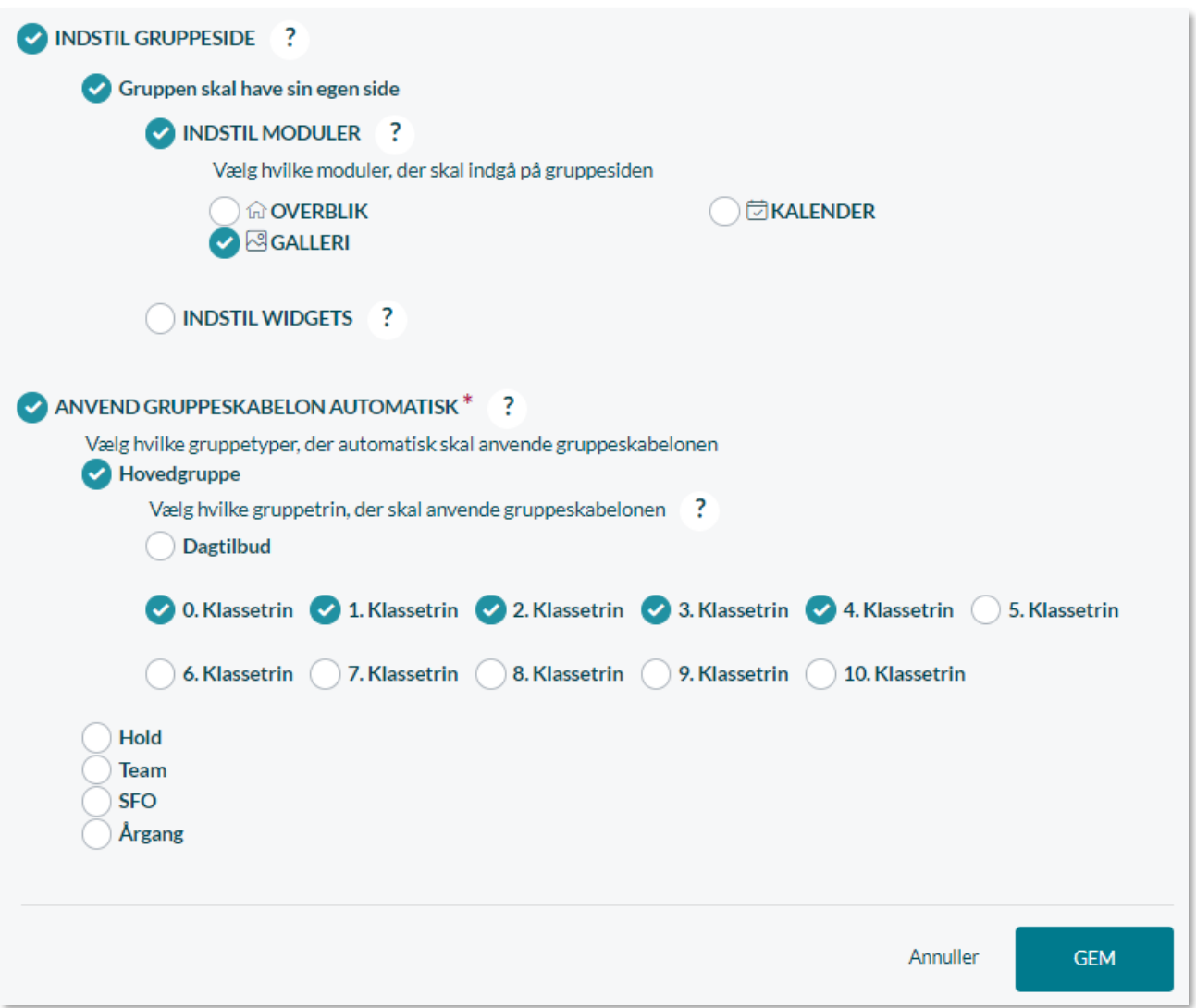

#### **Én gruppeskabelon per. Gruppetype eller gruppetrin**

Det er kun muligt at oprette én gruppeskabelon per. Klassetrin – du kan derfor ikke have to gruppeskabeloner, der begge anvendes på Teams. Har du, som i ovenstående eksempel, allerede oprettet en gruppeskabelon for 6. – 10. klassetrin, kan du ikke efterfølgende lave en ny gruppeskabelon som indeholder 6. – 10. klassetrin, medmindre du sletter den skabelon, som indeholder det pågældende klassetrin. Se mere herom i afsnit [4.7.5](#page-52-0) [Slet gruppeskabelon.](#page-52-0)

### **4.7.3 Anvend gruppeskabelon på eksisterende Uni-grupper**

Det er også muligt at anvende gruppeskabeloner på de eksisterende Uni-grupper i Aula, som matcher udvælgelseskriterierne for gruppeskabelonen. Det gøres fra gruppeskabelonsoverblikket.

## Aula

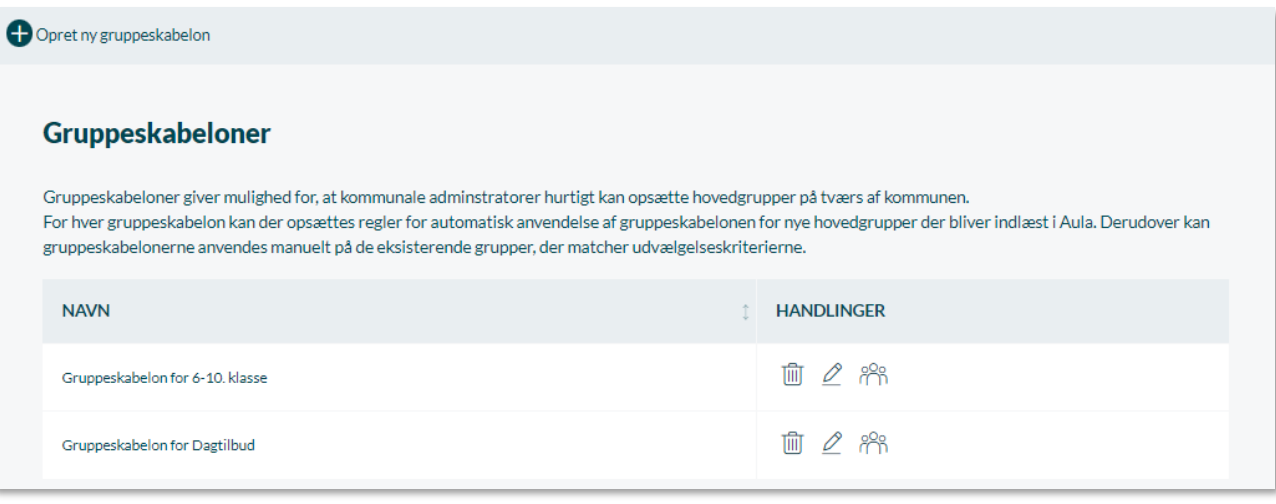

Du tilgår gruppeskabelonsoverblikket under fanen 'Indstillinger' i Aulas administrationsmodul og herefter vælger du kategorien 'Gruppeskabeloner'. Bemærk, at Gruppeskabeloner kun kan tilgås som kommunal administrator på kommuneinstitutionen.

I gruppeskabelonsoverblikket kan du se alle dine oprettede gruppeskabeloner. Det er også her du har mulighed for at enten at slette eller redigere en af dine gruppeskabeloner. Det gør du ved at klikke hhv. skraldespands- eller blyantsikonet under Handlinger.

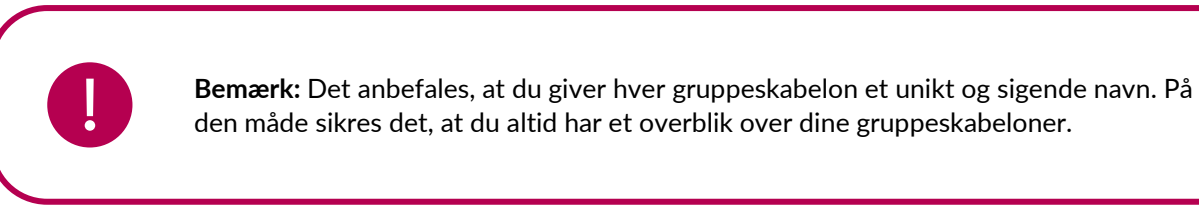

Når du ønsker at se, hvilke grupper der matcher udvælgelseskriterierne for gruppeskabelonen, trykker du på gruppeikonet. Herefter vises en oversigt over alle de Uni-grupper i kommunen, som matcher udvælgelseskriterierne for den valgte gruppeskabelon.

I eksemplet før, hvor der er opsat en gruppeskabelon for 6. – 10. klassetrin, vil der altså blive vist alle 6. – 10. klasser i kommunen.

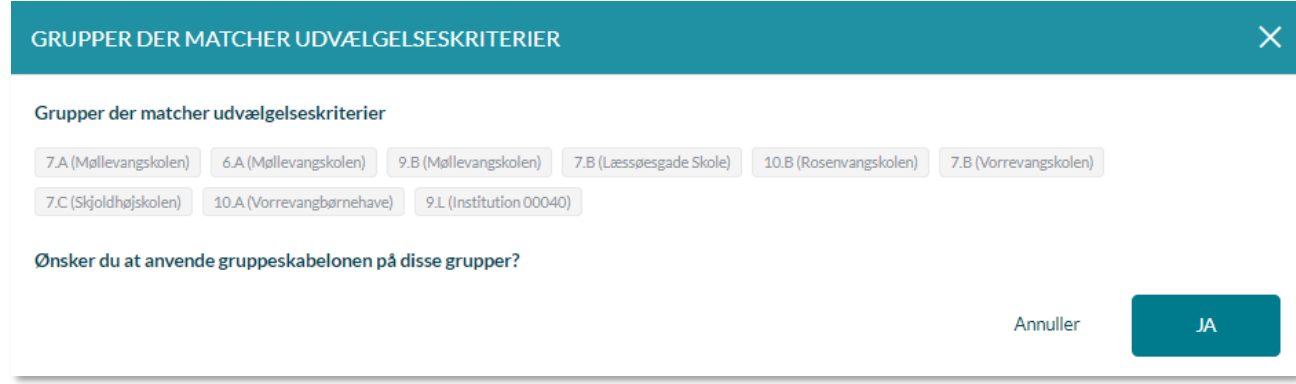

#### **Gruppeskabelonen overskriver kun valgte indstillinger**

Vælger du at anvende gruppeskabelonen på de eksisterende grupper, skal du være opmærksom på, at de tilvalg du har foretaget i gruppeskabelonen, i forhold til rettigheder, widgets og moduler, vil overskrive de eksisterende indstillinger i de grupper, som gruppeskabelonen bliver anvendt på. Vi anbefaler derfor, at den kommunale administrator kommunikerer direkte med institutionsadministratorerne, hvis man vælger at anvende gruppeskabelonen på eksisterende Unigrupper.

> **Bemærk:** Efter du har trykket "Gem", kan der gå op til 5 minutter, før gruppeskabelonen er blevet anvendt på alle Uni-grupperne i kommunen, der matcher udvælgelseskriterierne.

#### **4.7.4 Rediger gruppeskabelon**

Det kan være nødvendigt at redigere en eksisterende gruppeskabelon, fx for at opdatere navnet på gruppeskabelonen, rettighederne eller de moduler og widgets, som skal indgå på gruppesiden. Du redigerer en gruppeskabelon fra overblikssiden ved at trykke på blyanten til højre for den gruppeskabelon, som du ønsker at redigere.

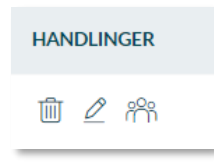

Vær opmærksom på, at når du redigerer en gruppeskabelon, vil ændringerne ikke påvirke de grupper, hvor gruppeskabelonen allerede er blevet anvendt. Dvs. at ændringerne fx kun slår igennem på de 6. – 10. klasser, der importeres til Aula, på tidspunktet efter du har foretaget ændringer til gruppeskabelonen, eller hvis gruppeskabelonen anvendes på eksisterende Uni-grupper.

#### <span id="page-52-0"></span>**4.7.5 Slet gruppeskabelon**

Det er fra overblikssiden også muligt at slette en gruppeskabelon. Det gør du ved at trykke på skraldespandsikonet til højre for den gruppeskabelon, som du ønsker at slette. Inden du bekræfter at slette den pågældende gruppeskabelon, modtager du en advarsel, som fortæller dig:

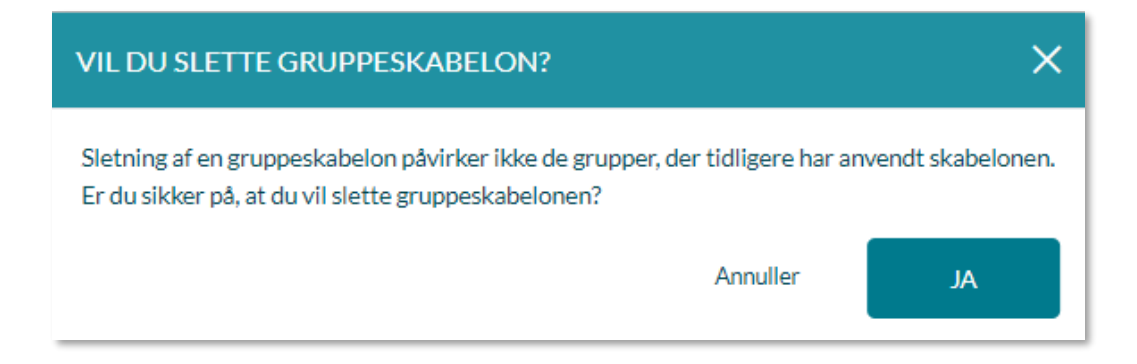

### **4.8 Tildel og fjern brugerroller**

Under 'Rediger roller' på gruppeoversigten, kan du som administrator tildele og fjerne brugerroller til grupper af brugere.

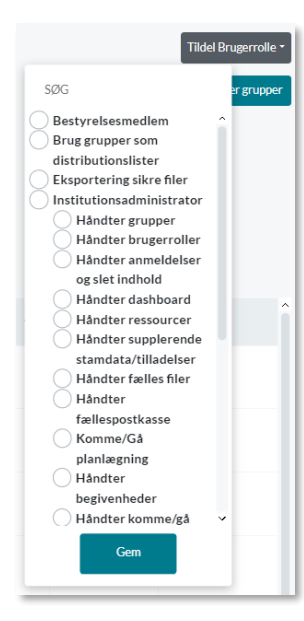

Yderst til højre i listen over de fremsøgte grupper, finder du 'Tildel/Fjern Brugerrolle'. Det er muligt at markere en eller flere grupper ad gangen og tildele dem roller.

**Tildel brugerrolle**: Klik på 'Tildel brugerrolle' for at tilføje en brugerrolle til gruppens medlemmer. En drop-down menu bliver vist, som indeholder de brugerroller, du har ret til at tildele. Du markerer de ønskede brugerroller og klikker på 'Gem'. Du kan ligeledes søge efter bestemte brugerroller i søgefeltet.

Hvis du tildeler en brugerrolle til en hel gruppe, vil rollen kun blive tildelt de medlemmer af gruppen, som har den krævede profiltype. Nogle roller kan du fx kun tildele medarbejdere, og du vil derfor blive advaret om, at det kun er medarbejderne i gruppen, som får rollen. Alle fremtidige medarbejdere, der bliver tilføjet gruppen, vil få tildelt samme rolle.

De medlemmer som er tildelt en brugerrolle, vil kun have rollen så længe de

er med i gruppen, medmindre de har fået tildelt rollen på brugerniveau (se afsnit [3.1 Roller og](#page-14-0)  [rettigheder\)](#page-14-0).

**Fjern brugerrolle**: For at fjerne tildelte brugerroller igen, markerer du gruppen og klikker på 'Fjern Brugerrolle'. Knappen fremgår kun, hvis gruppen er blevet tildelt en eller flere brugerroller. En liste bliver vist, som indeholder gruppens tildelte roller. Marker de roller du ønsker at fjerne og klik på 'Gem'.

### **Supplerende materiale på aulainfo.dk:**

- Trin-for-trin-guide: [Opret gruppe](https://aulainfo.dk/wp-content/uploads/Aula-trin-for-tringuide-Opret-Grupper.pdf)
- Video: [Video om grupper](https://www.youtube.com/watch?v=442kcVXVGPA&feature=youtu.be)

# Aula

## **5 Adgangskontrol for kontaktinformationer**

I administrationsmodulet er det muligt at konfigurere, hvilke brugeradministrative systemleverandører, der må få adgang til kontaktinformationer på samtlige brugere tilhørende en bestemt institutionstype, fx Skole. Det kunne fx være i det tilfælde, hvor det brugeradministrative system gerne vil vide, hvornår en bruger har opdateret sine kontaktinformationer via Aula, så de automatisk kan opdatere den kontaktinformation, de selv har på brugeren.

Roller med rettighed til at håndtere adgangskontrol for kontaktinformationer:

 $\checkmark$  Kommunal administrator

Gå til administrationsmodulet, herefter 'Indstillinger' og dernæst 'Adgangskontrol for kontaktinformationer' for at konfigurere hvilke eksterne leverandører, der må tilgå kontaktinformationer.

For hver institutionstype er det muligt at vælge, hvilke leverandører der må få adgang. Her kan vælges flere leverandører ud fra en prædefineret liste.

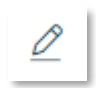

Klik på blyantsikonet under 'Handlinger', i rækken ud for den relevante institutionstype, for at tilføje eller fjerne bestemte systemleverandører. Tryk herefter 'Gem', når de(n) valgte leverandør(er) er valgt.

#### Adgangskontrol for kontaktinformationer

På denne side kan du konfigurere hvilke brugeradministrative systemer, som kan tilgå kontaktinformationer i Aula. Det er kun kontaktinformation (telefonnumre og/eller e-mailadresse) som brugeren selv har ændret i Aula, der sendes retur til de brugeradministrative systemer. Ændringer til kontaktinformation, der foretages direkte i de brugeradministrative systemer, vil slå igennem i Aula.

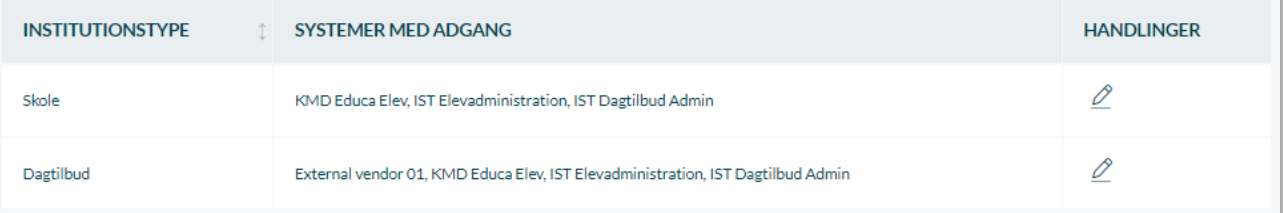

## **6 Indstillinger**

Under 'Indstillinger' i menuen til venstre finder du en række undermenuer.

De enkelte undermenuer bliver gennemgået i dette kapitel.

### **6.1 Anmeldelser**

Brugere af Aula kan anmelde stødende indhold under hvert enkelt opslag, medie eller kommentar. Når en bruger anmelder indhold, modtager administratoren en notifikation om dette, og anmeldelsen vil figurere i administratorens liste over anmeldt indhold. Anmeldelserne administreres ude på de enkelte institutioner. Den kommunale administrator kan udelukkende se anmeldt indhold på kommuneinstitutionen, og kan altså ikke se anmeldt indhold på tværs af alle kommunens institutioner. Det anmeldte indhold, vil desuden blive fjernet fra de brugere, indholdet er delt med, indtil administratoren har taget stilling til enten at fjerne indholdet permanent eller afvise anmeldelsen.

Roller med rettighed til at håndtere anmeldelser:

- ✓ Institutionsadministrator
- $\checkmark$  Kommunal administrator
- ✓ Håndter anmeldelser og slet indhold

### **6.1.1 Håndter anmeldelse**

Under 'Anmeldelser' kan du se en oversigt over, hvilket indhold der er blevet anmeldt.

For hver anmeldelse kan du se:

- Hvem der har anmeldt indholdet
- Dato for anmeldelsen
- Et link til at se det anmeldte indhold
- Hvorfor de har anmeldt det
- Hvem der har delt indholdet

Under 'Håndter anmeldelse' har du to valgmuligheder. Du kan vælge at slette indholdet der er blevet anmeldt, eller afvise anmeldelsen.

**Slet indhold:** Hvis du vælger at slette indholdet, der er blevet anmeldt, vil indholdet blive fjernet fra den/de grupper som indholdet er delt med. Anmeldelsen bliver også slettet fra listen i administrationsmodulet.

**Afvis anmeldelse:** Afviser du anmeldelsen bliver anmeldelsen slettet fra listen i administrationsmodulet, men indholdet vil igen blive synligt for de grupper, som indholdet er delt med.

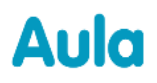

#### **Anmeldt indhold**

Her kan du se en oversigt over hvilket indhold, der er blevet anmeldt. Du kan se, hvem der har anmeldt indholdet, hvorfor de har anmeldt det og link til at se det anmeldte indhold Du kan også se hvem, der er afsender af det delte indhold. Derudover kan du vælge, hvordan du vil håndtere det anmeldte indhold.

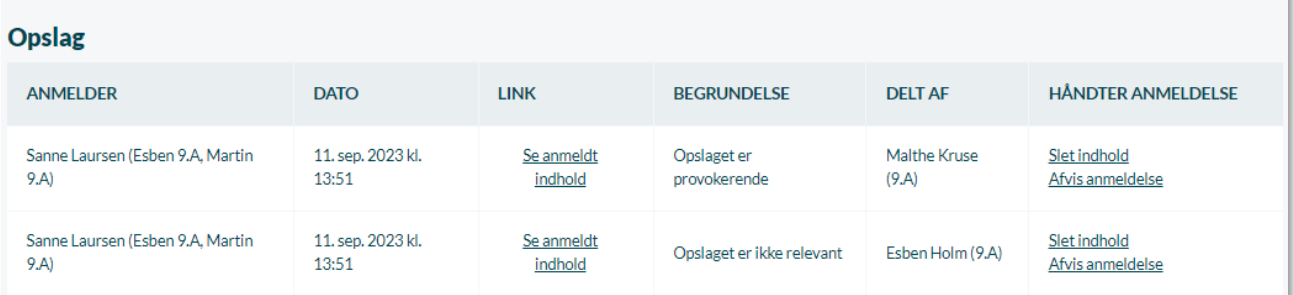

#### **Brugere kan ikke anmelde indhold:**

- Hvis de selv har lagt det op.
- Hvis de er grupperedaktør i den gruppe, indholdet er delt med, da de i så fald blot kan slette indholdet.
- Hvis de er institutions- eller kommunal administrator for den institution, indholdet tilhører, da de i så fald blot kan slette indholdet.
- Hvis de har forladt den institution, indholdet tilhører.

### <span id="page-56-0"></span>**6.2 Forvaltningsmyndighed**

Det er muligt at tilknytte en samling af institutioner til en fælles forvaltningsmyndighed. En forvaltningsmyndighed i Aula indeholder dermed de skoler og daginstitutioner, som har et fælles dataejerskab. Det er den enkelte kommunes ansvar at udpege forvaltningsmyndigheder i kommunen, så alle myndigheder og institutioner i kommunen er dækket.

Forvaltningsmyndigheder angiver for hvilke institutioner at informationer kan udveksles frit. Forvaltningsmyndighedens ansvar for data dækker alle former for dokumenter, beskeder, opslag osv. Som findes i Aula. De fleste skoler er egne myndigheder, og kan derfor ikke frit overdrage informationer til fx forvaltningen på rådhuset. Da det er den enkelte kommune, der er ansvarlig for, hvordan data kan/må deles, er det også kommunen som opsætter forvaltningsmyndighederne. Der forventes at være få skoler (ofte kun en) i hver forvaltningsmyndighed, men flere daginstitutioner og nok mange dagplejere.

Alle samtykker til deling af oplysninger er knyttet op på institutioner, og skal gives igen, når man skifter til en ny institution, også selvom denne er inden for samme forvaltningsmyndighed.

#### **Advarsel ved besked uden for forvaltningsmyndighed**

Hvis du sender en følsom besked til en medarbejder fra en anden institution i en anden forvaltningsmyndighed, så modtager du en advarsel, som du skal acceptere, førend beskeden bliver

## Aula

sendt. Hvis du sender en følsom besked til en medarbejder fra en anden institution, men inden for samme forvaltningsmyndighed, modtager du ikke en advarsel.

Roller med rettighed til at oprette en forvaltningsmyndighed:

- $\checkmark$  Kommunal administrator
- ✓ Håndter forvaltningsmyndigheder

### **6.2.1 Opret forvaltningsmyndighed**

Tilføj forvaltningsmyndighed

For at oprette en ny forvaltningsmyndighed, klikker du på 'Tilføj forvaltningsmyndighed'.

Du bliver herefter præsenteret for en side, hvor du kan oprette forvaltningsmyndigheden.

Her indtaster du navnet på forvaltningsmyndigheden og de institutioner, som skal tilføjes under forvaltningsmyndigheden. Institutionerne fremsøger du ved at skrive navnet på institutionen.

Søgeresultaterne vil være opdelt under institutionstype, som fx skole eller dagtilbud.

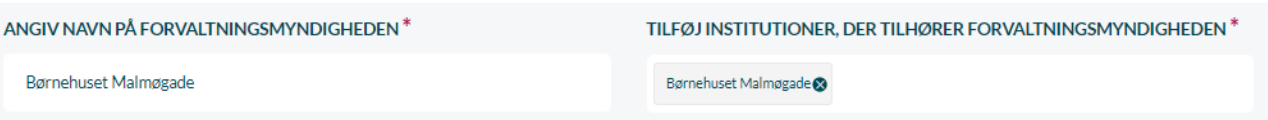

Når du klikker på 'Opret', vil den nyoprettede forvaltningsmyndighed fremgå på listen over forvaltningsmyndigheder i den pågældende kommune, som vist på billedet herunder.

#### Forvaltningsmyndigheder

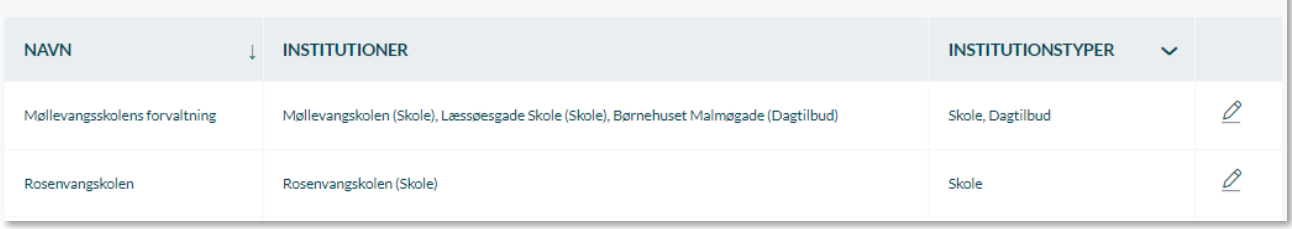

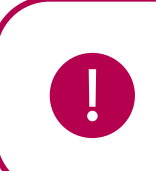

**Bemærk:** Ved oprettelse eller redigering af en forvaltningsmyndighed, skal der være mindst én institution tilknyttet. Institutioner kan dog ikke været tilknyttet mere end én forvaltningsmyndighed.

### **6.2.2 Rediger forvaltningsmyndighed**

Alle forvaltningsmyndigheder kan efterfølgende redigeres.

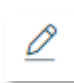

Ved redigering af en forvaltningsmyndighed kan du se navnet og de tilknyttede institutioner.

- Du kan ændre navnet på forvaltningsmyndigheden
- Du kan tilføje nye institutioner
- Du kan ikke slette institutioner fra en eksisterende forvaltningsmyndighed. Funktionen er til for at sikre, at alle institutioner er tilknyttet en forvaltningsmyndighed. Vil du flytte en institution fra én forvaltningsmyndighed til en anden, tilføjer du institutionen på den nye forvaltningsmyndighed. Dermed vil institutionen blive fjernet fra den forhenværende forvaltningsmyndighed, så institutionen kun fremgår et sted. Er der ikke længere nogle institutioner tilknyttet forvaltningsmyndigheden, bliver den automatisk slettet.

### **6.3 Fælles filer**

Fælles filer er tiltænkt institutionens politikker som fx kostpolitik, som institutionens medarbejdere kan læse. Under fælles filer kan du tilgå de dokumenter, der er fælles for institutionen såsom virksomhedsplaner, strategier, mobbepolitik, referater fra bestyrelsesmøder mm. Institutionsadministratoren samt medarbejdere, der har fået tildelt rettigheder hertil, der kan uploade PDF-dokumenter i Fælles filer. Under 'Fælles filer' i administrationsmodulet, kan du se og importere fælles filer for institutionen.

Roller med rettighed til at oprette en fælles fil

- ✓ Institutionsadministrator
- ✓ Håndter fælles filer

### **6.3.1 Opret fælles fil**

Importer ny fælles fil

For at importere en ny fælles fil, klikker du på 'Importer ny fælles fil'.

**Vedhæft fil:** Klik på 'Vedhæft fil' for at vælge den fil du ønsker at importere til Fælles filer. Det er kun muligt at uploade filer i PDF-format.

**Titel:** Giv filen en sigende titel.

 $\blacktriangleright$  Filen er kommunens persondatapolitik

Er dokumentet kommunens persondatapolitik, angives det her. Findes der allerede en persondatapolitik, modtager du en advarsel

om, hvorvidt du vil overskrive den nuværende datapolitik.

Aula

**Hvem skal filen vises for:** Vælg hele institutionen, specifikke profiltyper i institutionen eller søg efter en gruppe. Klik til sidst på 'Opret'. Dokumentet er nu delt med de valgte grupper eller profiltyper.

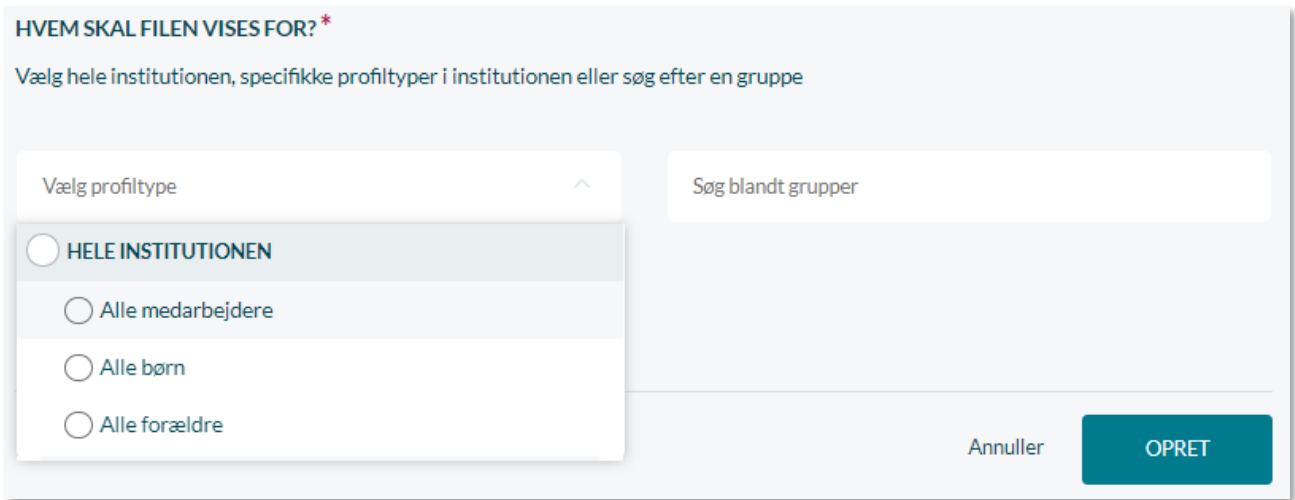

### **6.3.2 Rediger og slet fælles filer**

Alle fælles filer kan efterfølgende redigeres eller slettes.

- Slet den fælles fil. Filen vil blive fjernet for alle den er delt med. Tiit
- 0 Her kan den fælles fil redigeres.
- Eksporter fil. ↓

### **6.4 Fildelingsløsninger**

Fildelingsløsningerne OneDrive og Google Drive tilgås via Dokumentmodulet, alt afhængig af hvilke fildelingsløsninger din kommune har valgt, og om du er blevet tildelt rettigheden. Det er derfor muligt både at have OneDrive og Google Drive. For at du kan tilgå fildelingsløsningerne, skal du have tildelt rettigheden 'Tilgå OneDrive' og/eller 'Tilgå Google Drive'. Anvender institutionen begge fildelingsløsninger, kan du dermed tildele rettigheder til begge fildelingsløsninger. Hvilke rettigheder du har til at se, dele eller redigere filer i fildelingsløsningerne, styres uafhængigt af Aula.

Rettigheden 'Tilgå OneDrive' og/eller 'Tilgå Google Drive' kan tildeles alle brugere; medarbejdere, forældre og børn både på bruger- og gruppeniveau. Det anbefales, at rettigheden tildeles på gruppeniveau, fx 'Medarbejdere i indskolingen', fremfor på brugerniveau, for på den måde at mindske det manuelle vedligehold. Hvordan du tildeler rettigheder er beskrevet i afsnit [3.1 Roller](#page-14-0)  [og rettigheder.](#page-14-0)

Læs også mere om integrationen til fildelingsløsningen i [Brugervejledningen afsnit 4.4.3.](https://aulainfo.dk/wp-content/uploads/Brugervejledning-R0.9.pdf)

### **6.5 Fællespostkasser**

**Mapper**: Aula giver medarbejdere mulighed for at sortere i beskederne i din indbakke. Under menuen 'Mapper' kan du oprette mapper, hvori du kan opbevare udvalgte beskeder.

**Fællespostkasse**: Aula giver dig mulighed for at være medlem af en 'Fællespostkasse', hvorfra du kan sende og modtage beskeder. En fællespostkasse er en postfunktion, som er fælles for et teamdet kan fx være skolesekretariatet, et lærerteam eller et pædagogteam, som har en fællespostkasse. Et lærerteam med en fællespostkasse vil fx kunne modtage og svare på elever og forældres beskeder.

- Du kan sende og modtage mails på vegne af en fælles konto. Du vil altid svare på vegne af fællespostkassen, dvs. at navnet på afsenderen er fællespostkassens navn.
- Alle brugere i Aula har mulighed for at sende beskeder til fællespostkassen, men det er kun de brugere som er tilknyttet fællespostkassen, som kan se indholdet i indbakken.
- Når du vælger fællespostkassens indbakke, bliver den vist i stedet for din personlige indbakke.
- Når en besked er åbnet, vil den blive vist som åbnet for alle, som er tilknyttet fællespostkassen.
- Når du ændrer i fællespostkassen, vil det være på vegne af alle medlemmer, fx slette eller markere beskeder som vigtige.

Du kan læse mere om fællespostkassers funktionalitet i [Brugervejledningen afsnit 4.3.3.](https://aulainfo.dk/wp-content/uploads/Brugervejledning-R0.9.pdf)

Roller med rettighed til at oprette en fællespostkasse:

- $\checkmark$  Kommunal administrator
- ✓ Institutionsadministrator
- ✓ Håndter fællespostkasse

#### **6.5.1 Opret fællespostkasse**

Det er muligt at oprette institutionelle og tværgående fællespostkasser. En institutionel fællespostkasse kan have medlemmer inden for samme institution, hvor en tværgående fællespostkasse kan have medlemmer indenfor flere institutioner i samme forvaltningsmyndighed. Det er ikke muligt, at skifte typen af fællespostkasse efter oprettelse.

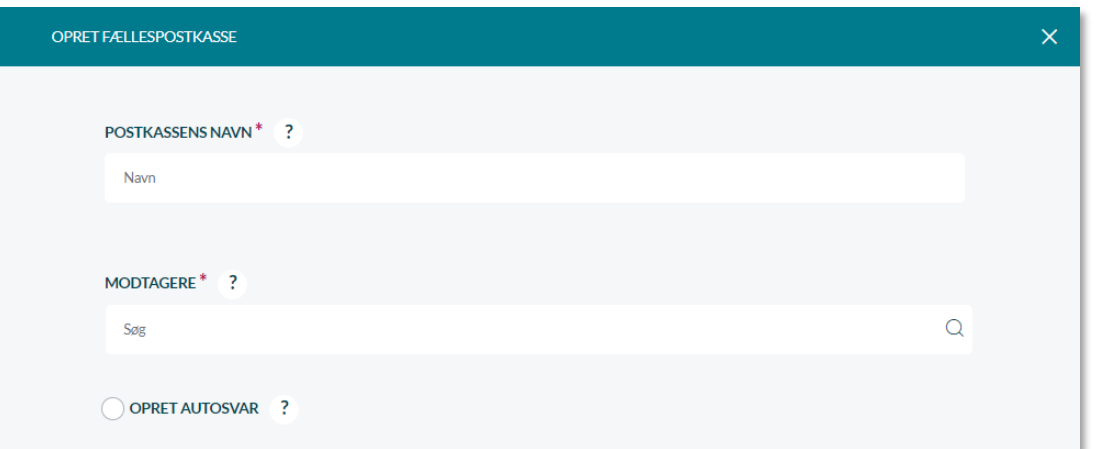

For at oprette en fællespostkasse, klikker du på 'Opret Fællespostkasse' eller 'Opret ny tværgående fællespostkasse' øverst til venstre på siden. Der bliver herefter vist et vindue, hvor du kan indtaste oplysninger omkring fællespostkassen. Fællespostkassen skal have et navn og nogle modtagere. Du vælger selv navnet til fællespostkassen, men det er en god idé at give den et navn, der er let at søge frem. Hvis postkassen fx består af medarbejdere i 5.B's team, vil navnet fx kunne være Team5.B. De personer som du tilknytter fællespostkassen, tilføjer du under 'Modtagere'. Du kan både tilknytte medarbejdere, forældre og grupper til en fællespostkasse, så fællespostkassen f.eks. kan bruges af skolebestyrelsen. Fællespostkasser indenfor samme institution kan ikke have samme navn.

### **6.5.2 Opret autosvar**

Du kan i Aula opsætte automatisk besvarelse for fællespostkasser ved at markere 'Opret autosvar'. Det er samme funktionalitet som det autosvar medarbejdere har, men er i stedet på vegne af fællespostkassen.

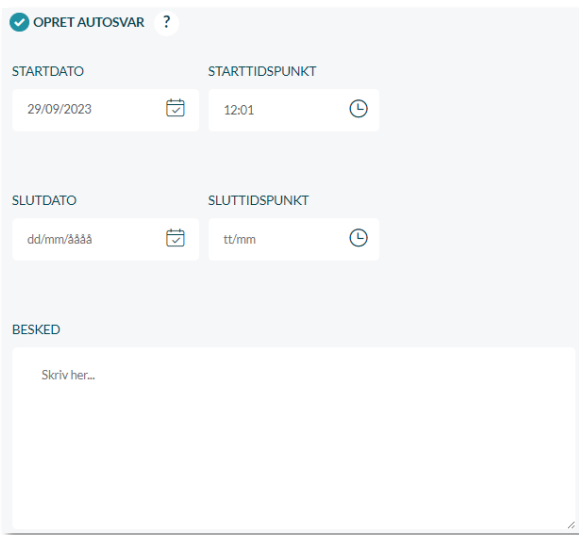

**Dato og tidspunkt:** Her angiver du i hvilken periode autobesvarelsen skal være gældende for, i form af startdato- og tidspunkt, samt slutdato- og tidspunkt. Det må gerne være tomt.

**Besked**: Her skriver du den besked som autosvaret skal indeholde.

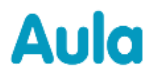

#### **6.5.3 Slet og rediger fællespostkasse**

Alle fællespostkasser kan efterfølgende redigeres eller slettes.

- Slet: Som en del af håndteringen af fællespostkasser er det muligt at slette fællespostkassen 栭 helt, i de tilfælde hvor den ikke længere skal anvendes.
- Rediger postkassens navn og modtagere, eller opret et autosvar. Hvis en bruger bliver fjernet 0 fra fællespostkassen, vil de ikke længere have adgang til indholdet.

#### **Supplerende materiale på aulainfo.dk:**

Trin-for-trin-guide: [Fællespostkasse](https://aulainfo.dk/wp-content/uploads/Aula-trin-for-tringuide-F%C3%A6llespostkasse.pdf)

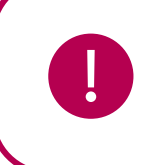

**Bemærk:** En bruger, der kommer til at skrive til en nedlagt fællespostkasse, bliver informeret om, at fællespostkassen er nedlagt.

### **6.6 Godkendte modtagere**

Dette punkt er udgået.

### **6.7 Kommunikationskanaler**

En kommunikationskanal kan betegnes som den kommunikation, der finder sted mellem forældre, børn og medarbejdere. Det er kommunikation via beskeder, opslag, kalenderbegivenheder, medier osv. Det kan fx være kommunikationen fra medarbejdere til forældre, fra forældre til børn, børn til børn etc. I udgangspunktet er alle kommunikationskanaler åbne, hvilket vil sige, at alle kan kommunikere med hinanden på kryds og tværs. Figuren herunder viser, hvilke kommunikationskanaler der findes i Aula.

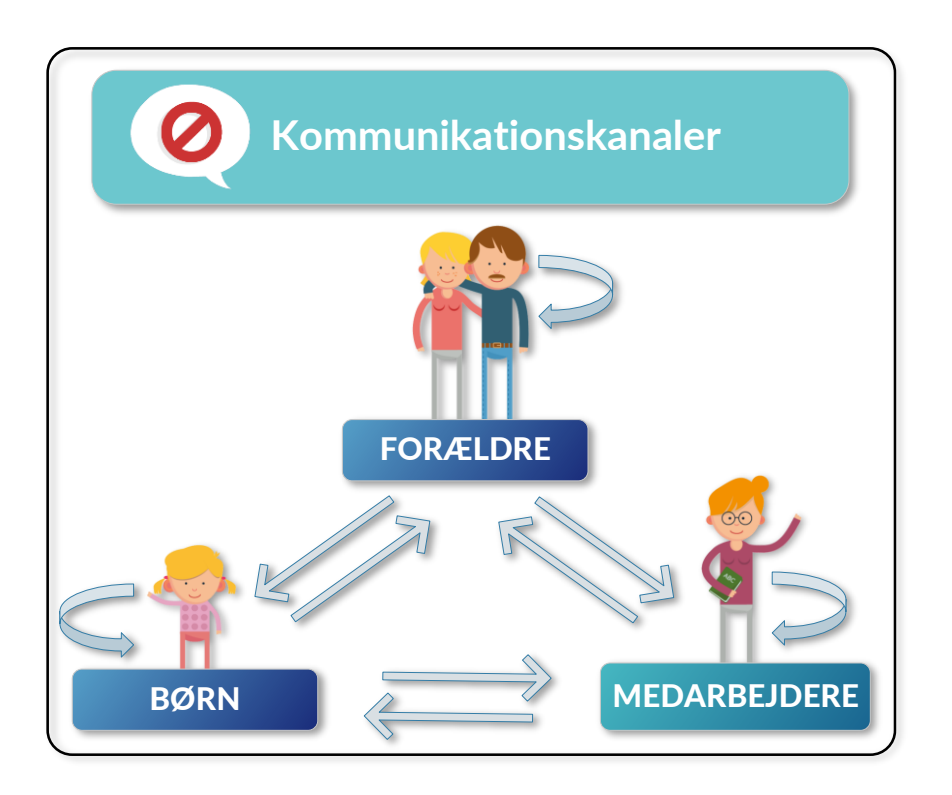

Roller med rettighed til at håndtere kommunikationskanaler:

- $\checkmark$  Kommunal administrator
- ✓ Håndter kommunikationskanaler

#### **6.7.1 Håndter kommunikationskanaler**

Du kan som kommunal administrator indstille, hvilke kommunikationskanaler der er åbne og hvilke der er lukkede i Aula.

De blokerede kommunikationskanaler tilføjer du under 'Indstillinger' i menuen til venstre.

Tilføj blokeret kommunikationskanal

Klik på 'Tilføj blokeret kommunikationskanal' for at tilføje en ny blokeret kommunikationskanal.

Herefter vises et vindue, hvor du kan administrere de blokerede kommunikationskanaler for hele kommunen eller de enkelte institutioner.

Du kan vælge at tilføje en blokeret kommunikationskanal, der gælder for enten hele kommunen eller en bestemt institution.

**O** For hele kommunen **O** For en enkelt institution

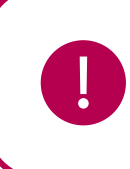

**Bemærk:** Reglerne omkring blokerede kommunikationskanaler gælder kun for oprettelsen af en beskedtråd og ikke for efterfølgende svar. Dvs. hvis tråden bliver lavet af en bruger med rettigheder til at skrive til alle brugere, som beskeden er sendt til, vil de andre brugere i gruppen efterfølgende kunne svare på tråden. Det er her underordnet, om der er blokerede kommunikationskanaler mellem nogle af brugerne i gruppen.

Aula

**Kommunalt niveau:** Den kommunale administrator kan vælge at blokere en eller flere kommunikationskanaler for hele kommunen. Fx at forældre ikke skal kunne kommunikere med børn, børn ikke skal kunne kommunikere med andre børn etc. Indstillingerne vil således være gældende for alle institutioner i den pågældende kommune.

**KOMB:T** 

**Institutionelt niveau:** Frem for at blokere kommunikationskanaler for hele kommunens institutioner, kan det blokeres på institutionsniveau i stedet. Hvis kommunikationskanalen imellem forældre blokeres for fx Møllevangsskolen, vil det udelukkende være for den pågældende institution, at forældre ikke kan kommunikere med hinanden i Aula. Desuden vil forældre fra Møllevangsskolen, der ikke kan kommunikere med hinanden, heller ikke kunne kommunikere med eller modtage beskeder fra forældre uden for institutionen.

Det vil således altid være den mest restriktive opsætning af en kommunikationskanal som er gældende. Konsekvensen vil heraf være, at hvis en profiltype ikke kommunikerer med en anden profiltype i en bestemt institution, vil de heller ikke kunne kommunikere med den profiltype uden for institutionen.

Vælg hvilken afsenderprofil der som afsender, ikke kan kommunikere med en bestemt modtagerprofil som modtager.

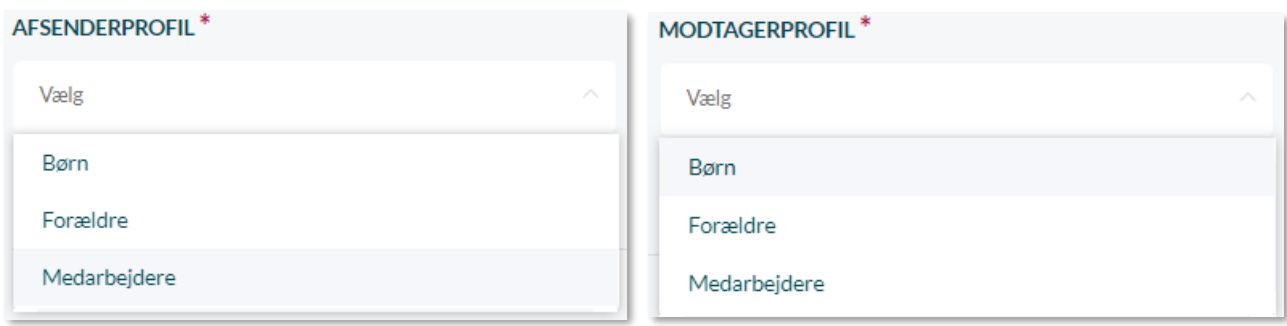

Herefter klikker du på 'OK' og den blokerede kommunikationskanal vil være gemt og fremgå på listen over blokerede kommunikationskanaler, som vist på billedet herunder.

*Eksempel:* Hvis en forælder, som har blokeret kommunikation med børn, laver et opslag i en gruppe med forældre, børn og medarbejdere, gør den blokerede kommunikationskanal at børn ikke kan se opslaget. Blokeringen gælder dog ikke allerede oprettede opslag, medier eller beskeder. Men hvis der – efter kommunikationskanalen er blokeret – redigeres i et allerede delt medie eller opslag, vil blokeringen træde i kraft.

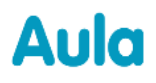

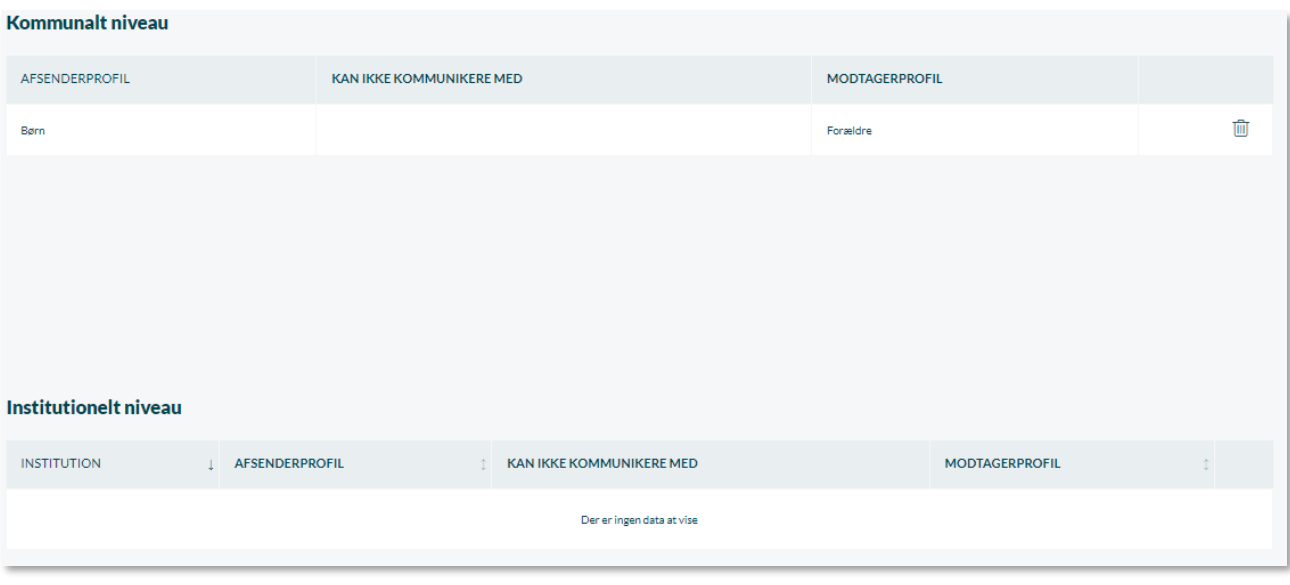

Figuren herunder illustrerer, hvordan du kan blokere kommunikationskanalerne i Aula. I eksemplet er kommunikationen mellem forældre, forældre til børn og forældre til medarbejdere blokeret.

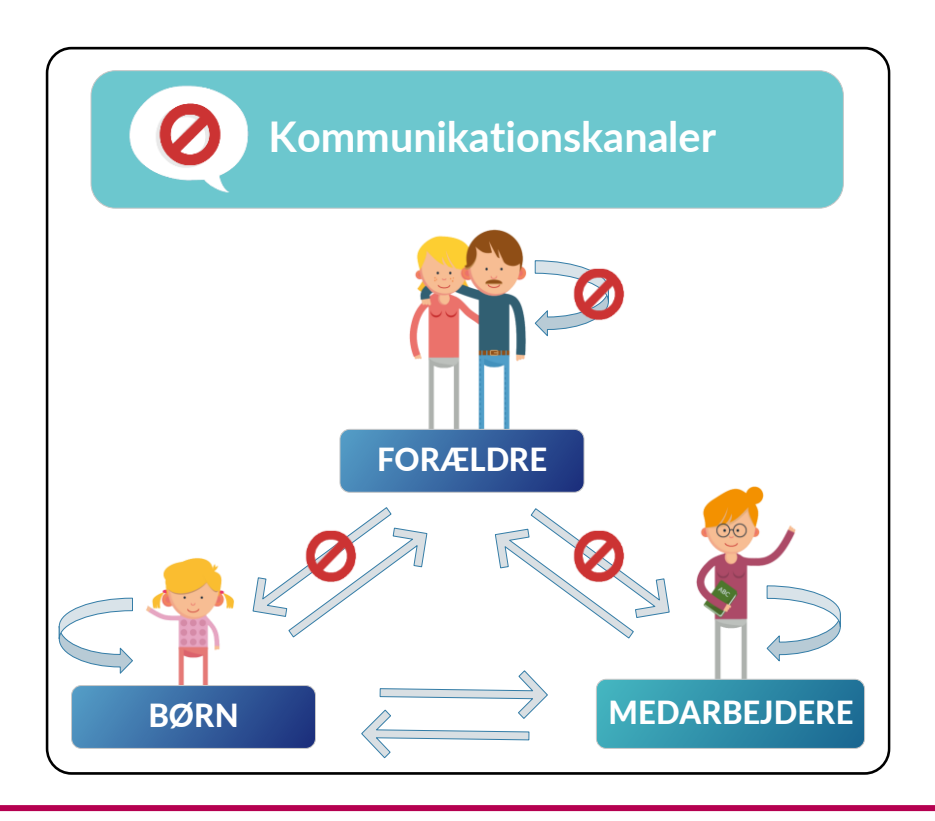

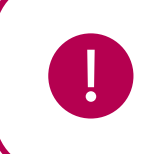

**Bemærk:** Sættes der en ny blokeret kommunikationskanal op, efter en beskedtråd er oprettet, vil man stadig kunne kommunikere i de eksisterende beskedtråde.

### **6.7.2 Slet blokerede kommunikationskanaler**

Alle blokerede kommunikationskanaler kan efterfølgende slettes.

而

Slet den blokerede kommunikationskanal. Det betyder, at de valgte brugere igen kan kommunikere med hinanden og at den blokerede kommunikationskanal ophæves.

> **Bemærk:** Du skal generelt være varsom med at oprette blokerede kommunikationskanaler, da det vil gøre det uigennemsigtigt for brugerne, hvorfor de pludselig ikke kan kommunikere med andre. Det er ekstra uigennemsigtigt, hvis man kun blokerer kommunikationen den ene vej.

### **6.8 Minimumsalder for samtykker**

Minimumsalderen angiver, hvornår et barn selv skal afgive sine samtykker til deling af oplysninger i stedet for forældrene. Derudover angiver det også, hvornår et barn selv kan redigere i sine kontaktoplysninger. Bemærk at alderen ikke bør sættes lavere end aldersgrænsen for, hvornår børn kan få adgang til NemID, hvilket er 15 år.

Roller med rettighed til at håndtere minimumsalder for samtykker:

 $\checkmark$  Kommunal administrator

Klik på redigeringsikonet, for at redigere minimumsalderen for samtykker. Du vælger en alder mellem 13 og opefter og klikker herefter på 'Gem'.

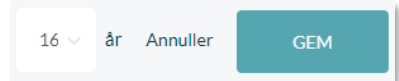

### **6.9 Overgangsår**

Kommunale administratorer kan her administrere hvilken årgang, der skal være overgangen fra indskoling til mellemtrin/udskoling for alle kommunens institutioner. Du kan også sætte overgangsår for den enkelte institution.

Overgangsåret har betydning for, hvordan elevernes Aula ser ud. Indskolings- og mellemtrin/udskolingselever vil have forskellige moduler i menuen til venstre, som vist nedenfor. Indskolingselevers dashboard vil også være mere simpelt end udskolingselevernes dashboard. Det betyder, at ikonerne for børn med indskolingsdashboards ser anderledes ud, du kan se et eksempel herunder. Dette er implementeret for at skabe et lettere forståeligt design målrettet de yngre målgrupper og baseret på inddragelse af brugergruppen for at sikre.

Du kan læse mere om opsætning af dashboards i afsnit [7.2](#page-86-0) [Dashboards og widgets.](#page-86-0)

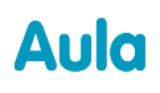

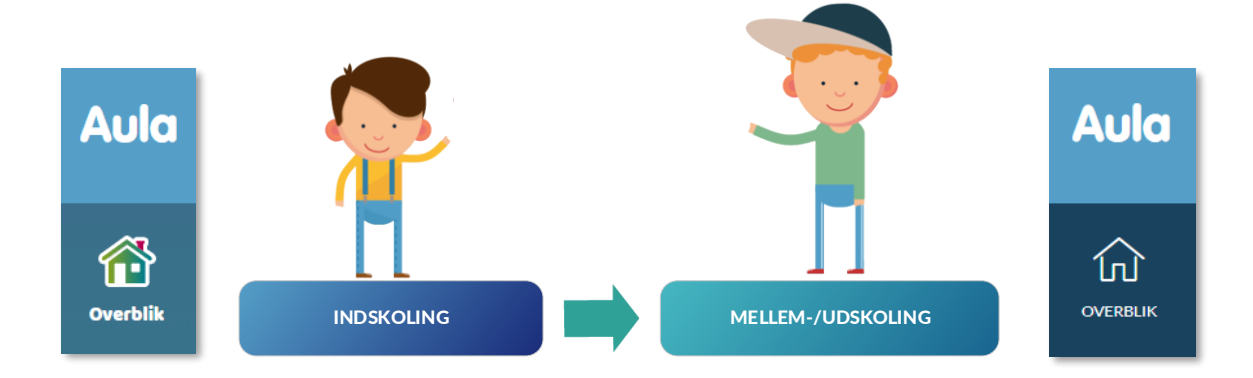

Roller med rettighed til at håndtere overgangsår:

- ✓ Kommunal administrator
- ✓ Håndter overgangsår

**Indskoling** er klasserne fra 0. klasse til klassetrinnet under det valgte overgangsår.

**Mellem-/Udskoling** er klasserne fra overgangsåret og op til 10 klasse.

#### **6.9.1 Fælles overgangsår**

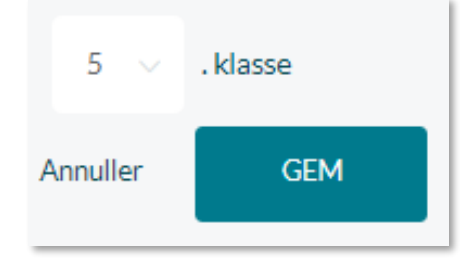

Her vælger du hvilket klassetrin skiftet fra indskoling til mellemtrin/udskoling skal ske ved. Det vil være gældende for alle kommunens institutioner. Klik på skriv-ikonet  $\oslash$  for at redigere overgangsåret. Herfra kan du vælge et nyt klassetrin ud fra en drop-down menu, hvorefter du klikker 'Gem'.

Overgangsåret kan være mellem 0 klasse og 10 klasse.

#### **6.9.2 Særregler for enkelte institutioner**

Overgangsåret fra indskoling til udskoling kan variere fra institution til institution. Derfor kan du oprette særregler for den enkelte institution, så overgangsåret ikke behøver at være det samme for alle institutioner i kommunen.

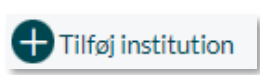

For at tilføje en ny særregel for en institution klikker du på 'Tilføj institution'. Herefter bliver du præsenteret for en side, hvori du kan indtaste hvilken

institution særreglen omfatter, samt hvilket overgangsår som skal være gældende for institutionen.

Når du opretter en ny særregel, kan du tilføje flere institutioner ad gangen. Det er praktisk, hvis flere institutioner skal tildeles samme overgangsår, i stedet for at oprette en ny individuel særregel for alle institutioner. Klik på krydset til højre for institutionens navn for at fjerne institutionen igen.

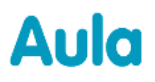

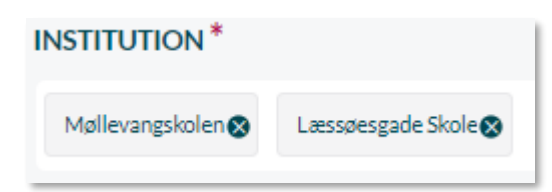

Når særreglen er oprettet, vil den fremgå som vist i tabellen herunder.

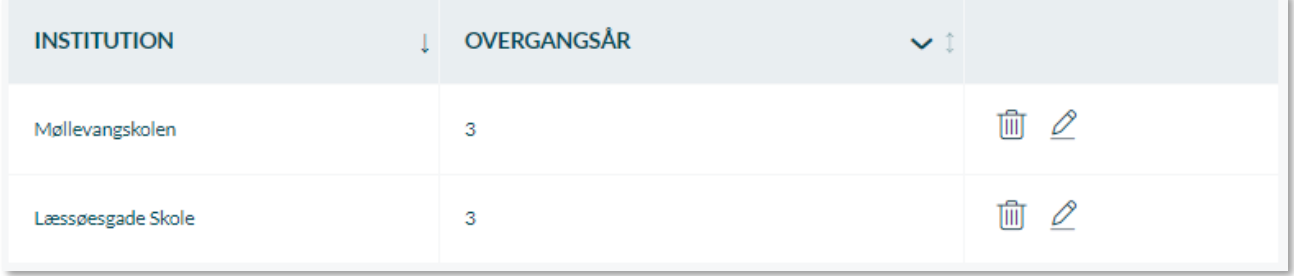

#### **Rediger og slet særregler**

Alle særregler kan efterfølgende redigeres eller slettes.

- Slettes særreglen vil institutionen følge kommunens generelle overgangsår. Tiil
- Her kan overgangsåret for den pågældende institution ændres. 0

### **6.10 Ressourcer**

Den kommunale administrator, institutionsadministratoren samt medarbejdere, der har fået tildelt rettighed hertil, kan i Aula administrationsmodul oprette kommunale og institutionelle kategorier og ressourcer, såsom læringsmaterialer, lokaler og tekniske ressourcer for institutionen.

Du har i administrationsmodulet altid det samlede overblik over kommunens eller institutionens oprettede ressourcer og kan her hurtigt og nemt redigere i ressourcekategorier og brugeres/gruppers rettigheder.

Roller med rettighed til at oprette en ressource:

- ✓ Institutionsadministrator
- $\checkmark$  Kommunal administrator
- ✓ Håndter ressourcer

#### **6.10.1 Tilføj ressourcekategori**

Alle ressourcer er opdelt i ressourcekategorier, så det er nemt at differentiere imellem ressourcerne.

Opret ressourcekategori

Ressourcekategorier er altid oprettet for hele institutionen eller for hele kommunen. Du kan ikke målrette en ressourcekategori en bestemt gruppe.

Du kan tildele bookingrettigheder til hele institutionen eller specifikke brugere eller grupper. I kommunen skal du altid vælge en gruppe eller en bruger.

Klik på 'Tilføj ressourcekategori' for at oprette en ny kategori. Herefter indtaster du ressourcekategoriens navn og en beskrivelse heraf. En ressourcekategori kan fx være 'Sportsudstyr' eller 'It-udstyr'. Når ressourcekategorien er oprettet, vil den fremgå på overbliksiden, og det vil være muligt at tilføje specifikke ressourcer til kategorien.

Ressourcekategorien 'Lokaler' vil som standard være oprettet og vist på overblikket. Du kan hverken redigere eller slette kategorien.

#### **6.10.2 Tilføj ressource**

For at tilføje en ny ressource, vælger du den ressourcekategori, som du ønsker at den nye ressource skal høre ind under. Klik herefter på 'Tilføj ressource'.

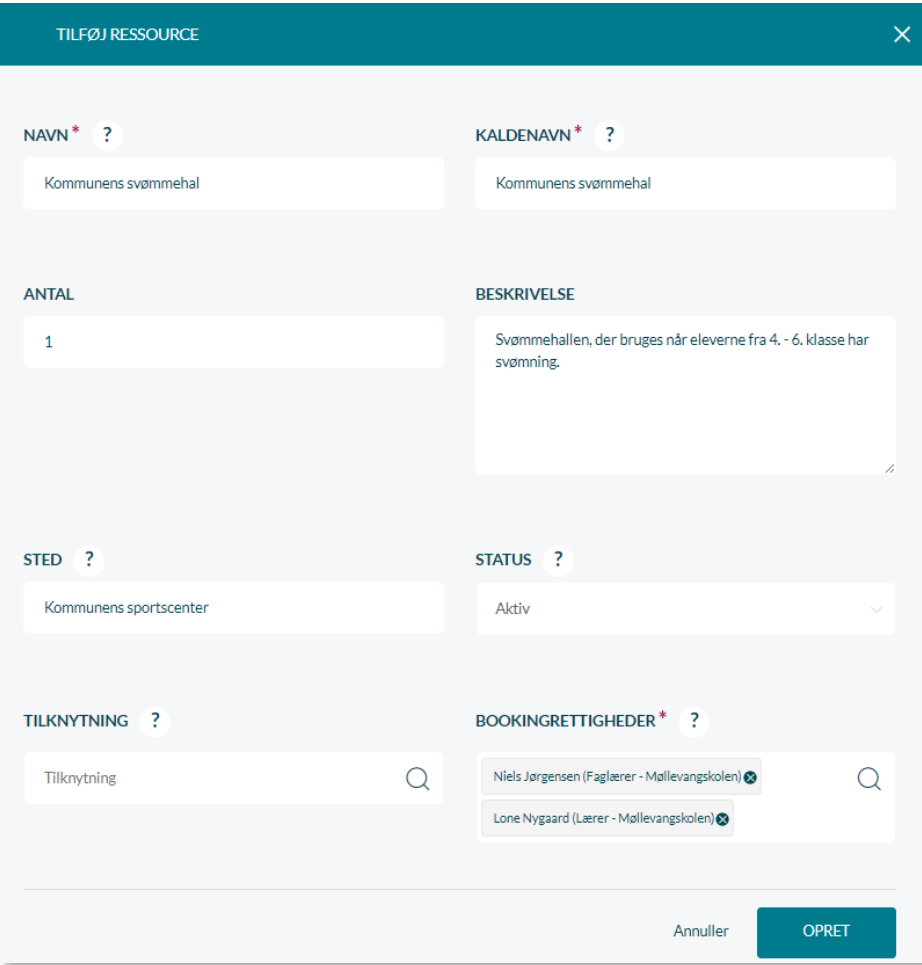

Du opretter ressourcen ved at angive følgende:

**Navn:** Et beskrivende navn til ressourcen. Fx 'iPad' eller 'Sportshal (Møllevangsskolen)'.

**Kaldenavn (Kun for lokaler):** Navnet for lokalet som vil fremgå når brugere søger efter lokaler.

**Beskrivelse:** Evt. en beskrivelse af ressourcen, der uddyber, hvad formål ressourcen tjener overfor brugerne. Denne beskrivelse vil ikke være synlig for brugerne, når de booker ressourcen.

**Antal:** Her kan du angive ressourcens antal. Antal angiver, hvor mange styk der findes af en given ressource. Det kan fx være 22 iPads. Det skal forstås som et klassesæt, og det er derfor kun muligt at booke alle iPads på én gang. Alternativt skal der oprettes 22 individuelle iPads.

**Sted:** Her kan du angive placeringen af den givne ressource. Placering har særligt betydning, hvis ressourcen fx er et lokale. I alle tilfælde angiver du lokationen som det sted, hvor ressourcen hører hjemme.

**Tilknytning:** Her kan du fx angive om ressourcen ejes af en bruger, det pædagogiske læringscenter eller et givent fagteam.

**Status:** Her kan du angive status for den givne ressource. Status kan enten være aktiv eller inaktiv.

- *Aktiv*: Ressourcen kan bookes, hvis den er ledig i kalenderen.
- *Inaktiv*: Ressourcen kan ikke bookes og den vil forsvinde fra alle de begivenheder, hvor den bliver brugt, så længe den er inaktiv. Er status inaktiv, angiver du en årsag til at status er inaktiv i tekstfeltet 'Årsag til inaktivitet'. På den måde får alle, som tilgår ressourcelisten, et overblik over hvorfor ressourcen ikke er tilgængelig.

**Bookingrettigheder:** Her kan du tildele rettigheder til at booke den givne ressource til en specifik gruppe eller bruger. Hvis du ikke tildeler specifikke bookingrettigheder som institutionsadministrator, vil alle medarbejdere automatisk kunne booke ressourcen, mens en kommunal administrator altid skal vælge specifikke grupper eller brugere med bookingrettigheder.

**BOOKINGRETTIGHEDER** 

Delt med institutionens medarbejdere.

?

For at tildele specifikke personer eller grupper bookingrettigheder til en ressource, fjerner du fluebenet ud fra 'Delt med institutionens medarbejdere'. Du får herefter vist et søgefelt, hvor du kan tilføje rettigheden til at booke ressourcen til grupper eller enkeltpersoner.

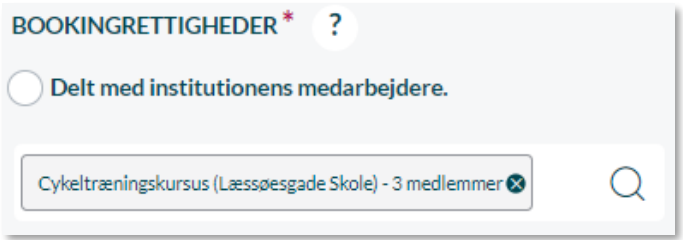

Det kan fx være, at det alene er en specifik gruppe, såsom elever på udskolingstrinnet, der skal kunne booke iPads. Tildeler du rettigheden til en ressource til specifikke brugere eller grupper, vil det alene være de angivne grupper og ikke alle brugere, der kan booke den givne ressource. Hvis det er forældre eller børn med i den tilføjede gruppe, vil de også have mulighed for at booke den pågældende ressource.

Klik herefter på 'Opret' for at tilføje ressourcen til ressourcekategorien.

### **6.10.3 Rediger og slet ressource eller ressourcekategori**

For at redigere en eksisterende ressource kan du enten fremsøge ressourcen i søgefeltet øverst på siden, eller kigge på listen over kommunes eller institutionens ressourcer.

Sletter du ressourcen, vil den forsvinde fra Aula og alle de begivenheder, hvor den bliver brugt. TIIIT

Sletter du en hel ressourcekategori vil alle ressourcer i kategorien også blive slettet.

0 Klik på dette ikon for at redigere en ressource eller en ressourcekategori. Her kan du b. la. Flytte ressourcen til en anden ressourcekategori.

**Særligt for oprettelse af lokaler:** Alle lokaler skal manuelt tilføjes i Aula. Det er vigtigt at sikre, at oprettelsen af lokaler sker korrekt, så der linkes til lokalerne på skemabrikkerne. Derfor skal lokalerne hedde det samme i skemaplanlægningssystemet som i Aula, for at opnå den korrekte forbindelse. Der skelnes dog ikke mellem store og små bogstaver og fx et ekstra mellemrum efter lokalets navn. Det er muligt at ændre i "kaldenavnet" for et lokale, hvis der ønskes at et andet navn fremgår, når brugere søger efter lokaler.

Udføres ændringer til lokalenavne i Aula – hvis du fx ifm. Kvalitetssikringen af skemabrikker og lokaler er blevet nødt til at ændre i lokalenavne – så kan skemabrikker og lokaler automatisk tilknyttes, uden at det kræver en genindlæsning af skemaerne. Ændringer til kaldenavnet påvirker ikke skemabrikker.

Det er ikke muligt at ændre ressourcertypen for lokaler, når først lokalet er oprettet.
**Supplerende materiale på aulainfo.dk:**

• Træningsvideo: [Oprettelse af ressourcer](https://www.youtube.com/watch?v=_JQkXh6yDmM)

# **6.11 Supplerende Stamdata, Tilladelser og Samtykke til deling af oplysninger**

Fælles for supplerende stamdata, tilladelser og samtykke til deling af oplysninger er, at alle knytter sig til brugerne af Aula. Supplerende stamdata er de supplerende oplysninger, man som institutionens administrator ønsker at vide omkring brugerne. Det er de stamdata vi ikke får fra de administrative løsninger, som fx særlige helbredsoplysninger eller lign. Tilladelser er noget institutionen indhenter fra forældrene, fx tilladelse til at gå i svømmehallen eller gå alene hjem. Endelig er samtykke til deling af oplysninger noget der anvendes på tværs af Aula for at lade brugerne have medbestemmelse på, hvilket indhold der deles med andre. Du kan som administrator ikke tilføje egne samtykke til deling af oplysninger.

Første gang en forælder logger på Aula, skal de afgive samtykker på deres barns vegne ift. deling af kontaktoplysninger. De skal samtidig svare på supplerende stamdata og tilladelser, hvis det er oprettet sådanne af institutionsadministratoren.

### **6.11.1 Supplerende stamdata og tilladelser**

Som administrator i institutionen definerer du, hvilke supplerende stamdata og tilladelser der skal være på brugerne tilknyttet institutionen. Her kan du som institutionsadministrator tilvælge supplerende stamdata og tilladelser ud fra den centralt definerede standardliste, eller oprette ny supplerende stamdata og nye tilladelser for institutionen. Det er ikke nødvendigvis det samme stamdata og de samme tilladelser, som er relevant for de forskellige institutioner og derfor er det muligt at justere det på institutionsniveau. Supplerende stamdata og tilladelser kan ikke skubbes ud fra kommunalt niveau.

Roller med rettighed til at oprette supplerende stamdata og tilladelser:

- ✓ Institutionsadministrator
- ✓ Håndter supplerende stamdata og tilladelser

### **6.11.2 Opret supplerende stamdata eller tilladelse**

Når du opretter nye supplerende stamdata eller tilladelser, bliver de præsenteret for brugeren næste gang de logger på Aula. De får kun vist det de endnu ikke har svaret på.

# Aula

**VÆLG TYPE** 

O Tilføj supplerende stamdata Tilføj tilladelse

For at oprette ny supplerende stamdata eller tilladelse klikker du på 'Opret ny supplerende stamdata eller tilladelse' til venstre på siden. Herefter bliver du ledt videre til en side med to valgmuligheder; 'Tilføj supplerende stamdata' eller 'Tilføj tilladelse'.

Når du har valgt typen, kan du enten vælge at oprette stamdata/tilladelsen fra standardlisten, eller oprette en ny på institutionsniveau.

### **6.11.3 Opret tilladelse eller stamdata fra standardliste**

Når du har valgt enten 'Tilføj supplerende stamdata' eller 'Tilføj tilladelse', bliver du præsenteret for en tabel, som indeholder standardlisten for det valgte.

De to tabeller herunder indeholder det supplerende stamdata og de tilladelser, som er en del af den standardliste, du kan vælge af tilføje elementer fra.

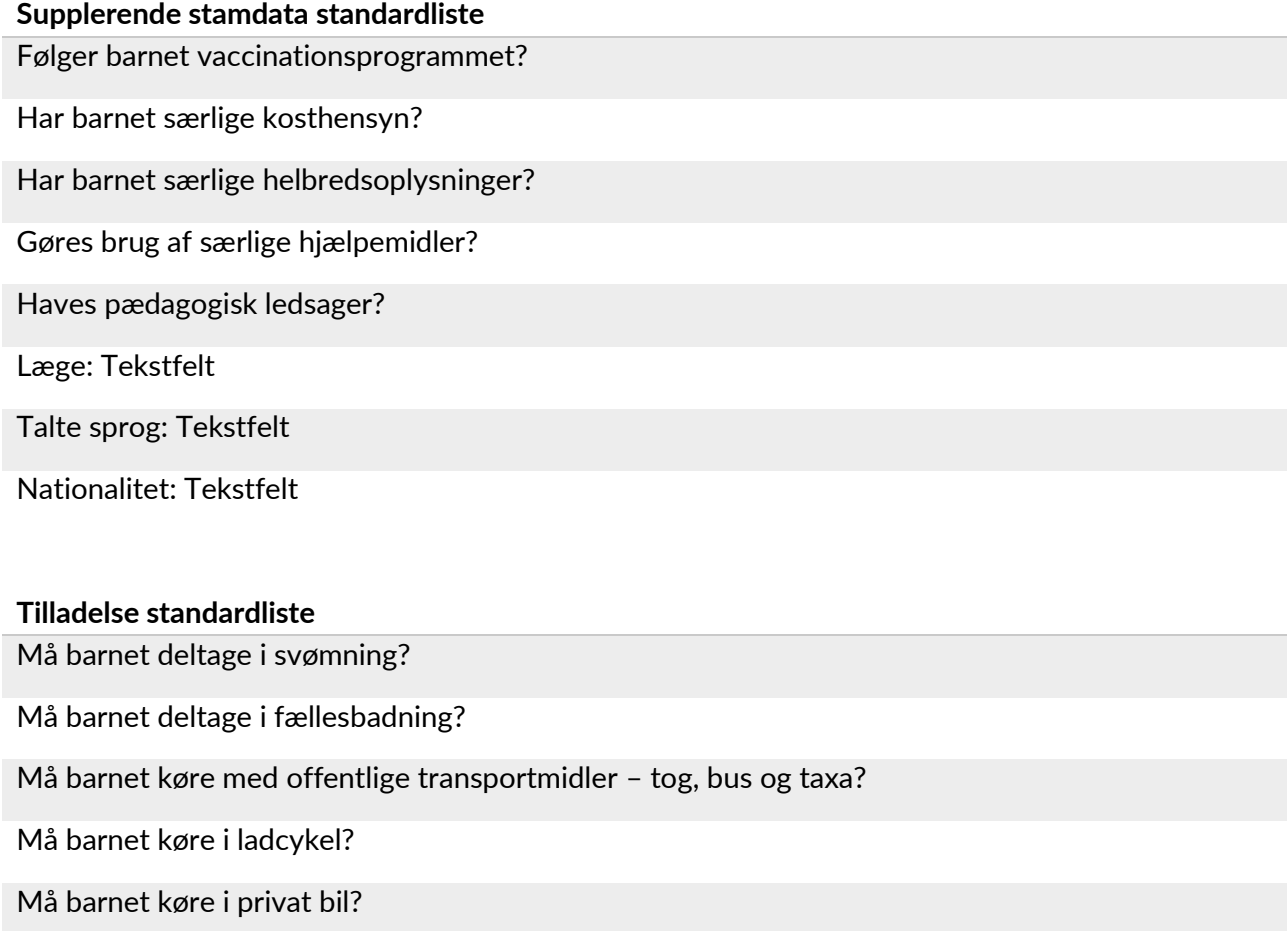

Må barnet køre i lejet/privat bus?

Må barnet deltage i forældrekørsel?

Må barnet forlade skolens område?

Må barnet færdes selv?

Må barnet deltage i lejrture og ekskursioner?

Må barnet medicineres?

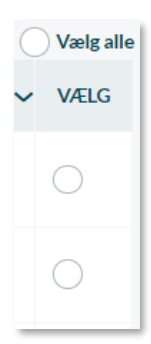

Her skal du vælge de elementer, du ønsker at tilføje til institutionen. Du kan vælge en eller flere ved at sætte flueben i 'Vælg'. Ved at markere 'Vælg alle' vil hele listen blive valgt.

Herefter klikker du på 'Gem', og de valgte spørgsmål vil blive tilføjet institutionens liste.

### **6.11.4 Opret ny supplerende stamdata og tilladelser**

For et oprette et nyt element, klikker du på 'Opret Ny' under standardlisten. Du får vist en række indtastningsfelter, som skal udfyldes for at oprette ny supplerende stamdata eller en tilladelse. Måden hvorpå du opretter supplerende stamdata og tilladelser, minder meget om hinanden. Der er dog enkelte forskelle, som bliver gennemgået i dette afsnit.

Nedenstående billede viser de felter, som du skal udfylde ved oprettelse af ny supplerende stamdata.

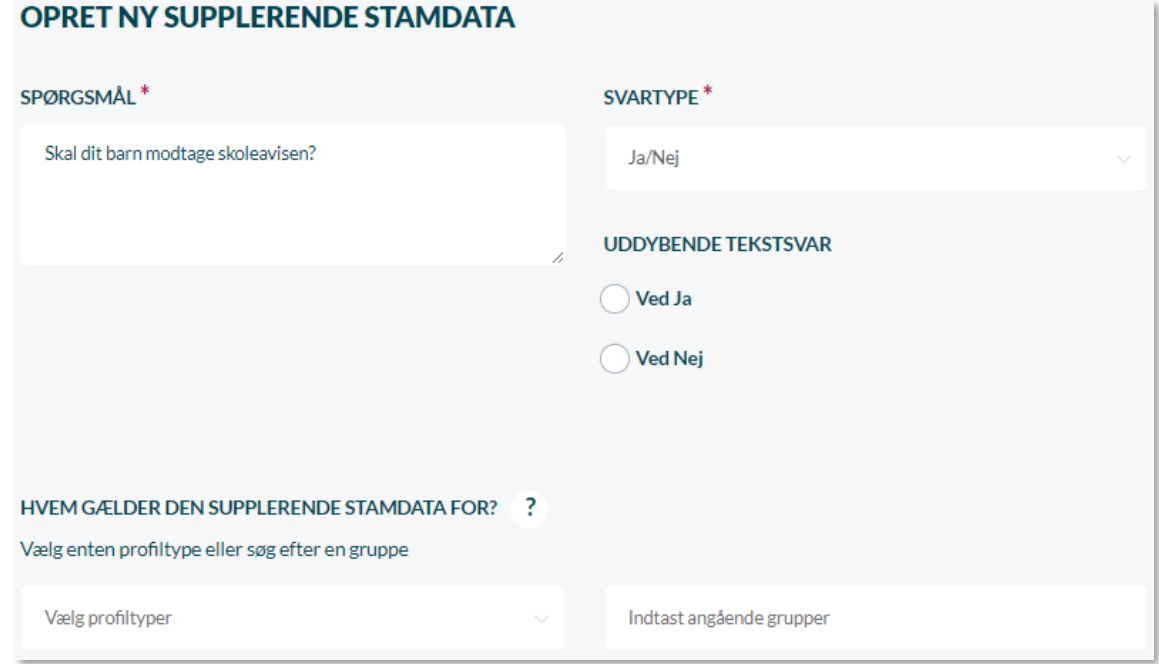

**Spørgsmål**: Supplerende stamdata kan være spørgsmål omkring særlige helbredsoplysninger, hvor tilladelser håndterer spørgsmål der har karakter af, at forældrene skal sige ja eller nej til, at deres barn må deltage i bestemte aktiviteter.

**Svartype:** Ved supplerende stamdata kan du vælge mellem svartyperne Ja/Nej, Fritekst eller Telefonnummer.

Ved tilladelser er svartypen Ja/Nej præudfyldt og kan ikke ændres. Ved valg af svartypen Ja/Nej, kan du tilføje uddybende spørgsmål til både Ja og Nej. Det er gældende for både supplerende stamdata og tilladelser.

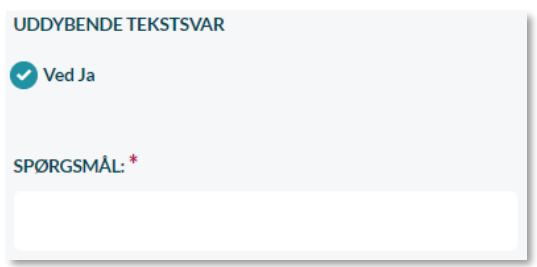

### **Hvem gælder den supplerende stamdata/tilladelsen for?**

Vælg en eller flere profiltyper, som spørgsmålet henvender sig til. Billedet til højre viser de profiltyper, som du kan tilføje. En tilladelse kan kun vedrøre børn, hvorimod du kan tilføje alle profiltyper i forbindelse med supplerende stamdata.

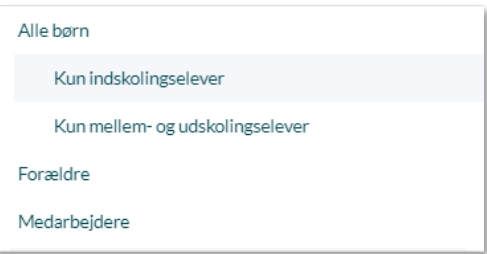

Du kan også vælge at tilknytte grupper fra din institution til en ny tilladelse eller supplerende stamdata, frem for at

tilføje en profiltype. Tilføjer du en gruppe i forbindelse med en tilladelse, vil tilladelsen kun blive tildelt børn i gruppen. Det kan fx være relevant for SFO'en.

Tilføjer du en gruppe i forbindelse med en supplerende stamdata, vil denne omhandle alle brugere i gruppen, og alle brugere skal dermed besvare denne.

**Hvem kan give tilladelse på vegne af barnet:** Hvis det vedrører et barn, skal du vælge om medarbejdere eller forældre med forældremyndighed skal have ret til at svare på vegne af barnet. Ved oprettelse af tilladelser, er det kun forældre som kan svare på vegne af barnet.

Når alle felter er udfyldt korrekt, kan du gemme spørgsmålet. Det vil herefter fremgå i institutionens liste over supplerende stamdata og tilladelser.

#### **Rediger og slet supplerende stamdata og tilladelser**

Hvis en institutionsadministrator tilføjer supplerende stamdata eller tilladelser fra TiilT standardlisten, kan de godt fjernes igen. De institutionelt oprettede elementer kan godt slettes.

netcompany

Vælger du at slette en tilladelse eller supplerende stamdata, vil spørgsmål og svar blive fjernet fra de brugere, den er tilknyttet.

Hvis institutionen bruger et element fra standardlisten, som senere slettes eller gøres inaktiv på centralt niveau, vil den blive bevaret på institutionens liste.

På de institutionelt oprettede tilladelser kan du redigere, hvem tilladelsen omhandler. For 0 supplerende stamdata kan du redigere, hvem det omhandler, og hvem der kan svare på det.

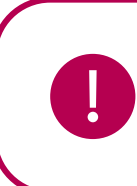

**Bemærk:** Alle supplerende stamdata og tilladelser vil være aktive og obligatoriske, medmindre du sletter dem.

### **6.11.5 Samtykke til deling af oplysninger**

Aula indeholder personoplysninger for både børn, elever, forældre og medarbejdere. Derfor skal forældre tage stilling til en række konkrete samtykker vedrørende, hvordan Aula kan behandle data om forældrene og børnene. Et samtykke indeholder en accept fra forældre om, hvorvidt og i hvor stort omfang andre brugere kan se kontaktoplysninger. Samtykke til deling af oplysninger bliver således anvendt til at styre, hvad der bliver vist for hvilke brugere.

Samtykke til deling af oplysninger givet på barnets vegne er stadig gældende, når barnet fylder 15 år, men barnet har derfra mulighed for selv at redigere i dem. Hvis der kommer helt nye samtykker til deling af oplysninger, er det selvfølgelig barnet, der skal besvare dem. Men barnet bliver altså ikke mødt af at skulle give alle samtykker til deling af oplysninger på ny, når det fylder 15.

Listen med samtykke til deling af oplysninger kan ikke ændres eller redigeres af institutionen eller kommunen.

### **Beskyttelse af personlige oplysninger og sikkerhed i Aula**

I Aula skal der gives en række obligatoriske samtykker til deling af oplysninger. Første gang man som forælder eller forælder logger på Aula bliver en obligatorisk liste af samtykker vist, som vedkommende skal tage stilling til.

### **Supplerende materiale på aulainfo.dk:**

• Video: [Video om administration af stamdata og tilladelser](https://www.youtube.com/watch?v=EddhZaM7AQc&t=)

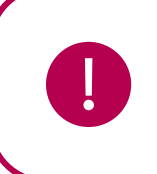

**Bemærk:** Som medarbejder har du adgang til at se kontaktinformation uanset, hvilke samtykker til delinger, der er givet.

## **6.12 Kalendersynkronisering**

Medarbejdere og forældre har mulighed for at synkronisere deres Aula-kalender til et eksternt kalendersystem, såsom Outlook. Det betyder, at medarbejdere og forældre kan se deres Aulabegivenheder i fx deres Outlook-kalender, og når begivenhederne i Aula opdateres, vil de også blive opdateret i Outlook. Kalendersynkroniseringen i Aula fungerer sådan, at de begivenheder, der ligger i en brugers Aula-kalender, tilknyttes et link, der kan tilføjes til en ekstern kalender. Herefter bliver det muligt at se dine Aula-begivenheder i fx Outlook. For at synkronisere Aulas kalender med en ekstern kalender, kræver det, at den eksterne kalender understøtter at hente begivenheder fra andre kalendersystemer.

### **Slå kalendersynkronisering fra**

Som udgangspunkt er muligheden for kalendersynkronisering slået til. Den kommunale administrator kan dog vælge, at kalendersynkronisering ikke skal være tilgængelig i kommunen. For at fjerne muligheden for kalendersynkronisering, tilgår du 'Administration', klikker på 'Indstillinger' og vælger menupunktet 'Kalendersynkronisering'.

### **Kalendersynkronisering**

Kalendersynkronisering lader ansatte og forældre downloade deres kalender og synkronisere den med deres egne kalendere.

Funktionen er slået til for Bjerregaard Kommune

Slå fra

For at deaktivere kalendersynkronisering, trykker du på knappen 'Slå fra', hvorefter du møder denne advarsel:

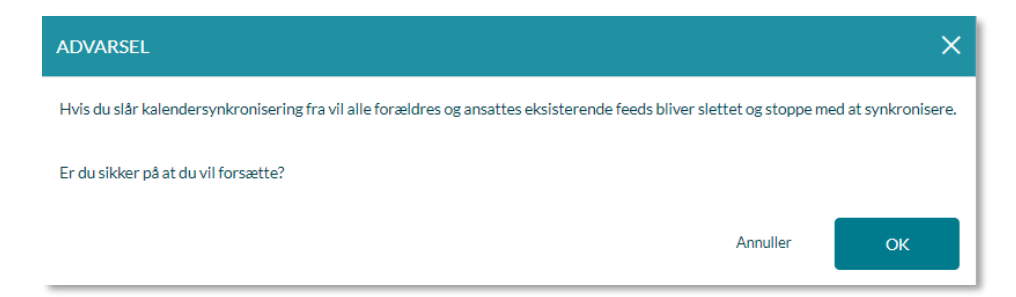

Trykker du 'OK', fjerner du brugernes mulighed for at synkronisere deres Aula-kalendere med andre kalendersystemer. Dvs. at det ikke længere er muligt for forældre og medarbejdere i kommunen at se fremtidige Aula-begivenheder i eksterne kalendere.

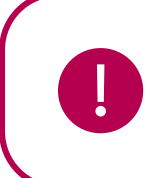

**Bemærk:** Når du slår kalendersynkronisering fra, stopper synkroniseringen fremadrettet, men allerede synkroniserede begivenheder slettes ikke fra brugerens kalender. Den enkelte bruger skal altså gå ind og fjerne alle Aula-begivenheder i sin kalender, hvis dette ønskes.

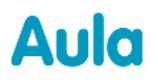

#### **Slå kalendersynkronisering til**

For at slå kalendersynkroniseringen til igen, klikker du på 'Slå til'.

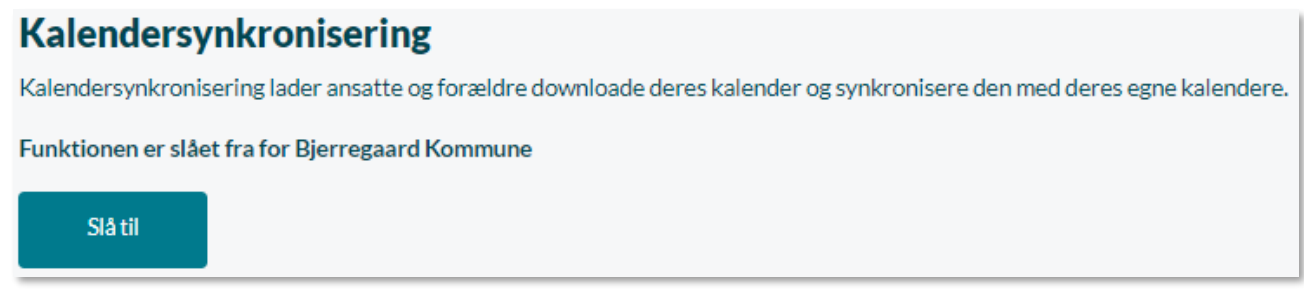

#### Du møder nu denne advarsel:

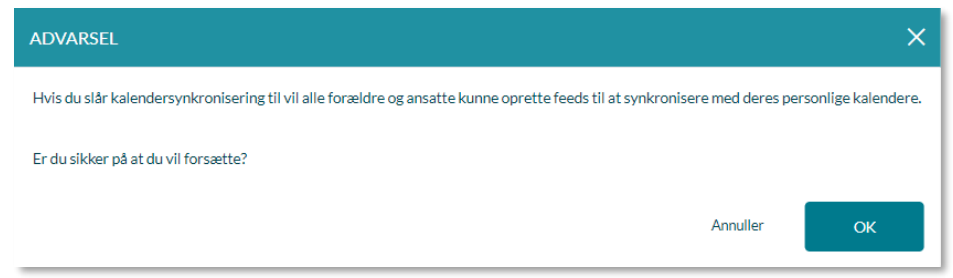

Trykker du 'OK', forsvinder advarslen, og der vil nu stå 'Funktionen er slået til for Bjerregaard Kommune'.

Når muligheden for kalendersynkronisering er slået til, vil medarbejdere og forældre igen kunne få deres begivenheder vist i eksterne kalendere.

Har kalendersynkronisering været slået til før, vil tidligere opsatte synkroniseringer fortsætte. Dvs. at hvis en bruger har haft en visning af sine Aula-begivenheder i Outlook, før muligheden blev slået fra af den kommunale administrator, skal brugeren ikke opsætte visningen igen.

Roller med rettighed til at slå kalendersynkronisering til og fra:

 $\checkmark$  Kommunal administrator

Læs om hvordan du opsætter kalendersynkronisering for din egen kalender i [Brugervejledningen](https://aulainfo.dk/wp-content/uploads/Brugervejledning-R0.9.pdf)  [afsnit 4.2.11.](https://aulainfo.dk/wp-content/uploads/Brugervejledning-R0.9.pdf)

# Aula

# **7 Opsætning**

Under 'Opsætning' i menuen til venstre finder du fire undermenuer: 'Hjemmesider og infotavler', 'Dashboards' og 'Komme/gå'.

# **7.1 Hjemmesider og infotavler**

### **7.1.1 Hjemmesider**

Institutionernes nye hjemmesider opsættes i et CMS (content management system) der hedder Drupal. Det er et udbredt og velafprøvet system til opsætning og drift af hjemmesider. Opsætning af hjemmesiderne foregår altså ikke gennem Aula, men i et selvstændigt system. Al opsætning og drift gøres direkte gennem en browser.

Der er valgt en administrator i hver kommune, der står for at tildele administratorrettigheder til medarbejdere på de enkelte skoler. Der er ingen kobling mellem rettigheder i Aula og rettigheder i Drupal.

[Her finder du dokumenter, der kan guide i opsætningen af institutionernes nye hjemmesider.](https://aulainfo.dk/guide-til-projektledere/funktionalitet-i-aula/hjemmesider/)

### **7.1.2 Infotavler**

Infotavler gør det muligt at udstille information fra Aula. Infotavler kan indeholde op til fire moduler/widgets, der kan give medarbejdere, forældre og børn et overblik over vigtig information, skræddersyet til dem. Eksempel på en infotavle ses på billedet her:

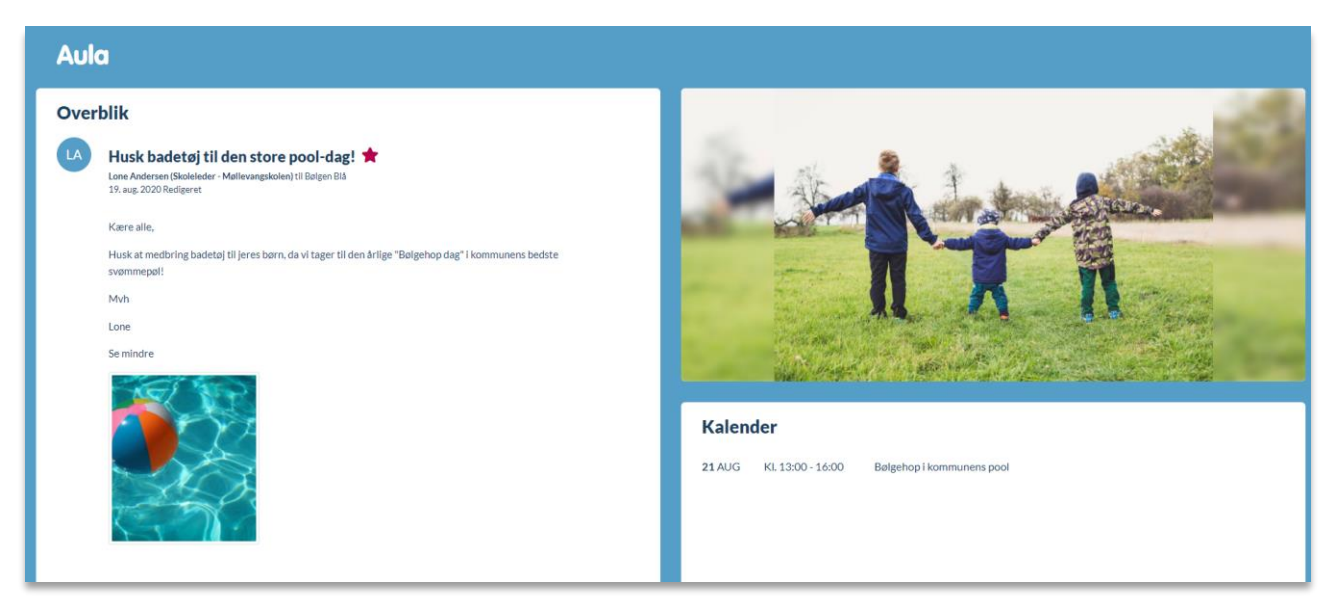

### **Roller med rettighed til at administrere infotavler:**

✓ Institutionsadministrator

#### **Overblik over infotavler**

Som institutionsadministrator har du et overblik over alle infotavler på din institution samt mulighed for at konfigurere infotavlerne i administrationsmodulet i Aula. For at opsætte og redigere infotavler på din institution, tilgår du administrationsmodulet, og derefter "Opsætning" og "Infotavler". Klikker du på "Infotavler", ser du et overblik over eksisterende infotavler på institutionen. Her har du mulighed for at redigere og slette eksisterende infotavler, opsætte eller fjerne infotavler fra fysiske enheder, samt oprette en ny infotavle.

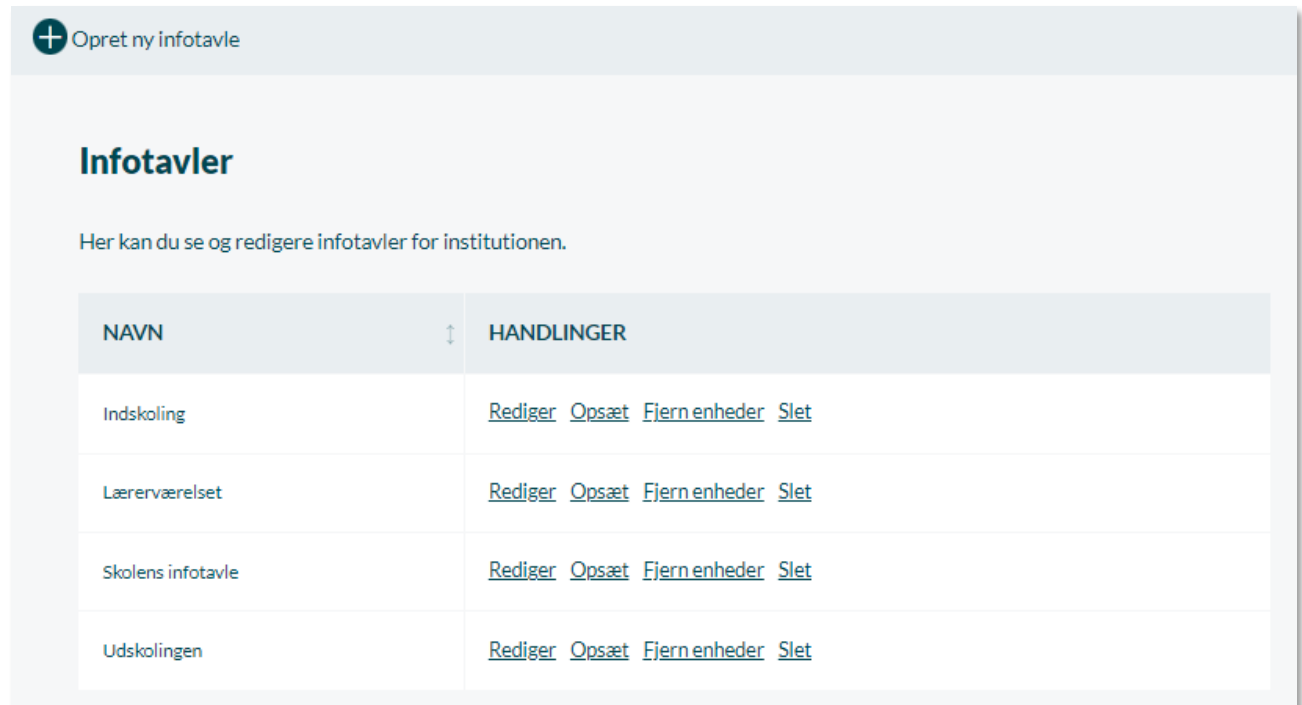

### **Opret infotavle**

For at oprette en infotavle, klikker du på "Opret ny infotavle". Infotavlen bør have et sigende navn, der fortæller, hvem infotavlen er relevant for. Et navn kunne eksempelvis være "Indskoling", "Lærerværelset" eller "Forhallen", hvis infotavlen er placeret ved indgangen til institutionen.

Under "Infotavle gruppe" kan du vælge, hvilken gruppe infotavlen tilhører fx "Indskoling". Indhold delt med denne gruppe kan således blive vist på infotavlen, fx opslag eller billeder fra gruppens galleri. Hvis der ikke angives en infotavle gruppe, oprettes der automatisk en Aula gruppe, som tilknyttes

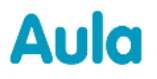

infotavlen, som har samme navn som infotavlen. I gruppen er det eneste medlem opretteren af infotavlen.

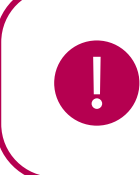

**Bemærk:** Det er kun muligt at tilføje Aula-grupper som infotavle-grupper. Du kan altså ikke tilføje hoved/UNI-grupper.

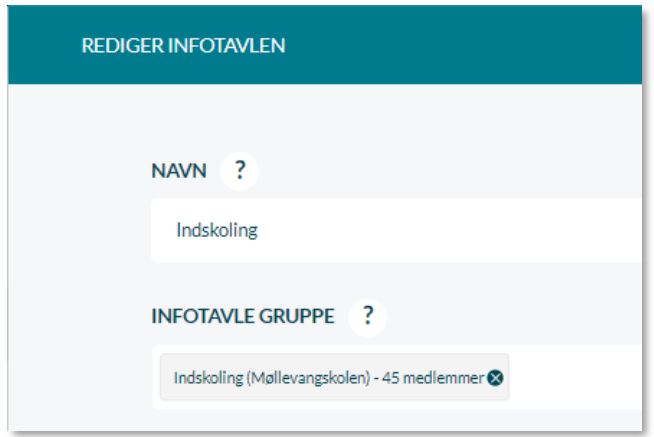

Under "Visninger" kan du tilvælge op til fire moduler, der kan vises på infotavlen ad gangen. Du kan vælge mellem Overblik, Galleri, Kalender, Komme/Gå og widgets, og du kan selv vælge placeringen og layoutet. Som udgangspunkt er layoutet indstillet med 3 moduler: Overblik i venstre side og Galleri samt Kalender i højre side. Dette er standarden hver gang, du opretter en infotavle eller tilføjer en visning til en infotavle. Du kan tilføje op til 24 visninger på en infotavle.

Standardvisningen ses i nedenstående eksempel – her Visning #1:

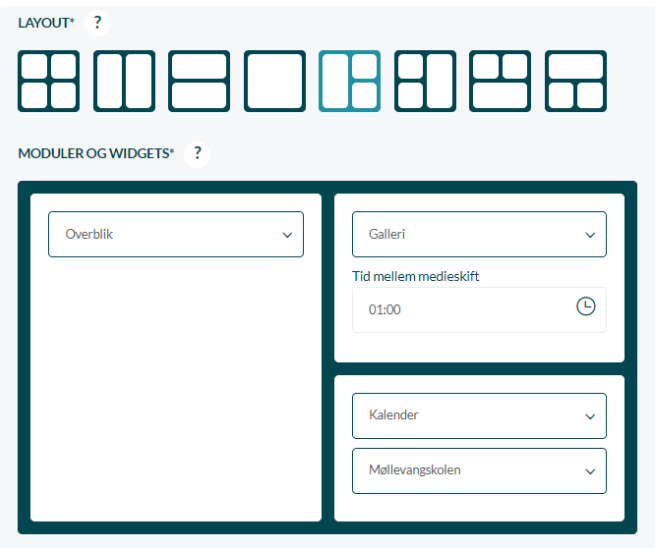

### **Flere visninger**

Hvis I har flere visninger af en infotavle, betyder det, at infotavlen kan vise forskellig information på forskellige tidspunkter af dagen. For at tilføje en visning klikkes på "Tilføj visning". På den nye visning er der mulighed for at vælge et andet layout, andre moduler, samt at angive hvilke tidspunkter, de forskellige visninger skal fremgå.

> VISNING #2 LAYOUT\* ? MODULER OG WIDGETS\* Overblik  $\ddot{\phantom{0}}$ Galleri  $\ddot{\mathbf{v}}$ Tid mellem medieskift  $\odot$  $01:00$ Kalender Møllevangskolen  $\ddot{\phantom{0}}$ 7 **VISES FRA**  $\odot$ 14:00 +Tilføj visning

Nedenfor ses et eksempel på en Visning #2 med et andet layout:

**Vises fra:** Her skal angives det klokkeslæt på dagen hvor visningen skal ses, fx kl. 14.00 om eftermiddagen.

*Eksempel:* Visning 1 kunne fx vises fra 07:30, hvor børn og forældre ankommer til institutionen og skal have et overblik over vigtige informationer i dag. Fra 14:00 ønskes det i stedet, at infotavlen viser Overblik og Komme/Gå, da børnene nu skal have mulighed for at tjekke ind i SFO'en. Derfor opsættes visning 2 med Overblik og Komme/Gå, og tidspunktet i "Vises fra" sættes til kl. 14:00.

### **Overblik**

I overblikket vises de opslag, som er oprettet i gruppen. De nyeste opslag vises først. Opslag, der er oprettet samme dag, som de vises på Overblikket, vil være markeret med "NY".

### **Galleri**

Vælges Galleri, vil infotavlen vise billeder og medier fra gruppens galleri som et slideshow.

**Tid mellem medieskift:** Du kan vælge, hvor lang tid (fra 5 sekunder til 5 minutter) hvert billede eller medie skal vises, før der skiftes. Hvis en video er længere end den valgte tid mellem medieskift, afspilles den dog alligevel til ende, før det næste medie vises. Hvis en video i stedet er kortere end den angivne tid, starter den forfra, indtil tiden er udløbet.

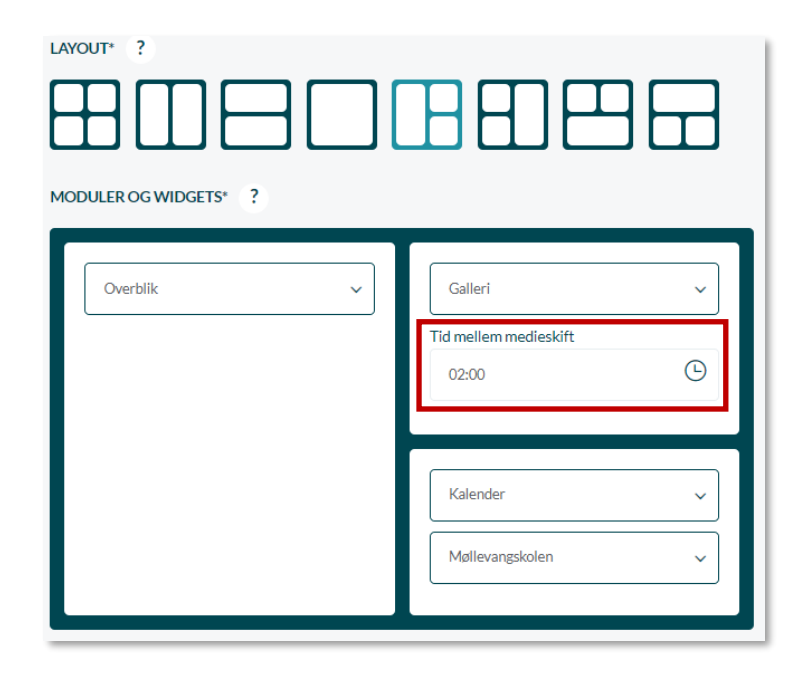

### **Layout**

Det anbefales, at man vælger en horisontal visning, hvis man har uploadet billeder/videoer i horisontalt format, for at opnå en bedre visning. Omvendt anbefales det at vælge en portrætvisning af galleriet, hvis man har billeder i portrætformat.

Nedenfor ses et eksempel på hvordan Galleri modulet kan opsættes, som en del af infotavlen. I eksemplet er layoutet sat til at vise galleriet i en horisontal visning:

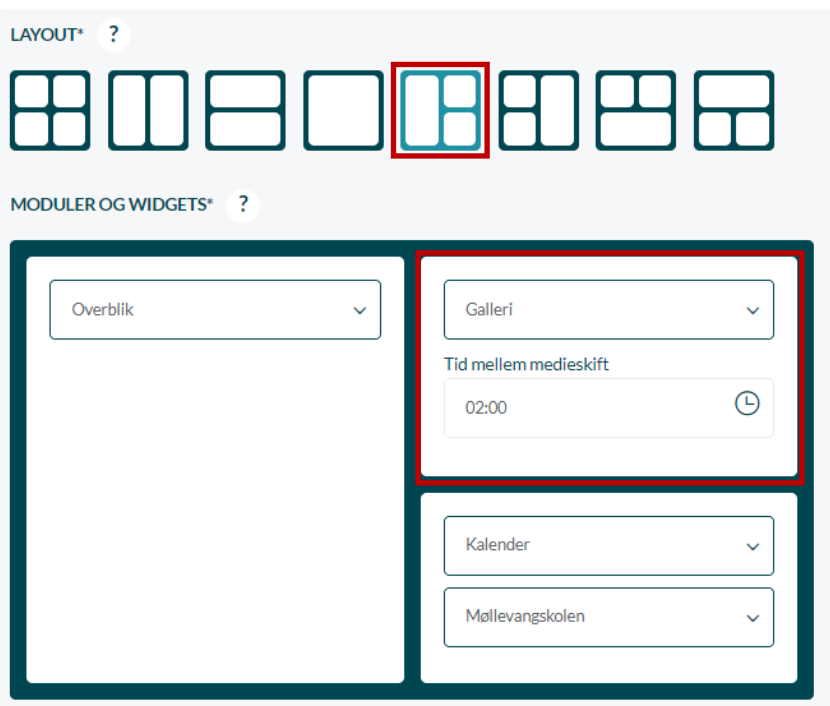

### **Kalender**

Vælges kalenderen på infotavlen, vil gruppens kalenderbegivenheder vises. Visningen af kalenderen er tilpasset infotavlen, så den passer til flest mulige skærme. Kalenderen viser alle kommende begivenheder fra dags dato og frem. Det er ikke muligt at klikke på begivenhederne for at se detaljer om disse.

Nedenfor ses et eksempel på Kalender modulet, som en del af infotavlen:

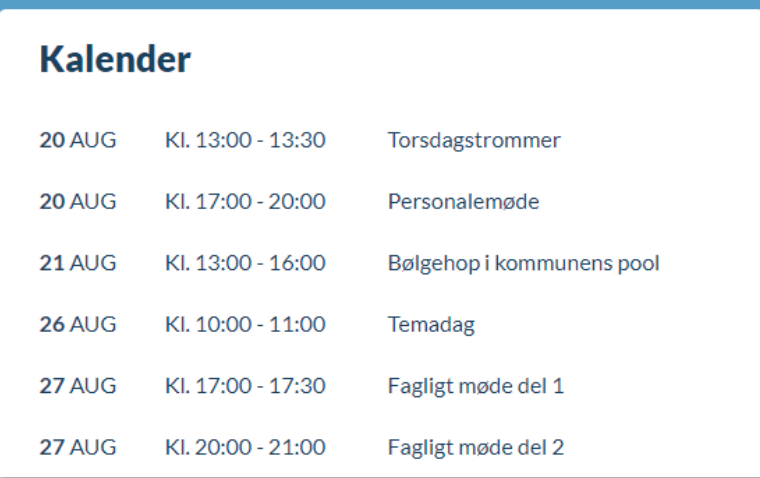

Det er muligt at vælge mellem kalenderen for den valgte gruppe for infotavlevisningen, eller institutionens kalender. Du kan vælge hvilken kalender du ønsker at få vist, ved at bruge den viste dropdown under "Kalender".

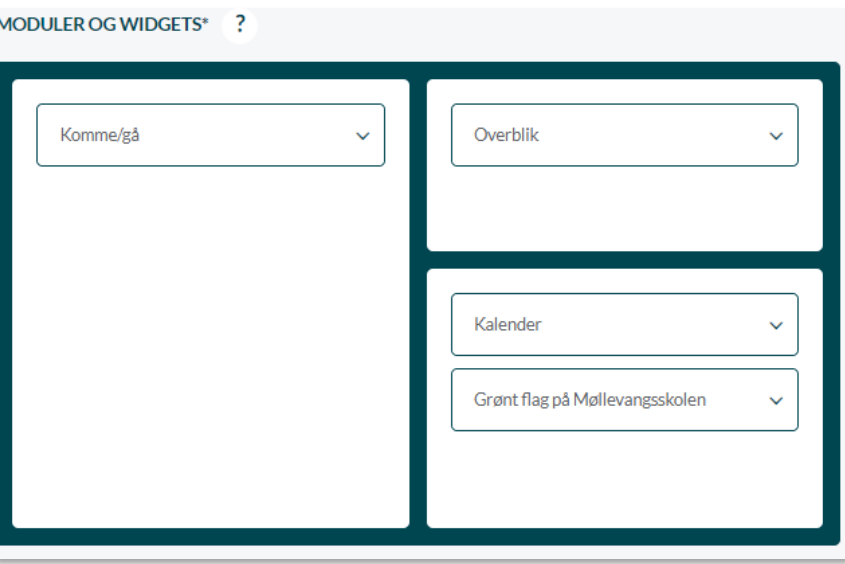

### **Komme/Gå**

Ï

Tilvælger du Komme/Gå til infotavlen, vil Komme/Gå skærmen blive en del af infotavlen. Tjek ind og tjek ud, samt andre opsætningsvalg til Komme/Gå, vil altså være tilgængelig via infotavlen, så det ikke er nødvendigt at have to separate skærme.

Nedenfor ses et eksempel på Komme/Gå modulet som en del af infotavlen.

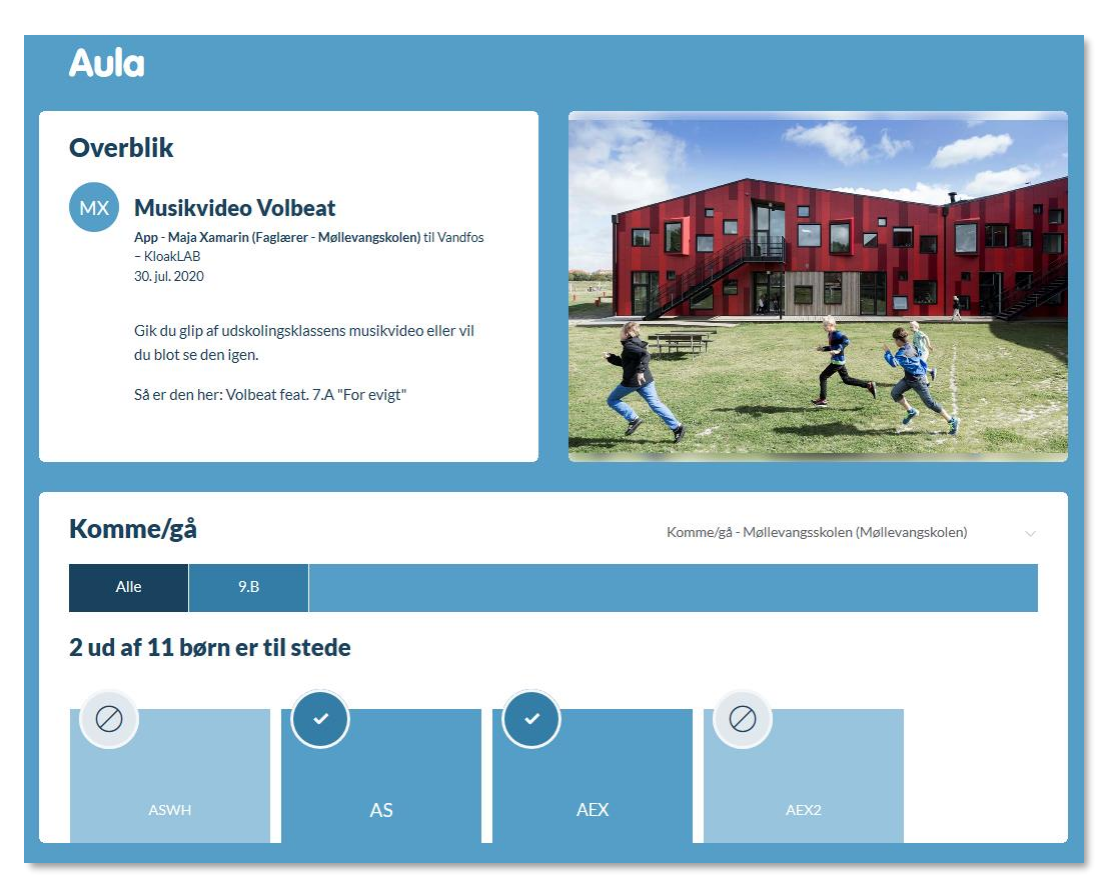

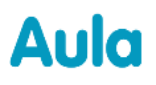

#### **Widgets**

Hvis en widget understøtter at blive vist på infotavler, kan den vælges som en del af infotavlen. Det er op til widgetleverandøren at vurdere, om en eksisterende widget kan understøtte at blive vist på infotavler. Dette afhænger bl.a. af, om en widget er bygget, så den viser information om en enkelt bruger, eller om der er tale om mere generel information. Det er din egen kommune som vurderer, om bestemte widgets må vises på jeres infotavler. Skal widgeten vises på infotavler, skal leverandøren markere widgeten som passende til infotavler."

Efter du har konfigureret infotavlen med de ønskede moduler, klikker du "Gem", hvorefter du kan se den oprettede infotavle i overblikket over infotavler.

### **Opsætning af infotavle på fysisk enhed**

I infotavleoverblikket skal du trykke på "Opsæt" for at tilknytte en infotavle til en fysisk enhed. Her præsenteres du for et link, der skal åbnes i en browser på den skærm, du ønsker at vise infotavlen på. Skærmen skal have touch eller mus og tastatur for, at man kan interagere med infotavlen. Når du har åbnet dette link, skal du indtaste den kode, der er genereret på skærmen. Du kan generere en ny kode ved at klikke på "Generer kode". Når du har indtastet koden, vises infotavlen på den valgte skærm.

Du kan redigere eksisterende infotavler fra infotavle overblikket i administrationsmodulet, ved at trykke på "Rediger" under fanen "Handlinger".

Ønsker du at fjerne en infotavle fra en enhed, klikker du på "Fjern enheder". Selve infotavlen slettes ikke, men vises ikke længere på de opsatte enheder.

For at slette selve infotavlen trykkes på "Slet".

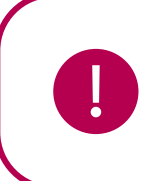

**Bemærk:** Da infotavler kommer til at vises på vidt forskellige størrelser skærme, kan der være nogle skærme, som nogle layouts passer bedre til. Derfor kan det være en idé at prøve sig lidt frem med opsætningen for at se, hvad der ser bedst ud på institutionens skærme.

## **7.2 Dashboards og widgets**

Når du tilgår Aula, bliver du mødt af en forside, som er tilpasset din profiltype. Det betyder, at du får vist nogle bestemte moduler og evt. widgets. Dette kapitel beskriver, hvordan du som kommunaleller institutionsadministrator håndterer og tilpasser dashboards.

#### **Aula opererer med syv profiltyper:**

- Indskolingselever
- Mellemtrin/udskolingselever

# Aula

- Forældre
- Pædagogisk personale lærere (inkl. Vikarer)
- Pædagogisk personale pædagoger
- **Leder**
- Øvrige brugere (TAPere, konsulenter, eksterne og praktikanter

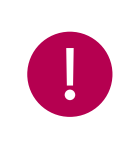

**Bemærk:** Profiltyperne matcher de oplysninger, som Aula modtager fra UNI-Logins eksportformat (wsiEKSPORT WS17). Det er således ikke muligt at ændre profiltyperne inde i Aula. Læs mere på viden.stil.dk

### **Administrationshierarkiets lag**

Håndteringen af dashboards er delt op i to lag, som bliver beskrevet herunder.

**Kommunal administrator:** Den kommunale administrator kan administrere hvilke widgets, der kan bruges i kommunen, så institutionsadministratoren kun kan vælge de widgets, kommunen har købt. Den kommunale administrator kan opsætte og redigere dashboardet for alle profiltyper med udgangspunkt i en prædefineret skabelon. Den kommunale administrator kan ikke diktere bestemte moduler eller widgets for den institutionelle administrator, men kan opsætte en anbefalet dashboardskabelon.

**Institutionsadministrator:** Institutionsadministratoren kan vælge at benytte de dashboards, som den kommunale administrator har sat op eller vælge at tilpasse dem. Det betyder, at de kan tilføje og fjerne moduler eller widgets for alle profiltyper på institutionsniveau.

Fordi institutionsadministratoren frit kan tilpasse de kommunalt anbefalede dashboards, er det vigtigt at afklare i hvor høj grad, der ønskes en fælles standard for hhv. hele kommunen og den enkelte institution.

Der er dog nogle moduler, der er fastlåst i de centralt definerede skabeloner, som hverken den kommunale eller institutionelle administrator kan fjerne. Dette varierer for de forskellige profiltyper.

### **7.2.1 Widgets**

Widgets fra andre it-løsninger kan indlejres i Aula, så brugerne får en samlet indgang og et samlet overblik. Mulighederne for hvilke widgets, der kan komme ind i Aula, er nærmest ubegrænsede og besluttes af den enkelte kommune. Det er kommunen eller den enkelte institution, der betaler for en given widget og indgår aftaler omkring pris og vilkår for brug. Dog vil Aula blive leveret med integrationer til GoogleDrev og MS One Drive. Inden widgets tages i brug i Aula bliver de godkendt af KOMBIT med hensyn til dataetik, databehandleraftaler, sikkerhed, teknik og design.

### **Roller med rettighed til at administrere widgets, der kan bruges i kommunen:**

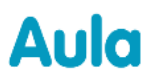

 $\checkmark$  Kommunal administrator

Som kommunal administrator kan du administrere hvilke widgets, der bruges i din kommune. Listen afgører hvilke widgets, som institutionsadministratorerne kan se, og dermed vælge. For at opsætte og redigere widgets, der kan bruges i kommunen, tilgår du 'Indstillinger' og herefter 'Widgets'.

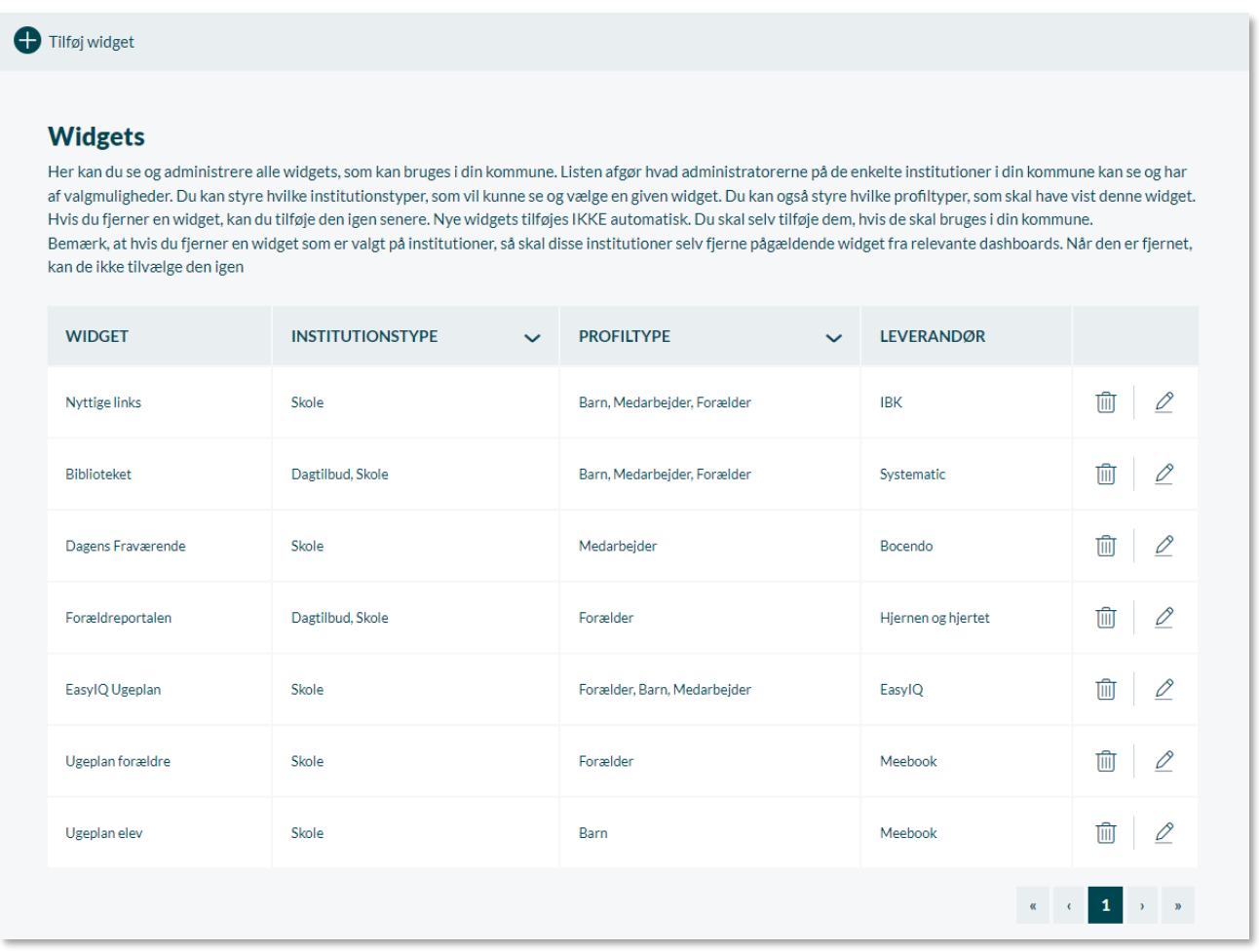

Tilføj widget

Ved at klikke på 'Tilføj widget', kan du vælge den widget, du vil tilføje samt opsætte institutionstyper og profiltyper, den er tilgængelig for.

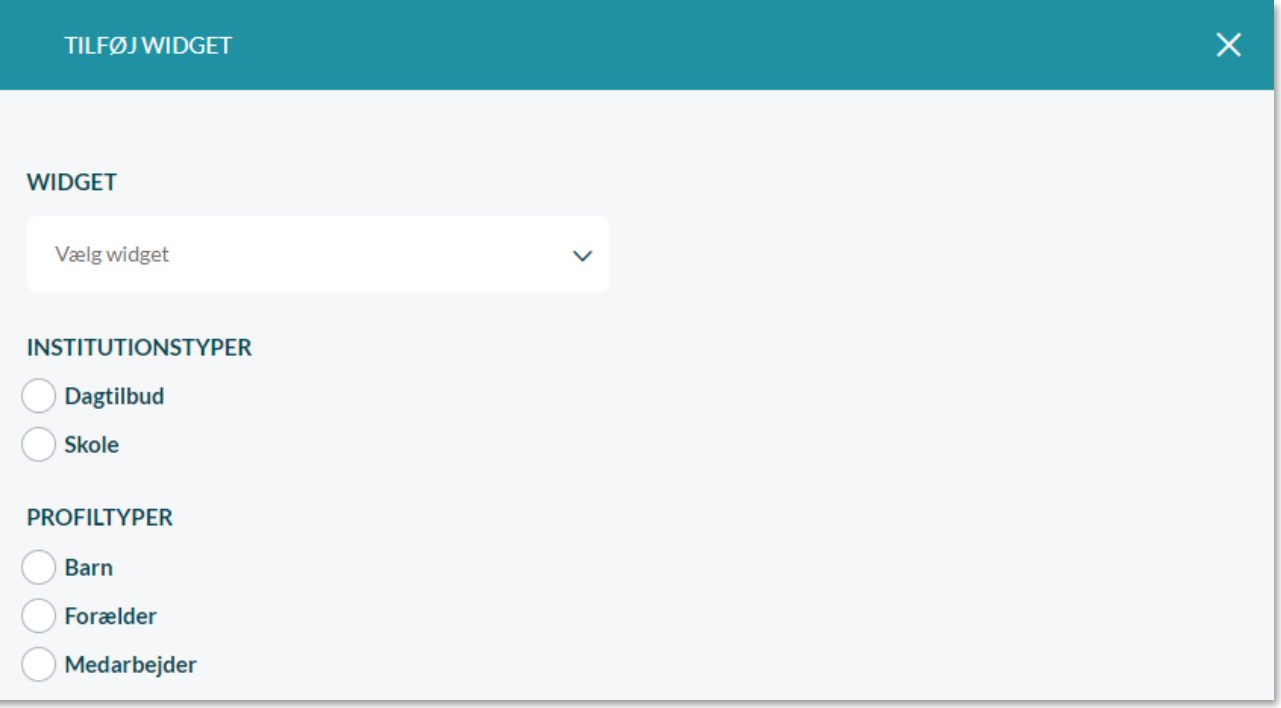

- For at redigere en given widget, klikker du på blyantsikonet til højre for den widget, du ønsker D at redigere.
- For at slette en given widget, klikker du på skraldespandsikonet til højre for den widget, du Tiit ønsker at slette.

Hvis en widget, der er valgt til et dashboard af en institutionsadministrator, slettes, vil institutionsadministratoren blive gjort opmærksom på dette, næste gang denne redigerer dashboards. Institutionsadministratoren skal fjerne den widget, for at kunne gemme. Hvis de prøver at gemme uden at fjerne den slettede widget, vil de få følgende information: "Denne widget er fjernet af kommunal administrator og kan ikke tilvælges. Fjern widgetten, før du gemmer dine ændringer."

Hvis du som kommunaladministrator har opsat en gruppeskabelon med en widget, der efterfølgende slettes, skal denne også slettes i gruppeskabelonen. Når dette er gjort, skal man trykke på gruppeikonet 'Anvend på eksisterende grupper' under 'handlinger' for at ændringen slår igennem.

### **7.2.2 Opsætning af dashboards**

For at redigere moduler og widgets på et dashboard tilgår du 'Opsætning' og herefter 'Dashboards'.

For at redigere et dashboard, klikker du på ikonet til højre for det dashboard, du gerne vil 0 tilpasse.

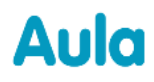

### **Dashboard**

Her kan du se og konfigurere moduler og widgets for de 7 profilers dashboard

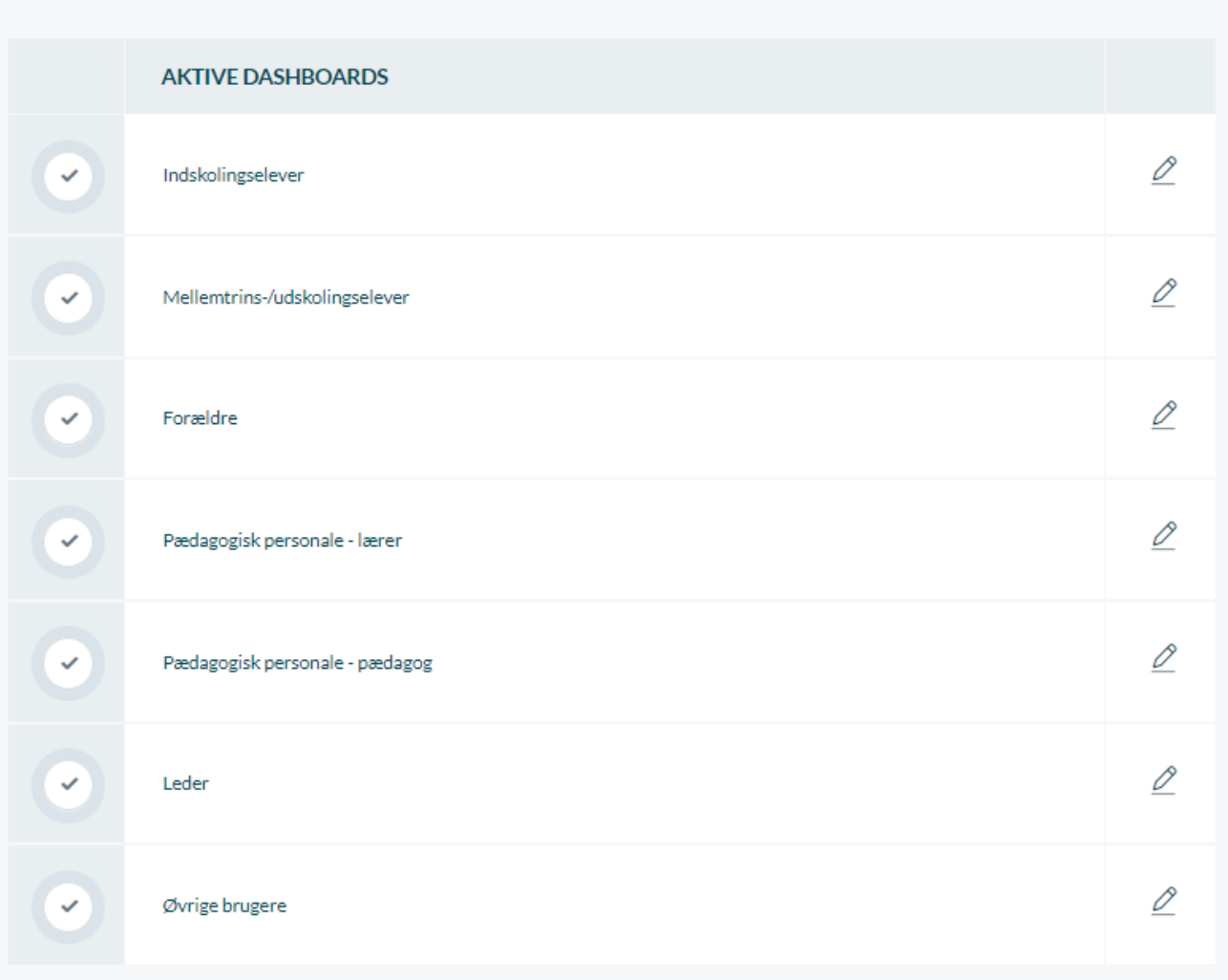

Eksemplet herunder viser opsætningen af dashboardet for brugerprofilen 'Forældre'. Ud fra de forskellige moduler er det angivet, om modulet er låst eller anbefalet. Du tilføjer moduler ved at sætte flueben ud for modulet.

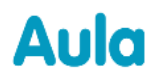

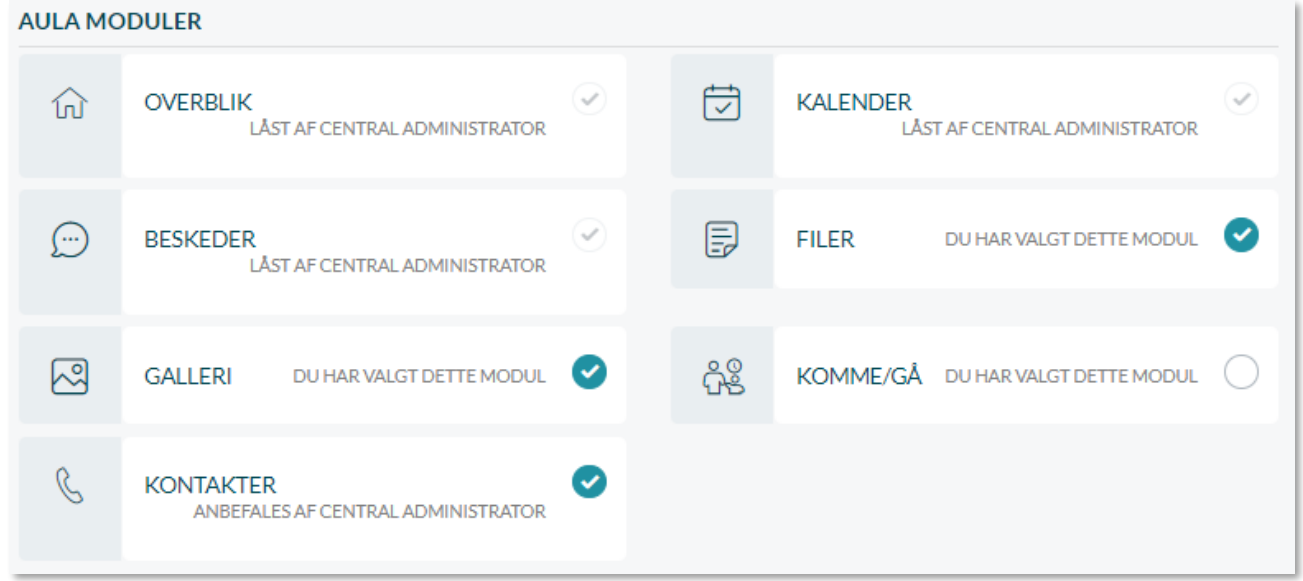

**Låst**: Modulet er valgt på centralt niveau og kan ikke fjernes.

**Anbefales**: Modulet er anbefalet centralt eller fra den kommunale administrator, og vil derfor som udgangspunkt være tilvalgt. Du kan dog både som kommunal- eller institutionsadministrator vælge af fjerne modulet for profiltypen.

**Åbent**: Nogle moduler vil hverken være låst eller anbefalet. De vil som udgangspunkt være fravalgt, og du kan frit vælge dem til og fra.

*Eksempel:* Hvis den kommunale administrator tilføjer en ny widget, som ikke tidligere har været på dashboardet, får alle institutioner den nye widget ind på deres dashboard. Hvis den kommunale administrator redigerer en widget, som nogle institutioner har fjernet, optræder den stadigvæk ikke på institutionens dashboard.

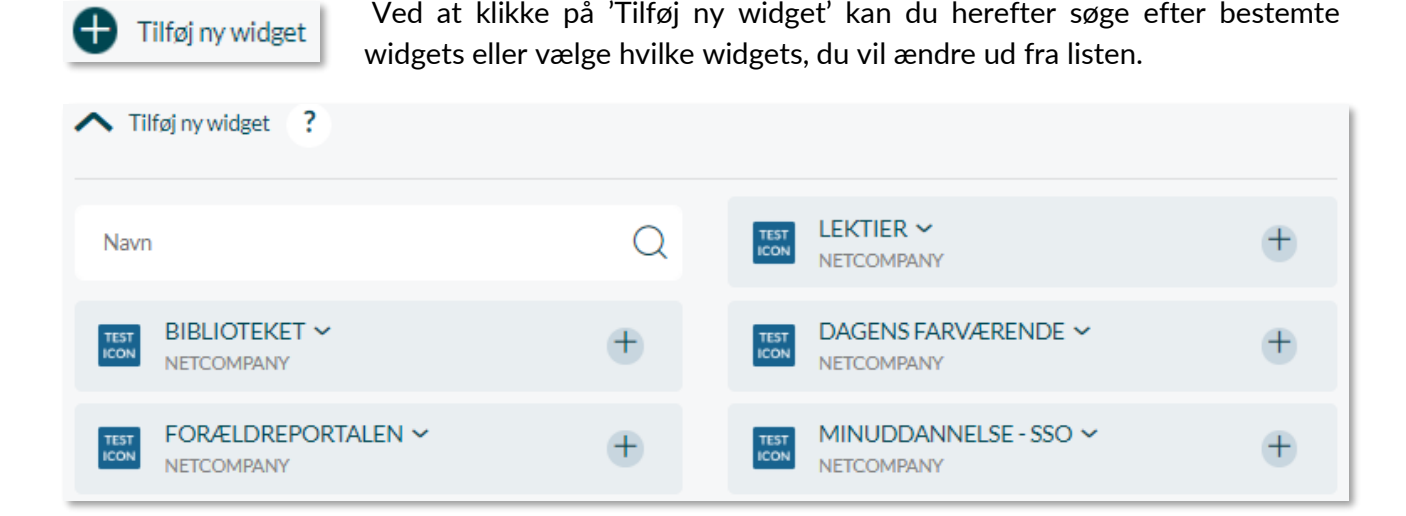

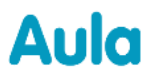

## netcompany

#### **Vælg placering af widget**

Du kan ud fra de forskellige widgets klikke på plus-ikonet, hvorefter du kan vælge placeringen af den pågældende widget på profiltypens side. Placeringen kan fx være 'Nederst i kalenderen' eller i 'Højre spalte i Overblikket'.

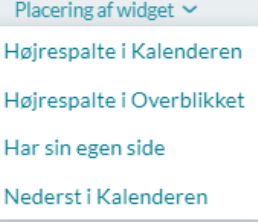

Du kan også vælge at begrænse widgets til bestemte grupper. Dette gøres ved at sætte flueben i 'Begræns til disse grupper', og herefter vælge den eller de grupper som widget skal begænses til.

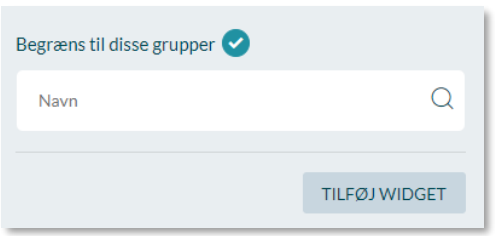

Det er muligt at have flere widgets på de enkelte placeringer. Når du har valgt de widgets, du ønsker, på de forskellige placeringer, har du mulighed for at ændre deres rækkefølge. Dette gøres ved at holde musen over en widget, og trække den op eller ned på listen, så de står i den rækkefølge, du ønsker, de skal præsenteres i. Således kan du placere widgets ud fra hvilke der er vigtigst eller bliver brugt oftest. Konkret vil rækkefølgen af widgets have forskellig betydning alt efter hvor en widget vises.

Eksempel: Der er tre widgets, hvor widget nummer 1 og 3 vises i "Højrespalte i overblikket", men nummer 2 har egen side. For en bruger, der benytter browseren, vises widget 1 og 3 efter hinanden i højrespalten i overblikket, widget nummer 2 vil have eget menupunkt i hovedmenuen til venstre. For en bruger, der benytter appen, vises de tre widgets i rækkefølgen 1-2-3 til sidst i hovedmenuen efter de faste Aula menupunkter.

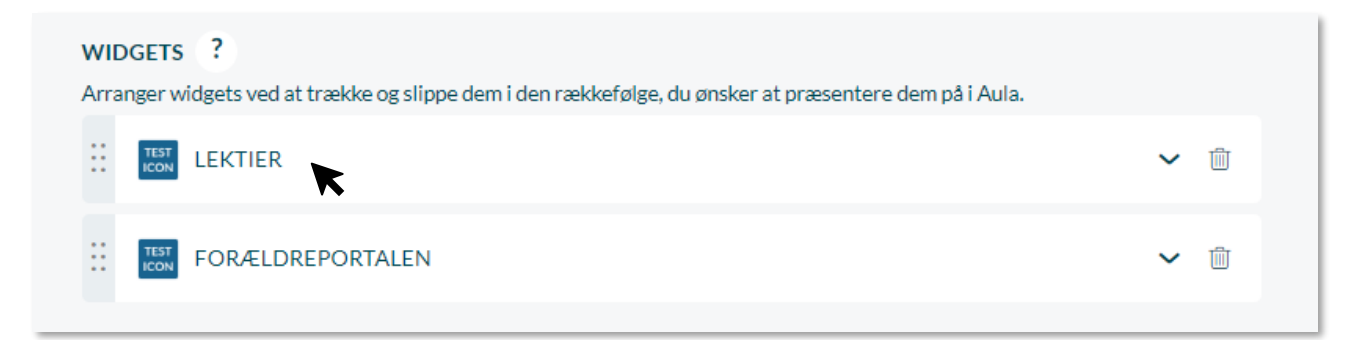

**Prøvevisning**: Efter de forskellige moduler og widgets er valgt, kan du klikke på 'Prøvevisning' nederst til højre, for at se hvordan profilgruppens dashboards ser ud. Når du er tilfreds, klikker du på 'Gem' for at gemme indstillingerne.

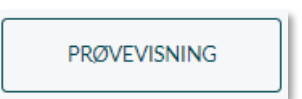

### **Skematisk fremstilling af de centralt låste og anbefalede moduler**

Nedenstående er en oversigt over, hvilke moduler som er anbefalede, og hvilke som er obligatoriske for de forskellige profilgrupper.

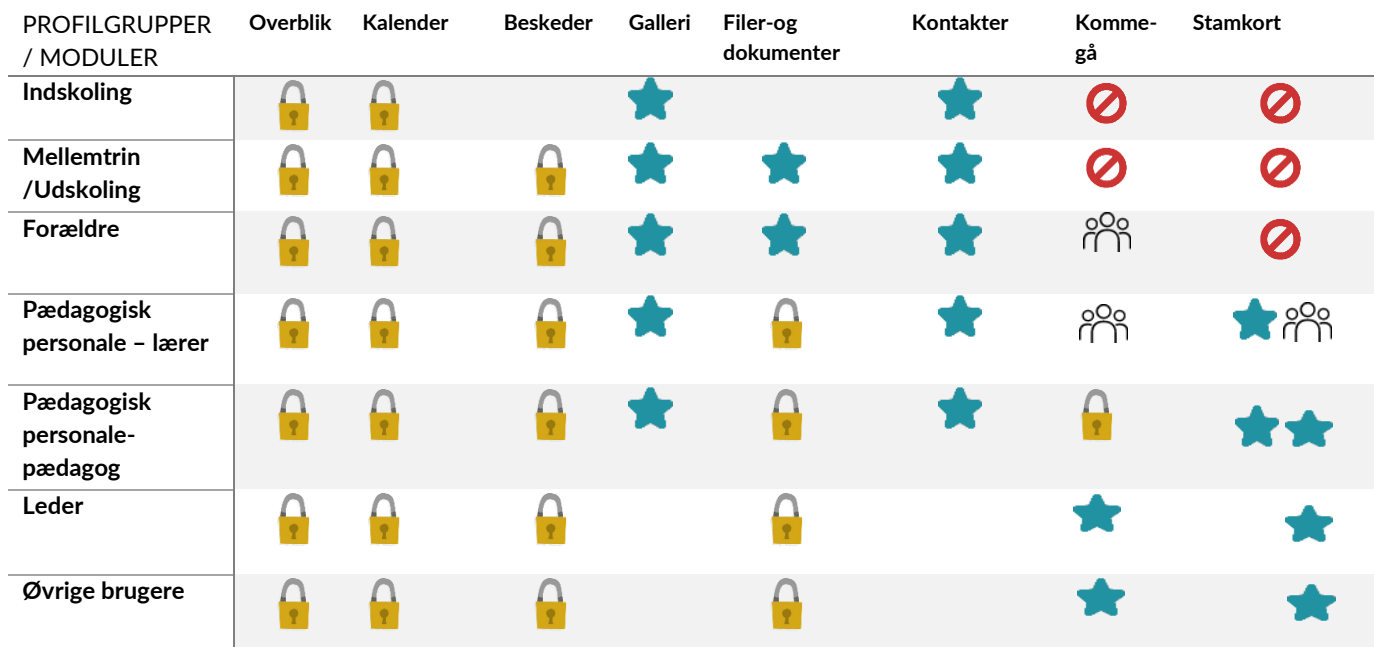

= Anbefales

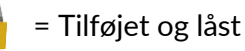

 $\blacktriangleright$  = Modulet kan tilføjes udvalgte grupper. Det betyder, at i stedet for at alle forældre skal have komme/gå modulet, kan du vælge at knytte modulet til en gruppe, som kun indeholder de forældre, som har børn i SFO'en.

Ø = Ikke tilgængeligt

**Tomt felt** = Åbent. Modulet kan anbefales af kommunal administrator – samt tilføjes af institutionel administrator efter ønske.

Som eksempel på ovenstående er beskedmodulet obligatorisk og låst for mellemtrin og udskoling, men åbent for indskoling. Se eksemplet herunder.

# Aula

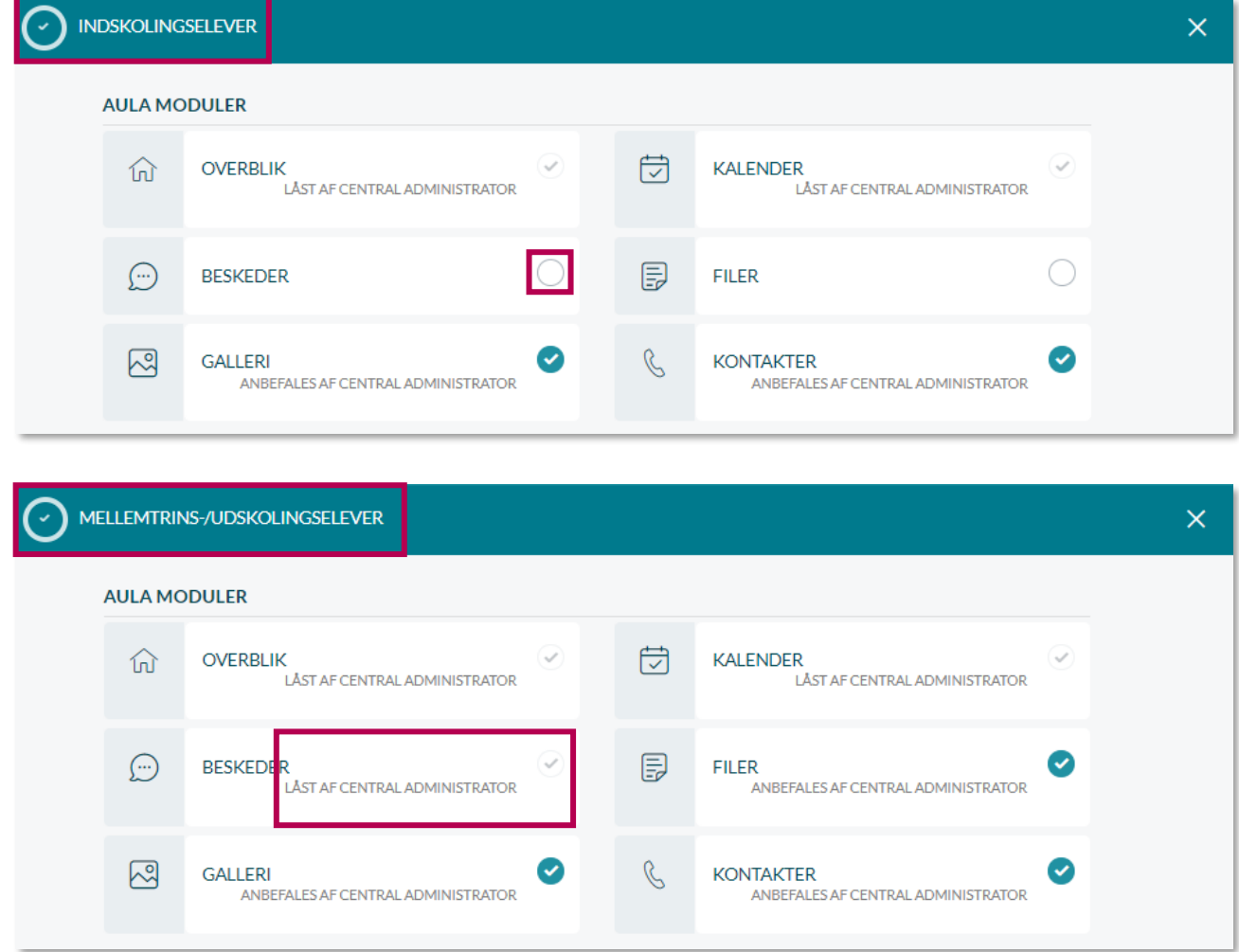

Opsætningen af profilgrupper og institutioner kan løbende tilpasses og justeres af den kommunale administrator.

### **Hvad hvis en bruger har flere profiltyper på samme institution?**

Som medarbejder, kan du kun have en visning i Aula, dvs. et dashboard per institution. Hvis du både er forældre og medarbejder på samme institution, kan du skifte imellem de to roller under 'Min profil'.

#### **Har en bruger samme profiltype på flere institutioner?**

For en bruger, der fx er lærer på flere institutioner vises et aggregeret dashboard, dvs. begge institutioners opsætning vises for brugeren i et sammensat dashboard. Hvis fx den ene institution (Møllevangsskolen) har valgt widget A og den anden institution (Læssøesgade Skole) har valgt widget B, ser brugeren begge widgets. Hvis begge institutioner har valgt samme widget, men placeret den på forskellige steder, vælger Aula placeringen ud fra følgende prioritering:

- 1. Widget placeret i højre side af overblikket
- 2. Widget placeret i højre side af kalenderen
- 3. Widget placeret under kalenderen

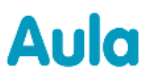

4. Widget har sin egen side

### **Har en bruger forskellige profiltyper på forskellige institutioner?**

Hvis du er leder på en institution og samtidig tilknyttet som lærer på en anden, får du et aggregeret leder- og lærer dashboard for de pågældende institutioner. Alle moduler og widgets vil være tilgængelige på dit dashboard, og du skal derfor ikke skifte mellem de to dashboards. Hvis begge institutioner har defineret noget forskelligt for samme modul – fx at brugere skal/ikke skal have Galleriet – vil Galleriet uanset hvad fremgå af brugerens dashboard. Hvilke moduler og widgets, der vises hvor, vælges ud fra denne prioritering:

- 1. Leder
- 2. Lærer
- 3. Pædagog
- 4. Andet

Det vil sige, at de moduler og widgets, der er tilvalgt for en bruger, der har en lederprofil på én institution, vil fremgå først, og de, der er tilvalgt for samme brugers lærerprofil på den anden institution, vil derefter fremgå. Der gælder derudover samme prioritering for widgets som ovenfor.

#### **Supplerende materiale på aulainfo.dk:**

- Trin-for-trin-guide: [Opsætning af dashboards og widgets](https://aulainfo.dk/wp-content/uploads/Aula-trin-for-tringuide-Ops%C3%A6tning-af-Dashboards-og-Widgets.pdf)
- Video: Aula [dashboards](https://www.youtube.com/watch?v=S59HZ7lQ9lI)

## **7.3 Komme/gå**

Komme/gå modulet i Aula giver dig mulighed for at se, hvilke børn i SFO og dagtilbud, der er til stede på institutionen. Ligeledes kan forældre til børn i dagtilbud og SFO ved hjælp af Komme/gå modulet eksempelvis indberette ferie og sygdom for deres barn, eller meddele hvem der henter barnet. På samme måde er det muligt for medarbejdere at få et overblik over børn og aktiviteter via Komme/Gå modulet på deres personlige dashboard.

Aula vil desuden understøtte, at man via en trykfølsom skærm – fx en iPad – kan angive, at børn er kommet eller hentet/gået. Derudover er der mulighed for, at der kan angives en fysisk placering på institutionen, hvor barnet placerer sig. De følgende afsnit gennemgår opsætningen af Komme/gå.

### **7.3.1 Fysiske placeringer**

I nogle institutioner kan personalet have behov for at se, hvor på institutionen børnene befinder sig. Disse placeringer oprettes under 'Fysiske placeringer'. Fysiske placeringer relaterer sig til Komme- /gå-modulet i Aula.

### **Opret ny fysisk placering**

Institutionerne konfigurerer selv de fysiske placeringer, de har behov for.

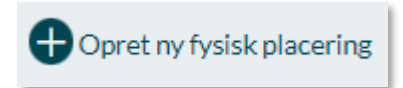

Som Institutionsadministrator eller som en bruger der kan håndtere komme/gå, opretter du en ny fysisk placering ved at klikke på 'Fysiske placeringer' og herefter 'Opret ny fysisk placering'.

Der bliver efterfølgende vist en side, hvor du kan oprette den nye placering.

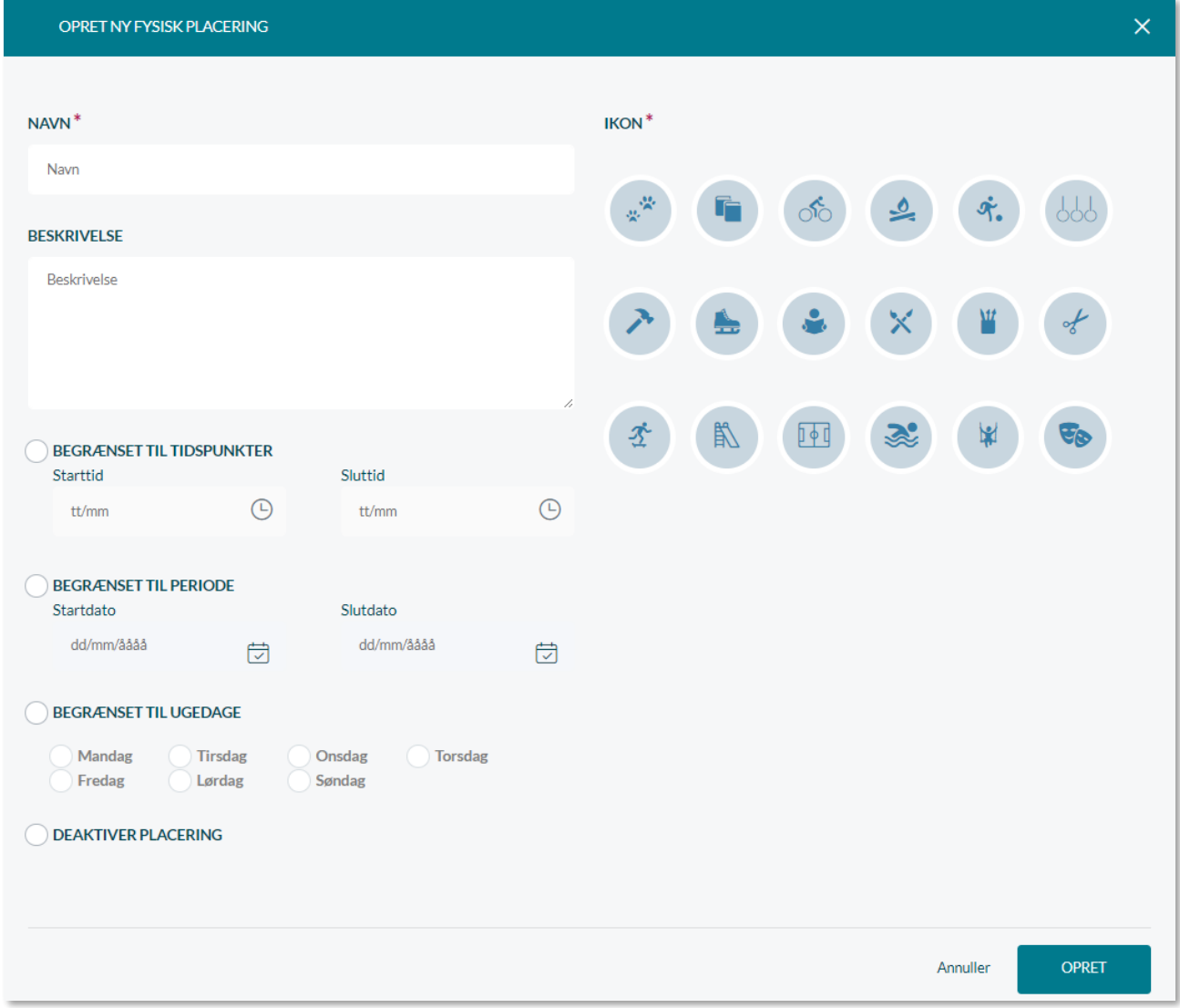

# Aula

- netcompany
- En fysisk placering skal have et navn. Derudover kan der tilføjes en beskrivelse. Det kunne fx være, at institutionen har en fodboldbane.
- Herefter vælger du et sigende ikon ud fra en liste af mulige ikoner. Det er de ikoner, som kommer til at fremgå i Komme-/gå-modulet ud for de fysiske placeringer. Det er kun muligt at vælge mellem de viste ikoner.
- Du kan vælge at tidsbegrænse den fysiske placering, så den fx kun er tilgængelig fra 13:00- 16:00, og børnene kan altså kun vælge placeringen i dette tidsrum. Du kan også begrænse placeringen til en bestemt periode, fx 23/06-24/07. Det er derudover muligt at begrænse den fysiske placering til kun at være tilgængelig på bestemte ugedage.
- Når de fysiske placeringer er oprettet, kan de vælges på institutionens Tjek ind skærm (hvis modulet er valgt ifm. Opsætningen på institutionen).
- Du kan deaktivere en fysisk placering, hvis den skal skjules fra Tjek ind skærmen, men stadig skal kunne ses af administratoren. Dette kan fx være i en periode, hvor fodboldbanen skal have nyt græs.

De fysiske placeringer, som du administrerer, fremgår af en liste som vist i eksemplet nedenfor.

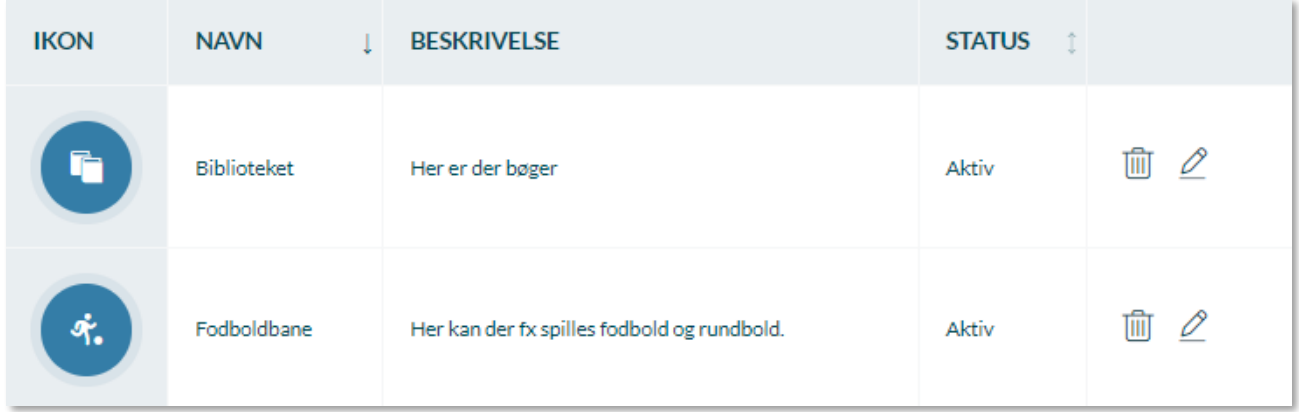

### **Rediger og slet fysiske placeringer**

Alle fysiske placeringer kan efterfølgende redigeres eller slettes.

- Slet den fysiske placering fra institutionens lokationer. Placeringen vil ligeledes blive fjernet fra 峏 Komme-/gå-modulet
- Her kan den fysiske placering redigeres. 0

### **7.3.2 Opsætning på institutionen**

Som institutionsadministrator eller medarbejder med rollen 'Håndter Komme/Gå' har du mulighed for at konfigurere Komme/gå modulet alt efter behovene på institutionen. Dette gøres under

**Aula** 

"Opsætning" i administrationen, hvorefter "Komme/gå" vælges. Under "Komme/gå dashboard" er det muligt at vælge samt opsætte moduler, afdelinger og filtre.

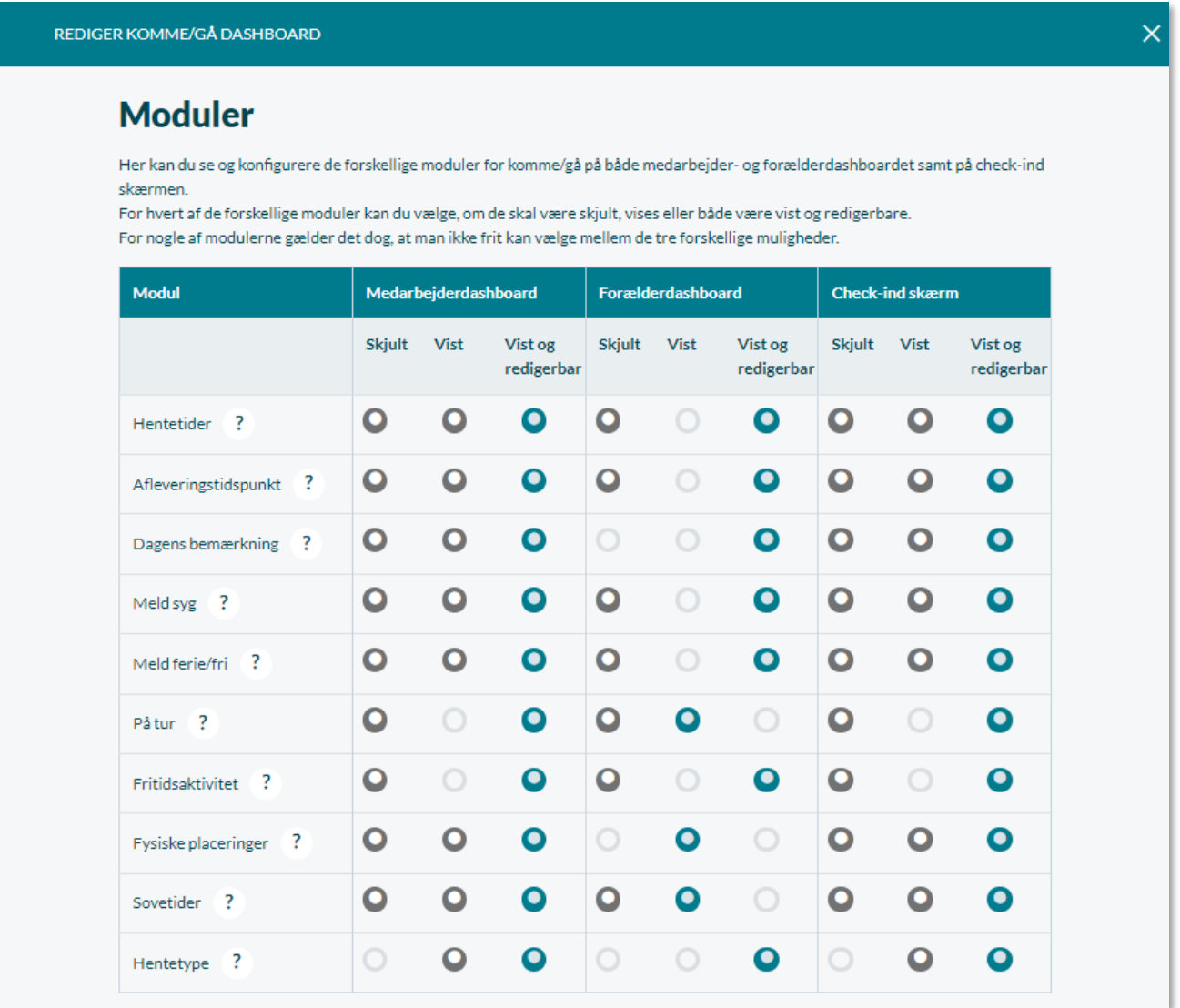

Du kan skræddersy de enkelte moduler på institutionens komme/gå, og vælge om de skal være skjult, vist eller både vist og redigerbare. For nogle af modulerne gælder det dog, at man ikke frit kan vælge mellem de tre forskellige muligheder. Hvis muligheden ikke kan vælges, er cirklen gråtonet.

Eksempelvis kan du, ud fra ovenstående billede, vælge om "Hentetider" skal være:

- 'vist', 'skjult' eller 'vist og redigerbar' i medarbejdernes dashboard
- 'skjult' eller 'vist og redigerbar' i forældrenes dashboard (og dermed ikke 'vist', da den er gråtonet)
- 'skjult', 'vist' eller 'vist og redigerbar' på tjek ind skærmen.

Med udgangspunkt i billedet ovenfor er "Hentetider":

# Aula

- 1. Vist i medarbejdernes dashboard
- 2. Vist og muligt at redigere for forældrene i deres dashboard
- 3. Vist og muligt at redigere på tjek ind skærmen.

Der er 10 forskellige moduler, som er mulige at konfigurere for institutionens komme/gå. Det er, som tidligere nævnt, muligt at vælge, om modulerne skal være skjult, vist eller vist og redigerbar for de enkelte dashboards hhv. for medarbejdere, forældre og på tjek ind skærmen.

De 10 moduler er listet nedenfor:

- 1. Hentetider
- 2. Afleveringstidspunkt
- 3. Dagens bemærkning
- 4. Meld syg
- 5. Meld ferie/fri
- 6. På tur
- 7. Fritidsaktivitet
- 8. Fysiske placeringer
- 9. Sovetider
- 10. Hentetype

Udover de 10 moduler som kan tilføjes til institutionens komme/gå, skal du vælge mindst én hentetype:

- 1. Hentes af
- 2. Send hjem
- 3. Selvbestemmer
- 4. Gå hjem med

Du kan læse mere om de enkelte modulers funktionalitet i [Brugervejledningen afsnit 4.9.](https://aulainfo.dk/wp-content/uploads/Brugervejledning-R0.9.pdf)

Under "Afdelinger" vælges institutionens Komme/gå gruppe. Denne indeholder som udgangspunkt alle børnenes hovedgrupper (fx klasse og stue) – og disse bruges som filtre. Det er derudover muligt at tilføje flere afdelinger ved at trykke på "Tilføj afdeling". Her tilføjes de andre afdelingsgrupper for institutionens Komme/gå.

Når de ønskede grupper er valgt under "Afdelinger", er det muligt at tilvælge filtreringsgrupper. Vælger administratoren ikke nogen filtreringsgrupper, vil man automatisk kunne filtrere på de tilknyttede børns hovedgrupper (fx klasse og stue).

# Aula

**Bemærk:** Filtreringsgrupperne fungerer ikke blot som filtre på Tjek-ind skærmen – det er også disse grupper, ferieanmodninger sendes til. Påvirkes dine filtreringsgrupper af årsrul (hvis de fx er klasser), vil dette også påvirke dine ferieanmodninger. Det kan derfor give mening at bruge filtreringsgrupper, der er oprettet i Aula, eller grupper fra det brugeradministrative system, som ikke påvirkes af årsrul. Læs mere om dette i afsnit [10.4](#page-141-0) [Årsrul og ferieanmodninger.](#page-141-0)

Ønsker man ikke at gøre brug af børnenes hovedgrupper (fx klasse og stue), er det muligt at vælge andre filtreringsgrupper – det kunne eksempelvis være "Lille bjørn" og "Store bjørn". De ønskede filtreringsgrupper tilføjes under "Gruppe filtre".

Hvis der filtreres på både afdeling og en filtreringsgruppe, er det kun børn, der tilhører både afdelingen og den valgte gruppe, der vises.

På tjek ind skærmen og medarbejdernes Komme/gå vil det hermed være muligt at filtrere på både grupper og afdeling.

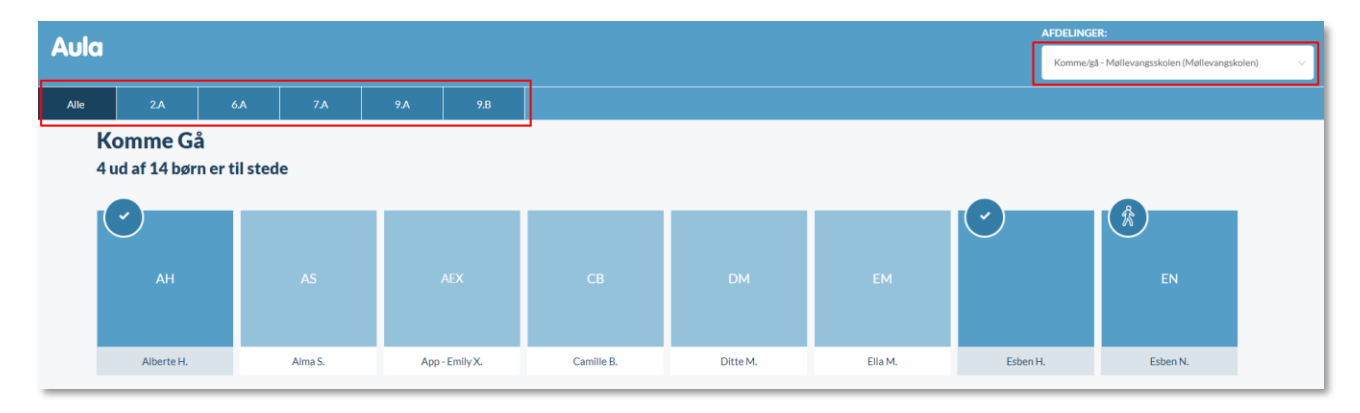

### **7.3.3 Opsætning af fysisk enhed**

Fra administrationsmodulet er der mulighed for at administrere Komme/gå modulet på en fysisk enhed. Ved at navigere til "Enheder" under opsætning af komme/gå i administrationsmodulet, bliver du guidet til opsætning vha. tre trin.

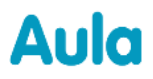

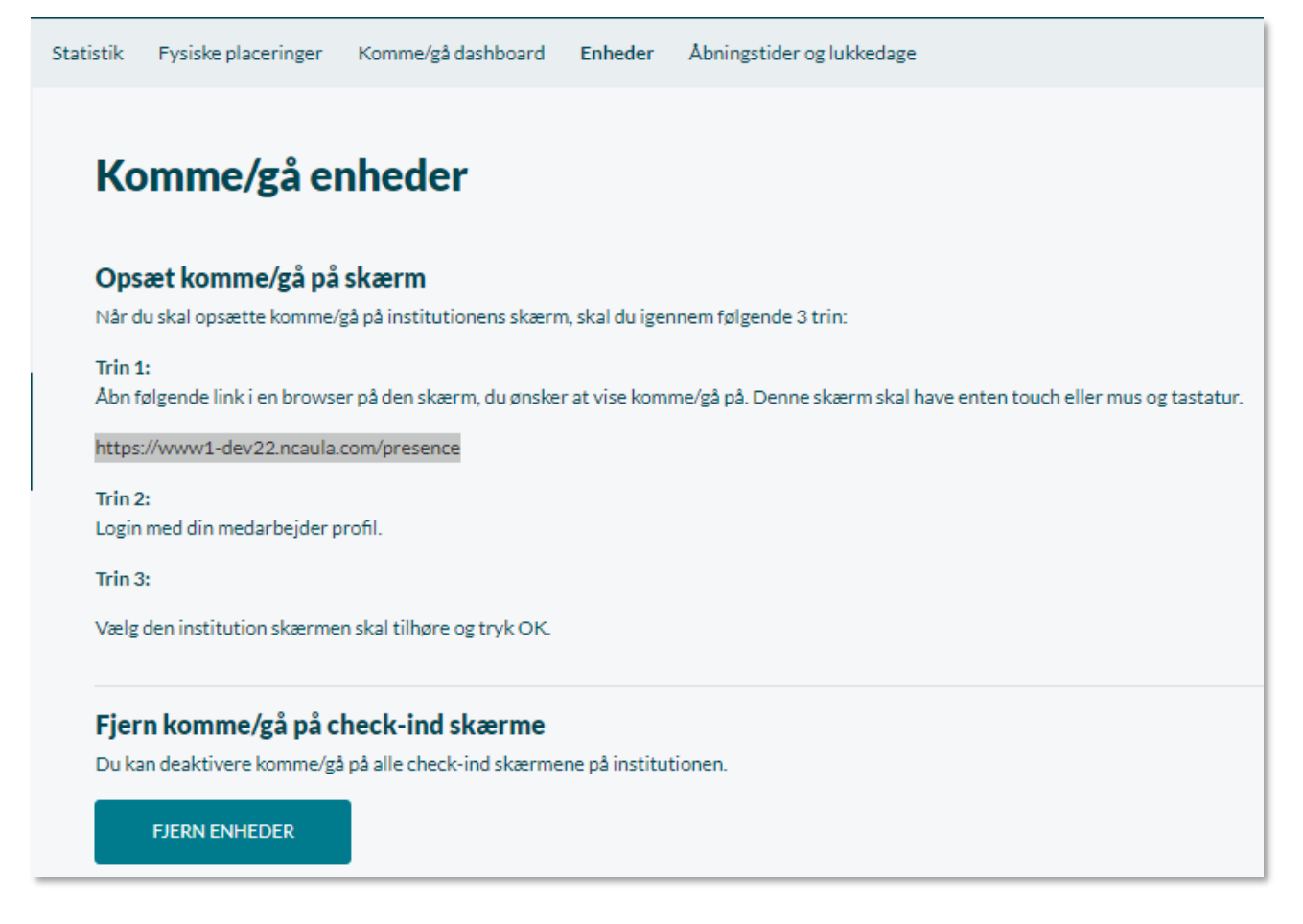

Se brugervejledningen afsnit 4.9.4 Fysisk enhed på institutionen, for hvordan enheden opsættes med medarbejderlogin.

#### **Fjern alle fysiske enheder**

**FJERN ENHEDER** 

Det er muligt at fjerne alle fysiske enheder på institutionen gennem administrationsmodulet i Aula. Du fjerner alle fysiske enheder fra institutionen ved at vælge "Fjern Enheder". Du bliver herefter mødt af en advarsel, der skal sikre, at handlingen er korrekt.

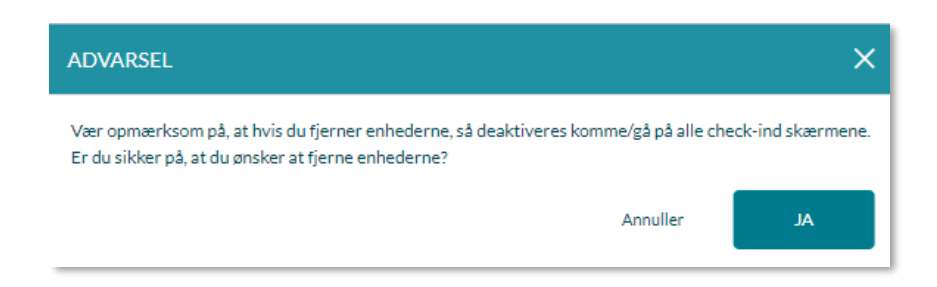

### **7.3.4 Statistik**

Du har mulighed for at se statistik for fravær på børn, hvilket fx kan være gavnligt ifm. Planlægning og allokering af personale i ferieperioder.

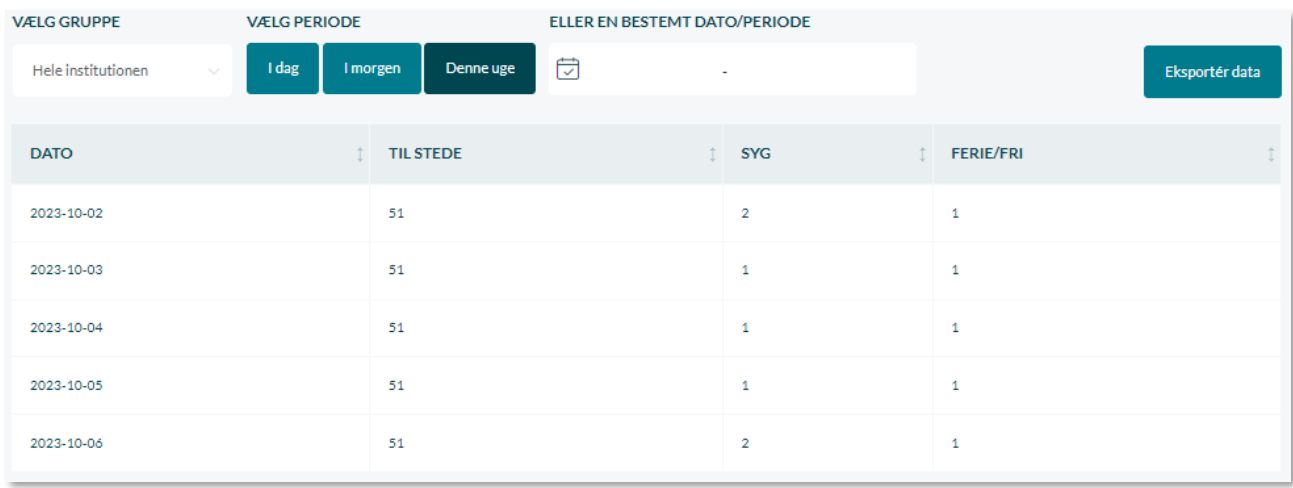

**Vælge gruppe:** Du har mulighed for at se fravær for børn – både for en gruppe/stue samt for hele institutionen. Det gør du ved at klikke på den lille drop-down menu under 'Vælg gruppe'.

**Vælg periode:** Her vælger du hvilken periode, du ønsker at se antallet af fraværende. Her fremgår tre muligheder: i dag, i morgen eller denne uge. Dette er baseret på, hvor mange der er syge d.d. samt hvor mange, der har meldt ferie/fri for ugen. Du har derudover mulighed for at se fravær i tidligere tidsintervaller ved at angive en start- og slut dato.

**Dato/periode:** Du kan også se antallet af børn, der har status: 'Til stede', 'Syge' og 'Ferie/Fri' på en given dag/i en given periode.

### **7.3.5 Eksporter data i Komme/gå**

Det kan være relevant for Institutioner, som bruger Komme/gå, at kunne anvende oplysninger om forventet tilstedeværelse samt fraværsstatistik i forbindelse med fremadrettet planlægning og bagudrettet opfølgning på børns tilstedeværelse på institutionen. Dette kan være relevant for at få et overblik over børnenes hente-bringe mønstre, og derved få indsigt i, om forældre afleverer/henter deres børn tidligere eller senere end de har angivet, samt indarbejde faktisk tilstedeværelse af børnene i personalets bemandingsplan.

#### Eksportér data

Fra statistiksiden i Komme/gå kan du eksportere data ud af Aula ved at klikke på knappen 'Eksporter data'. Når du klikker her, vil et pop-up vindue vise den gruppe og den periode, der er valgt på statistik-siden. Perioden kan ændres i pop-up

vinduet. Skal du ændre gruppen, skal du lukke vinduet og vælge en anden gruppe, før du igen klikker på 'Eksporter data'. Den valgte periode for udtrækket (denne periode kan du ændre). Du kan vælge at eksportere data for den valgte gruppe af børn, eller vælge kun at eksportere data for ét barn (det er kun muligt at vælge børn, der er del af den valgte Komme/Gå-gruppe). Inden du vælger at

eksportere data, kan du vælge at sætte flueben ud for 'Anonymiser data', så børnenes navne og BrugerID bliver erstattet med et pseudonym i den eksporterede fil.

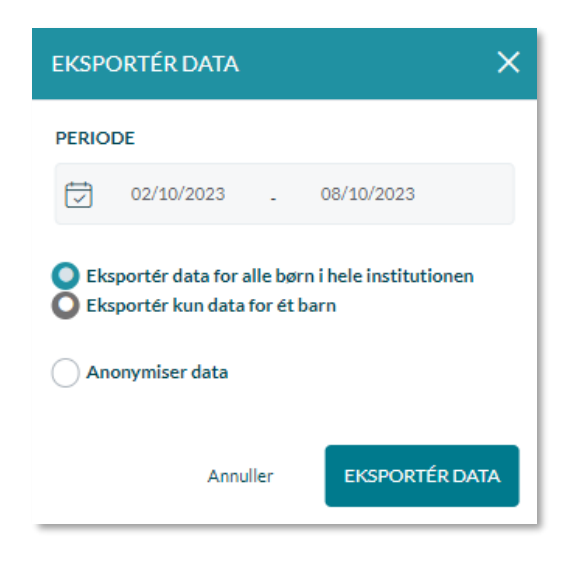

Data eksporteres som en CSV-fil, så der kan arbejdes med denne data i et regneark fx Excel. Her vil du få vist data i en liste, der indeholder en række pr. barn, pr. dag i den valgte periode.

Data, der vises i den eksporterede fil for de enkelte dage for det enkelte barn, er: barnets BrugerID, fornavn, efternavn, hovedgruppe, forventet komme tid, forventet gå-tid, reelle komme-tid, reelle gåtid, registeret syg eller registeret ferie. Billedet nedenunder er et eksempel på et udtræk fra Excel:

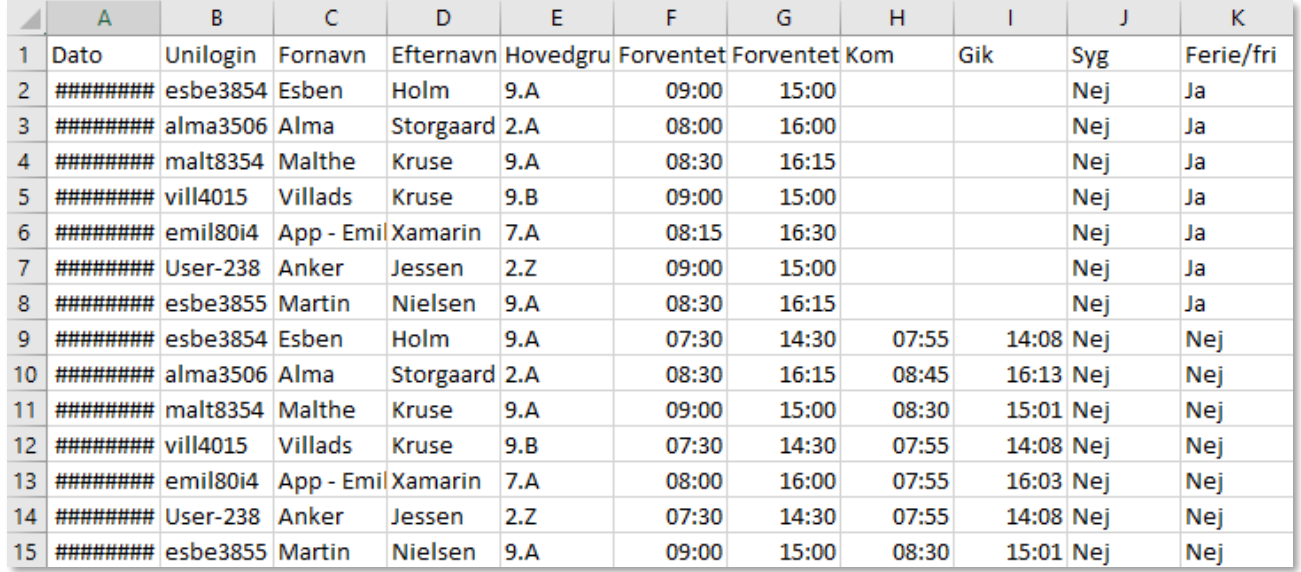

**Roller og rettigheder til at eksportere Komme/Gå-data:** 

- Institutionsadministrator
- Håndter komme/gå

• Komme/gå planlægning

### **7.3.6 Åbningstider og lukkedage**

Som institutionsadministrator og som medarbejder med rettigheden 'Håndter Komme/Gå' kan du i fanen 'Åbningstider og lukkedage' angive generelle åbningstider for institutionen, samt datoer med særlige åbningstider og dage, hvor institutionen holder lukket. Opsætningen af åbningstider og lukkedage slår igennem alle steder i Komme/Gå, hvor tider kan registreres eller ses. De angivne åbningstider og lukkedage kan altså ses i Komme/Gå-modulet af både medarbejdere og forældre. Når forældre angiver hente/bringe-tider i deres Komme/Gå-modul, er det ikke muligt for dem at angive tider, som ligger uden for institutionens åbningstider. Læs mere om dette i [Brugervejledningen afsnit 4.9.](https://aulainfo.dk/wp-content/uploads/Brugervejledning-R0.9.pdf)

I fanen 'Åbningstider og lukkedage' har du et fuldt overblik over, hvad der er oprettet af åbningstider og lukkedage på institutionen. Herfra kan du også oprette nye, redigere og slette åbningstider og lukkedage.

### **Generelle åbningstider**

Som udgangspunkt er institutionens åbningstider ikke angivet, og det vil være muligt for forældre at registrere hente/bringe-tider mellem 05:00-23:59. For at angive institutionens generelle åbningstider klikker du 'Rediger' i højre side.

### Åbningstider og lukkedage

Her kan du ændre de generelle åbningstider for institutionen, angive datoer med særlige åbningstider og angive hvornår institutionen holder lukket.

### Generelle åbningstider

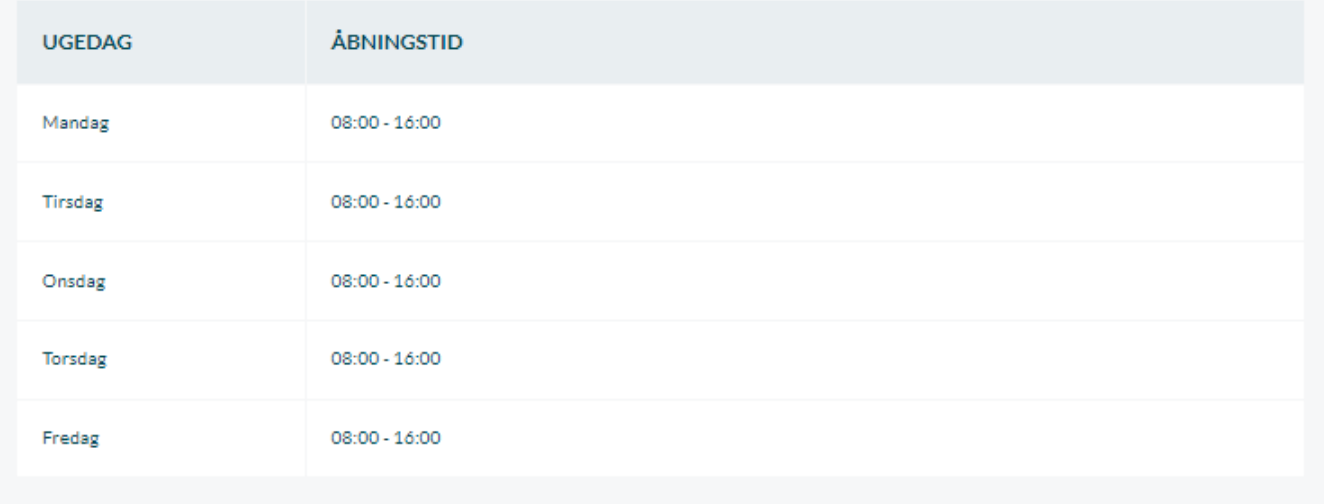

 $\mathbb Z$  Rediger

## netcompany

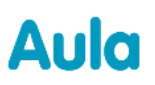

Herefter åbner et vindue, hvor du kan angive åbningstider mandag-fredag. Du kan angive åbningstider mellem klokken 05:00 og 23:55. For at gemme dine ændringer, klikker du 'Gem'.

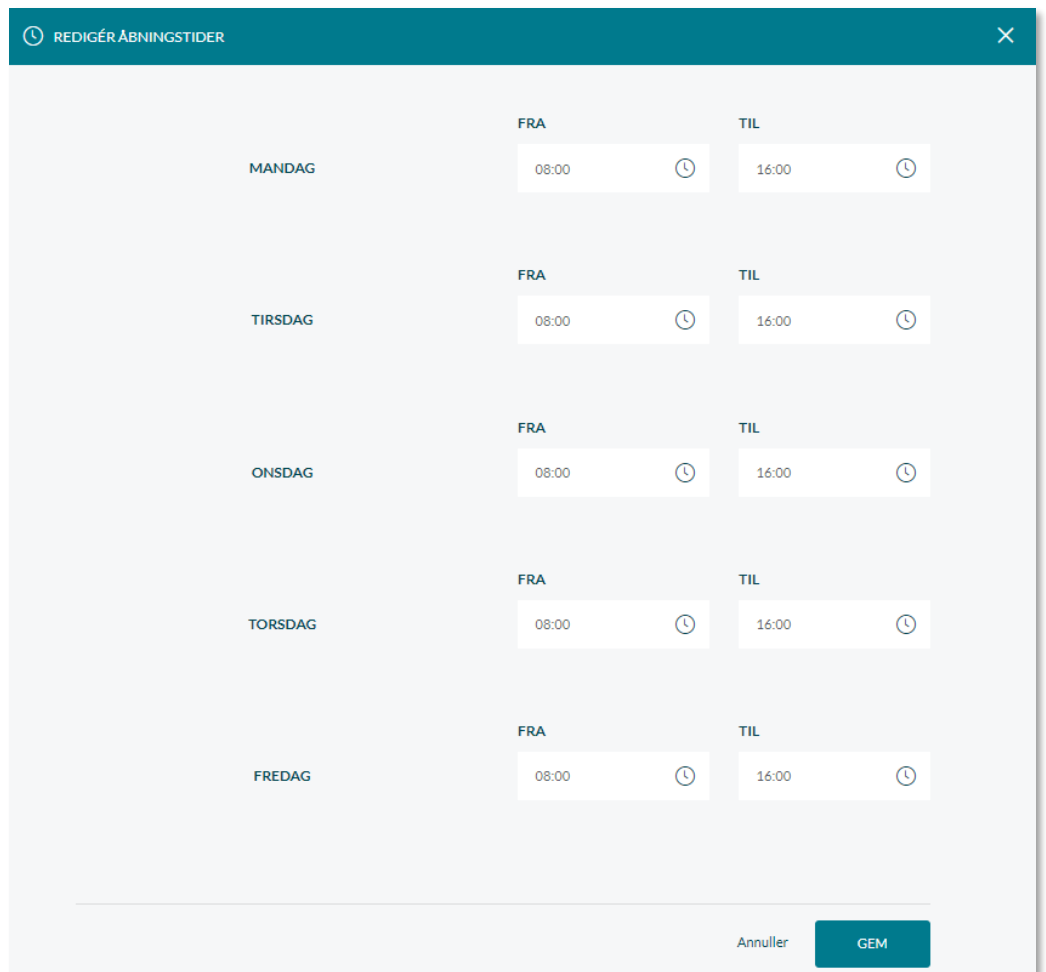

De generelle åbningstider vil som udgangspunkt være gældende alle hverdage, medmindre du angiver særlige åbningstider og lukkedage.

### **Særlige åbningstider**

Det er muligt at angive særlige åbningstider for bestemte dage, hvor åbningstiderne er anderledes end normalt. Dette kan fx være i forbindelse med helligdage, sommerferie, eller lignende. For at oprette en særlig åbningstid klikkes på 'Opret ny' i højre side.

## netcompany

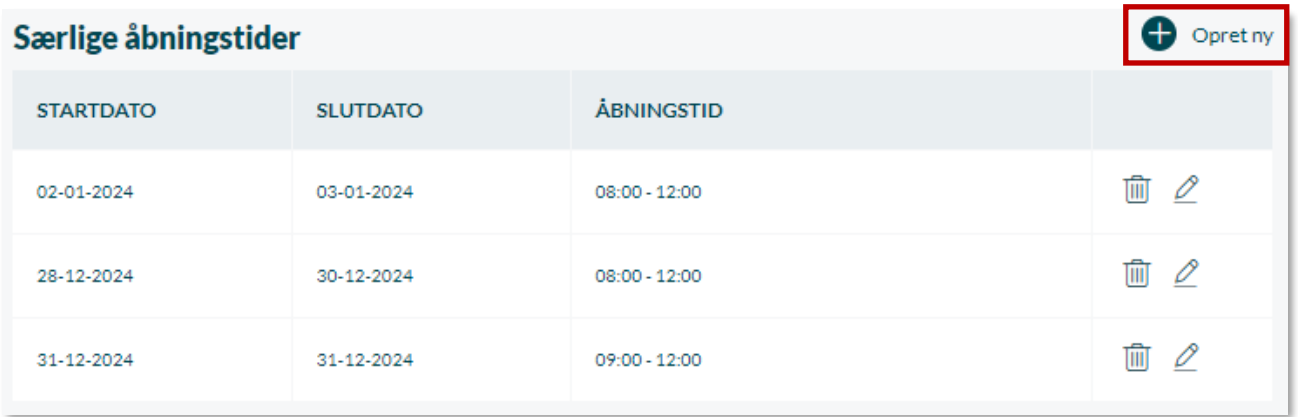

Herefter åbner et vindue, hvor du kan angive den dato eller periode, den særlige åbningstid skal gælde for, samt tidspunktet for åbningstiden. Du kan angive åbningstider mellem klokken 05:00 og 23:55. For at gemme trykker du 'Gem'.

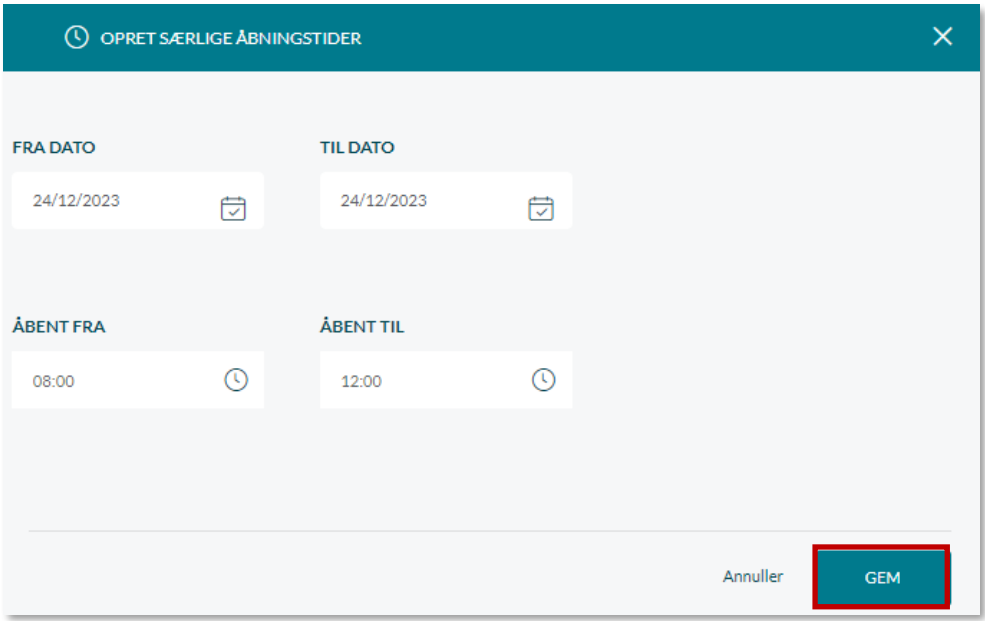

- Hvis du ønsker at redigere i en allerede oprettet særlig åbningstid, klikker du på blyantikonet ⇙ ud for datoen.
- Ønsker du at slette en særlig åbningstid, klikker du på skraldespandsikonet. तित

#### 7.3.6.3 Lukkedage

I 'Lukkedage' kan du angive særlige datoer, institutionen har lukket, fx i forbindelse med personaledage eller ferier. For at oprette en ny lukkedag klikker du på 'Opret ny' i højre side.

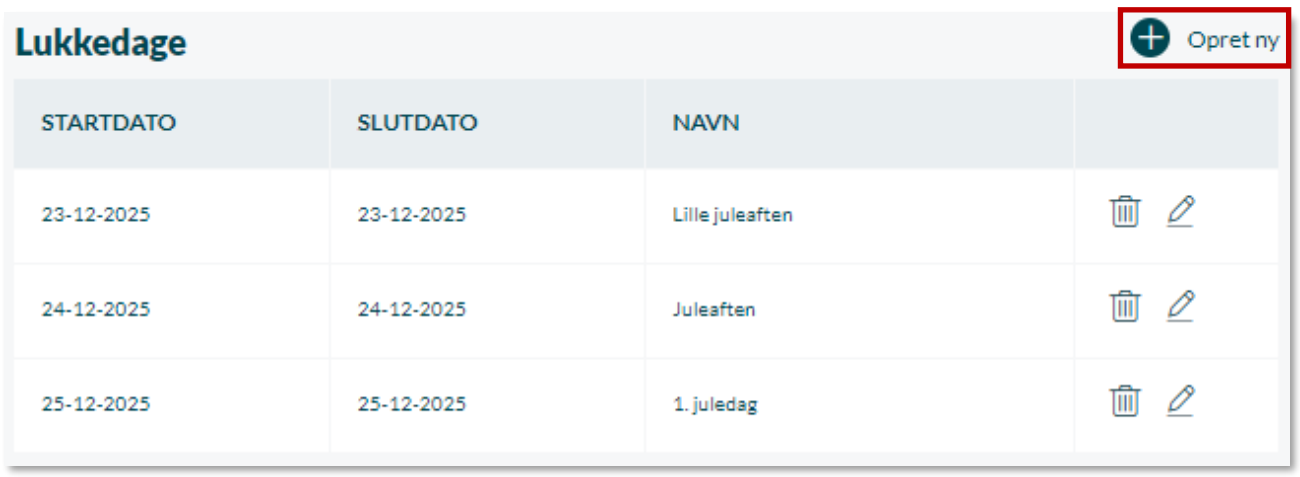

Herefter åbner et vindue, hvor du kan angive den dato eller periode, institutionen holder lukket. I 'Navn' giver du lukkedagen et navn, så både forældre og medarbejdere kan se, hvorfor institutionen holder lukket. Navnet kan max bestå af 30 tegn. For at gemme klikker du 'Gem'.

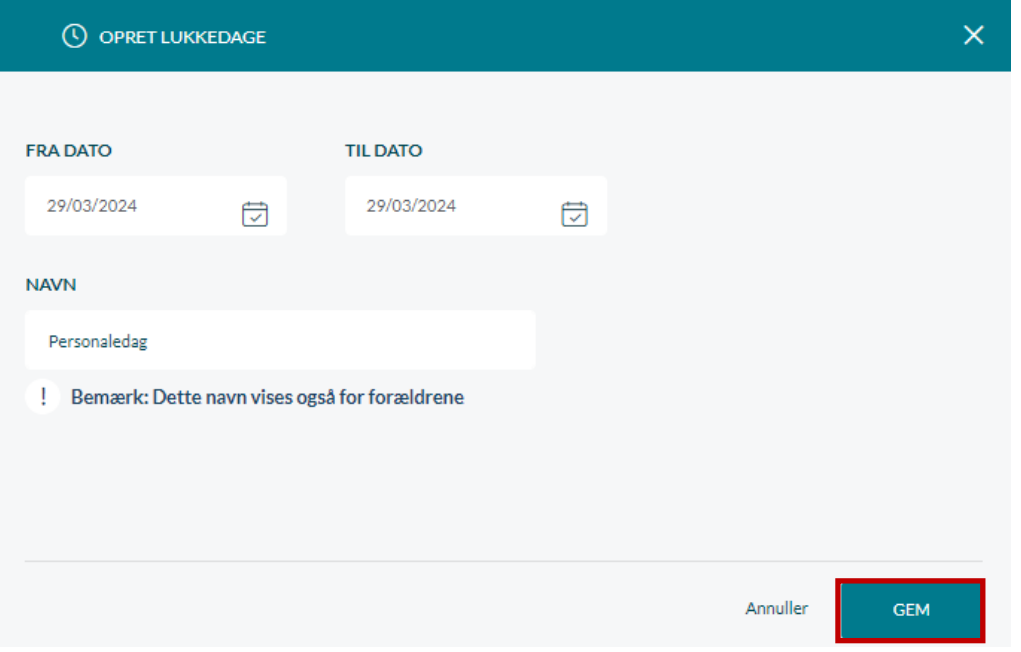

- Hvis du ønsker at redigere i en allerede oprettet lukkedag, klikker du på blyantikonet ud for 0 datoen.
- Ønsker du at slette en lukkedag, klikker du på skraldespandsikonet. ांती

#### **Roller med rettigheder til at oprette og redigere Åbningstider og lukkedage:**

- Institutionsadministrator
- Håndter komme/gå
$\checkmark$ 

#### **7.3.7 Medarbejdernes Komme/gå modul**

Alle medarbejdere, som er tilknyttet Komme/Gå, får et modul, der hedder "Komme/Gå", hvis modulet er tilføjet under dashboard for profiltypen i opsætningen. Medarbejderne kan her se en aktivitetsliste over børn på institutionen. De kan ligeledes skifte status for børn i institutionen fra deres personlige komme/gå modul.

Medarbejder Dashboardet opdateres automatisk hvert 10 min. Eller hver gang en bruger trykker på menupunktet.

Du kan læse mere om medarbejderes Komme/gå-modul i [Brugervejledningen afsnit 4.9.1.](https://aulainfo.dk/wp-content/uploads/Brugervejledning-R0.9.pdf)

#### **Supplerende materiale på aulainfo.dk:**

• Video: [Komme/gå video](https://youtu.be/JFi88XYasuM)

## **7.4 Dokumentskabeloner – kommunal administrator**

Kommunale administratorer har mulighed for at opsætte dokumentskabeloner, som bruges i Sikker fildeling. Dokumentskabeloner kan bruges på tværs af institutioner til at oprette ensartede dokumenter i Sikker fildeling.

#### **7.4.1 Overblik over dokumentskabeloner**

For at tilgå dokumentskabeloner, tilgår du 'Opsætning' i Administrationsmodulet. Herefter vælger du 'Dokumentskabeloner'. Her har du et overblik over samtlige dokumentskabeloner i din kommune.

I overblikket kan du se dokumentkategori, titel, hvilken institutionstype skabelonen er gældende for, om den er obligatorisk og om den er publiceret. De enkelte felter beskrives i detaljer i afsnit [7.4.2.](#page-109-0)

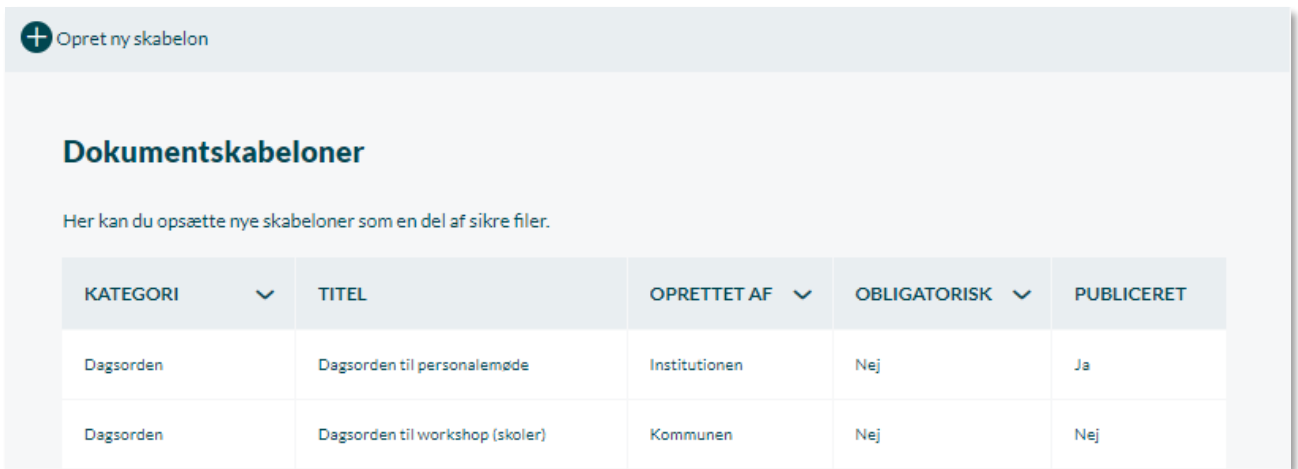

Du har mulighed for at filtrere skabelonerne ud fra Dokumentkategori, Institutionstype og

Obligatorisk ved at klikke på pilen ud for den enkelte kolonne.

## **KOMB:T**

Klikker du på den enkelte dokumentskabelon, kan du se detaljer om denne. Du kan se dokumentkategori, titel og indhold på skabelonen, samt hvornår og af hvem, skabelonen sidst blev ændret. Du kan også se, om skabelonen er obligatorisk og hvilken institutionstype, den er tilknyttet.

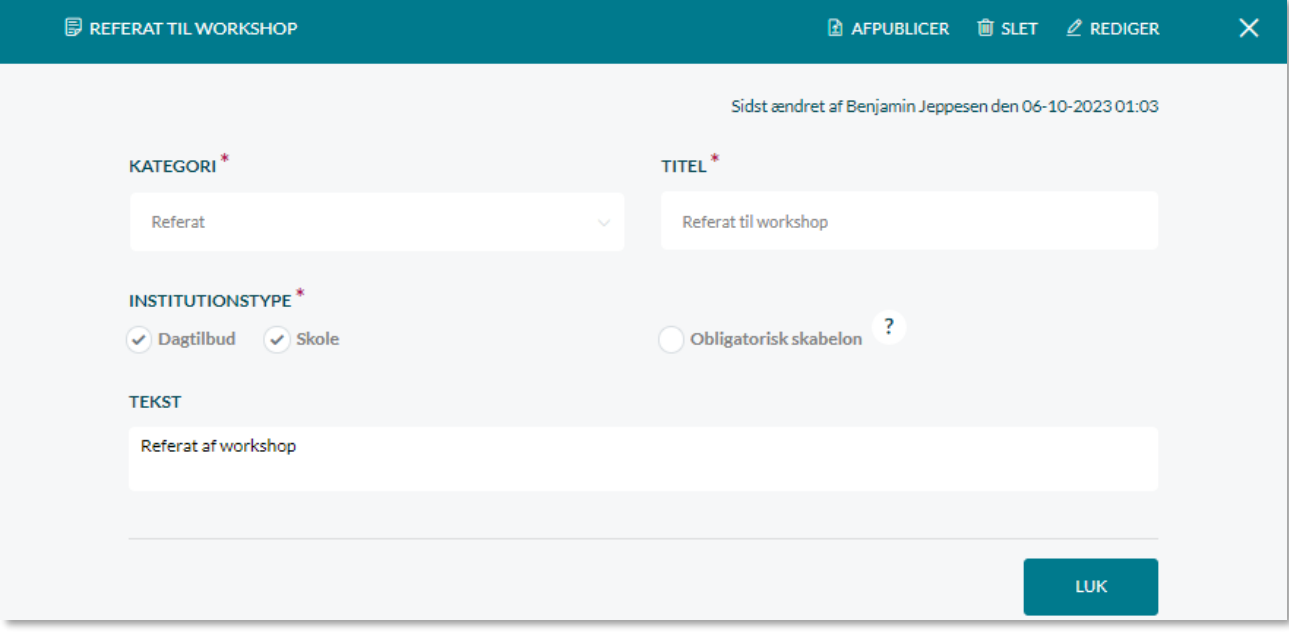

#### <span id="page-109-0"></span>**7.4.2 Opret dokumentskabelon**

Du opretter en ny dokumentskabelon ved at klikke på 'Opret ny skabelon'. Nedenstående billede

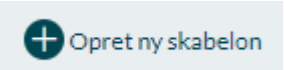

viser, hvordan det ser ud, når du opretter en dokumentskabelon. De forskellige felter er markeret med tal, som bliver forklaret under billedet.

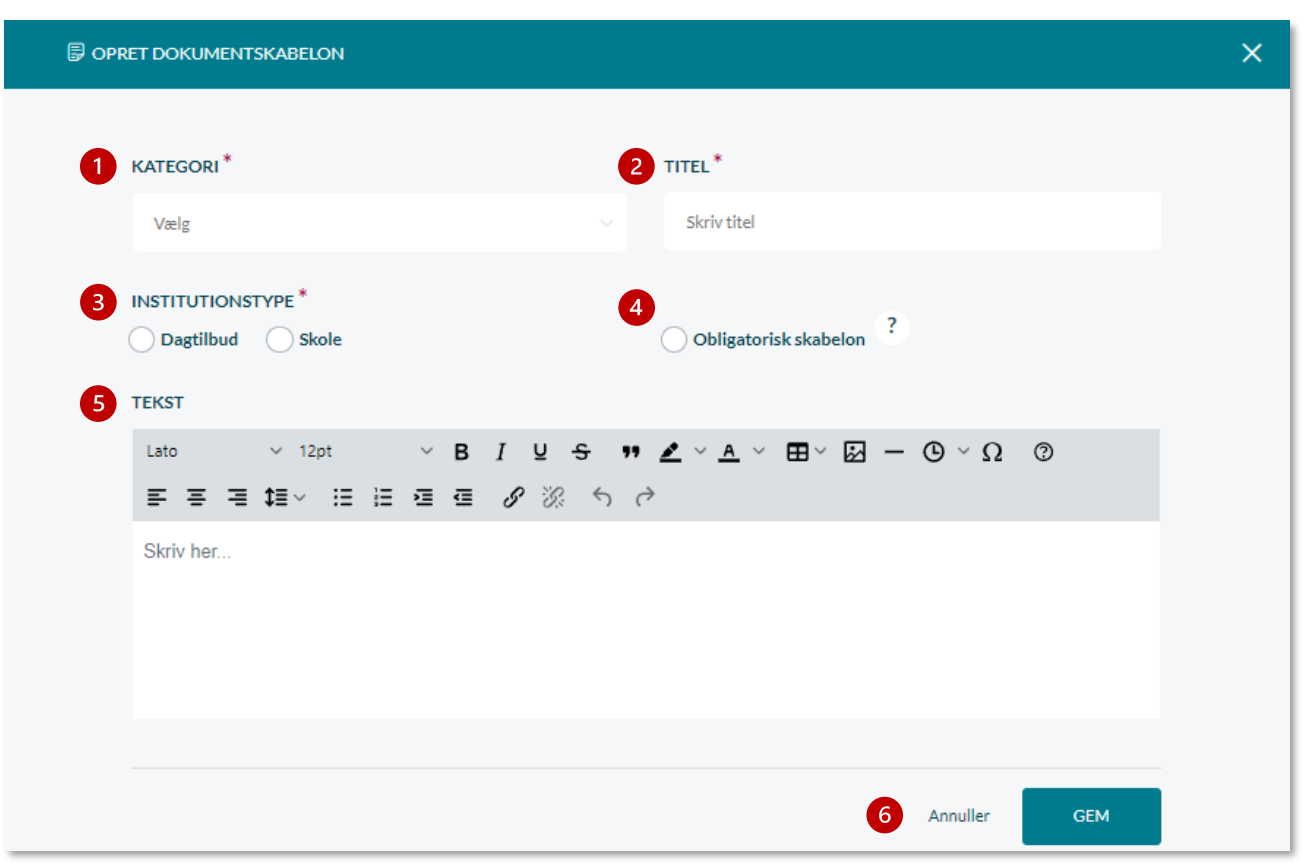

- **1. Dokumentkategori:** Vælg en dokumentkategori ud fra dropdown-menuen, som din skabelon hører under. Du kan vælge én af otte forskellige kategorier. Du kan ikke lave din egen kategori. Kategorierne, du kan vælge mellem er:
	- Dagsorden
	- Handleplan
	- Indstilling
	- Magtanvendelsesskema
	- **Observation**
	- Pædagogisk note
	- **Referat**
	- Rive/kradseskema
- **2. Titel:** Skriv en titel på din dokumentskabelon. Denne kunne fx være "Observationsskema til skoler".
- **3. Institutionstype:** Vælg om skabelonen skal være gældende for Dagtilbud eller Skole.
- **4. Obligatorisk skabelon:** Vælg om skabelonen skal være obligatorisk. Er en skabelon obligatorisk vises den altid og kan ikke fravælges på de institutioner, den er gældende for.
- **5. Tekst:** Her indsættes det indhold, skabelonen skal have, fx en tabel og/eller et logo. Indsættes fx et logo, vil logoet automatisk være en del af dokumentet, når medarbejdere på de enkelte institutioner opretter dokumenter ud fra denne skabelon. Læs mere om mulighederne for indhold i dokumentskabeloner i afsnit [7.6.](#page-119-0)
- **6. Gem:** For at gemme skabelonen, klikkes 'Gem'. For at kassere, klikkes 'Annuller'.

#### <span id="page-111-0"></span>**7.4.3 Publicér/afpublicér dokumentskabelon**

Når du har oprettet en dokumentskabelon, er den som udgangspunkt ikke publiceret. Den skal altså først publiceres for at medarbejderne kan benytte den.

For at publicere en dokumentskabelon, klikker du på den enkelte skabelon i overblikket. Herefter klikker du på 'Publicér' og vælger 'Ja' – eller 'Annuller' hvis du ønsker at fortryde.

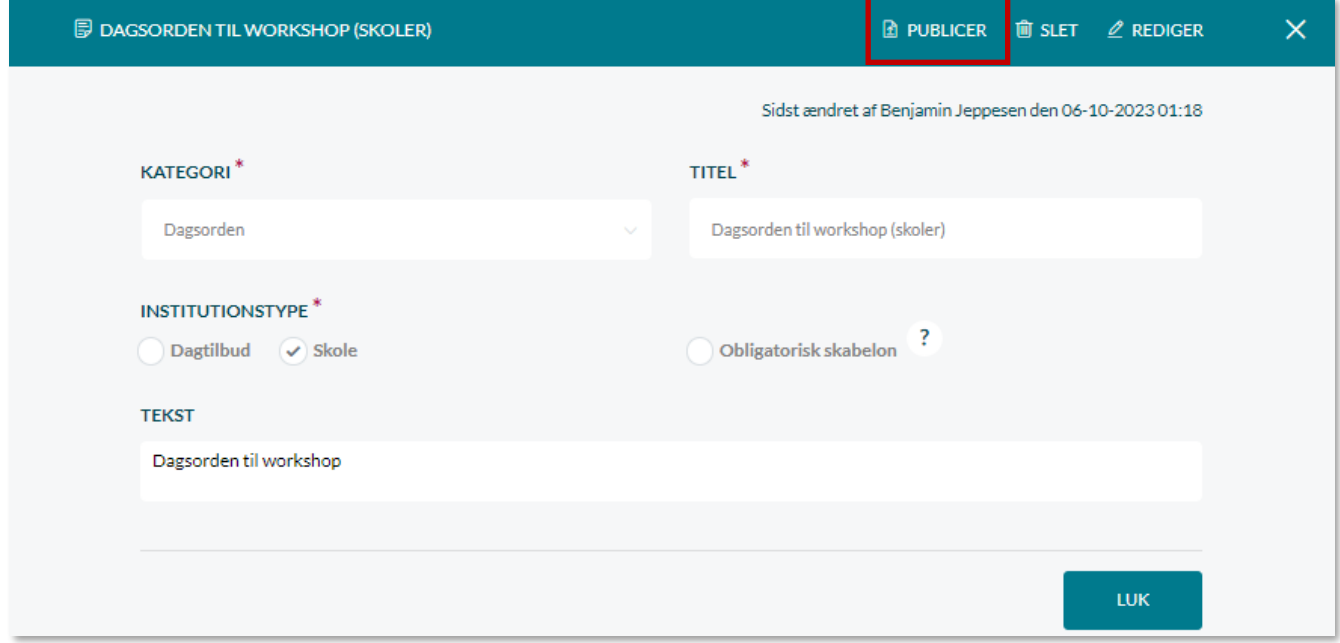

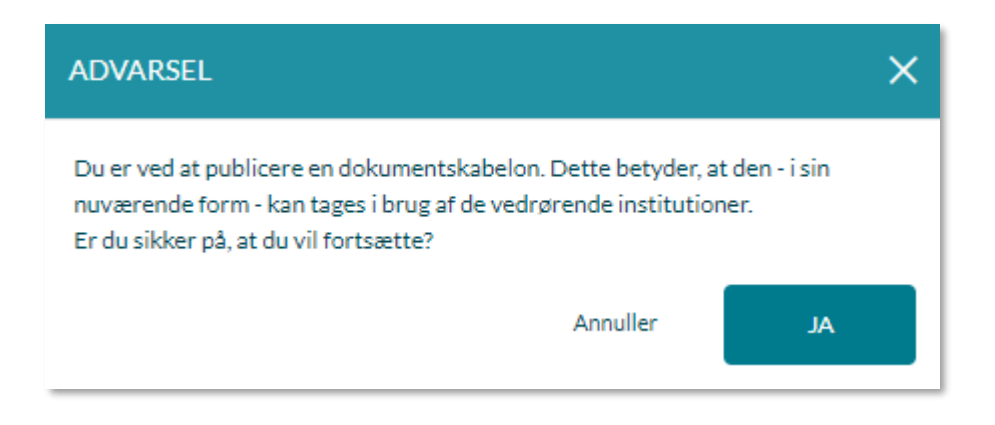

## netcompany

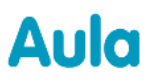

Hvis du ønsker at afpublicere en dokumentskabelon, og dermed gøre den utilgængelig for medarbejdere, klikker du på en publiceret dokumentskabelon i overblikket, og herefter 'Afpublicér' og 'Ja' – eller 'Annuller' hvis du ønsker at fortryde.

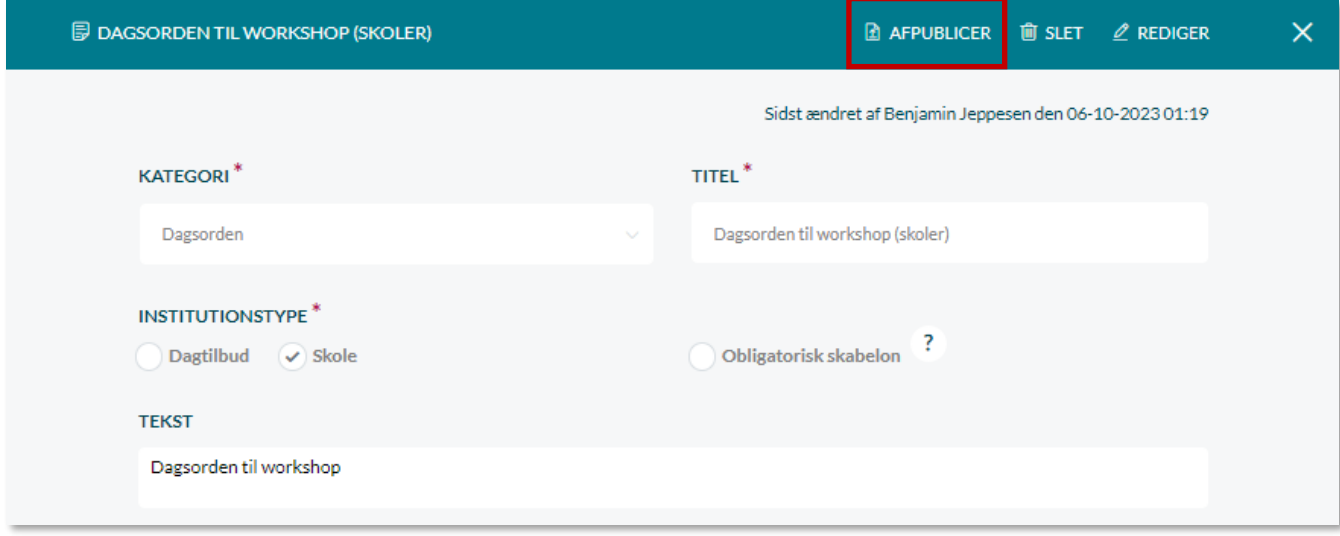

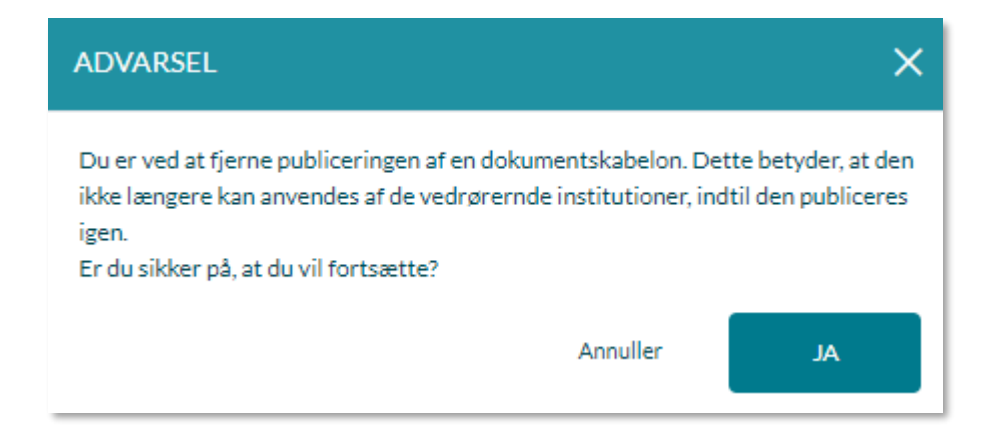

#### **7.4.4 Redigér dokumentskabelon**

For at redigere en allerede oprettet dokumentskabelon, klikker du på dokumentskabelonen i overblikket. Herefter vælger du 'Rediger', og du kan nu rette i alle felter i skabelonen.

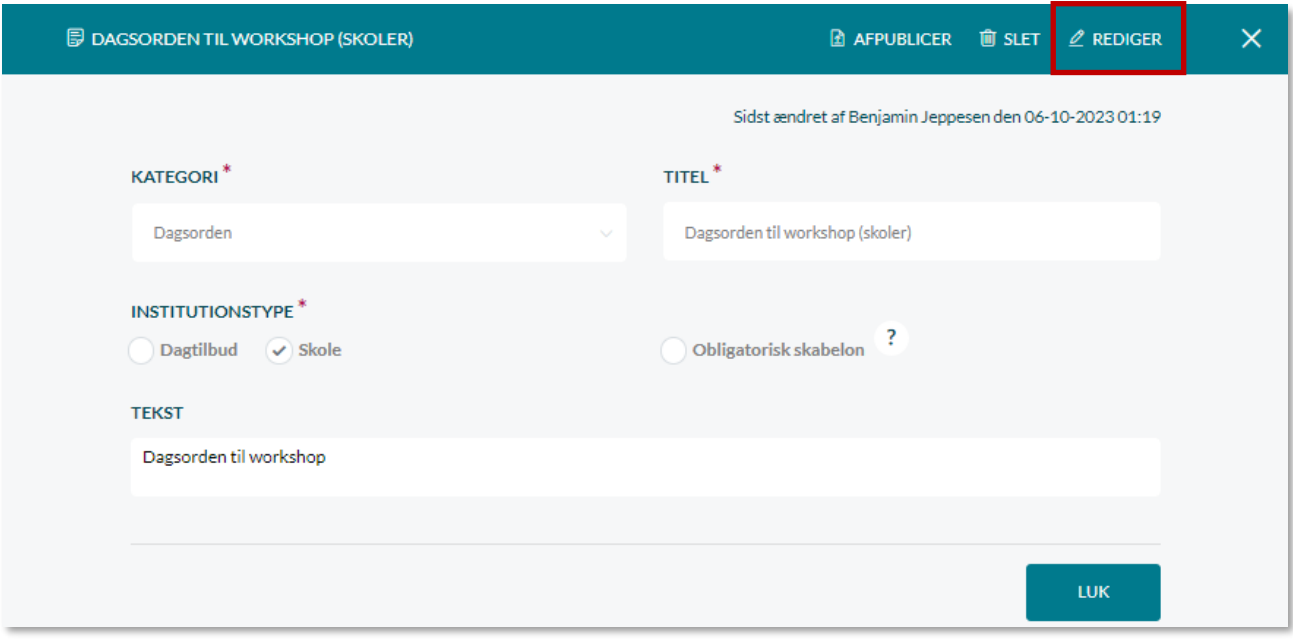

Når en dokumentskabelon redigeres, vil ændringerne slå igennem fremover, dvs. på filer oprettet efter, du har lavet ændringerne. Der sker altså ikke ændringer i filer, som allerede er oprettet med denne skabelon.

#### **7.4.5 Slet dokumentskabelon**

For at slette en oprettet dokumentskabelon, klikker du på skabelonen i overblikket. Herefter vælger du 'Slet' og trykker 'Ja' – eller 'Annuller' hvis du ønsker at fortryde.

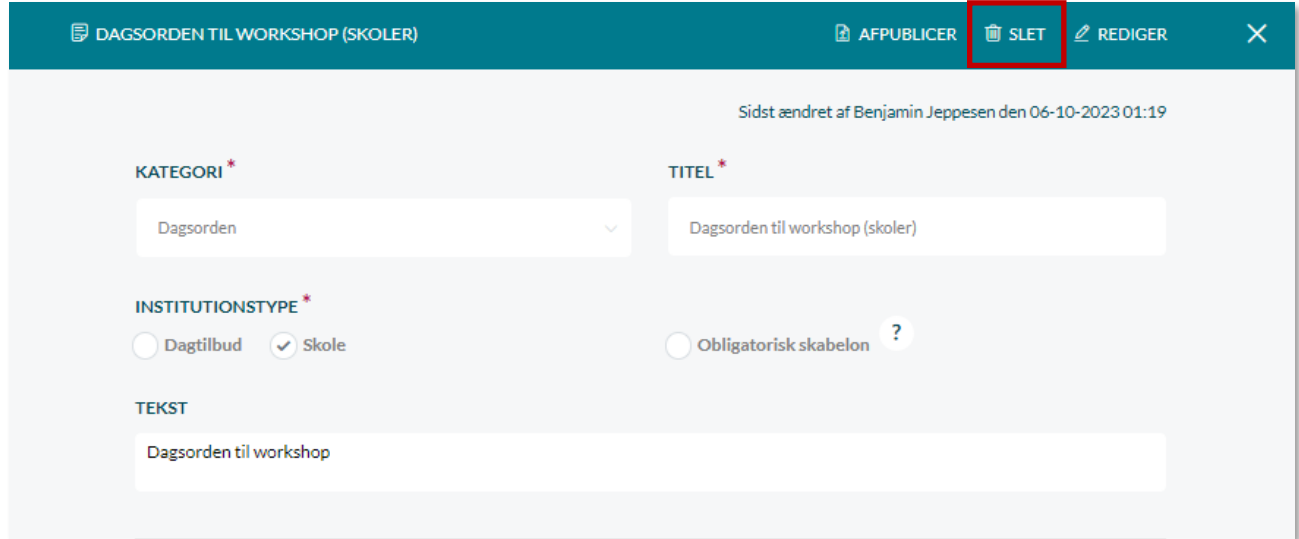

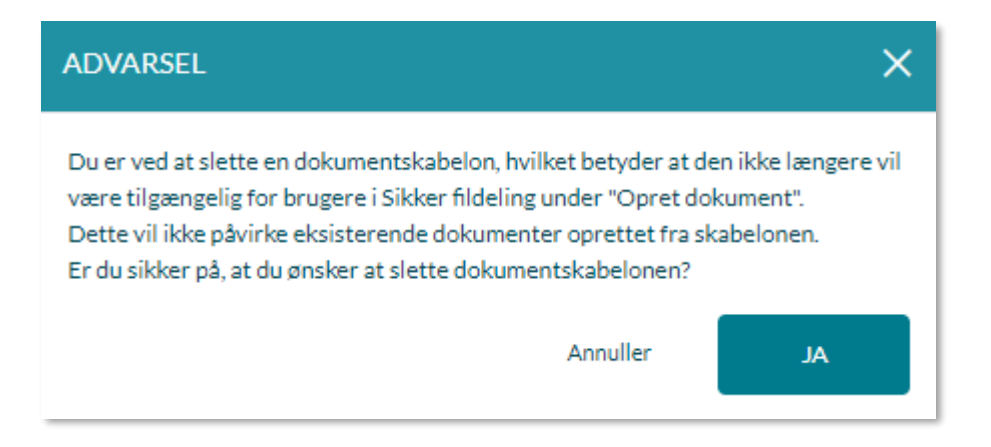

Når en dokumentskabelon slettes, vil den ikke fremover kunne vælges af medarbejderne, når de opretter sikre filer. Sletter du en dokumentskabelon, vil det dog ikke påvirke sikre filer, som allerede er oprettet ud fra denne skabelon.

### **7.5 Dokumentskabeloner – institutionsadministrator**

Institutionsadministratorer har også mulighed for at opsætte dokumentskabeloner til brug for medarbejderne på institutionen, som bruges i Sikker fildeling.

#### **7.5.1 Overblik over dokumentskabeloner**

For at tilgå dokumentskabeloner, tilgår du 'Opsætning' i Administrationsmodulet. Herefter vælger du 'Dokumentskabeloner'. Her har du et overblik over samtlige dokumentskabeloner på din institution. Er du tilknyttet flere institutioner, kan du filtrere på institutionerne øverst i højre hjørne.

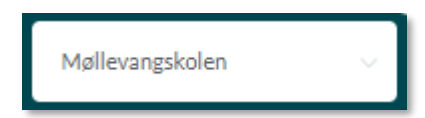

I overblikket kan du se dokumentkategori, titel, om det er kommunen eller institutionen der har oprettet skabelonen, om den er obligatorisk og om den er publiceret.

#### **Dokumentskabeloner**

Her kan du opsætte nye skabeloner som en del af sikre filer.

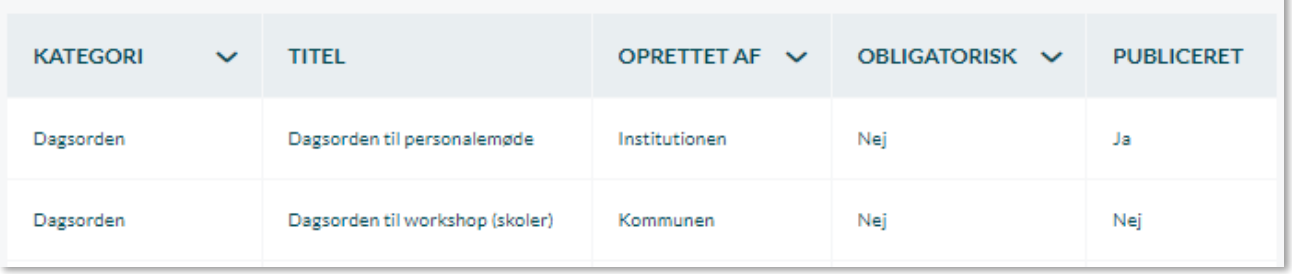

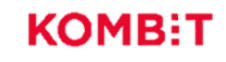

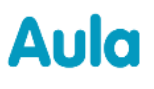

 $\checkmark$ 

Du har mulighed for at filtrere skabelonerne ud fra Dokumentkategori, Oprettet af og Obligatorisk ved at klikke på pilen ud for den enkelte kolonne.

Klikker du på den enkelte dokumentskabelon, kan du se detaljer om denne. Du kan se dokumentkategori, titel og indhold på skabelonen, samt hvornår og af hvem, skabelonen sidst blev ændret.

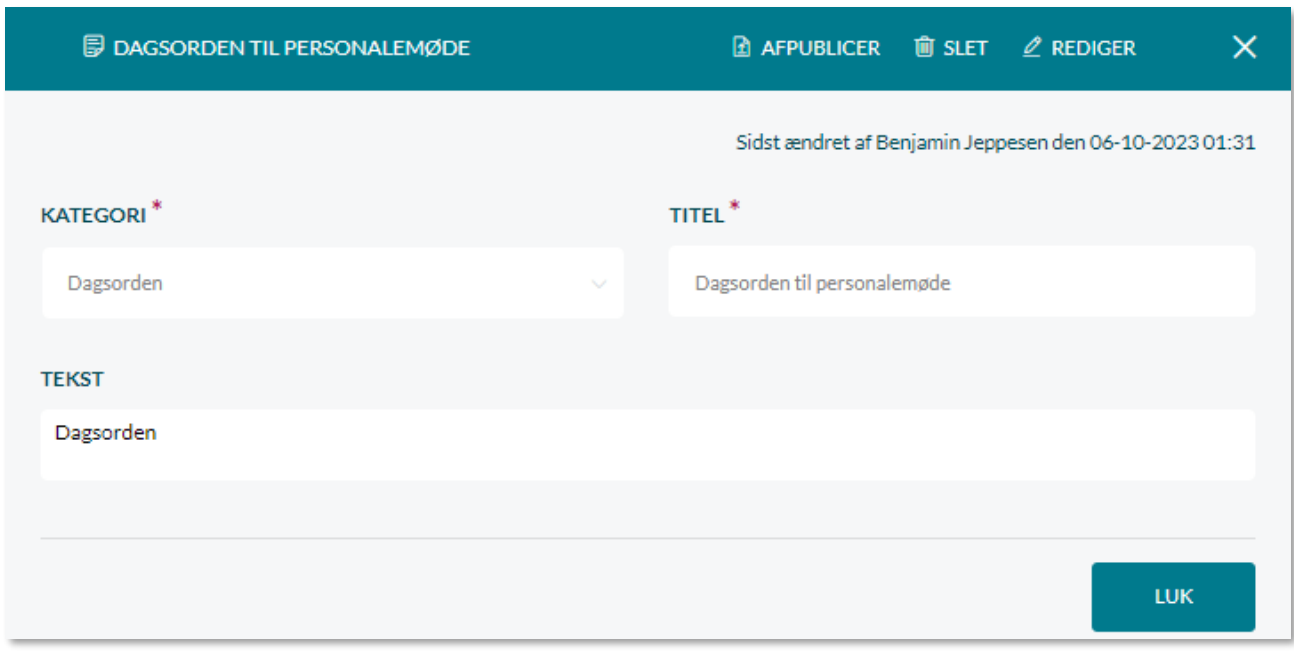

#### **7.5.2 Opret dokumentskabelon**

Du opretter en ny dokumentskabelon ved at klikke på 'Opret ny skabelon'. Nedenstående billede

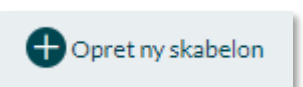

viser, hvordan det ser ud, når du opretter en dokumentskabelon. De forskellige felter er markeret med tal, som bliver forklaret under billedet.

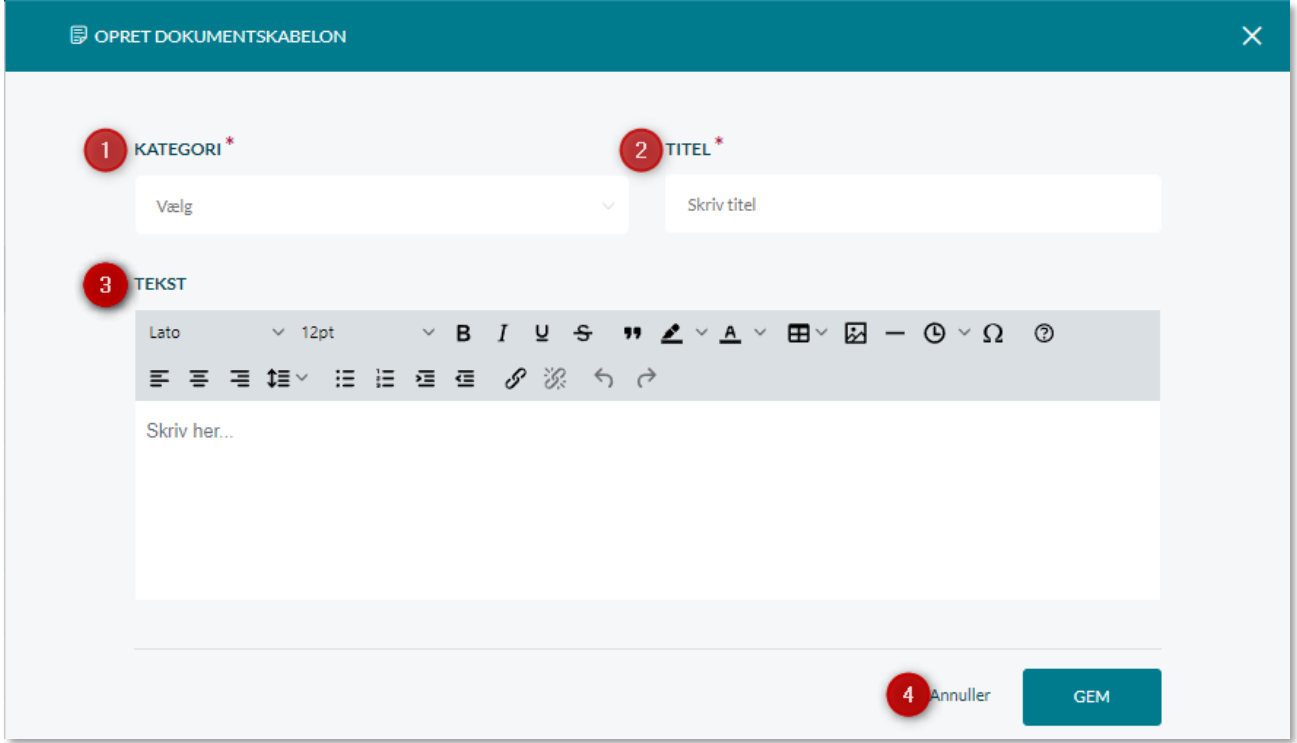

- **1. Dokumentkategori:** Vælg en dokumentkategori ud fra dropdown-menuen, som din skabelon hører under. Du kan vælge én af otte forskellige kategorier. Du kan ikke lave din egen kategori. Kategorierne, du kan vælge mellem er:
	- a. Dagsorden
	- b. Handleplan
	- c. Indstilling
	- d. Magtanvendelsesskema
	- e. Observation
	- f. Pædagogisk note
	- g. Referat
	- h. Rive/kradseskema
- **2. Titel:** Skriv en titel på din dokumentskabelon. Denne kunne fx være "Fokuspapir".
- **3. Tekst:** Her indsættes det indhold, skabelonen skal have, fx en tabel og/eller et logo. Indsættes fx et logo, vil logoet automatisk være en del af den sikre fil, når medarbejdere på de enkelte institutioner opretter sikre filer ud fra denne skabelon. Læs mere om mulighederne for indhold i dokumentskabeloner i afsnit [7.6.](#page-119-0)
- **4.** Gem: For at gemme skabelonen, klikkes 'Gem'. For kassere, klikkes 'Annuller'.

#### **7.5.3 Ingen dokumentskabeloner**

Er der ikke publiceret mindst én skabelon under en kategori, kan medarbejderne på institutionen ikke oprette dokumenter under denne kategori. Alle dokumentkategorier vil være født med en tom publiceret skabelon for at sikre, at alle dokumentkategorier som udgangspunkt er tilgængelige for institutionens medarbejdere. Det anbefales derfor, at du venter med at afpublicere eller slette de tomme skabeloner indtil du har opsat og publiceret en ny inden for samme kategori.

#### **7.5.4 Publicér/afpublicér dokumentskabelon**

Som institutionsadministrator har du mulighed for at publicere/afpublicere dokumentskabeloner. Du skal publicere en dokumentskabelon, før den er tilgængelig for medarbejderne i Sikker fildeling, medmindre dokumentskabelonen er oprettet af den kommunale administrator som obligatorisk – se afsnit [7.4.3.](#page-111-0) Er en dokumentskabelon oprettet af den kommunale administrator som obligatorisk (og er den publiceret) kan du hverken publicere eller afpublicere denne, da den allerede vil være tilgængelig for medarbejderne.

For at publicere en dokumentskabelon, klikker du på den ønskede skabelon i overblikket. Herefter vælger du 'Publicér' og trykker 'Ja' – eller 'Annuller' hvis du ønsker at fortryde.

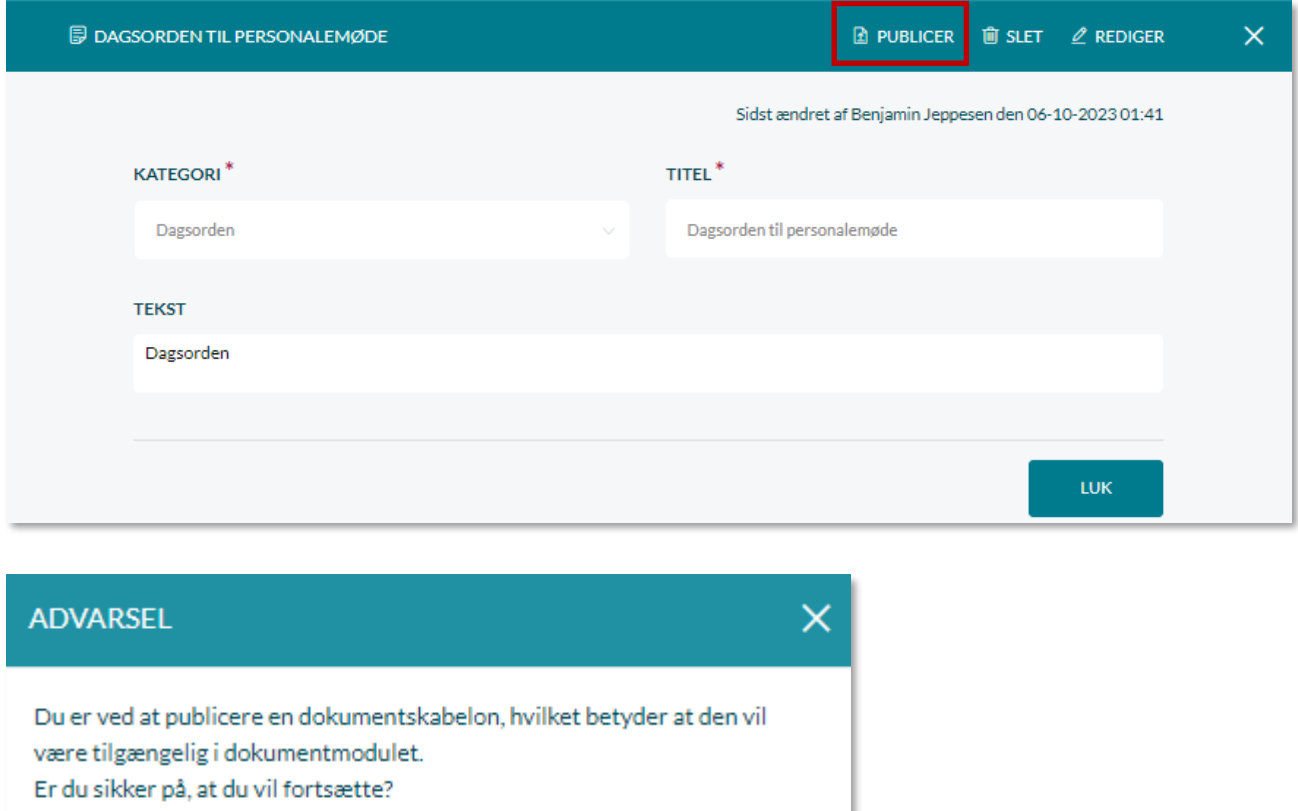

Annuller

**JA** 

### netcompany

## **Aula**

For at afpublicere en dokumentskabelon, klikker du på den ønskede skabelon i overblikket. Herefter vælger du 'Afpublicér' og trykker 'Ja' – eller 'Annuller' hvis du ønsker at fortryde.

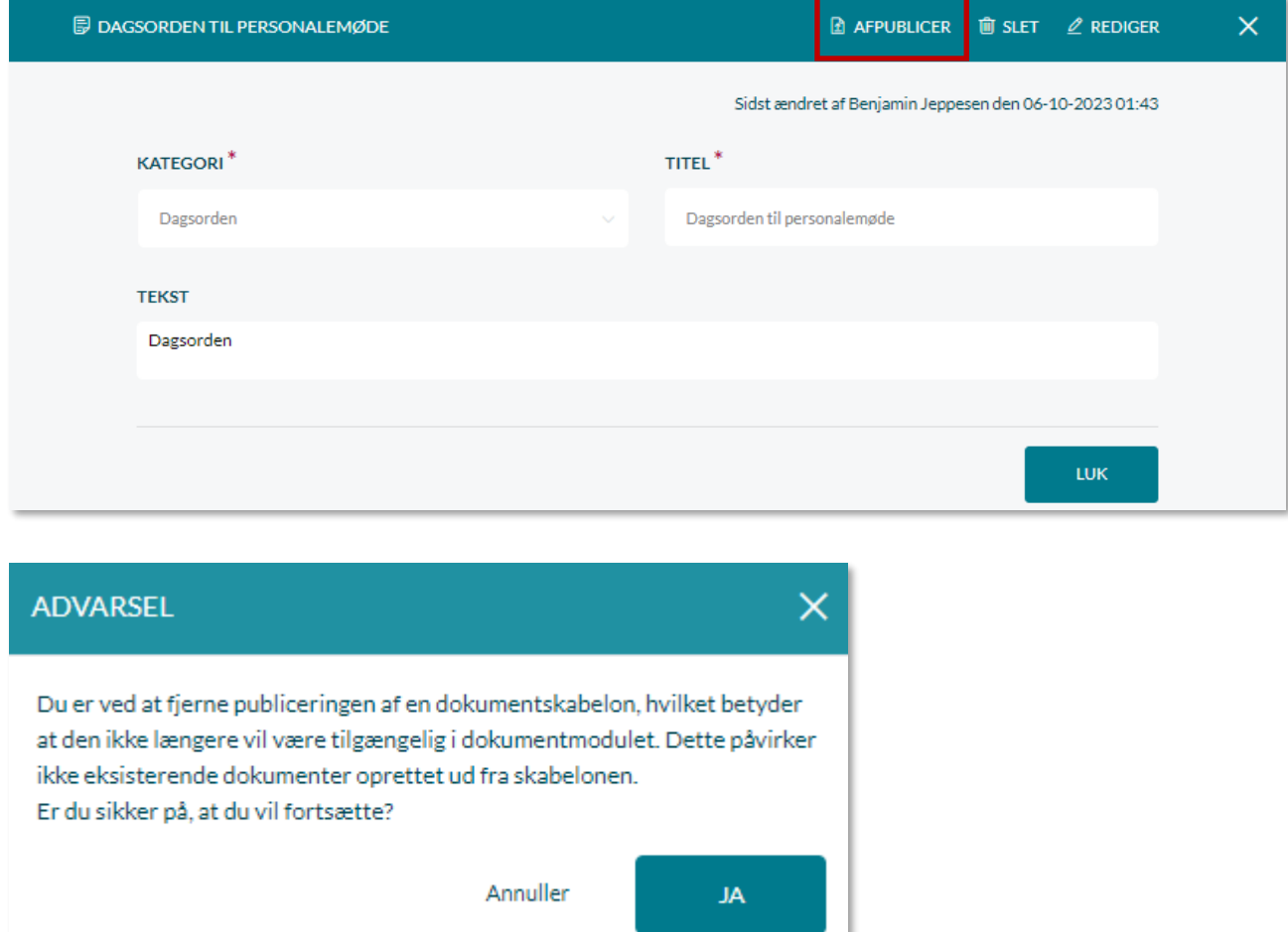

#### **7.5.5 Redigér dokumentskabelon**

For at redigere en dokumentskabelon, som er oprettet af institutionen, klikker du på dokumentskabelonen i overblikket. Herefter vælger du 'Rediger', og du kan nu rette i alle felter i skabelonen.

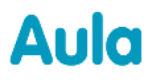

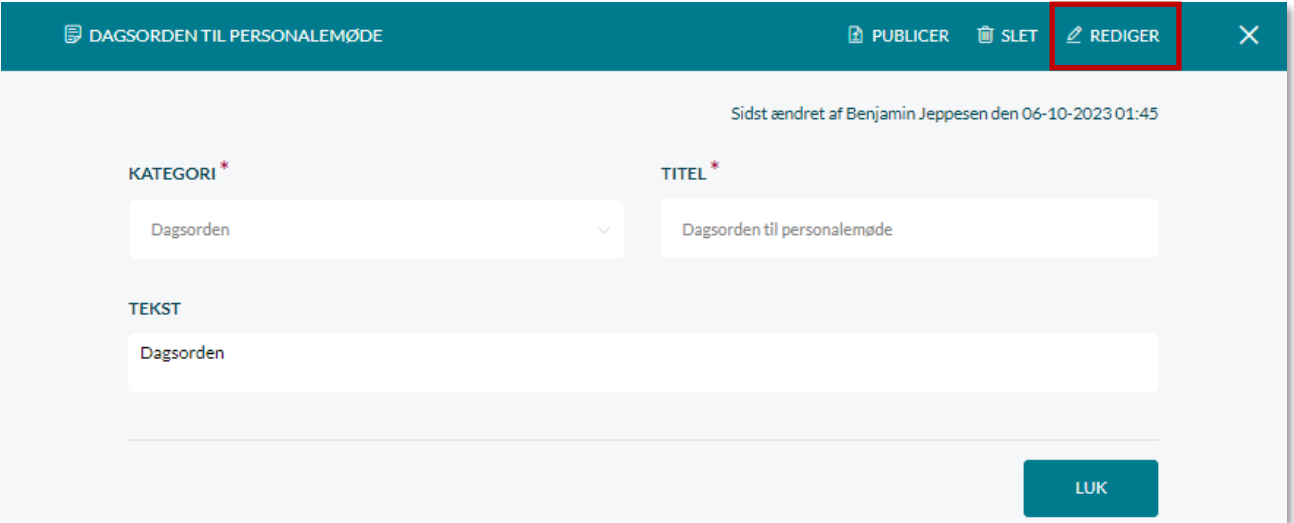

#### **7.5.6 Slet dokumentskabelon**

For at slette en oprettet dokumentskabelon, som er oprettet af institutionen, klikker du på skabelonen i overblikket. Herefter vælger du 'Slet' og trykker 'Ja'.

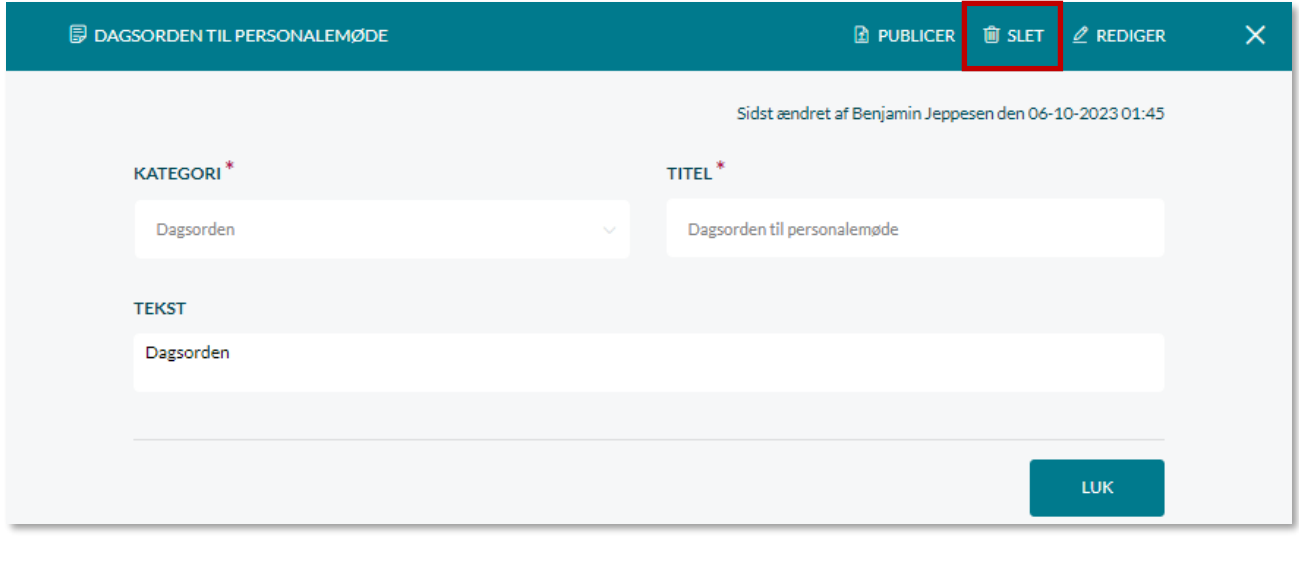

**Bemærk:** Som institutionsadministrator har du ikke mulighed for at redigere eller slette dokumentskabeloner, som er oprettet af den kommunale administrator.

### <span id="page-119-0"></span>**7.6 Indhold i dokumentskabeloner**

Dokumentskabeloner kan indeholde flere forskellige elementer, såsom tabeller og logoer, der automatisk vil være en del af alle dokumenter, der oprettes ud fra en dokumentskabelon. Det er op til den enkelte kommune og institution, hvordan deres dokumentskabeloner skal se ud. Det er både

muligt at oprette dokumentskabeloner fra bunden, og at kopiere eksisterende skabeloner ind fra fx Word.

#### **7.6.1 Kopier dokumentskabelon fra program uden for Aula**

Har din kommune eller institution allerede oprettet dokumentskabeloner i fx Word, kan disse kopieres over i Aula. Dokumentskabeloner fra eksterne programmer kommer dog ikke altid ind i Aula med præcist samme udseende som i det program, du kopierede fra. Du skal derfor være forberedt på at tilpasse dokumentskabelonen, efter den er kopieret ind i Aula.

Kopierer du en eksisterende skabelon fra fx Word, beholdes formatering af teksten og strukturen på dit dokument – fx tabeller og flettede celler. Dog vil kantlinjer på tabellen ikke være synlige efter kopiering, og du skal derfor tilføje disse igen vha tabelegenskaber – læs mere om dette i afsnit [7.6.3.](#page-120-0)

Formatering på tabeller – fx stiplede linjer på celler og baggrundsfarver – beholdes ikke, og dette skal du derfor opsætte på ny – læs mere om dette i afsnit [7.6.3.](#page-120-0)

Billeder kopieres heller ikke med over – disse skal i stedet uploades fra din computer. Læs mere om dette i afsnit [7.6.6.](#page-129-0)

#### **7.6.2 Opret dokumentskabelon fra bunden**

Nedenfor beskrives de muligheder, udover indsættelse og formatering af tekst, du har, når du opretter en dokumentskabelon fra bunden.

#### <span id="page-120-0"></span>**7.6.3 Tabel**

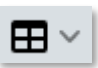

Du har mulighed for at indsætte en tabel, som fx kan bruges til at dele dokumenter op i afsnit, som skal indeholde forskellige temaer eller elementer.

• Indsæt tabel: Når du klikker på tabelikonet, har du forskellige muligheder. Du indsætter en tabel ved at holde musen over 'Tabel' og herefter vælge antallet af rækker og kolonner i vinduet ved siden af. Du kan maksimalt indsætte 10x10 rækker og kolonner i første omgang, men du kan tilføje flere efterfølgende.

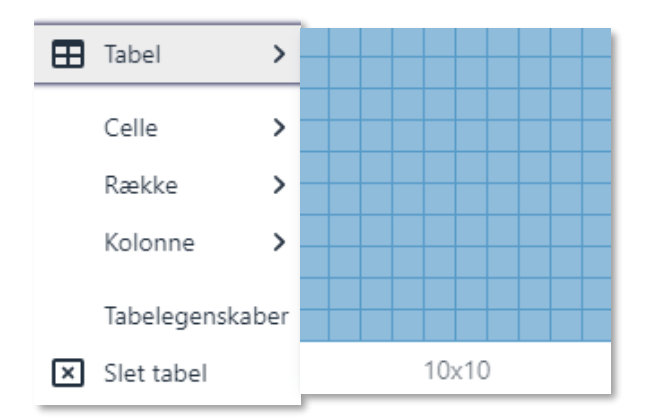

• Tabelegenskaber: Klikker du på 'Tabelegenskaber' har du mulighed for at redigere i generelle og avancerede indstillinger for din tabel. I 'Generelt' kan du redigere i bredde, højde, celleafstand, cellemargen, kantbredde, justering og overskrift.

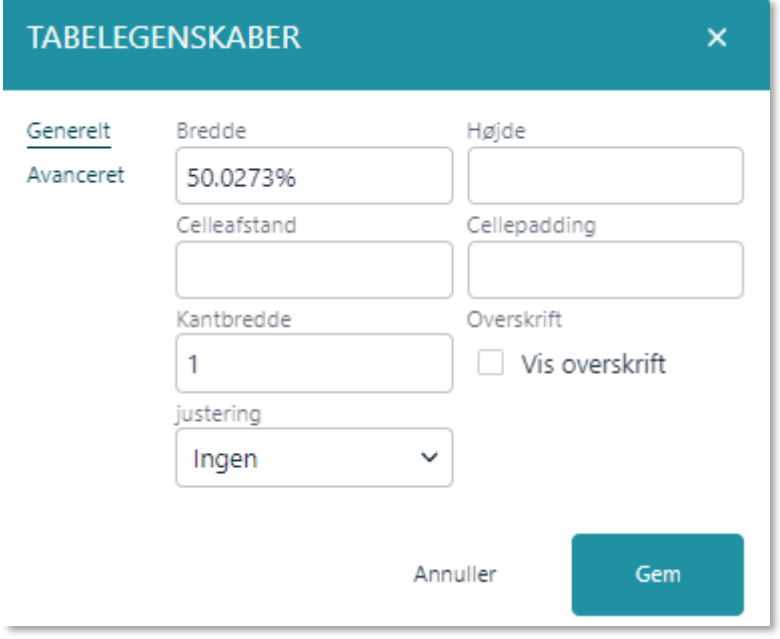

Bredde: Bredden angiver, hvor bred tabellen skal være. Bredden angives i procent (%) eller pixels (px), og er som udgangspunkt angivet til 100%. Du kan også gøre din tabel bredere eller smallere ved at "hive" i kanterne med musen.

Højde: Højden angiver, hvor høj din tabel skal være. Højden angives i pixels (px). Du kan også gøre din tabel højere eller lavere ved at "hive" i kanterne med musen. Tabellen vil dog også automatisk blive højere/lavere som du indsætter og fjerner tekst.

Celleafstand: Se bort fra denne, da den ikke har nogen funktion.

Cellepadding: Cellepadding angiver, hvor stor afstand, der skal være fra cellekanterne til tekst. På billedet nedenfor ses to tabeller med hhv. cellepadding på 0 (lille) og cellepadding på 10 (stor).

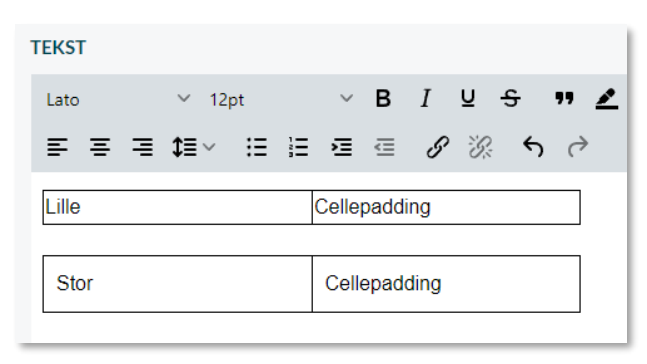

Kantbredde: I kantbredde kan du angive, hvor bred kanterne på din tabel skal være. Som udgangspunkt er kantbredden 1. I eksemplet nedenunder ses en kantbredde på 5. Bemærk, at du her kun ændrer bredden på tabellens yderste kantlinjer.

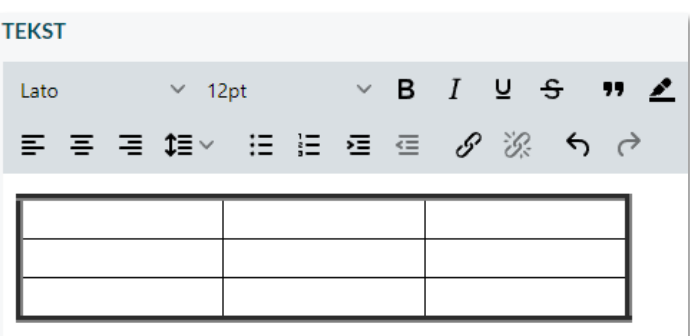

Sætter du kantbredden til 0, forbliver cellerne i din tabel, men alle kanterne bliver "usynlige".

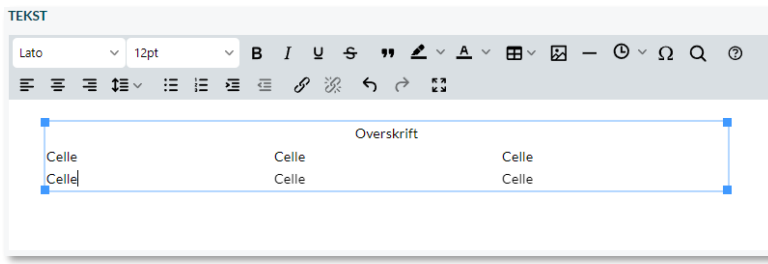

Justering: I Justering kan du angive, hvor din tabel skal placeres i tekstfeltet, fx om den skal centreres.

Vis overskrift: Sætter du flueben i 'Vis overskrift', tilføjes en overskrift over din tabel, som du kan tilpasse efter behov.

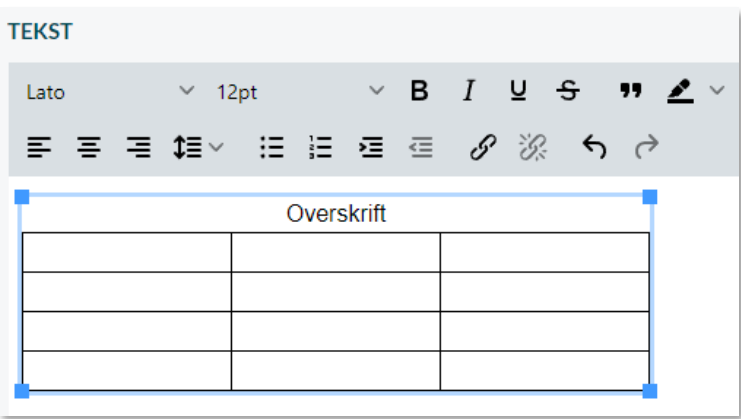

I 'Avanceret' kan du ændre i kantstil, kantfarve og baggrundsfarve for din tabel.

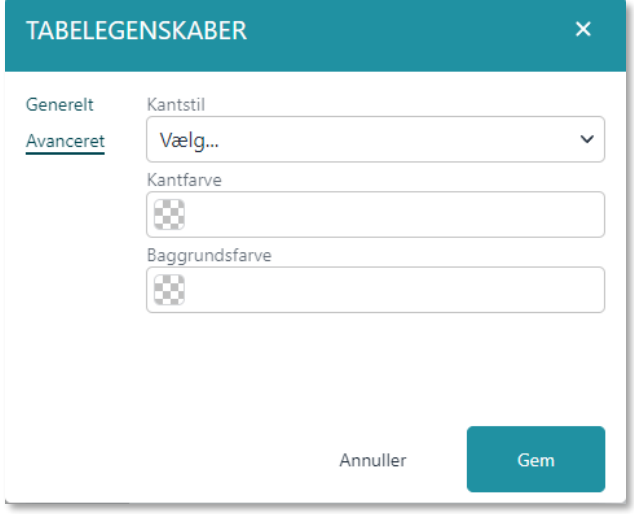

Kantstil: Her kan du angive, hvordan kanten på din tabel skal se ud, fx om den skal være stiplet, prikket eller solid.

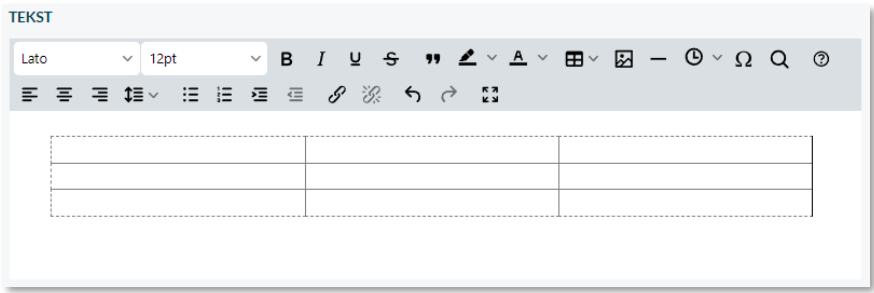

Kantfarve: I kantfarve kan du vælge farven på kanterne i din tabel. Vær her opmærksom på, at kantfarven som udgangspunkt er grå, men at den under kantfarve står som om den ingen farve har, hvilket er markeret med hvide og grå tern.

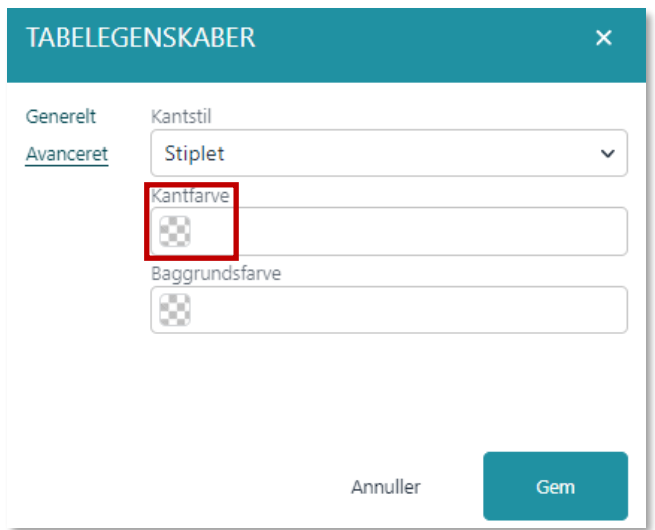

Ønsker du at tabellens kanter skal være usynlige, skal du rette kantbredden til 0 – se mere ovenfor under punktet kantbredde.

Baggrundsfarve: I baggrundsfarve, kan du vælge, hvilken baggrundsfarve, der skal være i din tabel.

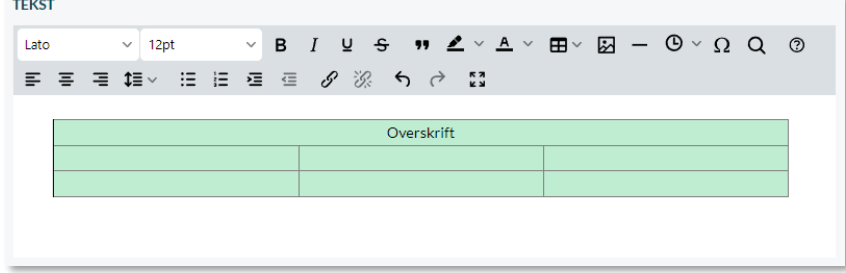

Du kan også tilgå tabelegenskaber fra værktøjslinjen i bunden af tekstfeltet.

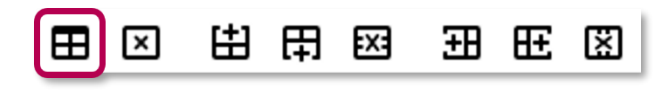

• Slet tabel: For at slette en indsat tabel, klikker du på tabelikonet og herefter på 'Slet tabel'.

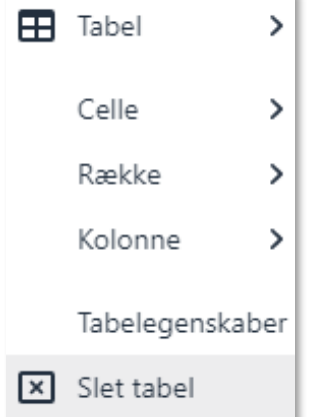

Du kan også slette din tabel ved at klikke på sletknappen i værktøjslinjen i bunden af tekstfeltet.

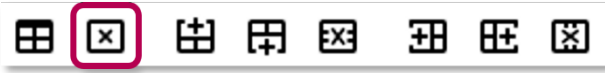

#### **7.6.4 Række og kolonne**

• Tilføj flere rækker/kolonner: Du tilføjer flere kolonner/rækker ved at holde musen over 'Række' eller 'Kolonne' og fx vælge 'Indsæt række over' eller 'Indsæt kolonne til venstre'. Husk, at du skal markere din tabel for at kunne foretage ændringer.

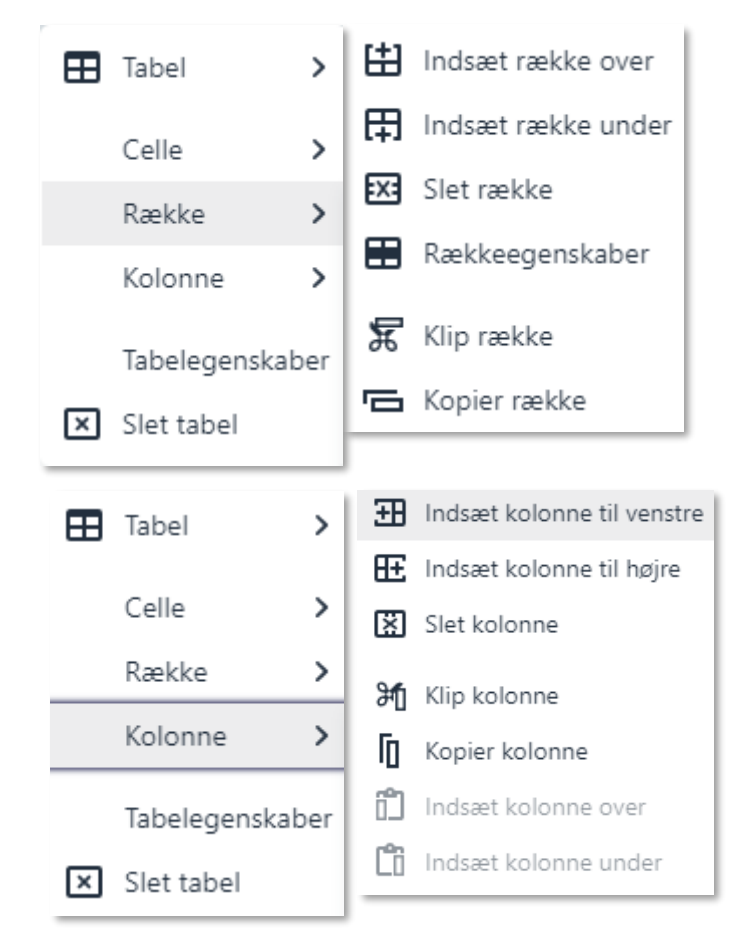

Du kan også slette, klippe eller kopiere rækker og kolonner.

Når du har indsat en tabel, vil du også have mulighed for at indsætte og slette rækker og kolonner ved hjælp af værktøjslinjen i bunden af tekstfeltet.

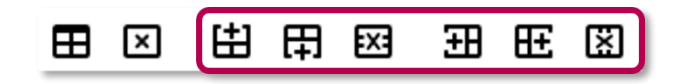

- netcompany
- Rækkeegenskaber: For at redigere, hvordan en række ser ud, klikker du på 'Rækkeegenskaber'. Her kan du redigere i generelle egenskaber og avancerede egenskaber. Husk, at du skal markere én eller flere rækker for at foretage ændringer.

I de generelle egenskaber kan du redigere i rækketype, justering og rækkers højde.

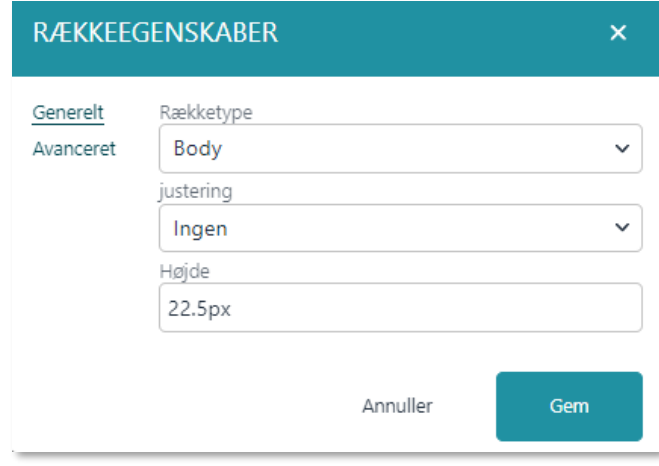

Rækketype: I rækketype kan du vælge, om den markerede række har karakter af Sidehoved, Body eller Sidefod. Se gerne bort fra denne, da den ikke har nogen funktion.

Justering: Her kan du justere, om teksten i den markerede række skal højre-, venstrestilles eller centreres.

Højde: Højden angiver, hvor høj rækken skal være. Højden angives i pixels (px). Du kan også gøre din række højere eller lavere ved at "hive" i kanterne med musen. Rækken vil dog også automatisk blive større/mindre som du indsætter og fjerner tekst.

I de avancerede egenskaber kan du ændre 'Kantstil' – fx om kantlinjen skal være stiplet eller solid – og du kan vælge en kantfarve og baggrundsfarve.

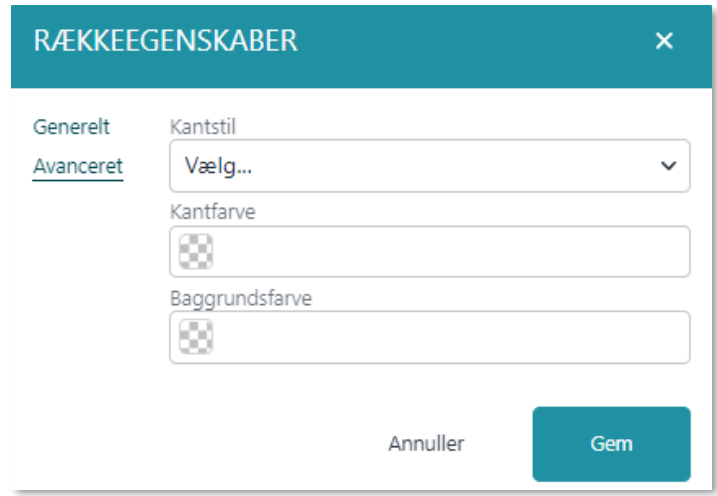

Kantstil: Her kan du angive, hvordan kanten på din række skal se ud, fx om den skal være stiplet, prikket eller solid. Kantfarve: I kantfarve kan du vælge, farven på kanterne i din

række. Vær her opmærksom på, at kantfarven som udgangspunkt er grå men at den under kantfarve står som om den ingen farve har, hvilket er markeret med hvide og grå tern.

Baggrundsfarve: I baggrundsfarve, kan du vælge, hvilken baggrundsfarve, der skal være i din række.

#### **7.6.5 Celle**

• I 'Celleegenskaber' har du mulighed for at redigere i de generelle og avancerede indstillinger for celler i din tabel.

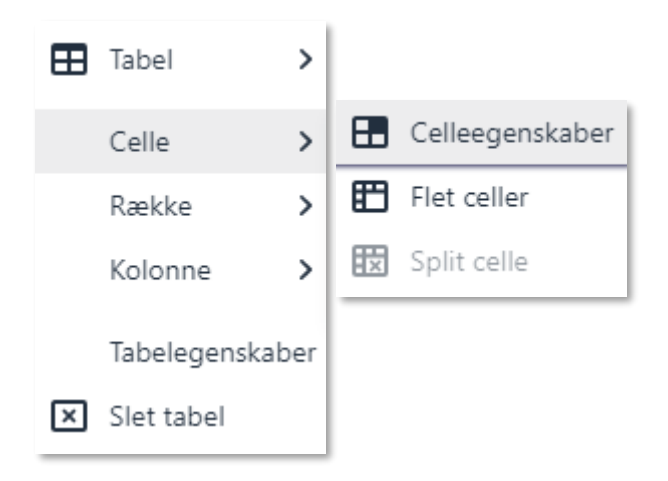

I 'Generelt' kan du ændre i bredde, højde, celletype, anvendelsesområde og justering på celler.

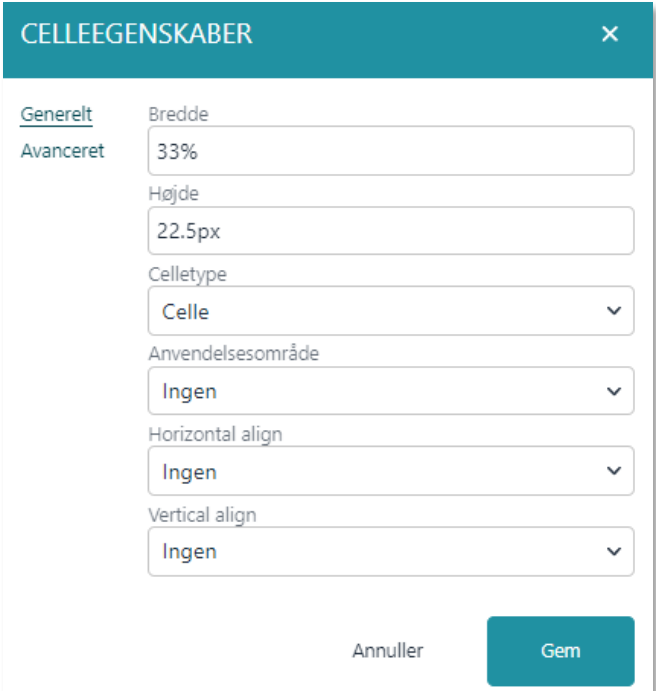

Bredde: Bredden angiver, hvor bred den enkelte celle skal være. Bredden angives i procent (%) eller pixels (px).

Højde: Højden angiver, hvor høj din tabel skal være. Højden angives i pixels (px).

Celletype: Her kan du vælge 'Celle' eller 'Sidehoved celle', som centrerer skriften og gør den fed.

**KOMB:T** 

Anvendelsesområde: Se bort fra denne, da den ikke har nogen funktion.

Vandret justering Her justerer du, om teksten i cellen skal være venstre-, højrestillet eller centreret.

Lodret justering: Her justerer du, om teksten i cellen skal stå i toppen, midten eller bunden af cellen.

I 'Avanceret' kan du ændre i kantbredde, kantstil, kantfarve og baggrundsfarven for celler.

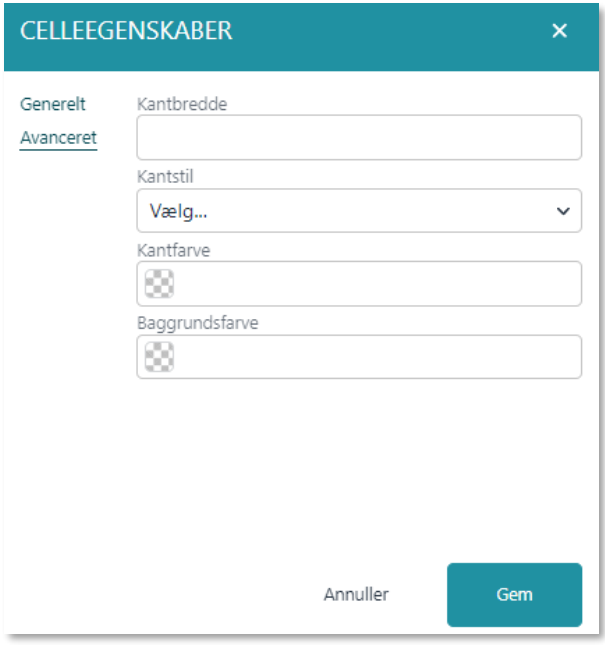

Kantbredde: I kantbredde kan du angive, hvor bred kanterne på den enkelte celle skal være. Som udgangspunkt er kantbredden 1.

Kantstil: Her kan du angive, hvordan kanten på den enkelte celle skal se ud, fx om den skal være stiplet, prikket eller solid.

Kantfarve: I kantfarve kan du vælge, farven på kanterne i din celle. Vær her opmærksom på, at kantfarven som udgangspunkt er sort, men at den under kantfarve står som om den ingen farve har, hvilket er markeret med hvide og grå tern.

Baggrundsfarve: I baggrundsfarve, kan du vælge, hvilken baggrundsfarve, cellen skal have.

• Celle: For at flette celler markerer du de ønskede celler og holder musen over feltet 'Celle'. Herefter kan du vælge 'Flet celler'.

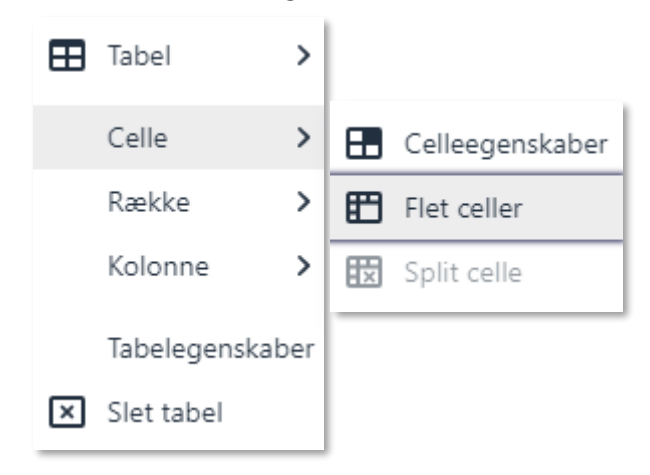

Du kan splitte celler op igen ved at markere en flettet celle, holde musen over 'Celle' og herefter vælge 'Split celle'.

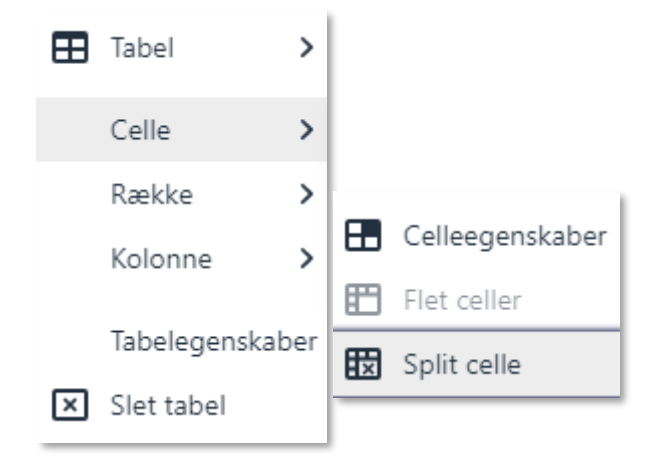

#### <span id="page-129-0"></span>**7.6.6 Billede**

∗

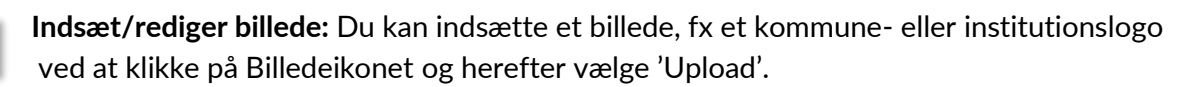

**KOMB:T** 

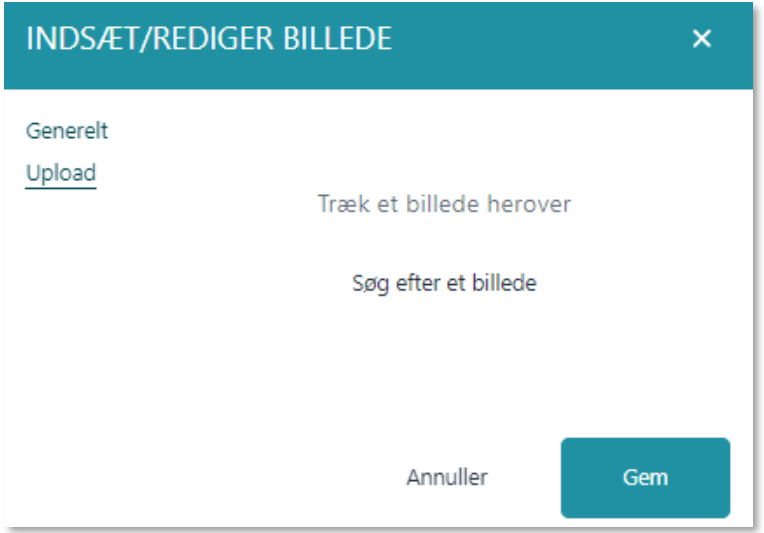

Herefter klikker du på 'Søg efter billede' og kan nu uploade et billede fra din computer. Du kan også vælge at trække billedet fra din computer over i feltet. Når du har valgt et billede, kommer du hen på 'Generelt' og kan nu se, at feltet 'Kilde' er udfyldt med tekst. Dette er systemets "beskrivelse" af dit billede, som du ikke skal redigere i.

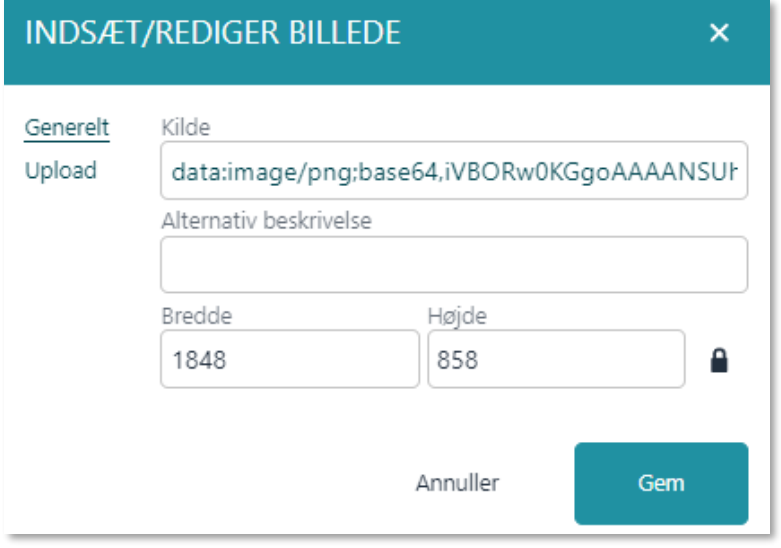

I 'Alternativ beskrivelse' kan du beskrive dit billede, så det er tilgængeligt fx til brug af skærmlæsere. I 'Bredde' og 'Højde' justerer du bredden og højden på dit billede. Disse er angivet i pixels (px).

Billeder skaleres ikke automatisk, og bør derfor være i lavere opløsning. Vi anbefaler derfor, at et logo er 100x100 px og af filtypen png eller jpeg.

#### **7.6.7 Vandret linje**

Klikker du på linjeikonet, kan du indsætte en vandret linje, som kan dele din skabelon op i afsnit.

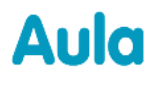

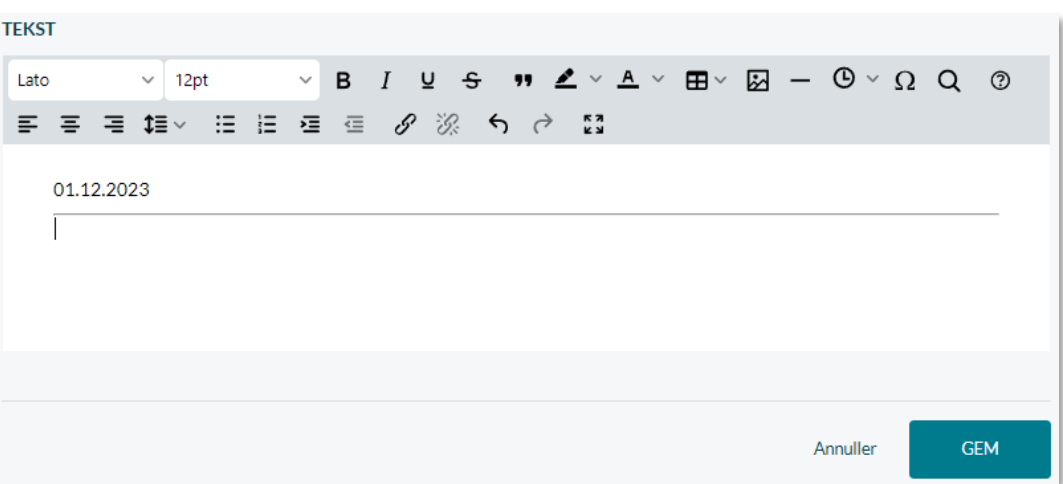

#### **7.6.8 Dato og tidspunkt**

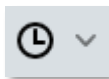

Du kan indsætte dags dato med og uden aktuelle klokkeslæt i din skabelon i forskellige formater ved at klikke på pilen ud for ur-ikonet i værktøjslinjen. De forskellige formater er vist på billedet nedenfor.

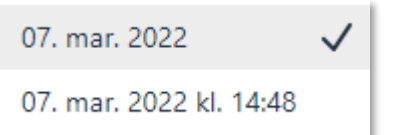

Som udgangspunkt er det øverste tidsformat markeret med flueben, som vist på billedet. Dette betyder, at klikker du direkte på ur-ikonet i stedet for pilen ved siden af, vil dette tidsformat automatisk indsættes i skabelonen.

Klikker du på pilen og vælger et andet format, vil dette format indsættes i skabelonen, og fluebenet vil nu ligeledes markere dette format, som vist på billedet nedenfor.

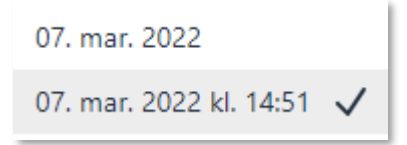

Klikker du herefter på ur-ikonet vil det være dette format, som automatisk indsættes i skabelonen.

## **8 Integrationer**

### **8.1 Brugere og grupper**

Brugere og grupper hentes fra institutionens brugeradministrative system via UNI-login. Det er således vigtigt at brugere og grupper er oprettet korrekt i det brugeradministrative system for at disse bliver vist rigtigt i Aula.

Hver nat synkroniserer Aula med UNI-login og ændringer foretaget i de brugeradministrative systemer vil slå igennem i Aula dagen efter. Det er således den seneste ændring, der er bestemmende for, hvilke kontaktoplysninger, der vises i Aula.

**Brugere:** Det er muligt at oprette brugere både i institutionens brugeradministrative systemer eller direkte i STILs brugeradministration. Det er derimod ikke muligt at oprette brugere i Aula. Oprettes brugere direkte i STILs brugeradministration hentes stamdata dog ikke med over i Aula og det vil kun være muligt at se fornavn og efternavn på brugeren. Det anbefales derfor at brugere er oprettet i de enkelte institutioners brugeradministrative systemer. Nogle brugergrupper (kommunal administrator, kommunale konsulenter etc.), der ikke nødvendigvis har fast tilknytning til en enkelt institution, men arbejder på kommunalt niveau eller på tværs af institutioner, kan oprettes i STILs brugeradministrative system, og her tilknyttes kommunens institution.

**Grupper**: De Uni-grupper i de brugeradministrative systemer, som bliver indlæst i Aula, er følgende:

- 'Hovedgruppe' (klasse),
- 'Hold'

Indlæsning af SFO-grupper og Teams afhænger af jeres brugeradministrative system.

### **8.2 Skemabrikker og vikardækning**

Skemaplanlægning, skemaændringer og vikardækning foregår i skemaplanlægningssystemet. Skemabrikkerne fremkommer i kalenderen med information om lærer, klasse og lokaler med mulighed for at tilføje noter til vikaren. Det er muligt at foretage generelle opdateringer i forbindelse med skemaplanlægning, eller mindre ad hoc rettelser, hvis der sker ændringer til en skemabrik. Aula viser ændringerne så snart de er modtage fra skemaplanlægningssystemerne.

- Det er muligt at inkorporere ændrede skemaer for hele skemaperioden eller blot for en mere afgrænset periode.
- Når en skemabrik bliver importeret, bliver den gemt i Aulas database. Skemabrikker bliver gemt som begivenheder af typen 'Skema', med den nødvendige information (Dato, titel, ressourcer, lærer, vikar etc.).
- Eftersom skemaplanlægningssystemerne har primær råderet over klasselokalerne, vil andre begivenheder miste råderetten over lokalerne såfremt de ligger i samme tidsrum. En

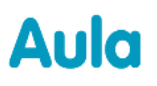

skemabrik kan miste råderetten over en ressource, hvis den er tilføjet under 'Ekstra lokaler' eller 'Ressourcer' og bliver booket i forbindelse med en anden skemabrik. Der bliver sendt en notifikation til medarbejderen, hvis lokalet ikke længere er ledigt.

- I forbindelse med oprettelsen af lokaleressourcer i Aula er det vigtigt at disse oprettes forud for indlæsning af skemabrikker. Det er vigtigt at sikre, at oprettelsen af lokaler sker korrekt, så der linkes til lokalerne på skemabrikkerne. Derfor skal lokalerne hedde det samme i skemaplanlægningssystemet som i Aula, for at opnå den korrekte forbindelse. Der skelnes dog ikke mellem store og små bogstaver og fx et ekstra mellemrum efter lokalets navn. Mere information om dette følger ifm. den første indlæsning af skemabrikker. Se også afsnit 6.10 [Ressourcer.](#page-66-0)
- Det er vigtigt at være opmærksom på, at noten til klassen og noten til vikaren kan blive overskrevet i Aula, hvis de bliver ændret i skemaplanlægningssystemet. Derfor skal institutionen bestemme sig for, om de laver noterne i Aula eller i skemaplanlægningssystemet. Hvis en ny vikar kommer på den pågældende time, vil de eksisterende noter ikke blive overskrevet.

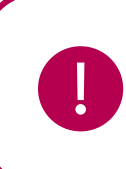

**Bemærk:** Noten til klassen og noten til vikaren kan blive overskrevet i Aula, hvis de bliver ændret i skemaplanlægningssystemet. Hvis en ny vikar kommer på den pågældende time, vil de eksisterende noter ikke blive overskrevet.

#### **Supplerende materiale på aulainfo:**

- [Vikardækning.](https://aulainfo.dk/wp-content/uploads/Vikard%C3%A6kning-via-adm-systemer-Case-beskrivelse.pdf)
- [Tips fra piloter ifm oprettelse af lokaler og ressourcer](https://aulainfo.dk/wp-content/uploads/Pilot-tips-ops%C3%A6tning-af-Aula.pdf)
- [Vejledning fra IST omkring indlæsning af skemadata](https://aulainfo.dk/wp-content/uploads/Skemadata-fra-Trio-til-Aula.pdf)
- [Vejledning fra Docendo omkring](https://docendo.dk/blog/docendos-skemaintegration-med-aula-er-klar-din-skole-kan-komme-i-gang-i-dag/) indlæsning af skemadata
- [Vejledning fra KMD omkring indlæsning af skemadata](https://aulainfo.dk/wp-content/uploads/KMD_Skemadata-overf%C3%B8rsel-til-Aula.pdf)

## **9 Sletteregler**

Data i Aula, der er slettet, bliver helt fjernet fra Aula efter 15 måneder. Den eneste undtagelse er i forbindelse med ['Retten til at blive glemt'](#page-20-0), hvor data bliver slettet med det samme og ikke kan genoprettes. I de relevante afsnit kan du læse mere om, hvordan du sletter forskellige data i Aula, fx sletning af en gruppe.

### <span id="page-134-0"></span>**9.1 Institutionsskift**

I dette afsnit forklares det, hvad der sker med en brugers data, når brugeren skifter fra én institution til en anden. Bemærk, at der i afsnittet er tidspunkter, hvor der gør sig forskellige regler gældende for hhv. medarbejdere og forældre og børn.

**Kalender:** I det tilfælde hvor en bruger skifter institution, vil alle gamle begivenheder, der vedrører den tidligere institution ikke længere være synlige eller tilgængelige for brugeren i Aula.

**Galleri:** Hvis en *medarbejder* forlader en institution, mister vedkommende adgang til alle albums og medier, der tilhører den tidligere institution.

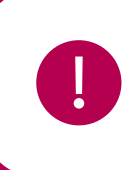

**Bemærk:** Medarbejderen mister ikke adgang til de medier, hvor brugeren er blevet tagget på.

*Forældre og børn* har fortsat adgang til medier fra deres tidligere institution, men de mister dog deres rettighed til at redigere album eller medier, som er oprettet på den tidligere institution. Brugeren vil derudover ikke se nye billeder, der bliver lagt i et album delt med en gruppe fra deres tidligere institution.

**Beskeder:** Hvis *forældre og børn* forlader en institution, forlader brugeren automatisk alle beskedtråde fra institutionen. Brugeren kan dog stadig tilgå alle historiske (tidligere) beskedtråde fra institutionen, som brugeren har deltaget i. At forlade en beskedtråd betyder, at brugeren ikke modtager nye beskeder ligesom det ikke være muligt at svare på beskeder i en tråd, som man har forladt.

Forlader man som *medarbejder* en institution, slettes alle tidligere beskeder automatisk. Brugeren mister dermed adgang til alle tidligere beskedtråde fra den tidligere institution.

I de tilfælde hvor brugeren genindmeldes på den tidligere institution, får man IKKE automatisk adgang til de tidligere beskedtråde. Brugeren skal derfor manuelt tilføjes beskedtrådene igen.

**Opslag:** Skifter en bruger institution, vil alle opslag, fra de grupper som brugeren bliver tilknyttet til på den nye institution være tilgængelige.

**Dokumenter:** Hvis en bruger skifter institutionen, vil vedkommende miste adgang til dokumenter, som er relateret til den tidligere institution. Dette inkluderer også dokumenter som brugeren selv har oprettet. Disse dokumenter vil dog stadig være synlige for de andre medarbejdere på institutionen, som er tilknyttet de grupper, som filerne omhandler, samt for de medarbejdere, som filerne eventuelt er delt med. På den nye institution får du adgang til dokumenter delt med din nye institutionsprofil eller nye grupper.

**Komme/Gå:** Forlader en bruger en institution, mister vedkommende adgang til Komme/Gå-modulet tilknyttet institutionen. Brugeren forsvinder ligeledes fra overblikket på institutionens tjek ind skærm.

### <span id="page-135-0"></span>**9.2 Klasseskift og årsrul**

I dette afsnit tydeliggøres det, hvad der sker med en brugers data, når brugeren skifter klasse indenfor institutionen.

**Kalender:** Skifter en bruger klasse indenfor institutionen vil alle begivenheder, som er knyttet til brugeren (herunder barnet og barnets forældre), fortsat være synlige i Aula. Brugeren vil her kunne se både tidligere og fremtidige skemabrikker for den klasse, som vedkommende bliver medlem af.

*Eksempel:* Det betyder, at hvis en bruger skifter klasse fra 4.A til 4.B, vil brugeren se alle begivenheder, der er knyttet til vedkommende. Brugeren vil dog udelukkende se de skemabrikker, som vedrører den nye klasse – 4.B.

I tilfældet hvor en medarbejder tidligere var medlem af 5.A, og nu bliver medlem i 7.B vil vedkommende stadig se alle de begivenheder, som er knyttet til medarbejderen. Medarbejderen vil dog kun se skemabrikker, der vedrører den nye klasse altså 7.B.

**Galleri:** I tilfælde af, at en bruger forlader en gruppe, vil vedkommende stadig have adgang til alle medier fra brugeren blev medlem af gruppen og frem til det tidspunkt, hvor brugeren forlader gruppen. Nye albums og medier, der bliver delt med gruppen, får brugeren altså ikke adgang til.

Hvis brugeren forlader 6.A, og der efterfølgende bliver delt medier med denne gruppe, vil brugeren ikke have adgang til disse nye medier. Brugeren har dog stadig adgang til de medier, der er delt med gruppen indtil de forlod gruppen.

**Beskeder:** Se under "Beskeder" i afsnit [9.1](#page-134-0) [Institutionsskift.](#page-134-0)

**Opslag:** Hvis en bruger skifter klasse fx fra 3.A til 4.A - i forbindelse med et årsrul eller et klasseskift i løbet af skoleåret - vil gamle opslag ikke fremgå. En bruger kan kun se opslag for deres aktive institutionsprofiler.

**Dokumenter:** Efter et årsrul kan en medarbejder få adgang til dokumenter i Sikker Fildeling, som er relevante for den pågældende medarbejder – også selvom dokumentet ikke er delt med medarbejderen, hvis:

## **KOMB:T**

- *Barnet er medlem af én af medarbejderens hovedgrupper.* Dvs. når en elev skifter fra klassen 5.A til 5.B kan klasselæreren fra 5.B nu tilgå alle dokumenter relateret til den pågældende elev – uagtet om dokumentet er aktivt delt med klasselæreren i 5.B eller ej.
- *Medarbejderen er medlem af den relaterede hovedgruppe.* Fx Efter et årsrul bliver 4.A til 5.A. Grundet fagfordeling får den nye 5.A, nye lærere. De nytilkomne lærere i 5.A kan nu tilgå alle dokumenter relateret til den pågældende klasse – uagtet om dokumentet er aktivt delt med medarbejderne eller ej.

**Tilladelser:** Når en bruger skifter klasse, skal vedkommende svare på de tilladelser, der gælder for den nye klasse. De vil derfor ikke have adgang til de tilladelser der vedrører den gamle klasse. Når 4.A ved et årsrul bliver til 5.A bliver tilladelserne altså deaktiveret for 4.A, så brugerne ikke længere har adgang til tilladelserne for 4.A. Det betyder også at tilladelserne for 4.A skal opdateres på ny. Hvis tilladelserne for 4.A er tilknyttet en Aula-gruppe, og den nye 4.A kommer ind i denne gruppe, skal tilladelserne opdateres i Aula-gruppen ved årsrul.

**Fælles filer:** Når en bruger skifter klasse, har vedkommende ikke længere adgang til fælles filer for den "gamle" klasse. Når 4.A ved et årsrul bliver til 5.A deaktiveres fællesfilerne for 4.A, så brugerne ikke længere har adgang til dem. Ligeledes skal fælles filer opdateres for 4.A.

# **10 Årsrul**

For de grupper, hvor der foretages et årsrul ved årets afslutning – eksempelvis for hovedgrupper/klasser og hold – er der en række opmærksomhedspunkter, som institutionsadministratoren skal være opmærksom på. Formålet med årsrullet er at flytte elever fra ét klassetrin til det næste klassetrin. Rent praktisk er årsrullet, når der slettes en klasse med ét id og oprettes en ny med et andet id. Når der kommer en ny gruppe ind i Aula, opfattes det derfor i Aula som en helt ny gruppe, da Aula benytter netop gruppe id'et til at genkende en gruppe.

Aula-grupper påvirkes som udgangspunkt ikke af årsrul, og vil derfor forblive, som de er. Består en Aula-gruppe derimod af Uni-grupper – fx en årgangsgruppe – vil årsrullet gøre, at alle Unigrupperne i Aula-gruppen slettes. Årgangsgruppen vil altså være "tom" efter et årsrul, og skal derfor opsættes på ny. Læs mere om dette i afsnit [10.3](#page-139-0) [Håndtering af Smarte Aula-grupper ifm. Årsrul.](#page-139-0)

Når der ved årets afslutning foretages et årsrul i jeres brugeradministrative system, deaktiveres de eksisterende Uni-grupper (hovedgrupper/klasser og hold) i Aula og nye Uni-grupper (hovedgrupper/klasser og hold) oprettes. De nye Uni-grupper (hovedgrupper/klasser og hold) bliver oprettet med en standard gruppeopsætning ift. rettigheder, gruppeside, moduler og widgets (Se mere om gruppestandardopsætning i afsnit [4.7](#page-47-0) [Gruppeskabeloner\)](#page-47-0).

Har I lavet særlig opsætning til jeres Uni-grupper, som også skal være gældende efter årsrul, skal I derfor enten opsætte gruppeskabeloner forud for årsrullet eller lave manuel opsætning af berørte grupper efter årsrullet. Begge handlinger gennemgås nedenfor.

Klasseskift og årsrul: Se mere i afsnit [9.2](#page-135-0) [Klasseskift og årsrul.](#page-135-0)

## **10.1 Årsrul med brug af gruppeskabeloner**

For at lette den administrative byrde og mindske det manuelle arbejde med at opsætte rettigheder, dashboards og widgets på ny efter et årsrul, kan man gøre brug af gruppeskabeloner.

En gruppeskabelon giver den kommunale administrator mulighed for at opsætte en standardskabelon for de nye Uni-grupper der importeres til Aula, og det er derfor muligt at vælge præcis de ønskede indstillinger ift. dashboard, moduler, widgets og kommunikationsrettigheder, som automatisk tilføjes til de valgte hovedgrupper/klasser og hold ifm. årsrul.

Et årsrul baseret på gruppeskabeloner skal følge følgende trin:

- 1) Opsætte gruppeskabeloner på kommunalt niveau, hvor det også angives hvilke gruppetyper, der skal gøre brug af skabelonerne. Se mere om opsætning af gruppeskabeloner i afsnit [4.7](#page-47-0) [Gruppeskabeloner.](#page-47-0)
- 2) Afvikle årsrul som normalt i jeres brugeradministrative system

2٥

- 3) Over natten synkroniseres de nye hovedgrupper/klasser og hold automatisk over i Aula og deres opsætning afspejler de valgte gruppeskabeloner.
- 4) Håndter Smarte Aula-grupper ifm. årsrul. Se mere i afsnit [10.3](#page-139-0) [Håndtering af Smarte Aula](#page-139-0)[grupper ifm. Årsrul.](#page-139-0)
- 5) Foretag kvalitetstjek af Årsrul. Se mere i afsnit [10.5](#page-145-0) [Anbefalinger til kvalitetstjek af årsrul.](#page-145-0)

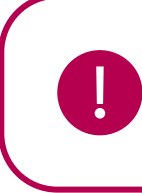

**Bemærk:** Det er nødvendigt at opsætte gruppeskabeloner, før I laver årsrullet. Når årsrullet i jeres brugeradministrative system foretages, synkroniseres nye UNI-grupper ind i Aula den førstkommende nat og gruppeskabeloner skal derfor være opsat forud for årsrul, for at rette opsætning ud fra jeres valgte gruppeskabeloner automatisk tilføjes de nye hovedgrupper/klasser og hold.

## **10.2 Årsrul med efterfølgende manuel opsætning**

Bruger I ikke gruppeskabeloner vil opsætningen på hovedgrupper/klasser og hold blive oprettet med en standard gruppeopsætning ift. rettigheder, gruppeside, moduler og widgets ifm. årsrullet. Se mere om gruppestandardopsætning i afsnit [4.7](#page-47-0) [Gruppeskabeloner.](#page-47-0) Det betyder, at opsætningen igen skal foretages på de grupper, som er berørt af årsrullet, hvis der ikke er gjort brug af gruppeskabeloner.

Et årsrul baseret på manuel opsætning skal følge følgende trin:

- 1) Afvikle årsrul som normalt i jeres brugeradministrative system
- 2) Over natten synkroniseres de nye hovedgrupper/klasser og hold automatisk over i Aula
- 3) Tilpas gruppeopsætningen i de enkelte grupper berørt at årsrullet. Se mere herunder.
- 4) Håndter Smarte Aula-grupper ifm. årsrul. Se mere i afsnit [10.3](#page-139-0) [Håndtering af Smarte Aula](#page-139-0)[grupper ifm. Årsrul.](#page-139-0)
- 5) Foretag kvalitetstjek af Årsrul. Se mere i afsnit [10.5](#page-145-0) [Anbefalinger til kvalitetstjek af årsrul.](#page-145-0)

#### **10.2.1 Manuel opsætning af Uni-grupper ifm. årsrul**

#### **Kommunikationsrettigheder i grupper**

Ved årsrullet oprettes der nye Uni-grupper med et sæt standard kommunikationsrettigheder. Du kan se hvilke kommunikationsrettigheder der som default vil være sat, når en Uni-gruppe importeres til Aula i afsnit [4.7](#page-47-0) [Gruppeskabeloner.](#page-47-0)

*Eksempel:* Har børn og forældre i hovedgruppen 5.A før årsrullet fået fjernet rettigheden til at "Skrive beskeder", så vil forældrene, når 5.A. bliver til 6.A igen have mulighed for at skrive beskeder, da den nye Uni-gruppe 6.A, efter et årsrul, bliver importeret med standard kommunikationsrettigheder, der blandt andet giver forældrene rettighed til at skrive beskeder.

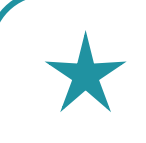

**Tip:** Det er muligt at tilføje/fjerne rettighederne for alle brugere af en bestemt profiltype inden for en gruppe med et klik. Du skal navigere til 'Administration'  $\rightarrow$ 'Grupper' og redigere gruppen.

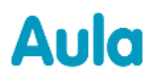

#### **Gruppeside, moduler og widgets**

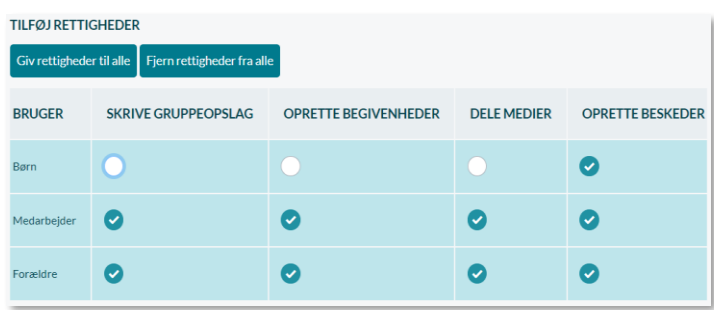

Ved et årsrul bliver UNI-grupper (hovedgruppe og hold) oprettet med standardindstillingerne for rettigheder, gruppeside, moduler og widgets, såfremt der ikke er opsat gruppeskabeloner, hvilket betyder at:

• *Hovedgrupper* har en gruppeside og alle moduler, men ingen widgets

*Hvis gruppe og moduler ikke ønskes tilknyttet hovedgruppe, skal disse derfor fravælges, mens ønskede widgets skal tilføjes igen.*

• *Hold* har ingen gruppeside, moduler og widgets

*Hvis der har været moduler og/eller widgets tilføjet til holdet, skal disse derfor vælges aktivt til efter et årsrul, ligesom en gruppeside skal tilføjes*

## <span id="page-139-0"></span>**10.3 Håndtering af Smarte Aula-grupper ifm. Årsrul**

Det er muligt at oprette Aulagrupper baseret på andre Uni-grupper – eksempelvis årgangsgrupper baseret på klasserne i årgangen. Du kan læse mere om "Smarte Aula-grupper" i afsnit 4.2 [Gruppetræer.](#page-30-0)

*Eksempel:* I administrationsmoduler har en institutionsadministrator oprettet en Aula-gruppe for hvert årsgangsteam, hvor fx gruppen '1. Årsgangsteam' består at hhv. medarbejdere i 1.X., 1.Y. og 1.Z.

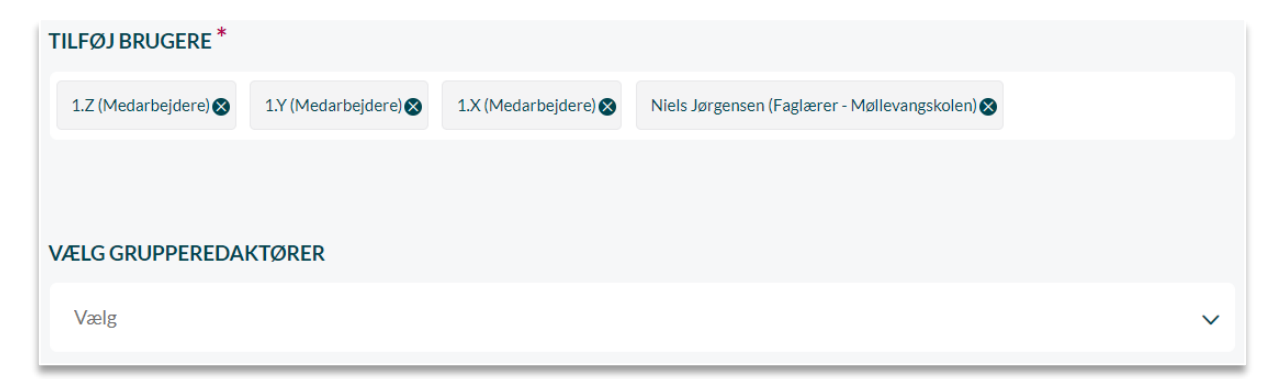

Ifm. et årsrul og nye Uni-grupper importeres til Aula, vil Aula-grupper, der er baseret på berørte Uni-grupper, fremstå som tomme og medlemmerne skal derfor tilføjes på ny. Bemærk at historikken

## **KOMB:T**

følger med Aula-grupper, hvorfor de nye medlemmer af en eksisterende Aula-gruppe vil kunne se det indhold, der har været delt med gruppen af de tidligere medlemmer. Derfor anbefaler vi, at Aula-grupper, der deles indhold med, følger samme medlemmer hele vejen igennem og at man ikke genbruger disse grupper ved et årsrul.

*Eksempel:* Gruppen '1. Årgangsteam' som før årsrullet bestod af medarbejdere fra 1.X., 1.Y. og 1.Z., er efter årsrullet tomt for brugere og skal tilføjes medarbejdere fra de nye Uni-grupper for 1. årgang.

Bemærk dog, at hvis du fx har oprettet en Indskolingsgruppe, som består af de forskellige Årgangsgrupper fx 1. Årgang, 2. Årgang og 3. Årgang, så vil gruppen "Indskoling" automatisk blive opdateret, da den er baseret på Årgangsgrupperne, som nu er opdateret.

#### **Opdatering af dashboards efter Årsrul**

Du bør være opmærksom på, at hvis du på forældrenes dashboard har begrænset "Komme/Gå " modulet til Uni-grupper fx 1.X, 1.Y og 1.Z (altså så det kun er forældre på skolen, som har børn i enten 1.X, 1.Y eller 1.Z, der kan se og tilgå Komme/Gå-modulet), så skal du efter et Årsrul tilføje Uni-grupperne på ny, da de eksisterende Uni-grupper vil fremstå som tomme.

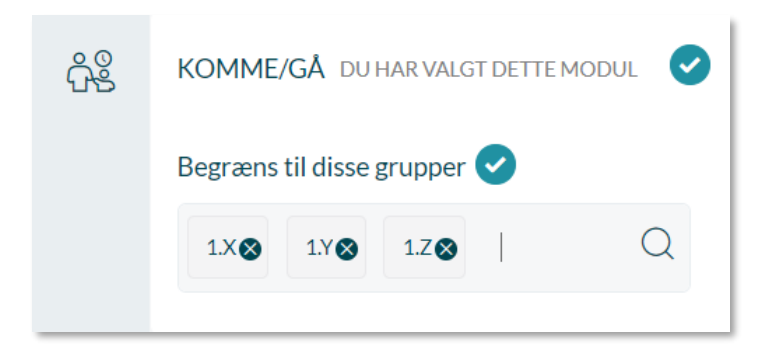

Det anbefales derfor, at du også i dashboard-opsætningen sørger for at anvende Aula-grupper som fx Årgangsgrupper, da du derfor blot behøver at opdatere Årgangsgruppen efter et Årsrul.

#### **Opdatering af Komme/Gå-grupper og -afdelinger efter årsrul**

I forbindelse med årsrul skal du ligeledes opdatere de afdelinger og grupper, du har tilføjet til Komme/Gå-dashboardet. Har du lavet en afdelingsgruppe, der hedder Komme/Gå, som består af de hovedgrupper, som fremgår i Komme/Gå – fx 1.X, 1.Y og 1.Z – vil denne afdelingsgruppe stå tom efter et årsrul, og du skal altså tilføje 1. klasserne på ny.

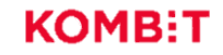

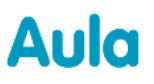

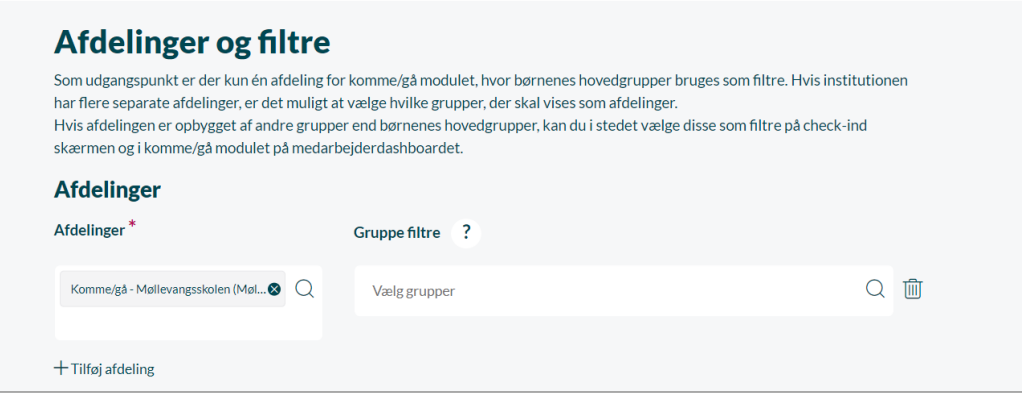

Det anbefales derfor, at du i Komme/Gå-opsætningen også sørger for at anvende Aula-grupper som fx Årgangsgrupper, da du derfor blot behøver at opdatere Årgangsgruppen efter et Årsrul.

På samme måde skal du opdatere gruppefiltrene, hvis du har valgt at bruge særlige gruppefiltre i din opsætning.

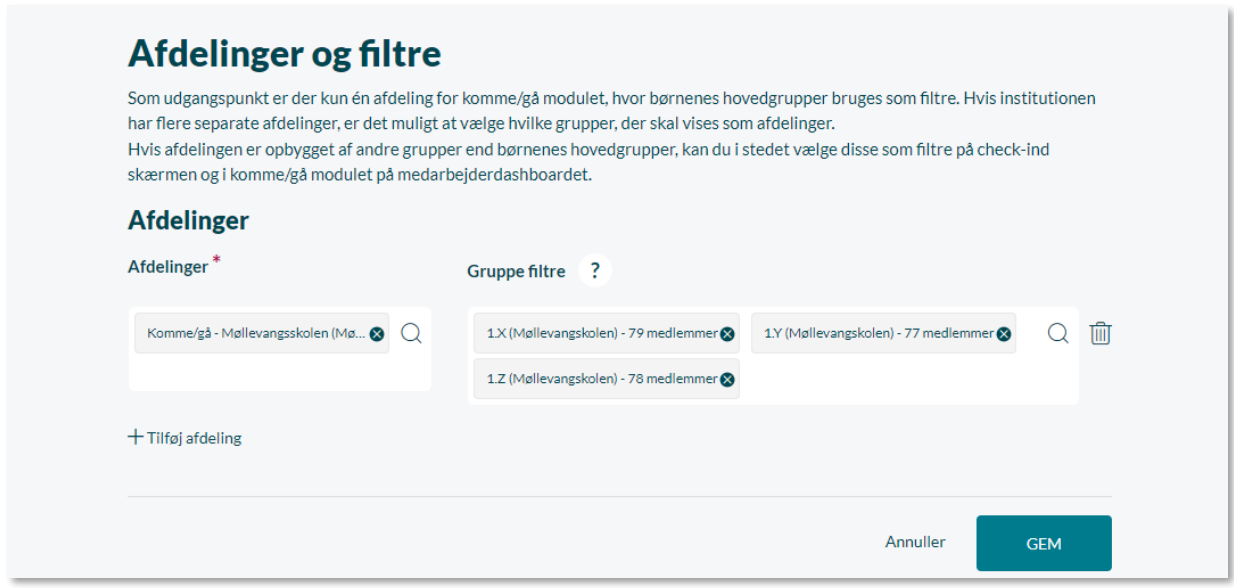

Efter et årsrul vil 1.X, 1.Y og 1.Z-grupperne, skulle tilføjes på ny som gruppefiltre. Læs mere om opsætning af afdelingsgrupper og gruppefiltre i Komme/Gå i afsnit [7.3.2](#page-97-0) [Opsætning på](#page-97-0)  [institutionen.](#page-97-0)

### **10.4 Årsrul og ferieanmodninger**

I forbindelse med årsrul, vil ferieanmodninger sendt til hovedgrupper, der ruller – såsom klasser på en skole – forsvinde. Dette sker, fordi klasser ved årsrul nedlægges og oprettes på ny, og ferieanmodningerne "tømmes".

# Aula

Det er derfor vigtigt, at lave Komme/Gå-opsætningen rigtigt, hvis man har ferieanmodninger, som skal eksistere på tværs af årsrul.

#### **10.4.1 Tjek opsætning af Komme/Gå-modulet på institutionen**

Ferieanmodninger sendes til brugerne i Afdelings- og filtergrupperne. Disse opsættes i Administrationsmodulet, under 'Opsætning' og 'Komme/Gå'. Herefter klikkes på 'Komme/gå dashboard'. Se mere om opsætningen i afsnit [7.3.2](#page-97-0) [Opsætning på institutionen.](#page-97-0)

På billedet nedenfor for ses det, at Møllevangsskolen har to afdelingsgrupper i Komme/Gå; "Komme/gå – Møllevangsskolen" og "Grønt flag på Møllevangsskolen". Det ses også, at der ikke er opsat gruppefiltre på Møllevangsskolen.

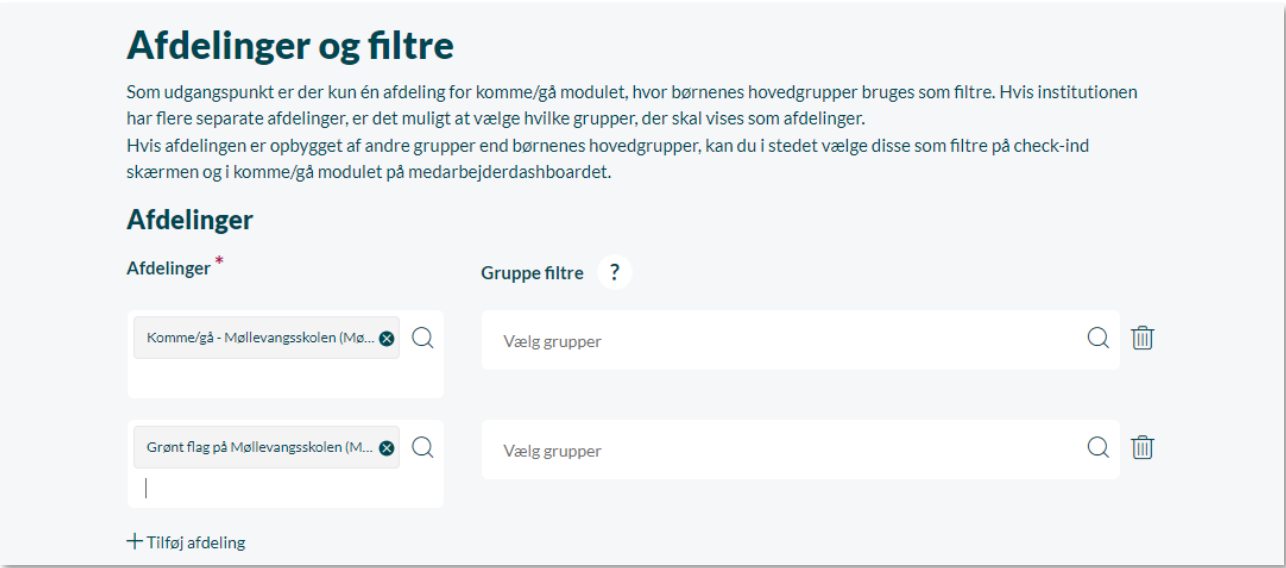

Det betyder, at Aula automatisk laver gruppefiltre baseret på børnenes klasser (hovedgrupper). Det betyder også, at ferieanmodninger sendt til børnene i Komme/Gå på Møllevangsskolen vil forsvinde i forbindelse med årsrul.

Dette gælder også, hvis man på Møllevangsskolen manuelt havde opsat fx 1.X og 2.X som gruppefiltre, som på billedet nedenfor.

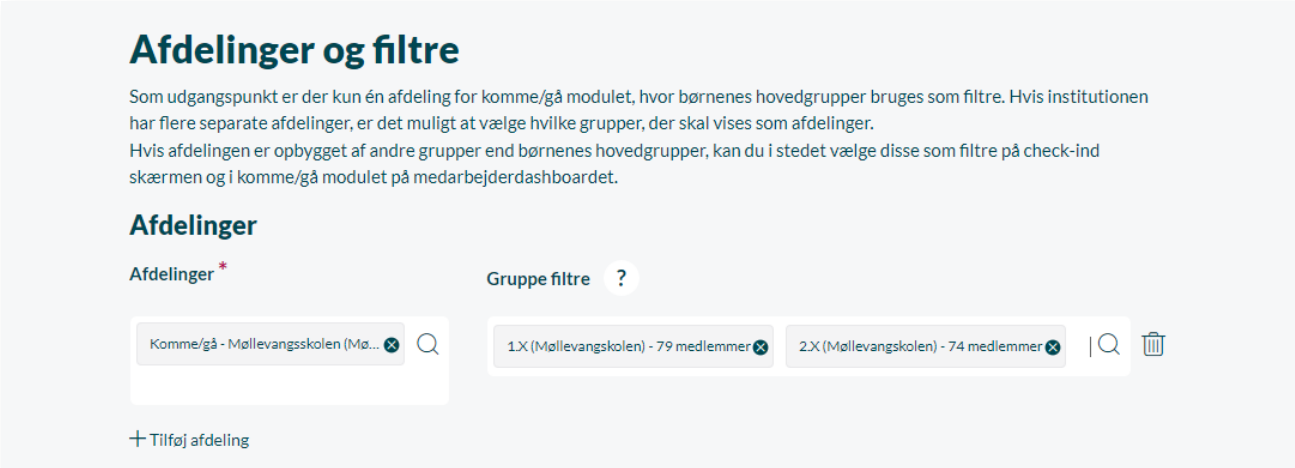

#### **10.4.2 Lav Komme/Gå-opsætning**

Hvis ferieanmodninger ikke skal forsvinde ved årsrul, skal ferieanmodningerne altså sendes til grupper, som ikke nedlægges i forbindelse med årsrul. Det betyder, at afdelings- og filtergrupperne i Komme/Gå-opsætningen ikke må være hovedgrupper, som påvirkes af årsrullet, da ferieanmodninger automatisk udfyldes med og sendes til de valgte filtergrupper i Komme/Gåopsætningen. Afdelings- og filtergrupperne må heller ikke være opbygget af hovedgrupper, som påvirkes af årsrul.

For at undgå dette, skal grupperne i Komme/Gå enten være grupper fra det brugeradministrative system, som *ikke* ruller, eller Aula-grupper. Begge muligheder beskrives nedenfor.

#### **Brug grupper fra det brugeradministrative system som filtergrupper:**

For at benytte grupper fra det brugeradministrative system som grupper, skal du:

- 1. Tilgå institutionens brugeradministrative system og opret én eller flere Komme/Gå afdelingsgrupper med alle de børn, der er tilknyttet afdelingen. Grupperne kan fx være af typen SFO. Det vigtigste er, at de grupper, der vælges, ikke påvirkes af årsrullet. Du kan også vælge, at afdelingsgrupperne skal være Aula-grupper.
- 2. Tilgå institutionens brugeradministrative system og opret de grupper, som skal være filtergrupperne i Komme/Gå. Fordel børnene fra afdelingen i disse grupper. Grupperne kan fx være af typen SFO. Det vigtigste er, at de grupper, der vælges, ikke påvirkes af årsrullet.
- 3. Tilgå Komme/Gå-opsætningen i Administrationsmodulet under 'Opsætning' og 'Komme/gå dashboard'. Under "Afdelinger og filtre" tilføjer du den/de afdelingsgrupper, du har valgt. Under "Gruppefiltre" tilføjer du de grupper, du har oprettet i det brugeradministrative system. Nedenfor ses et eksempel på dette, hvor afdelingsgruppen er "Komme/Gå – Møllevangsskolen" og filtergrupperne er "SFO Gruppe 1 (Brugeradmin)" og "SFO Gruppe 2 (Brugeradmin)".

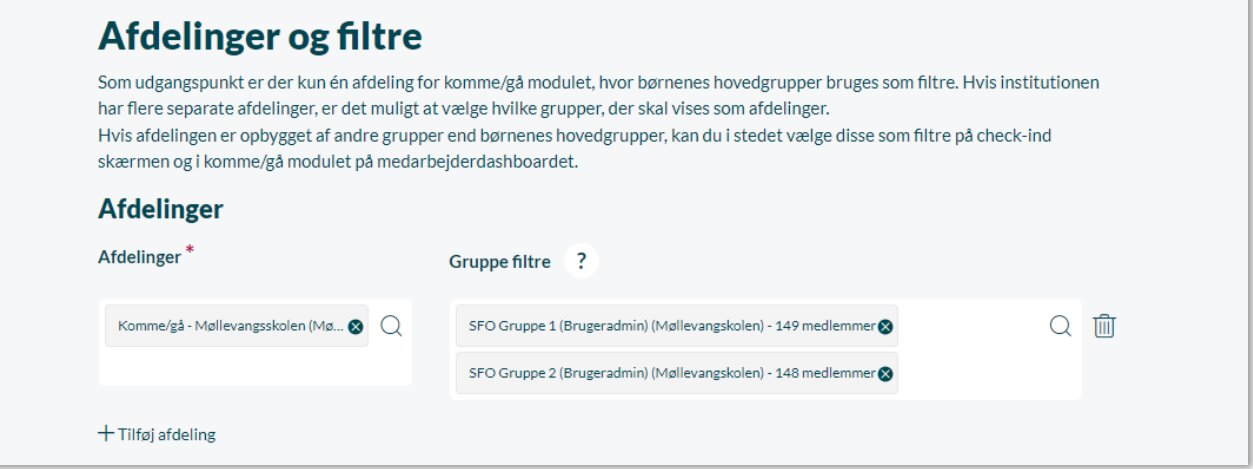

Med denne opsætning vil ferieanmodninger ikke forsvinde i forbindelse med årsrul.
#### **Brug Aula-grupper som filtergrupper**

For at benytte Aula-grupper som filtergrupper, skal du:

- 1. Tilgå Aulas Administrationsmodul og opret én eller flere Komme/Gå afdelingsgrupper med alle de børn, der er tilknyttet afdelingen. Disse kan også være grupper oprettet i det brugeradministrative system. Det vigtigste er, at de grupper, der vælges, ikke påvirkes af årsrullet.
	- a. Grupperne må heller ikke opbygges af grupper, der påvirkes af årsrul. Hvis afdelingsgruppen "Komme/gå – Møllevangsskolen" fx består af klasserne 1.X, 2.X og 3.X, vil ferieanmodninger sendt til denne gruppe forsvinde efter et årsrul. Det er derfor vigtigt, at børnene i de klasser tilføjes til gruppen enkeltvist – eller som en del af fx en Aula-gruppe, som ikke påvirkes af årsrul.
- 2. Tilgå Aulas Administrationsmodul og opret de grupper, som skal være filtergrupperne i Komme/Gå. Fordel børnene fra afdelingen i disse grupper.
	- a. Grupperne må ikke opbygges af grupper, der påvirkes af årsrul. Hvis filtergruppen "SFO Gruppe 1" fx består af klasserne 1.X, 2.X og 3.X, vil ferieanmodninger sendt til denne gruppe forsvinde efter et årsrul. Det er derfor vigtigt, at børnene i de klasser tilføjes til gruppen enkeltvist – eller som en del af fx en Aula-gruppe, som ikke påvirkes af årsrul.
- 3. Tilgå Komme/Gå-opsætningen i Administrationsmodulet under 'Opsætning' og 'Komme/gå dashboard'. Under "Afdelinger og filtre" tilføjer du den/de afdelingsgrupper, du har valgt. Under "Gruppefiltre" tilføjer du de grupper, du har oprettet i det brugeradministrative system. Nedenfor ses et eksempel på dette, hvor afdelingsgruppen er "Komme/Gå – Møllevangsskolen" og filtergrupperne er "SFO Gruppe 1 (Aula)" og "SFO Gruppe 2 (Aula)".

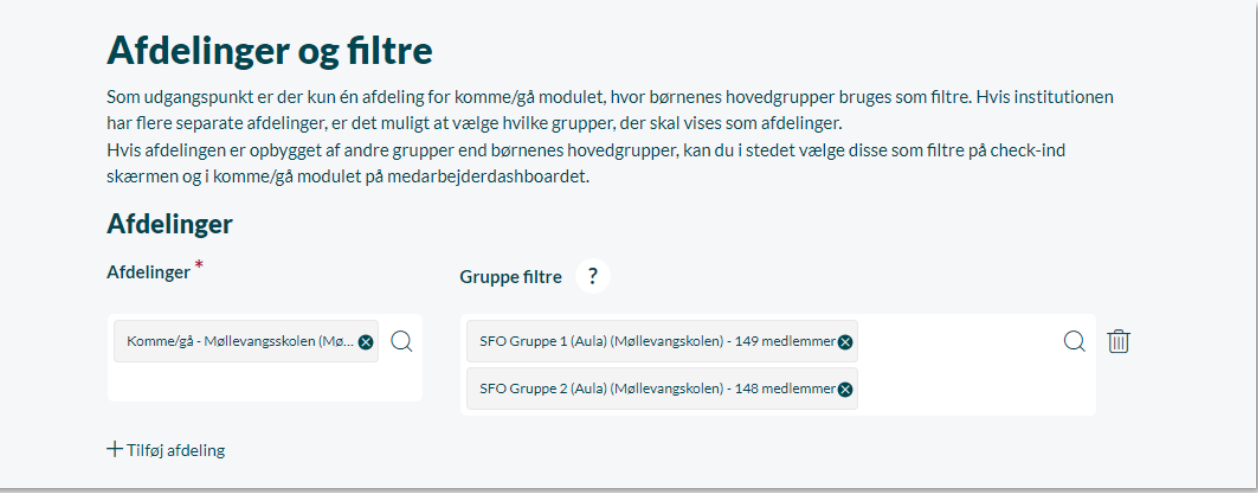

Med denne opsætning vil ferieanmodninger ikke forsvinde i forbindelse med årsrul.

Bemærk, at det ikke er muligt kun at bruge en afdeling – du *skal* altså opsætte gruppefiltre. Det er dog muligt at bruge den samme gruppe under både afdeling og gruppefiltre, hvis institutionen ikke har behov for at dele børnene yderligere op.

## **10.5 Anbefalinger til kvalitetstjek af årsrul**

Efter endt årsrul anbefales det på det kraftigste, at en institutionsadministrator på den enkelte skole går til Aula Administration → Grupper og kontrollerer alle grupper ifm. følgende punkter:

- 1. Mangler der Uni-grupper i jeres Aula-grupper?
- 2. Er kommunikationsrettighederne sat rigtigt op i den enkelte gruppe?
- 3. Er gruppen tildelt en gruppeside og de rette moduler/widgets?

# **11 Dataudtræk**

Aula kan overføre et dataudtræk til en opsat modtager på Serviceplatformen. Dataen afleveres i stedet til Serviceplatformen, hvorfra det kan hentes af kommunens leverandør. Det rå format gør, at leverandørerne let kan indlæse dataen i et eksternt system.

Du kan læse mere om serviceplatformen [her,](https://digitaliseringskataloget.dk/integration/sf1630b) hvor du kan downloade dokumentationen, der ligger under afsnittet 'Beskrivelse'.

Dataudtrækket, som dagligt udtrækkes og sendes fra Aula, indeholder følgende informationer:

- 1. Brugsstatistik: Er et udtræk over brugere og deres adfærd i Aula. Det kunne fx være profiltype (barn, medarbejder, forælder), køn, klassetrin, rolle på institutionen, hvilken browser brugeren benytter, og hvornår de logger ind. Brugsstatistikken udstilles ikke i selve Aula, og informationen kan dermed ikke trækkes fra selve Aula. Data over samtlige API-kald fra løsningen, som kan bruges til at lave statistik på selve brugen af Aula. Et API-kald er en metode, der henter data eller udfører en handling i Aula, når brugerne agerer i løsningen. Disse handlinger logges, og det er den data, der derefter kan laves statistik af – fx. hvilke brugere, der benytter beskedmodulet mest.
- 2. Komme/gå data: Der sendes to filer med komme/gå data. Det ene er et historisk udtræk, om fx hvor mange børn, der har været tilstede en given dag. Det andet indeholder forventede tider, og kan bruges til at få overblik over, hvor mange børn man forventer, der kommer fremadrettet. Data vedrørende Komme/gå modulet kan f.eks. bruges ift. normeringsstatistik.

Roller med rettighed til at konfigurere brugsstatistik:

 $\checkmark$  Kommunal administrator

## **11.1 Aktiver dataudtræk**

For at opsætte de IT-systemer, som skal modtage brugsstatistikken, navigerer du til Administrationsmodulet, hernæst 'Indstillinger' og derefter 'Dataudtræk'.

**Aktiver dataudtræk for alle leverandører:** For at sende brugsstatikken til leverandørerne, skal du sætte flueben i boksen "Aktiver dataudtræk for alle leverandører". Informationen sendes hermed automatisk på daglig basis. Hvis du fjerner fluebenet fra "Aktiver dataudtræk for alle leverandører", medfører det, at brugsstatistisk ikke sendes.

**Tilføj modtagere:** For at tilføje de IT-systemer, som skal modtage informationen, klikker du på 'Tilføj modtagende IT-system". Her angiver du UUID-nummeret (som Serviceplatformen leverer til kommunerne). Du har mulighed for at navngive IT-systemet, så det bliver nemmere at identificere efterfølgende. Når dette er gjort, klikker du på "Gem". Det tilføjede IT-system vil nu fremgå på listen over modtagere.

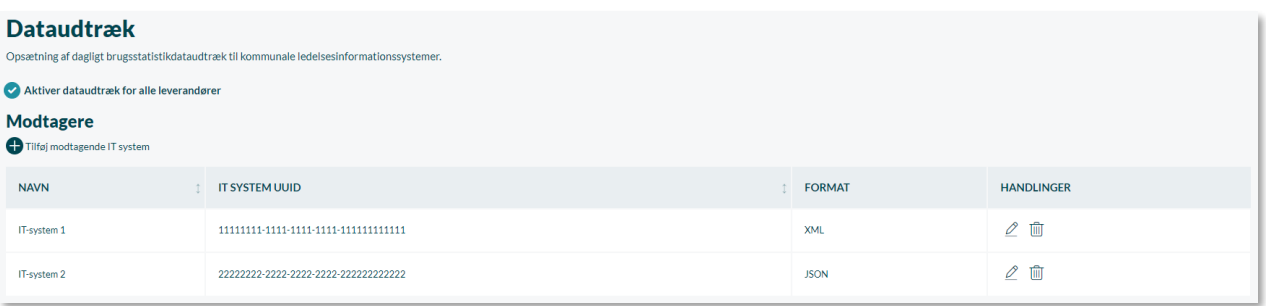

**Vælg format:** Du kan vælge, om dataudtrækket skal sendes som enten JSON-filer eller XML-filer. Dette gøre du, når du tilføjer modtager. Her skal du angive, om du ønsker XML – eller JSON-format. Vær opmærksom på, at dataudtrækket med brugstatistik ikke er undstøttet, hvis XML-formatet vælges. Såfremt du ønsker at modtage både brugsstatistik og komme/gå data, skal JSON-formatet vælges.

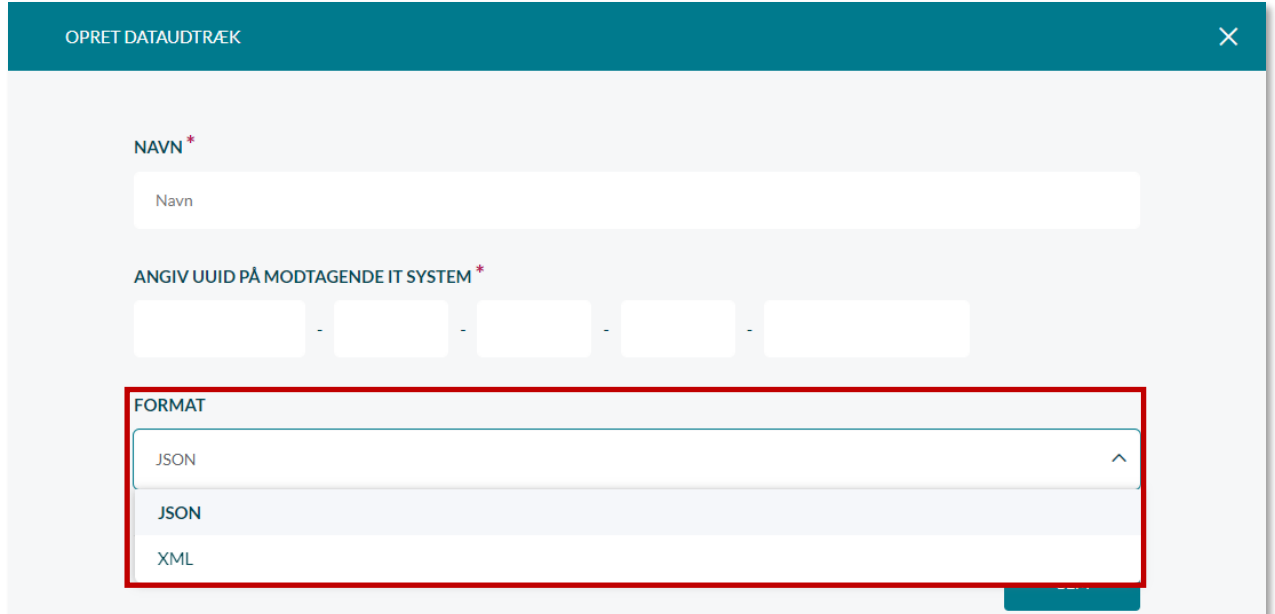

#### **Rediger og slet**

De tilføjede IT-systemer kan efterfølgende redigeres eller slettes.

- Slet det tilføjede IT-system ved at klikke på skraldespandsikonet 而
- 0 Her kan det tilføjede IT-system redigeres

# **12 Aula support**

Som supportberettiget bruger har du mulighed for at indberette fejl til og anmode om anvendelseshjælp hos Aulas support.

Roller med rettighed til at håndtere fejlrapporter og anmode om anvendelseshjælp:

 $\checkmark$  Supportberettiget bruger

Det er muligt at anmode om ændring af kommunens supportberettigede brugere ved at oprette en serviceanmodning. Se afsnit [13](#page-156-0) [Serviceydelser.](#page-156-0)

Se hvor mange supportberettigede brugere kommunen har i [dette dokument.](https://aulainfo.dk/wp-content/uploads/Fordelingen-af-antallet-af-supportberettigede-brugere-Aula.pdf)

## **12.1 Opret fejlrapport**

Oplever du en teknisk fejl i Aula, rapporteres dette via en fejlrapport. Fejlrapporten oprettes via Aulas administrationsmodul:

- Gå til administrationsmodulet i Aula
- Klik på 'Indstillinger' og herefter 'Aula support'
- Klik på 'Opret fejlrapport'

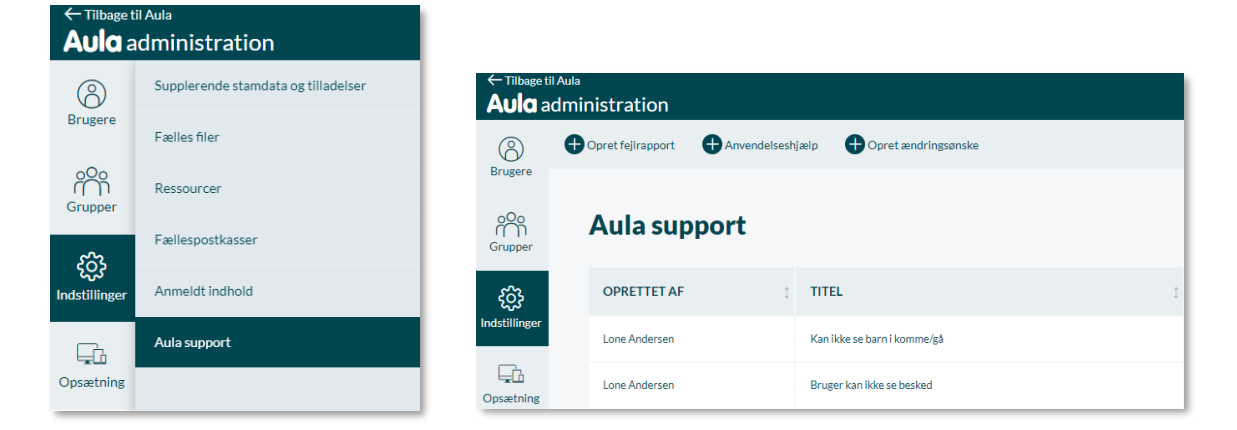

Herefter er du på siden 'Opret fejlrapport'.

- Udfyld alle informationer om fejlen vedhæft gerne ét eller flere billeder
- Klik 'Gem' for at oprette fejlrapporten

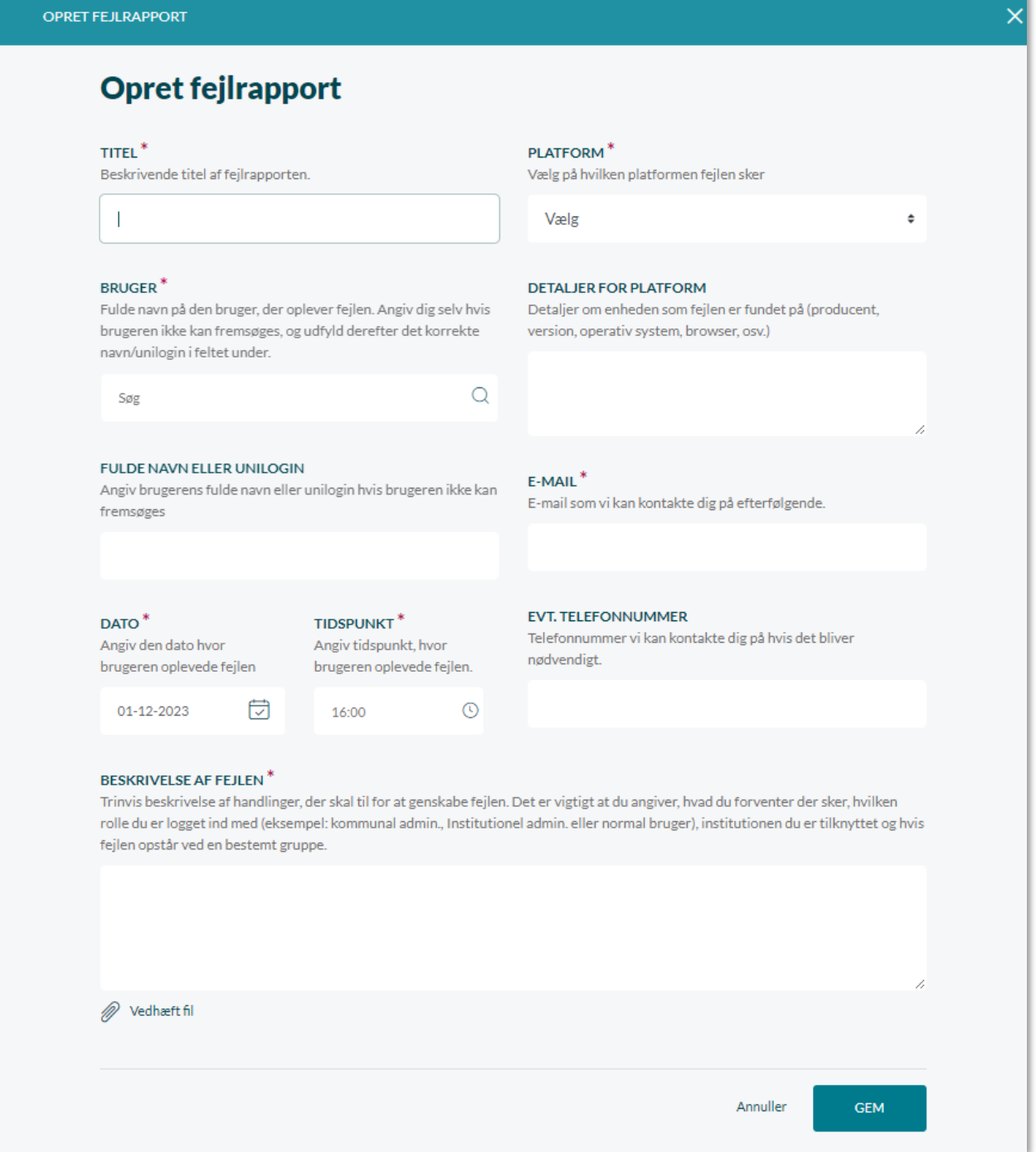

**Obligatoriske felter:** Fejlrapportsiden indeholder en række obligatoriske felter, som skal udfyldes. Formålet med felterne er at få et konkret og nøjagtigt billede af, hvad der er sket forud for fejlhændelsen. Jo flere oplysninger supporten har omkring problemet, jo hurtigere kan sagen behandles og problemet løses.

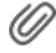

**Vedhæft filer:** Det er muligt at vedhæfte én eller flere filer til fejlrapporten, fx billeder eller video af fejlen

#### **En god fejlrapport:**

En god fejlrapport indeholder nok information til, at supporten hurtigt kan verificere problemet, og samtidig har mulighed for at identificere årsagen til fejlen. Et billede af fejlen, brugeren oplever, kan hjælpe, men det er ofte også nødvendigt at beskrive hvilke trin, der har været forud for fejlen.

Hvis en fejl omhandler et specifikt element i løsningen (fx medier, opslag, begivenheder m.m.), har supporten brug for at vide hvilket element, der er tale om. Hvis du fx oplever fejl i forbindelse med oprettelse af en begivenhed, vil det være relevant at angive information om begivenheden som titel, oprettelsestidspunkt, afholdelsestidspunkt m.m., når du opretter sagen.

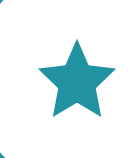

**Tip:** Hvis du bliver forhindret i en handling, er det vigtigt, at I skriver, hvordan I bliver forhindret. Fx hvis du ikke kan skrive en besked, skal du beskrive om 'Send'-knappen snurrer, om du får en advarsel, eller ikke kan fremsøge den ønskede modtager, mv.

**Bemærk:** En fejlrapport skal kun løse ét problem ad gangen, altså en fejl pr. fejlrapport. Oplever du flere fejl/uhensigtsmæssigheder oprettes disse som separate fejlrapporter - én for hver fejl.

## **12.2 Anmodning om anvendelseshjælp**

Det er muligt at oprette et spørgsmål til supporten, hvis man ønsker vejledning omkring brugen af Aula. Dette kan være konkrete spørgsmål omkring brugen af Aula eller tekniske spørgsmål, der ikke umiddelbart kan findes svar på i vejledningen.

En anmodning om anvendelseshjælp bør være et konkret spørgsmål, som kan løses ved et konkret svar.

Det er muligt at oprette en anmodning om anvendelseshjælp ved at:

- Gå til administrationsmodulet i Aula
- Klik på 'Indstillinger' og herefter 'Aula support'
- Klik på 'Anvendelseshjælp'

Herefter er du på siden 'Anvendelseshjælp'.

- Udfyld en titel og dit spørgsmål. Vedhæft eventuelt en fil hvis det kan give en bedre forståelse af spørgsmålet.
- Klik 'Gem' for at oprette anmodningen.

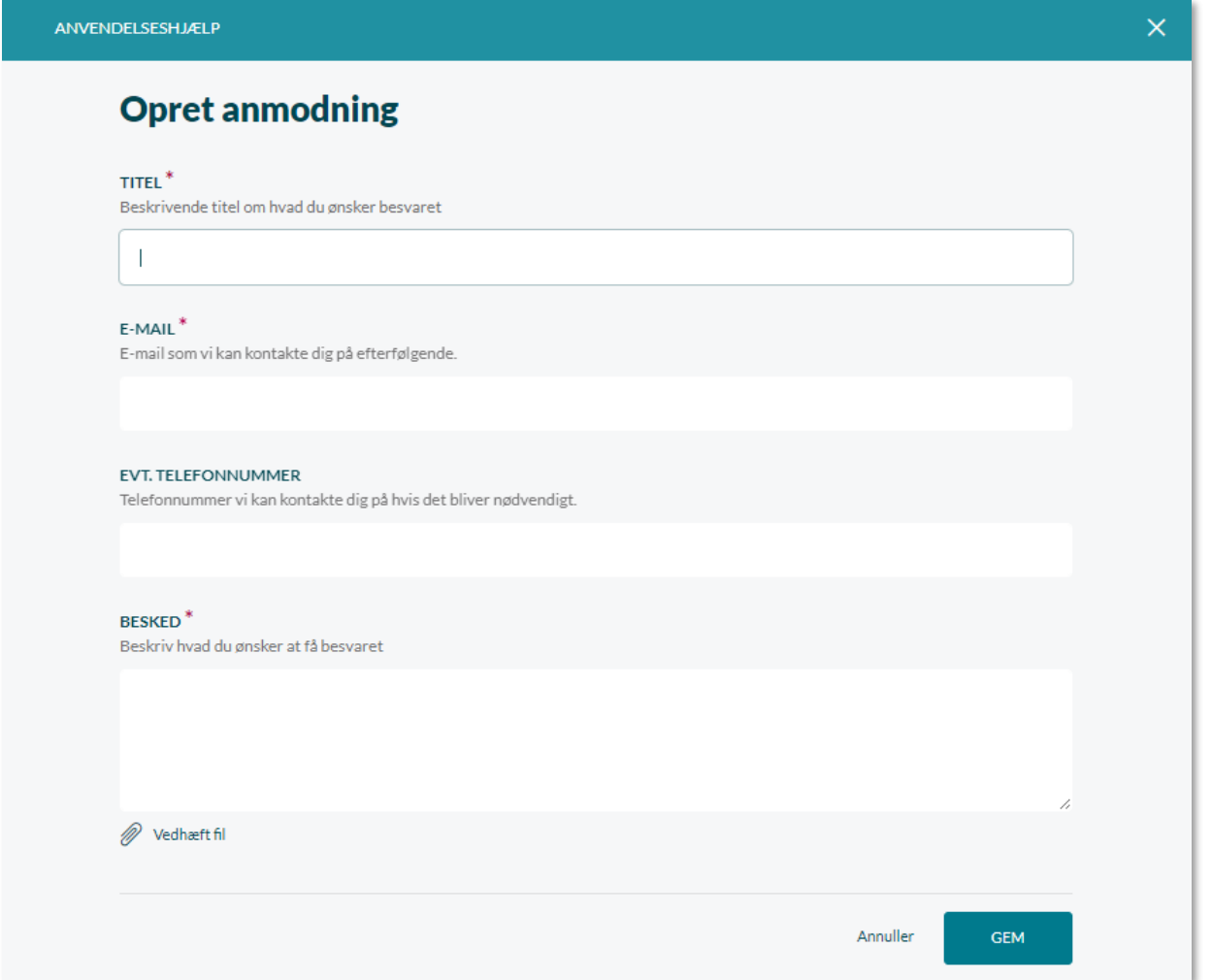

#### **En god anmodning om anvendelseshjælp:**

En god anmodning om anvendelseshjælp angiver tydeligt, hvad der ønskes svar på, og giver supporten mulighed for at give et specifikt svar. Hvis supporten ved præcist, hvad det ønskede resultat er, vender de tilbage med et svar på, hvordan det bedst kan løses.

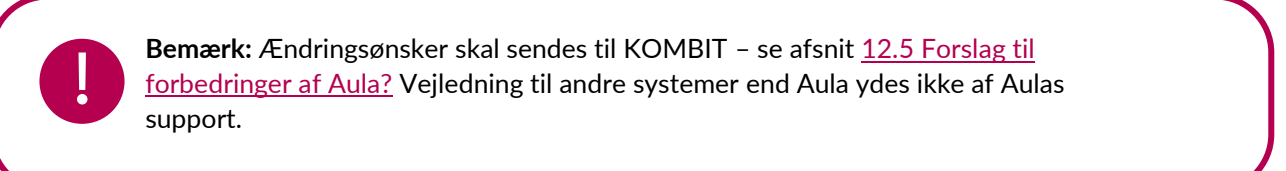

Hvis en henvendelse viser sig at være en fejl, vil sagen blive konverteret til en fejlrapport. Hvis en henvendelse viser sig at være en ydelse, der ligger inden for Aulas servicekatalog, vil henvendelsen blive afvist med besked om dette.

## **12.3 Overblik over sager**

Siden 'Aula support' viser et overblik over kommunens samlede fejlrapporter og anmodninger om anvendelseshjælp. Herfra er det muligt at se hvem, der har oprettet sagen, sagens angivne titel og IDnummer, samt sagens oprettelsesdato.

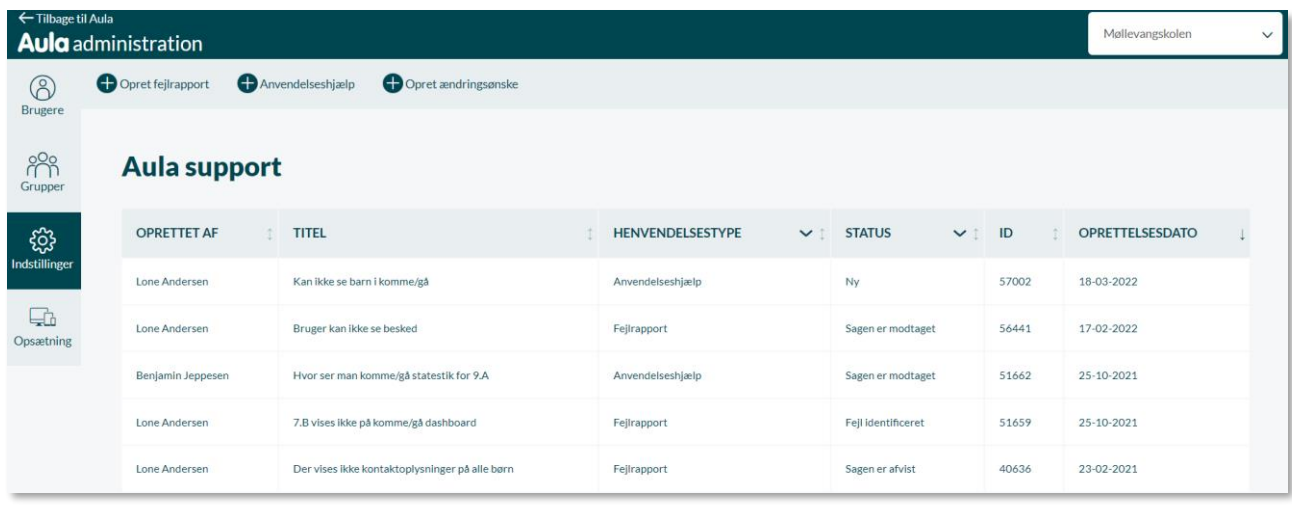

# **12.4 Åbn sag**

Det er muligt at åbne en sag for at se yderligere detaljer, fx hvis du ønsker at læse de seneste kommentarer knyttet til sagen. Sagen gengiver de oplysninger, der er sendt ind, og det er muligt at se sagens forløb og status på sagen. Nederst på siden ses de kommentarer som både du og supporten har skrevet.

- 1. Klik på den pågældende sag
- 2. Navigér til bunden af sagen for at læse kommentarer

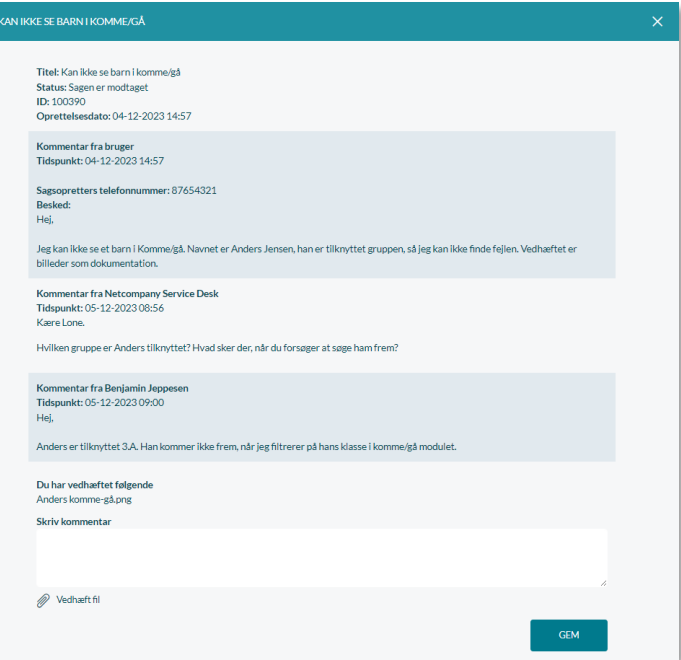

### **12.4.1 Svar på sager**

Du modtager en mail med autosvar omkring behandlingen af din sag. Du modtager et autosvar, når du har oprettet rapporten/sagen, hvis når sagen er ved at blive testet, og når sagen er løst. Du modtager også en mail, hvis supporten har brug for flere oplysninger fra dig.

**Svar på sagen via kommentarfelt:** Når du skal svare på en sag i Aula - fx hvis supporten har bedt dig angive yderligere oplysninger for at kunne løse en fejl - vil du blive bedt om at udfylde den manglende information som et svar på fejlrapporten. Du svarer på en sag ved at:

- 1. Gå til administrationsmodulet i Aula
- 2. Klik på 'Indstillinger' og herefter 'Aula support'
- 3. Klik på den pågældende sag for at åbne denne
- 4. Indtast svar nederst på siden i et kommentarfelt
- 5. Klik 'Gem'

# **KOMB:T**

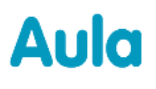

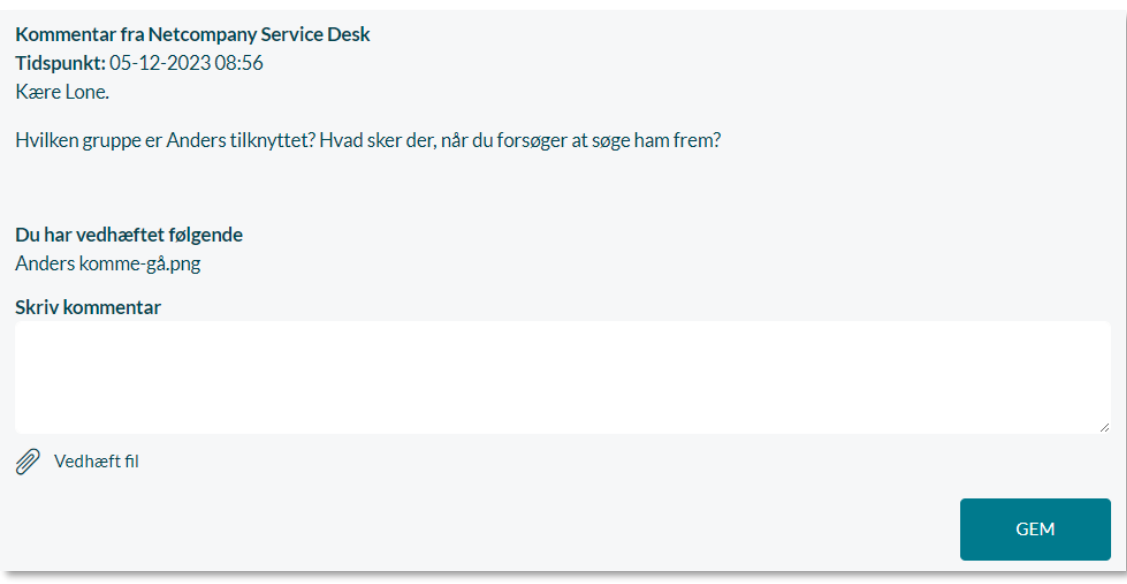

Vær opmærksom på, at det kun er muligt at svare på åbne sager.

#### **12.4.2 Statusoversigt**

Fejlrapporterne er sorteret efter forskellige statusser, så det er muligt for dig at følge med i din sags forløb.

De nyeste sager står øverst i visningen. Det er muligt at filtrere på sagerne, ved at markere den eller de statusser, man gerne vil se:

1. Klik på kolonnen 'Status' og filtrér sagerne ud fra status

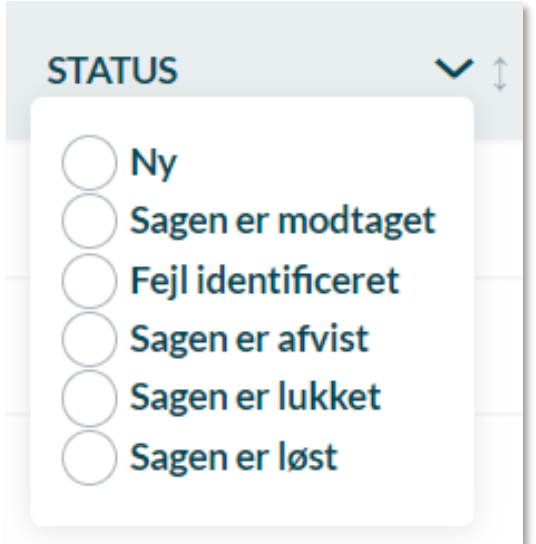

#### **12.4.3 Statusforklaring**

Fejlrapporterne kan have flere forskellige statusser:

# **Ny**

Sagen er oprettet i Aula

#### **Sagen er modtaget**

Sagen er modtaget og er i gang med at blive behandlet

#### **Under behandling**

Vi arbejder på at finde årsagen til problemet.

#### **Fejl identificeret**

Vi har identificeret årsagen til problemet og arbejder på at finde en løsning.

#### **Sagen er løst**

Fejlen er løst i Aula.

#### **Mangler informationer**

Vi mangler yderligere oplysninger fra dig for at kunne behandle sagen.

#### **Afventer 3. part**

Vi afventer tilbagemelding fra en anden leverandør.

#### **Sagen er lukket**

Sagen er lukket. Sager lukkes, hvis der fx efter en længere periode ikke er kommet svar på en anmodning om mere information. Sager lukkes også efter de har været løst i en periode.

#### **Sagen er afvist**

Sagen er afvist, da der ikke er tale om en fejl i løsningen.

#### **Afventer KOMBIT**

Vi har brug for afklaring omkring sagen hos KOMBIT.

## <span id="page-155-0"></span>**12.5 Forslag til forbedringer af Aula?**

Hvis du har forslag til forbedrende ændringer i Aula, skal du kontakte din kommunes Aulaprojektleder, som koordinerer forslag og ønsker på tværs af kommunens institutioner. Din Projektleder kan videre rapportere forslag til KOMBIT, som igen sørger for kvalificering og prioritering på tværs af alle kommuner.

# <span id="page-156-0"></span>**13 Serviceydelser**

Serviceydelser som fx logudtræk, indlæsning af institutioner, oprettelse af hjemmesider, ændringer til IdP-opsætning mv., skal bestilles direkte hos Netcompany gennem Aulas administrationsmodul.

Roller med rettighed til at håndtere serviceydelser:

✓ Kommunal administrator

# **13.1 Opret serviceanmodning**

Gå til administrationsmodulet, herefter 'Indstillinger' og vælg 'Servicekatalog' for at foretage en bestilling. Følg herefter følgende trin:

- 1. Klik på 'Opret serviceanmodning'
- 2. Vælg hvilken service bestillingen omhandler ud fra en drop down-menu, som viser en oversigt over Netcompanys servicekatalog
- 3. Udfyld alle relevante felter og oplysninger
- 4. Klik 'Gem'

Ved bestillingen af en serviceydelse vil man få oplyst en pris for den bestilte ydelse (DKK ekskl. moms) samt hvornår det kan forventes sagen er løst. Har man spørgsmål vedrørende serviceydelser, er man velkommen til at kontakte [aula.implementering@netcompany.com.](mailto:aula.implementering@netcompany.com)

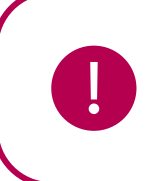

**Bemærk:** Hvis man som administrator ikke tidligere har anmodet om en service hos Netcompany, vil man blive kontaktet på den e-mail, som man har angivet i bestillingen for at få oplysninger til e-fakturering.

## **13.2 Servicekatalog**

Følgende liste beskriver de enkelte serviceydelser, som er tilgængelige i servicekataloget. Flere af disse serviceanmodninger har en trappemodel, hvor priser er fastsat efter fx antal institutioner. Dette er specificeret i selve servicekataloget. Herudover har flere serviceanmodninger en ekspresversion, som reducerer ekspeditionstiden. Den specifikke ekspeditionstid er angivet i servicekataloget.

### **13.2.1 Bestilling af logudtræk**

Med denne serviceanmodning er det muligt at bestille et udtræk fra logfiler. Dette kunne fx være for at få indsigt i specifik hændelseshistorik, fx hvilke brugere, der har læst en følsom besked, slettet et specifikt opslag eller lignende.

## **13.2.2 Deaktivering af institution**

Denne serviceanmodning gør det muligt at få deaktiveret en institution i Aula. Ved deaktivering af en institution vil det ikke længere være muligt at logge ind på institutionen. Når en institution er deaktiveret, vil institutionen samt dens grupper markeres som værende deaktiveret. Dette betyder at:

- Medarbejdere tilknyttet flere institutioner ikke længere kan se beskeder sendt fra brugere på den deaktiverede institution
- Forældre tilknyttet flere institutioner ikke længere kan besvare beskeder sendt fra den deaktiverede institution, fx fra en leder
- Institutionens data fra WS10/17 (skolegrunddata) vil ikke forsøges at hentes

Denne serviceanmodning har en prismodel baseret på antal institutioner, der ønskes deaktiveret.

## **13.2.3 Fjern alle skemabrikker fra en institution**

Med denne serviceanmodning kan alle skemabrikker for hele institutionen fjernes fra Aula.

## **13.2.4 Fjern hjemmeside**

Ønskes én eller flere af kommunens institutioners hjemmesider fjernet, kan dette gøres gennem denne serviceanmodning.

Denne serviceanmodning har en prismodel baseret på antal ønskede URL'er fjernet samt en ekspres-version, som reducerer ekspeditionstiden.

## **13.2.5 Indlæsning af ny institution**

Denne serviceanmodning anvendes til indlæsning af nye institutioner i Aula.

Denne serviceanmodning har en prismodel baseret på antal institutioner der ønskes indlæst samt en ekspres-version, som reducerer ekspeditionstiden.

## **13.2.6 Indsigt i brugers beskeder**

Med denne serviceanmodning kan der laves et udtræk over en given brugers beskeder i Aula. Dette inkluderer beskedtekst, modtager af beskeden samt afsendelsestidspunkt.

Der findes en ekspres-version af denne serviceanmodning, som reducerer ekspeditionstiden.

## **13.2.7 Luk for enkelte brugeres adgang til Aula**

Med denne serviceanmodning kan der lukkes for adgang til Aula for en eller flere brugere. Dette kunne fx være relevant i forbindelse med sikkerhedshændelser.

Der findes en ekspres-version af denne serviceanmodning, som reducerer ekspeditionstiden.

## **13.2.8 Opret hjemmeside**

Denne serviceanmodning giver mulighed for at oprette en ny hjemmeside.

Denne serviceanmodning har en prismodel baseret på antal hjemmesider der ønskes oprettet, samt en ekspres-version, som reducerer ekspeditionstiden.

## **13.2.9 Reset password for kommune i uddannelsesmiljøet**

Med denne serviceanmodning kan kommunens kodeord til det lokale uddannelsesmiljø nulstilles.

## **13.2.10 Tilkøb hjælp til håndtering af sikkerhedshændelse**

Med denne serviceanmodning kan Netcompany bistå med hjælp til håndtering af sikkerhedshændelser. Dette kan ske i form af fx afklaring af behov for logudtræk, sikring af disse samt indholdet heraf.

Denne serviceanmodning afregnes på timebasis.

## **13.2.11 Tilkøb hjælp til konfiguration af IdP**

Med denne serviceanmodning kan Netcompany bistå med hjælp til at konfigurere jeres egen IdP korrekt.

## **13.2.12 Ændring af adgangsdato for institution**

Med denne serviceanmodning er det muligt at ændre, hvornår medarbejdere, forældre og børn får adgang til institutionen. Dette kan fx være relevant i forbindelse med forsinkelser, hvor adgangen til Aula ønskes begrænset for alle eller specifikke brugertyper, fx forældre. Disse ændringer går på tværs af samtlige institutioner i kommunen.

Denne serviceanmodning har en prismodel baseret på antal institutioner, hvis adgangsdatoen ønskes ændret.

## **13.2.13 Ændring af eksisterende hjemmeside**

Med denne serviceanmodning kan du få ændret en given institutions hjemmesideadresse eller hjemmesideadministrator. Dette kan være relevant i det tilfælde, hvor en forkert URL (hjemmesideadresse) er indmeldt eller i forbindelse med ændring af institutionens navn eller sammenlægninger.

Der findes en ekspres-version af denne serviceanmodning, som reducerer ekspeditionstiden.

## **13.2.14 Ændring af IdP-opsætning**

Med denne serviceanmodning kan institutionens IdP-opsætning ændres. Det er også denne anmodning, der skal vælges, hvis kommunens certifikat er udskiftet eller skal udskiftes. Der kan findes mere information om skift af certifikat, login og step-up via [denne side.](https://aulainfo.dk/guide-til-projektledere/funktionalitet-i-aula/login-og-step-up/)

Hvis kommunens SAML metadata ikke er publiceret på internettet, bedes denne xml.fil fremsendes til [aula.implementering@netcompany.com](mailto:aula.implementering@netcompany.com)

**OBS:** Det er ikke muligt at have mere end én IdP knyttet til et institutionsnummer (f.eks. kommuneinstitutionen). Oprettes en anmodning med ny metadata på et institutionsnummer, der allerede har

# **KOMB:T**

en IdP knyttet til sig, vil den eksisterende opsætning overskrives. Læs mere om Login og step-up på [aulainfo.dk.](https://aulainfo.dk/guide-til-projektledere/funktionalitet-i-aula/login-og-step-up/)

Denne serviceanmodning har en prismodel baseret på antal institutioner, hvis IdP-opsætningen ønskes ændret.

Der findes en ekspres-version af denne serviceanmodning, som reducerer ekspeditionstiden.

### **13.2.15 Ændring af institutionsnummer**

Med denne serviceanmodning kan eksisterende data og opsætning af Aula overføres i forbindelse med skift til et nyt institutionsnummer. Denne ændring skal koordineres mellem Netcompany, kommunen og kommunens underleverandør. Vær i den forbindelse opmærksom på følgende:

- Ændringen dækker udelukkende skiftet i Aula og ikke underliggende kildesystemer (fx KMD og IST)
- Tidspunkt for skift af institutionsnummer: Det er vigtigt, at tidspunktet for skiftet koordineres, så aktiviteter på tværs af de brugeradministrative systemer og Aula kan ske i den rigtige rækkefølge. Manglende koordinering kan få den konsekvens, at institutionen deaktiveres og adgang til data mistes. En eventuel oprydning efter dette vil ikke kunne rekonstruere al den mistede data.
- Det er muligt at ændre flere institutionsnumre i samme ombæring (vælg serviceanmodningen som passer til antallet af institutioner, som ønskes ændret)
- I forbindelse med indlæsningen begrænses brugerne adgang til Aula i op til et døgn.
- Ved ændringen må kun institutionsnummeret ændres. Institutionens opsætning af grupper, herunder gruppe-id'er, skal være bevaret, da der alternativt er risiko for, at adgang til data kan forsvinde uden mulighed for genetablering.

Denne serviceanmodning har en prismodel baseret på antal institutioner hvis institutionsnummer ønskes ændret.

## **13.2.16 Ændring af en kommunal administrator**

Med denne serviceanmodning kan kommunen få fjernet eller tilføjet nye kommunale administratorer. I tilfælde af, at kommunen har fjernet samtlige kommunale administratorer således at tildelingen af denne rettighed, ikke kan håndteres lokalt - skal Netcompany kontaktes på: [aula.implementering@netcompany.com](mailto:aula.implementering@netcompany.com) med forespørgsel herom.

## **13.2.17 Ændring af supportberettigede brugere**

Med denne serviceanmodning kan det i kommunen ændres, hvilke brugere der kan oprette fejlrapporter i Aula.

### **13.2.18 Sammenlægning og opsplitning af institutioner**

Gennem servicekataloget er det muligt at sammenlægge eller opsplitte institutioner i Aula, uden at brugerne mister adgang til deres data, efter institutionerne er blevet sammenlagt eller opsplittet.

## **KOMB:T**

Nedenfor forklares processerne for sammenlægning og opsplitning sammen med en række opmærksomhedspunkter.

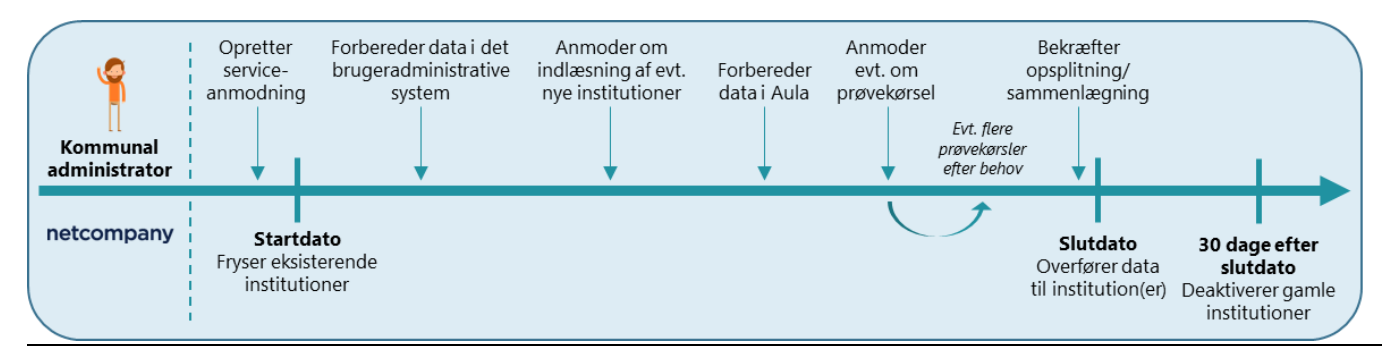

#### **Sammenlægning af institutioner**

Med denne serviceanmodning kan kommunen få sammenlagt to eller flere institutioner til én i Aula. I forbindelse med serviceanmodningen skal den kommunale administrator angive en række inputs, som indebærer:

- **Eksisterende institutionsnumre**: Institutionsnumrene for de institutioner, der skal sammenlægges.
- **Nyt institutionsnummer**: Institutionsnummeret for den nye, sammenlagte institution. Bemærk at hvis institutionen ikke allerede eksisterer i forbindelse med sammenlægningen, skal den først oprettes via serviceanmodningen "Indlæsning af ny institution".
- **Startdato**: Datoen for hvornår kommunen påbegynder sammenlægningen. Fra startdatoen er de eksisterende institutioner dermed i en overgangsfase i Aula. Kommunen skal afvente at foretage ændringer relateret til sammenlægningen i de administrative systemer frem mod startdatoen, fx overflytning af brugere til nye institutioner. Dette skyldes, at Netcompany i denne periode forbereder serviceanmodningen.
- **Slutdato**: Datoen for hvornår kommunen er færdig med at foretage ændringer i de brugeradministrative systemer relateret til sammenlægningen, fx at flytte brugere fra én institution til en anden. Herefter kan Netcompany overføre data fra de gamle institutioner til den nye institution i Aula. Dagen efter denne dato er sammenlægningen garanteret gennemført, og herefter kan data, som ikke er blevet automatisk overført, blive overført manuelt. Bemærk, at hvis der foretages ændringer i de brugeradministrative systemer efter slutdatoen, vil data ikke blive automatisk overført for de brugere, som er blevet flyttet efter denne dato.

### **Opsplitning af institution**

Med denne serviceanmodning kan kommunen få opsplittet én institution til to eller flere institutioner i Aula. I forbindelse med serviceanmodningen skal den kommunale administrator angive en række inputs, som indebærer:

- **Eksisterende institutionsnummer**: Institutionsnummeret for den institution, der skal splittes op.
- **Nye institutionsnumre**: Institutionsnumrene for de nye institutioner som følge af opsplitningen. Bemærk, at for den/de institutioner, der ikke allerede eksisterer i forbindelse med opsplitningen, skal de først oprettes via serviceanmodningen "Indlæsning af ny institution".
- **Startdato**: Datoen for hvornår kommunen påbegynder opsplitningen. Fra startdatoen er den eksisterende institution dermed i en overgangsfase i Aula. Kommunen skal afvente at foretage ændringer relateret til opsplitningen i de administrative systemer frem mod startdatoen, fx overflytning af brugere til nye institutioner. Dette skyldes, at Netcompany i denne periode forbereder serviceanmodningen.
- **Slutdato**: Datoen for hvornår kommunen er færdig med at foretage ændringer i de brugeradministrative systemer relateret til opsplitningen, fx at flytte brugere fra én institution til en anden. Herefter kan Netcompany overføre data fra den gamle institution til de nye institutioner i Aula. Dagen efter denne dato er opsplitningen garanteret gennemført, og herefter kan data, som ikke er blevet automatisk overført, blive overført manuelt. Bemærk, at hvis der foretages ændringer i de brugeradministrative systemer efter slutdatoen, vil data ikke blive automatisk overført for de brugere, som er blevet flyttet efter denne dato.

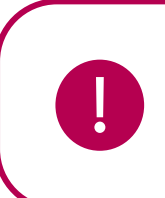

**Bemærk:** Ved opsplitning af en institution skal kommunen angive de nye institutionsnumre i en prioriteret rækkefølge. Hvis en bruger er en del af flere institutioner efter opsplitningen, vil data blive overført til den institution prioriteret øverst, medmindre det gamle institutionsnummer fremgår blandt de nye institutionsnumre, og brugeren stadig er en del af den gamle institution – i så fald vil data ikke overføres til det nye institutionsnummer, selvom dette prioriteres øverst.

## **Bekræft at data er klar til at blive overført inden slutdato**

Den kommunale administrator skal inden slutdatoen via servicekataloget i Aula bekræfte, at al data er klar til at blive overført til de(n) nye institution(er). Bekræftes sammenlægningen/opsplitningen ikke, vil den ikke blive gennemført.

De(t) gamle, eksisterende institutionsnumre/-nummer vil blive deaktiveret 30 dage efter slutdatoen medmindre de(t) er en del af de nye institutionsnumre. Dette tillader, at kommunen kan nå at sikre, at data bliver gemt eller overført manuelt, hvis det ikke var muligt at overføre automatisk.

## **Regler for overførsel af data**

Det gælder ved både sammenlægning og opsplitning af institutioner, at en række data overføres til den nye institution, så brugere efter sammenlægningen/opsplitningen fortsat vil kunne tilgå dette. Nedenfor er angivet hvilken data, der overføres, herunder reglerne for overførslen:

Sikre filer:

# **KOMB:T**

- o *Sikker fil med relation til et barn/en gruppe af børn:* En sikker fil overføres, hvis alle børn knyttet til den sikre fil, overføres til den samme hovedgruppe efter sammenlægningen/opsplitningen.
- o *Sikker fil uden relation til et barn/en gruppe af børn:* Hvis der ikke er knyttet et barn til en sikker fil, overføres den ikke. Ønskes den sikre fil overført, skal den derfor knyttes til et barn/en gruppe af børn. Herefter overføres den, hvis de tilknyttede børn er i den samme hovedgruppe efter sammenlægningen/opsplitningen.
- o *Delt med-relation:* Delt med-relationer overføres ikke. Det betyder, hvis en medarbejder er knyttet til en sikker fil via "Delt med"- feltet, vil medarbejderen miste denne relation og dermed ikke kunne tilgå den sikre fil på den nye institution.
- o *Omhandler gruppe*: En sikker fil deles med barnets nye hovedgruppe via feltet "omhandler gruppe". Det betyder, at medarbejdere i barnets hovedgruppe på den nye institution vil kunne tilgå den sikre fil. Medarbejdere, der er en del af den tidligere "omhandler gruppe" ikke vil kunne tilgå filen, medmindre de følger med barnets nye hovedgruppe.
- o *Opretter:* En sikker fil overføres kun, hvis medarbejderen, der har oprettet den, overføres til den samme institution som børnene tilknyttet den sikre fil.
- Beskeder:
	- o *Beskedtråde:* Hvis en bruger overføres, overføres alle brugerens beskedtråde også. Beskedtrådene bliver ifm. overførslen deaktiveret, hvilket betyder, at ingen samtaler kan genoptages fra de gamle, overførte beskedtråde.
	- o *Fællespostkasser:* Fællespostkasser overføres ikke, og fællespostkassen forlader derfor de beskedtråde, den er en del af.
- Vedhæftninger:
	- o *Vedhæftning til en besked:* Overføres sammen med brugeren, der har oprettet vedhæftningen.
	- o *Vedhæftning til en sikker fil*: En vedhæftning til en sikker fil kan være fx en besked. Hvis den bruger, som har foretaget vedhæftningen, også kaldet ejeren, (medarbejder A), overføres til den samme institution som "opretteren" af den sikre fil (medarbejder B), overføres vedhæftningen uændret. Hvis medarbejder A og medarbejder B overføres til forskellige institutioner, bliver vedhæftningens ejer automatisk ændret til "opretteren" af den sikre fil, dvs. medarbejder B, og overføres herefter til samme institutions som medarbejder B.
- Officielt tilknyttede personer:
	- o *Information om bosted:* Børns bostedsinformation overføres automatisk og uændret til den nye institution.
- o *Officielt tilknyttede personers institutionsprofiler:* Overføres automatisk til den nye institution.
- o *Officielt tilknyttede personers fællespostkasser:* Overføres automatisk til den nye institution.

#### **Manuel overførsel af data**

Hvis data, som ikke overføres automatisk ifm. sammenlægningen/opsplitningen, f.eks. album, ønskes overført, skal dette gøres manuelt. Den manuelle overførsel kan forberedes allerede før startdatoen for sammenlægningen eller opsplitningen. Kommunen har dog først mulighed for at se, hvilken data, der reelt bliver overført, når sammenlægningen/opsplitning er gennemført eller efter en eventuel prøvekørsel (se afsnittet nedenfor). Fra slutdatoen for sammenlægningen/opsplitningen har brugerne 30 dage til at kontrollere data og udføre eventuel manglende manuel overførsel af data. Efter de 30 dage deaktiveres de gamle institutioner.

#### **Prøvekørsel for sammenlægning eller opsplitning af institutioner**

Det anbefales at få Netcompany til at foretage en prøvekørsel på sammenlægningen eller opsplitningen af institutioner. Prøvekørslen giver mulighed for at se, hvilken data, der bliver overført, hvis sammenlægningen/opsplitningen gennemføres på det pågældende tidspunkt. Prøvekørslen bestilles eller tilvælges når serviceanmodningen eller sagen for sammenlægningen/opsplitningen oprettes. Det er muligt at få foretaget flere prøvekørsler mellem start- og slutdatoerne, hvis det ønskes. Hvis en prøvekørsel gennemføres, genereres der en statusrapport, som sendes i en krypteret fil til den kommunale administrator via e-mail. Der foretages ikke nogen ændringer til data i forbindelse med prøvekørslen.

### **13.2.19 Udtræk af SkoleIntraarkiv**

Med denne serviceanmodning er det muligt at bestille et udtræk af SkoleIntraarkivet for en hel institution eller kommune.

### **13.2.20 Oprettelse af bosted**

Med denne serviceanmodning er det muligt at oprette bosteder eller andet døgn- eller dagtilbud for udsatte børn og unge i Aula. Døgn- og dagtilbud for udsatte børn og unge dækker bl.a. bosteder, behandlingshjem og aflastningstilbud. Begrebet 'Bosteder' anvendes i denne vejledning om et samlebegreb for disse tilbud og 'bostedsmedarbejder' anvendes som samlebegreb for medarbejdere på sådanne tilbud. Ens for disse tilbud er, at medarbejderne har behov for sammen med eller i stedet for barnets forældre at kunne have dialog med barnets skole eller børnehave om barnets dagligdag og trivsel. Læs mere om bosteder i [Brugervejledningen](https://aulainfo.dk/wp-content/uploads/Brugervejledning-R0.9.pdf) afsnit 9.

Informationen, der skal udfyldes i serviceanmodningen er:

- Bostedets navn
- UniLogin brugernavn på bostedets administrator

• Unik kode for bosted i offentligt register (dette felt er ikke obligatorisk).

For at kunne oprette et bosted, skal den valgte bostedsadministrator allerede være oprettet i det brugeradministrative system som officielt tilknyttet person. Dvs. at bostedet skal kontakte én af de skoler eller dagtilbud, hvor deres børn går, og få oprettet den medarbejder, der skal være administrator for bostedet, som officielt tilknyttet person for minimum ét barn.

Når bostedet er oprettet, og de øvrige medarbejdere er oprettet som officielt tilknyttede personer i administrationssystemerne hos skolerne og de almindelige dagtilbud, skal den valgte administrator logge ind som officielt tilknyttet person og tilføje de øvrige bostedsmedarbejdere og børn på bostedet. Læs om hvordan man tilføjer brugere til et bosted i [Brugervejledningen afsnit 9.](https://aulainfo.dk/wp-content/uploads/Brugervejledning-R0.9.pdf) Læs også [KL's vejledning til oprettelse af bostedsmedarbejdere til administrativt personale på skoler og](https://www.kl.dk/media/27198/vejledning-til-oprettelse-af-bostedsmedarbejdere-i-aula-skoleadministration-v1-2021.pdf)  [dagtilbud.](https://www.kl.dk/media/27198/vejledning-til-oprettelse-af-bostedsmedarbejdere-i-aula-skoleadministration-v1-2021.pdf) Læs KL's vejledning henvendt til ledere på bosteder her.

## **13.2.21 Afhjælpning af brugerfejl**

Med denne anmodning kan du forespørge hjælp til håndtering af problemer som skyldes brugerfejl i Aula. Dette kan fx være en genaktivering af en fællespostkasse, som er blevet slettet ved en fejl. Prisen fastsættes efter omfanget af opgaven.

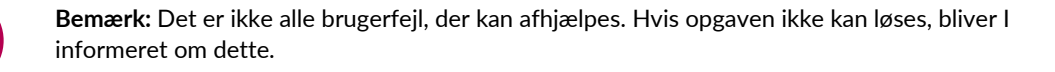

### **13.2.22 Udtræk af versionshistorik for supplerende stamdata og tilladelser**

Med denne anmodning kan du få et udtræk af versionshistorikken for supplerende stamdata og tilladelser. Udtrækket indeholder følgende information:

- Institutionen
- Den/de supplerende stamdata eller tilladelse det drejer sig om
- Dato og tid for, hvornår ændringen er foretaget
- Hvilken bruger, der lavede ændringen
- Ordlyden på den/de supplerende stamdata eller tilladelse, som den var på det tidspunkt, brugeren svarede
- Det nye ja/nej svar (hvis der er ét)
- Det gamle ja/nej svar (hvis der er ét)
- Det nye tekstsvar (hvis der er ét)

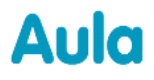

• Det gamle tekstsvar (hvis der er ét)

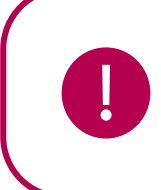

**Bemærk:** Det er kun muligt at få et udtræk af ændringer i supplerende stamdata og tilladelser, for ændringer der er foretaget efter december 2022.